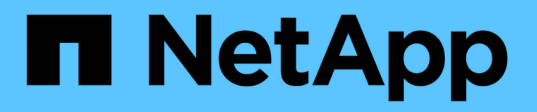

# **MetroCluster IP** 構成をインストール

ONTAP MetroCluster

NetApp September 06, 2024

This PDF was generated from https://docs.netapp.com/ja-jp/ontap-metrocluster/install-ip/index.html on September 06, 2024. Always check docs.netapp.com for the latest.

# 目次

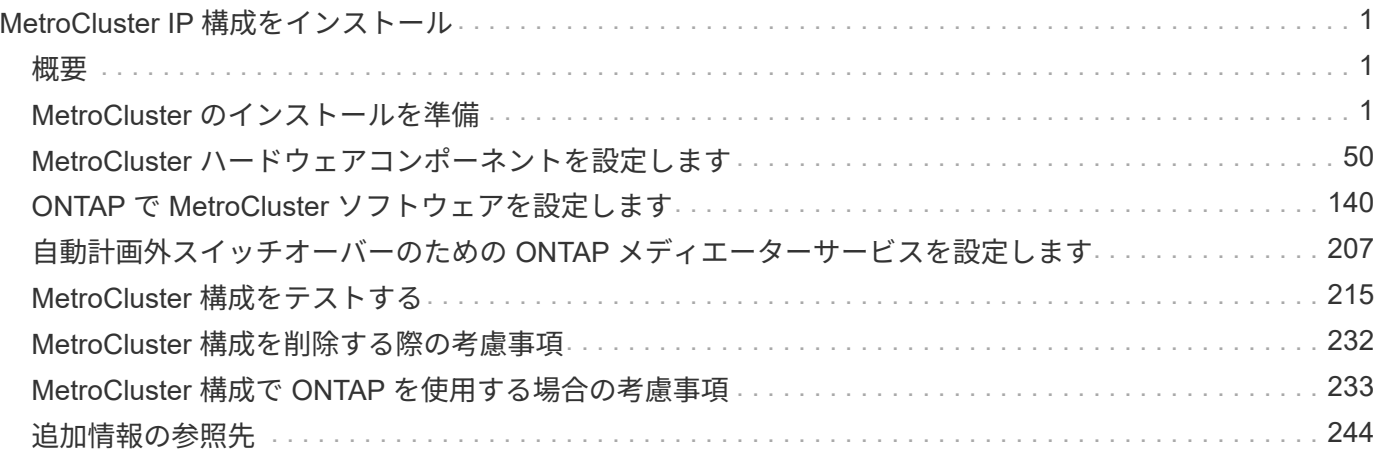

# <span id="page-2-0"></span>**MetroCluster IP** 構成をインストール

# <span id="page-2-1"></span>概要

MetroCluster IP 設定をインストールするには、いくつかの手順を正しい順序で実行する 必要があります。

- ["](#page-2-3)[インストールを準備し、すべての要件を理解します](#page-2-3)["](#page-2-3)。
- ["](#page-51-1)[コンポーネントをケーブル接続します](#page-51-1)["](#page-51-1)
- ["](#page-141-1)[ソフトウェアを設定します](#page-141-1)["](#page-141-1)
- ["ONTAP](#page-208-1) [メディエーターを設定します](#page-208-1)["](#page-208-1) (オプション)
- ["](#page-216-0)[設定をテストします](#page-216-0)["](#page-216-0)

# <span id="page-2-2"></span>**MetroCluster** のインストールを準備

# <span id="page-2-3"></span>**ONTAP MetroCluster** 構成の違い

MetroCluster 構成のタイプごとに、必要なコンポーネントが異なります。

いずれの構成においても、 2 つの MetroCluster サイトがそれぞれ ONTAP クラスタとして構成されます。2 ノード MetroCluster 構成では、各ノードがシングルノードクラスタとして構成されます。

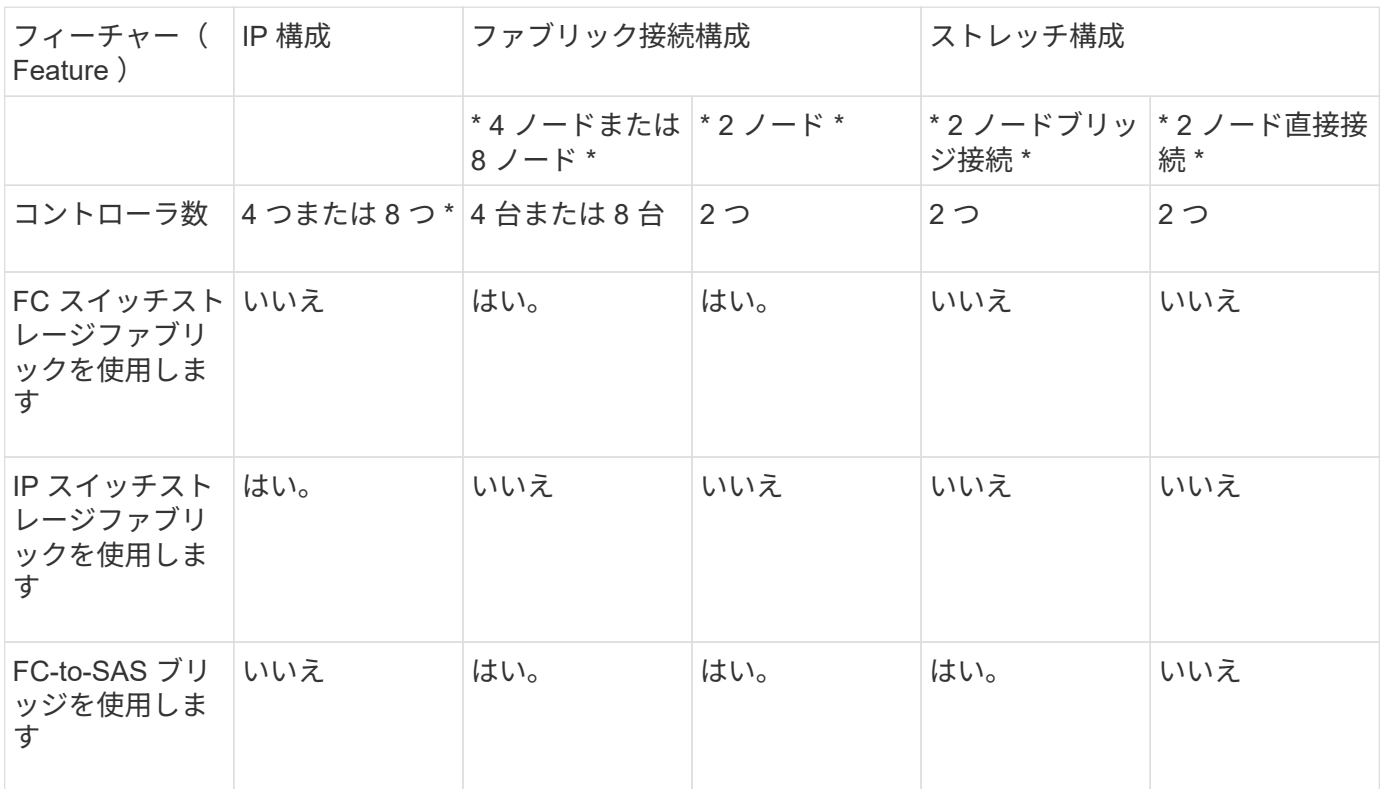

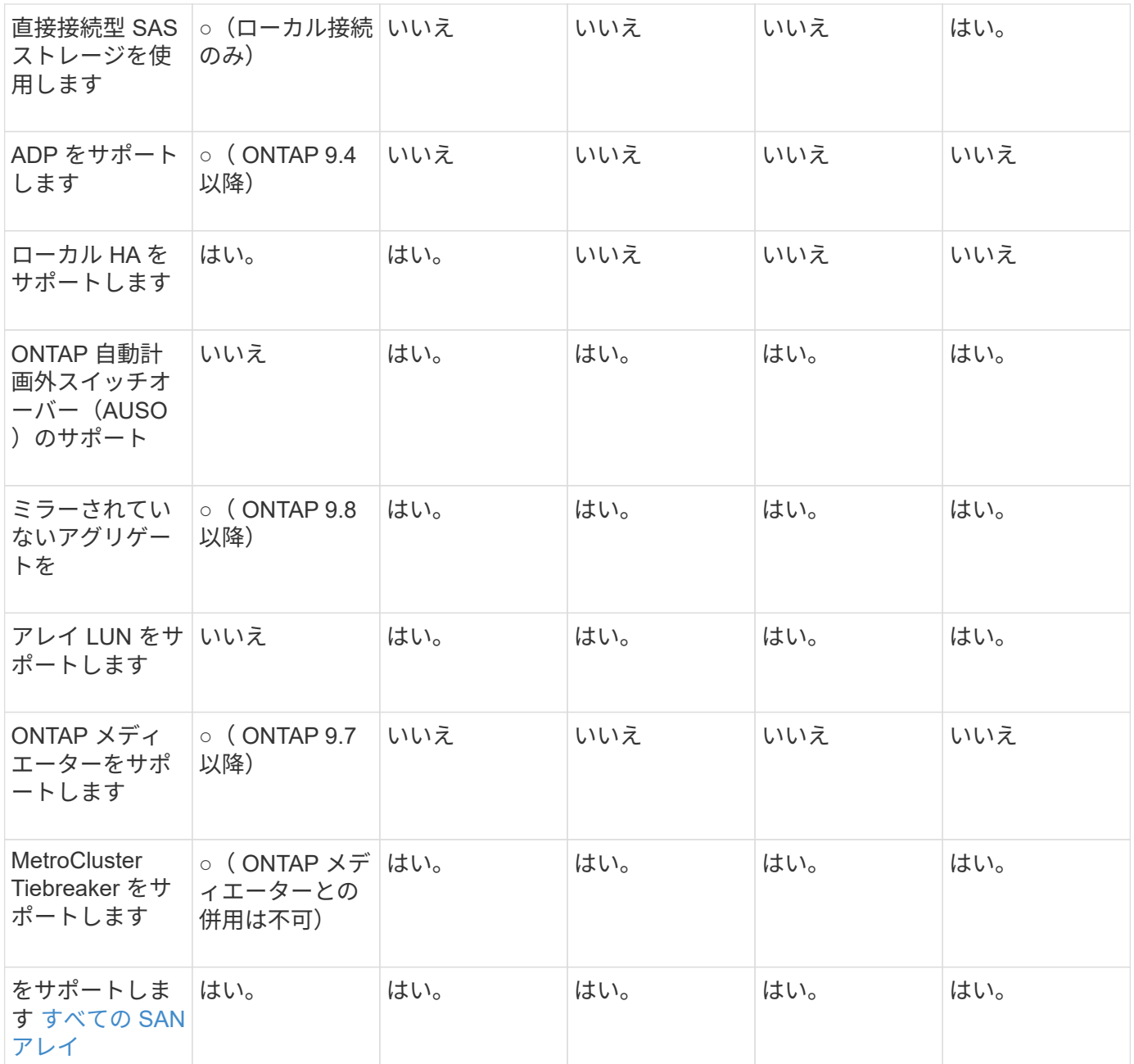

#### • 重要 \* :

8 ノード MetroCluster IP 構成については、次の考慮事項に注意してください。

- ONTAP 9.9..1 以降では、 8 ノード構成がサポートされます。
- ネットアップ検証済みの MetroCluster スイッチ(ネットアップから購入したもの)のみがサポートされま す。
- IP ルーティング(レイヤ3) バックエンド接続を使用する設定はサポートされていません。
- 共有プライベートレイヤ 2 ネットワークを使用する構成はサポートされません。
- Cisco 9336C-FX2 共有スイッチを使用する構成はサポートされていません。

<span id="page-4-0"></span>**MetroCluster** 構成でのオール **SAN** アレイシステムのサポート

All SAN Array ( ASA )の一部は、 MetroCluster 構成でサポートされています。MetroCluster のドキュメン トで、 AFF モデルの情報環境対応する ASA システムを確認します。たとえば、すべてのケーブル配線と AFF A400 システムのその他の情報は、 ASA AFF A400 システムも環境に接続します。

サポートされるプラットフォーム構成は、に記載されています ["NetApp Hardware Universe](https://hwu.netapp.com) [の略](https://hwu.netapp.com)["](https://hwu.netapp.com)。

### **ONTAP** メディエーターと **MetroCluster Tiebreaker** の違い

ONTAP 9.7 以降では、 MetroCluster IP 構成で ONTAP Mediator-Assisted Automatic Unplanned Switchover ( MAUSO ;メディエーターアシスト自動計画外スイッチオーバ ー)を使用するか、 MetroCluster Tiebreaker ソフトウェアを使用できます。MAUSOま たはTiebreakerソフトウェアを使用する必要はありませんが、これらのサービスのどち らも使用しない場合は、 ["](https://docs.netapp.com/ja-jp/ontap-metrocluster/disaster-recovery/concept_dr_workflow.html)[手動リカバリの実行](https://docs.netapp.com/ja-jp/ontap-metrocluster/disaster-recovery/concept_dr_workflow.html)["](https://docs.netapp.com/ja-jp/ontap-metrocluster/disaster-recovery/concept_dr_workflow.html) 災害が発生した場合。

MetroCluster 構成に応じて、異なる状況で自動スイッチオーバーが実行されます。

• \* AUSO 機能を使用した MetroCluster FC 構成( MetroCluster IP 構成には含まれません) \*

これらの構成では、コントローラの障害が発生した場合にストレージ(および存在する場合はブリッジ) が動作していれば AUSO が開始されます。

• \* ONTAP メディエーターサービスを使用した MetroCluster IP 構成( ONTAP 9.7 以降) \*

これらの構成では、前述の AUSO と同じ状況に加え、サイト全体(コントローラ、ストレージ、スイッ チ)の障害が発生した場合に MAUSO が開始されます。

["ONTAP](#page-214-0)[メディエーターでの自動計画外スイッチオーバーのサポート](#page-214-0)["](#page-214-0)。

• \* アクティブモードで Tiebreaker ソフトウェアを使用した MetroCluster IP または FC 構成 \*

これらの構成では、サイト全体の障害が発生した場合に Tiebreaker で計画外スイッチオーバーが開始され ます。

Tiebreaker ソフトウェアを使用する前に、を参照してください ["MetroCluster Tiebreaker](https://docs.netapp.com/ja-jp/ontap-metrocluster/tiebreaker/concept_overview_of_the_tiebreaker_software.html) [ソフトウェアの](https://docs.netapp.com/ja-jp/ontap-metrocluster/tiebreaker/concept_overview_of_the_tiebreaker_software.html) [インストールおよび設定](https://docs.netapp.com/ja-jp/ontap-metrocluster/tiebreaker/concept_overview_of_the_tiebreaker_software.html)["](https://docs.netapp.com/ja-jp/ontap-metrocluster/tiebreaker/concept_overview_of_the_tiebreaker_software.html)

#### **ONTAP** メディエーターと他のアプリケーションおよびアプライアンスとの相互運用性

スイッチオーバーをトリガーできるサードパーティのアプリケーションやアプライアンスを ONTAP メディエ ーターと組み合わせて使用することはできません。また、 ONTAP メディエーターを使用した場合、 MetroCluster Tiebreaker ソフトウェアでの MetroCluster 構成の監視はサポートされません。

# **MetroCluster IP** 構成に関する考慮事項

コントローラがリモートストレージにアクセスする方法と MetroCluster IP アドレスの仕 組みを理解しておく必要があります。

**MetroCluster IP** 構成のリモートストレージへのアクセス

MetroCluster IP 構成では、ローカルコントローラからリモートストレージプールにアクセスするには、リモ ートコントローラを使用する必要があります。IP スイッチはコントローラのイーサネットポートに接続さ れ、ディスクシェルフに直接は接続されません。リモートコントローラが停止した場合、ローカルコントロー ラはリモートストレージプールにアクセスできません。

これは、 MetroCluster FC 構成とは異なります。 FC ファブリックまたは SAS 接続を介してリモートストレ ージプールがローカルコントローラに接続されます。ローカルコントローラはリモートコントローラが停止し てもリモートストレージにアクセスできます。

#### **MetroCluster** の **IP** アドレス

MetroCluster IP 構成での MetroCluster IP アドレスとインターフェイスの実装方法、および関連する要件につ いて理解しておく必要があります。

MetroCluster IP 構成では、 HA ペア間および DR パートナー間でのストレージと不揮発性キャッシュのレプ リケーションが、 MetroCluster IP ファブリック内の広帯域の専用リンクを使用して行われます。ストレージ のレプリケーションには iSCSI 接続が使用されます。IP スイッチは、ローカルクラスタ内のすべてのクラス タ内トラフィックにも使用されます。MetroCluster トラフィックは、別の IP サブネットと VLAN を使用する ことでクラスタ内トラフィックから分離されます。MetroCluster IP ファブリックは、クラスタピアリングネ ットワークとは別のものです。

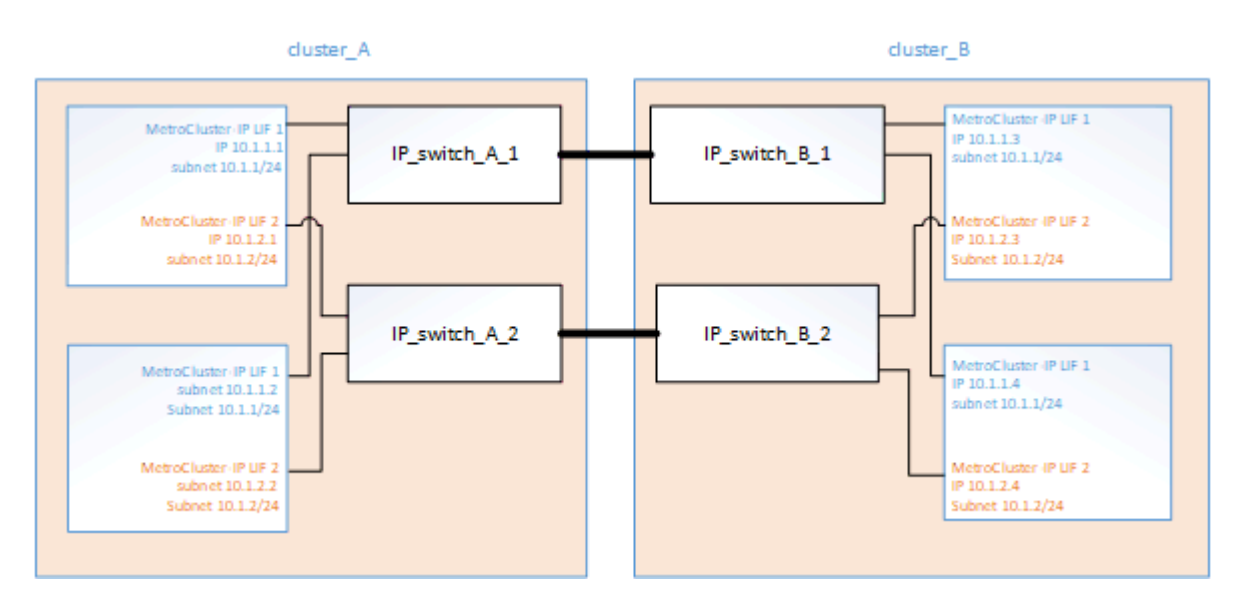

MetroCluster IP 構成では、バックエンド MetroCluster IP ファブリック用に予約された IP アドレスが各ノー ドに 2 つ必要です。予約された IP アドレスは、初期設定時に MetroCluster IP の論理インターフェイス( LIF )に割り当てられます。この IP アドレスの要件は次のとおりです。

MetroCluster の IP アドレスは初期設定後は変更できないため、慎重に選択する必要がありま す。

• 一意の IP 範囲に属している必要があります。

環境内のどの IP スペースとも重複しないようにしてください。

• 2 つの IP サブネットのいずれかに属し、他のすべてのトラフィックから分離されている必要があります。

 $\binom{1}{1}$ 

たとえば、次のようにノードの IP アドレスを設定できます。

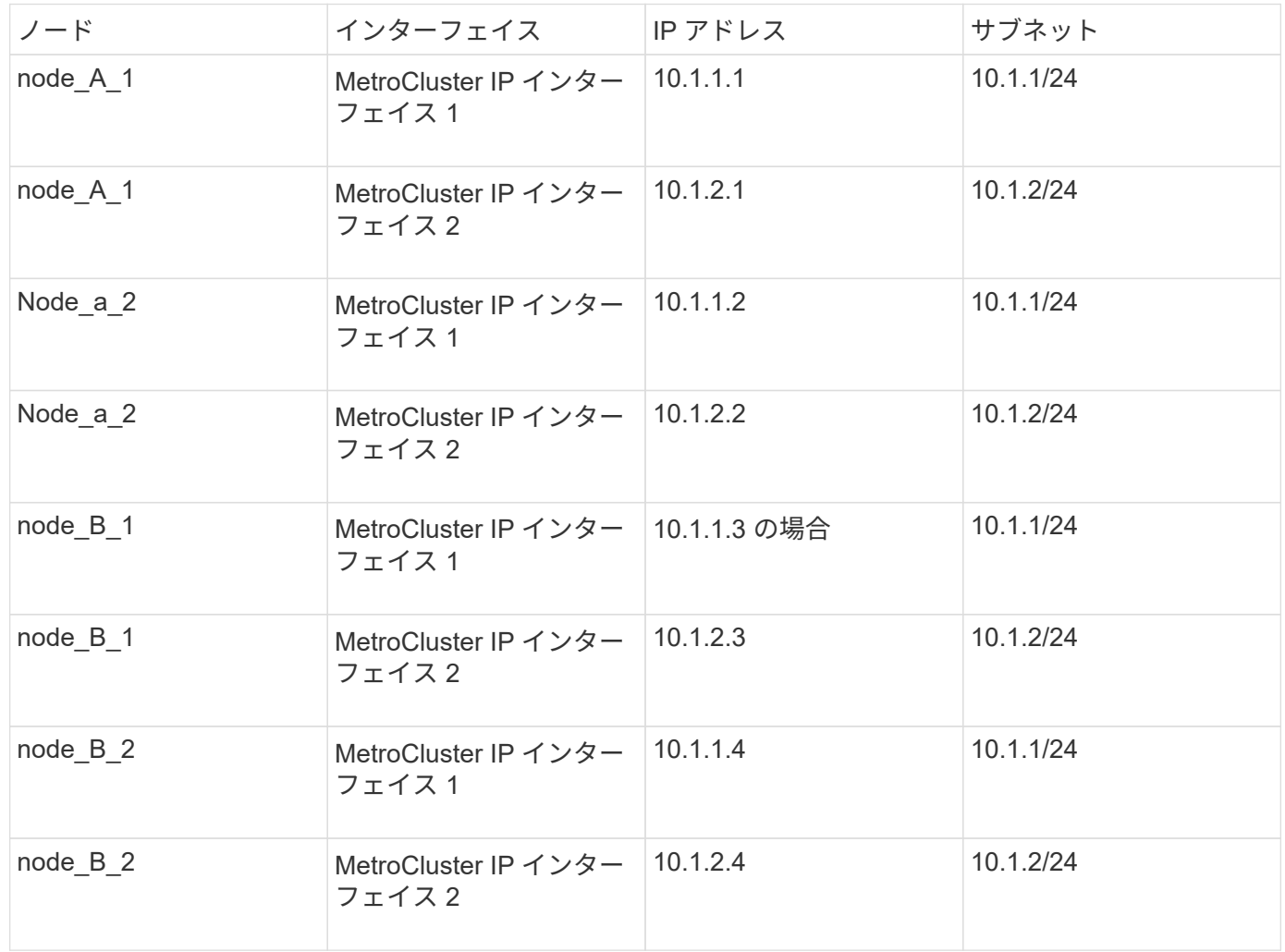

## **MetroCluster IP** インターフェイスの特性

MetroCluster IP インターフェイスは、 MetroCluster IP 構成に固有のインターフェイスです。他の ONTAP イ ンターフェイスタイプとは異なる特性があります。

• これらは ' 初期 MetroCluster 構成の一部として MetroCluster configurion-settings interface create コマン ドによって作成されます

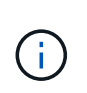

ONTAP 9.9..1 以降では、レイヤ 3 設定を使用している場合、 MetroCluster IP インターフ ェイスを作成するときに -gateway パラメータも指定する必要があります。を参照してくだ さい ["](https://docs.netapp.com/ja-jp/ontap-metrocluster/install-ip/concept_considerations_layer_3.html)[レイヤ](https://docs.netapp.com/ja-jp/ontap-metrocluster/install-ip/concept_considerations_layer_3.html) [3](https://docs.netapp.com/ja-jp/ontap-metrocluster/install-ip/concept_considerations_layer_3.html) [ワイドエリアネットワークに関する考慮事項](https://docs.netapp.com/ja-jp/ontap-metrocluster/install-ip/concept_considerations_layer_3.html)["](https://docs.netapp.com/ja-jp/ontap-metrocluster/install-ip/concept_considerations_layer_3.html)。

ネットワークインターフェイスのコマンドで作成または変更することはできません。

- これらは 'network interface show コマンドの出力には表示されません
- フェイルオーバーせず、作成時と同じポートに関連付けられたままになります。
- MetroCluster IP 構成では、 MetroCluster IP インターフェイスに特定のイーサネットポート(プラットフ ォームによって異なる)を使用します。

## **ONTAP 9.4** 以降での自動ドライブ割り当てと **ADP** システムに関する考慮事項

ONTAP 9.4以降のMetroCluster IP構成では、自動ディスク割り当てとアドバンストドラ イブパーティショニングを使用した新規インストールがサポートされます。

MetroCluster IP構成でADPを使用する場合は、次の考慮事項に注意してください。

- AFFおよびASAシステムでMetroCluster IP構成でADPを使用するには、ONTAP 9.4以降が必要です。
- ADPv2は、MetroCluster IP設定でサポートされます。
- ルートアグリゲートは、両方のサイトのすべてのノードのパーティション3に配置する必要があります。
- パーティショニングとディスク割り当ては、MetroClusterサイトの初期設定時に自動的に実行されます。
- プール 0 のディスクは出荷時点で割り当て済みです。
- ミラーされていないルートが工場出荷時に作成されています。
- データパーティションは、手順のセットアップ時にお客様のサイトで割り当てます。
- ほとんどの場合、ドライブの割り当てとパーティショニングはセットアップ時に自動的に実行されます。
- ディスクとそのすべてのパーティションは、同じハイアベイラビリティ(HA)ペアのノードが所有して いる必要があります。ローカルHAペアとディザスタリカバリ(DR)パートナーまたはDR補助パートナー と、1つのドライブ内でパーティションまたはドライブの所有権を混在させることはできません。

サポートされる構成の例:

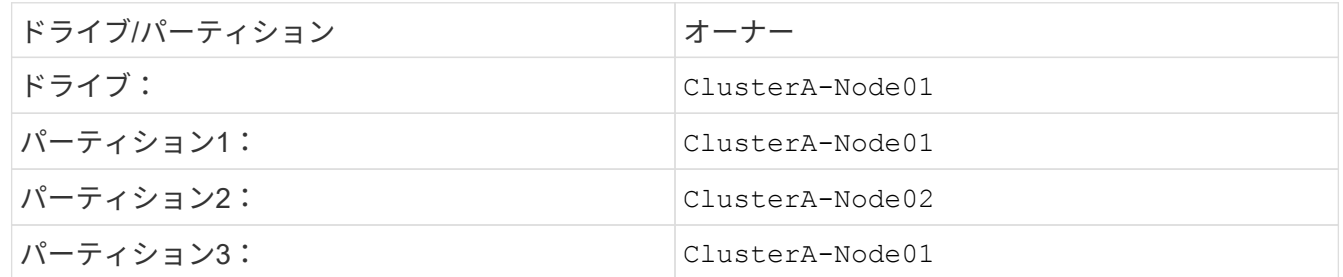

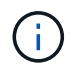

ONTAP 9.4 から 9.5 へのアップグレードでは、既存のディスク割り当てが認識されます。

自動パーティショニング

ADPは、システムの初期設定時に自動的に実行されます。

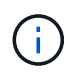

ONTAP 9.5以降では、でディスクの自動割り当てを有効にする必要があります storage disk option modify -autoassign on コマンドを実行します

ha-config状態をに設定する必要があります mccip 自動プロビジョニングの前に、ルートボリュームのサイズ が適切になるように正しいパーティションサイズが選択されていることを確認します。詳細については、を参 照してください ["](#page-143-0)[コンポーネントの](#page-143-0) [ha-config](#page-143-0) [状](#page-143-0)[態](#page-143-0)[の確認](#page-143-0)["](#page-143-0)。

インストール中に最大 96 本のドライブを自動的にパーティショニングできます。初期インストール後にドラ イブを追加することができます。

内蔵ドライブと外付けドライブを使用する場合は、最初にADPを使用する内蔵ドライブのみ でMetroClusterを初期化します。その後、設置またはセットアップ作業が完了したら、外付け シェルフを手動で接続します。

 $(i)$ 

の説明に従って、内蔵シェルフに推奨される最小数のドライブが搭載されていることを確認す る必要があります。 ADPとディスク割り当てのシステム別の違い。

内蔵ドライブと外付けドライブの両方について、「」の説明に従って、部分的にフルになった シェルフを取り付ける必要があります。 部分的にフルになったシェルフの設置方法。

シェルフ単位の自動割り当ての仕組み

各サイトに 4 台の外付けシェルフがある場合、次の例に示すように、各シェルフが異なるノードの異なるプ ールに割り当てられます。

- site A-shelf 1 のすべてのディスクが node A 1 のプール 0 に自動的に割り当てられます
- site A-shelf 3 のすべてのディスクが node A 1 のプール 0 に自動的に割り当てられます
- site B-shelf 1 のすべてのディスクが node B 1 のプール 0 に自動的に割り当てられます
- site\_B-shelf\_3 のすべてのディスクが node\_B\_2 のプール 0 に自動的に割り当てられます
- site B-shelf 2 のすべてのディスクが node A 1 のプール 1 に自動的に割り当てられます
- site B-shelf 2 のすべてのディスクが node B 2 のプール 1 に自動的に割り当てられます
- site A-shelf 2 のすべてのディスクが node B 1 のプール 1 に自動的に割り当てられます
- site A-shelf 2 のすべてのディスクが node B 2 のプール 1 に自動的に割り当てられます

部分的にフルになったシェルフの設置方法

シェルフに十分な空きドライブベイがない場合は、ディスク割り当てポリシーに応じて、シェルフ全体にドラ イブを均等に分散する必要があります。ディスク割り当てポリシーは、各 MetroCluster サイトにシェルフが いくつあるかによって異なります。

各サイトでシェルフが 1 台(または AFF A800 システムの内蔵シェルフのみ)を使用している場合は、クォ ータシェルフポリシーを使用してディスクが割り当てられます。シェルフに空きがない場合は、すべてのクォ ータにドライブを均等に取り付けます。

次の表は、 24 本のディスクを 48 本のドライブ内蔵シェルフに配置する方法の例を示しています。ドライブ の所有権も表示されます。

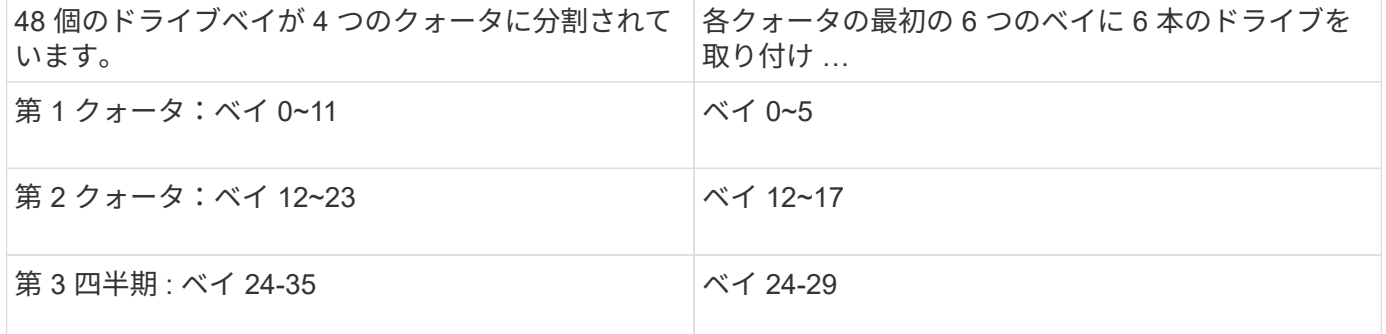

次の表に、24ドライブ内蔵シェルフに16本のディスクを配置する方法の例を示します。

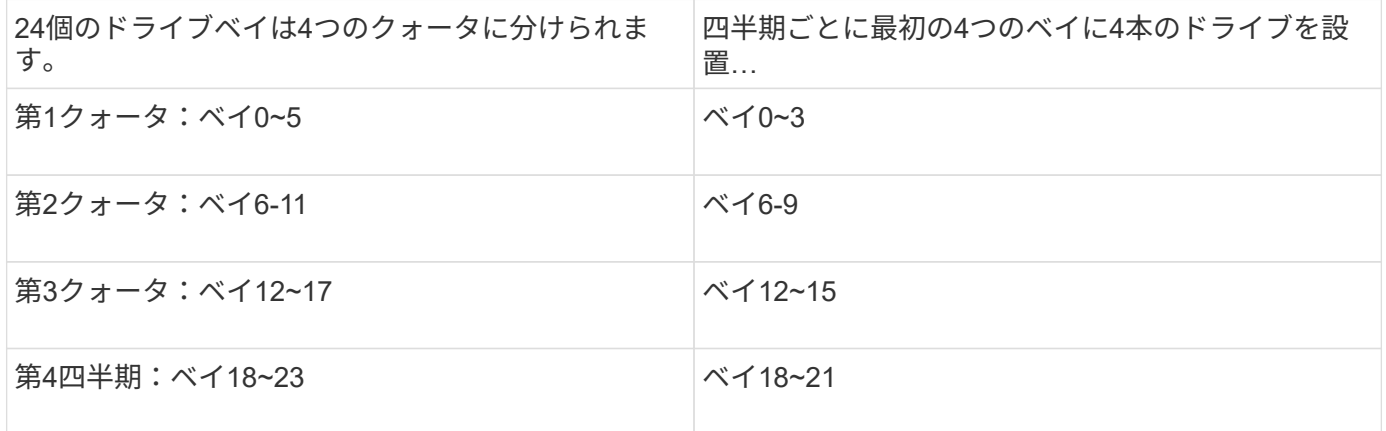

各サイトで外付けシェルフを2台使用している場合は、ハーフシェルフポリシーを使用してディスクが割り当 てられます。シェルフにフル装備されていない場合は、シェルフの両端からドライブを均等に取り付けます。

たとえば、 24 ドライブシェルフに 12 本のドライブを取り付ける場合は、ベイ 0~5 および 18~23 にドライブ を取り付けます。

ドライブの手動割り当て( **ONTAP 9.5** )

ONTAP 9.5 では、次のシェルフ構成のシステムについては手動でドライブを割り当てる必要があります。

• 各サイトに外付けシェルフが 3 台ある構成。

2 台のシェルフはハーフシェルフの割り当てポリシーに従って自動的に割り当てられますが、 3 台目のシ ェルフは手動で割り当てる必要があります。

• 各サイトにシェルフが 5 台以上あり、外付けシェルフの総数が 4 の倍数でない構成。

4 の倍数を超えた分のシェルフは未割り当てとなり、ドライブを手動で割り当てる必要があります。たと えば、サイトに 5 台の外付けシェルフがある場合は、シェルフ 5 を手動で割り当てる必要があります。

未割り当てのシェルフのドライブは 1 本だけ手動で割り当てます。シェルフの残りのドライブは自動的に割 り当てられます。

ドライブの手動割り当て( **ONTAP 9.4** )

ONTAP 9.4 では、次のシェルフ構成のシステムに対して手動でドライブを割り当てる必要があります。

• 各サイトに外付けシェルフが 3 台以下の構成。

ドライブを手動で割り当てる必要があります。各プールのドライブ数が同じになるようにドライブを対称 的に割り当てます。

• 各サイトに外付けシェルフが 5 台以上あり、外付けシェルフの総数が 4 の倍数でない構成。

4 の倍数を超えた分のシェルフは未割り当てとなり、ドライブを手動で割り当てる必要があります。

ドライブを手動で割り当てるときは、各プールのドライブ数が同じになるようにディスクを対称的に割り当て る必要があります。たとえば、各サイトにストレージシェルフが 2 台ある構成では、 1 台のシェルフをロー カル HA ペアに使用し、もう 1 台のシェルフをリモート HA ペアに使用します。

• site A-shelf 1 の半分のディスクを node A 1 のプール 0 に割り当てます。

- site A-shelf 1 の半分のディスクを node A 1 のプール 0 に割り当てます。
- site A-shelf 2 の半分のディスクを node B 1 のプール 1 に割り当てます。
- site A-shelf 2 の半分のディスクを node B 2 のプール 1 に割り当てます。
- site B-shelf 1 の半分のディスクを node B 1 のプール 0 に割り当てます。
- site B-shelf 1 の半分のディスクを node B 2 のプール 0 に割り当てます。
- site\_B-shelf\_2 の半分のディスクを node\_A\_1 のプール 1 に割り当てます。
- site B-shelf 2 の半分のディスクを node B 2 のプール 1 に割り当てます。

既存構成へのシェルフの追加

自動ドライブ割り当てでは、既存の構成にシェルフを対称的に追加できます。

新しいシェルフが追加されると、追加されたシェルフに同じ割り当てポリシーが適用されます。たとえば、各 サイトにシェルフが 1 台ある構成でシェルフを追加した場合、新しいシェルフにはクォータシェルフの割り 当てルールが適用されます。

#### 関連情報

["](#page-55-0)[必要な](#page-55-0) [MetroCluster IP](#page-55-0) [コンポーネントと](#page-55-0)[命名規則](#page-55-0)["](#page-55-0)

["](https://docs.netapp.com/ontap-9/topic/com.netapp.doc.dot-cm-psmg/home.html)[ディスクおよびアグリゲートの](https://docs.netapp.com/ontap-9/topic/com.netapp.doc.dot-cm-psmg/home.html)[管](https://docs.netapp.com/ontap-9/topic/com.netapp.doc.dot-cm-psmg/home.html)[理](https://docs.netapp.com/ontap-9/topic/com.netapp.doc.dot-cm-psmg/home.html)["](https://docs.netapp.com/ontap-9/topic/com.netapp.doc.dot-cm-psmg/home.html)

**MetroCluster IP** 構成での **ADP** とディスク割り当てのシステム別の違い

MetroCluster IP 構成でのアドバンストドライブパーティショニング (ADP) と自動ディスク割り当ての動作 は、システムモデルによって異なります。

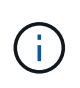

ADP を使用するシステムではパーティションを使用してアグリゲートが作成され、各ドライブ がパーティション P1 、 P2 、 P3 に分割されます。ルートアグリゲートは P3 パーティション を使用して作成されます。

サポートされる最大ドライブ数やその他のガイドラインについては、 MetroCluster の制限を満たす必要があ ります。

["NetApp Hardware Universe](https://hwu.netapp.com) [の略](https://hwu.netapp.com)["](https://hwu.netapp.com)

**AFF A320** システムでの **ADP** とディスクの割り当て

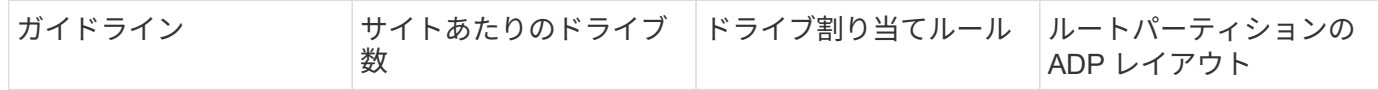

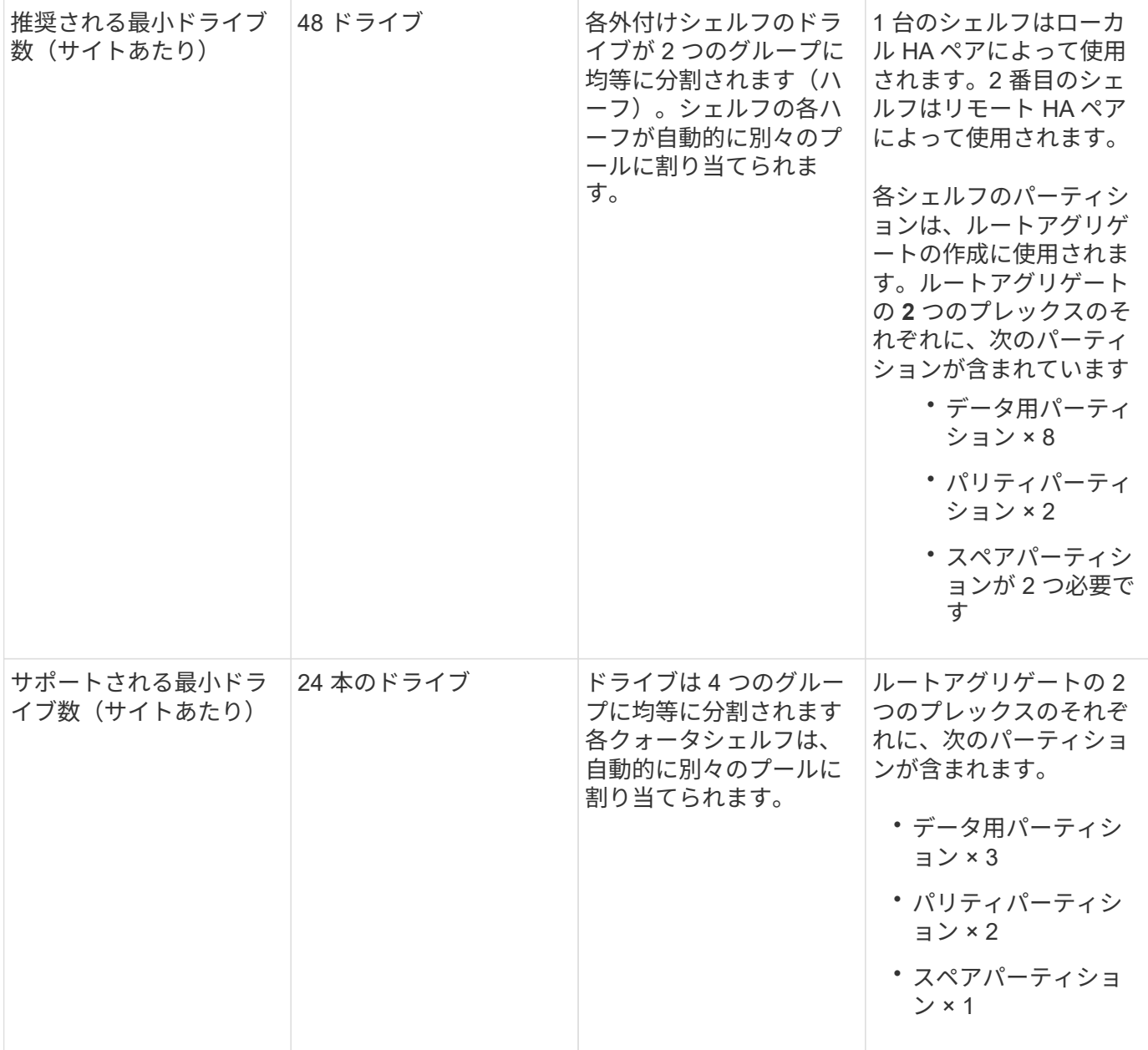

#### **AFF A150**、**ASA A150**、および**AFF A220**システムでの**ADP**とディスク割り当て

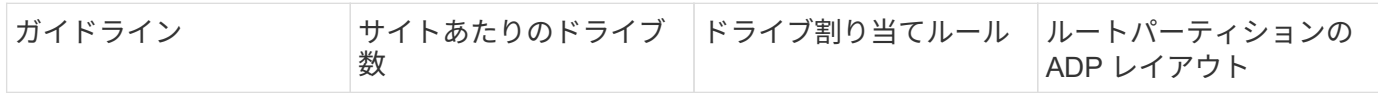

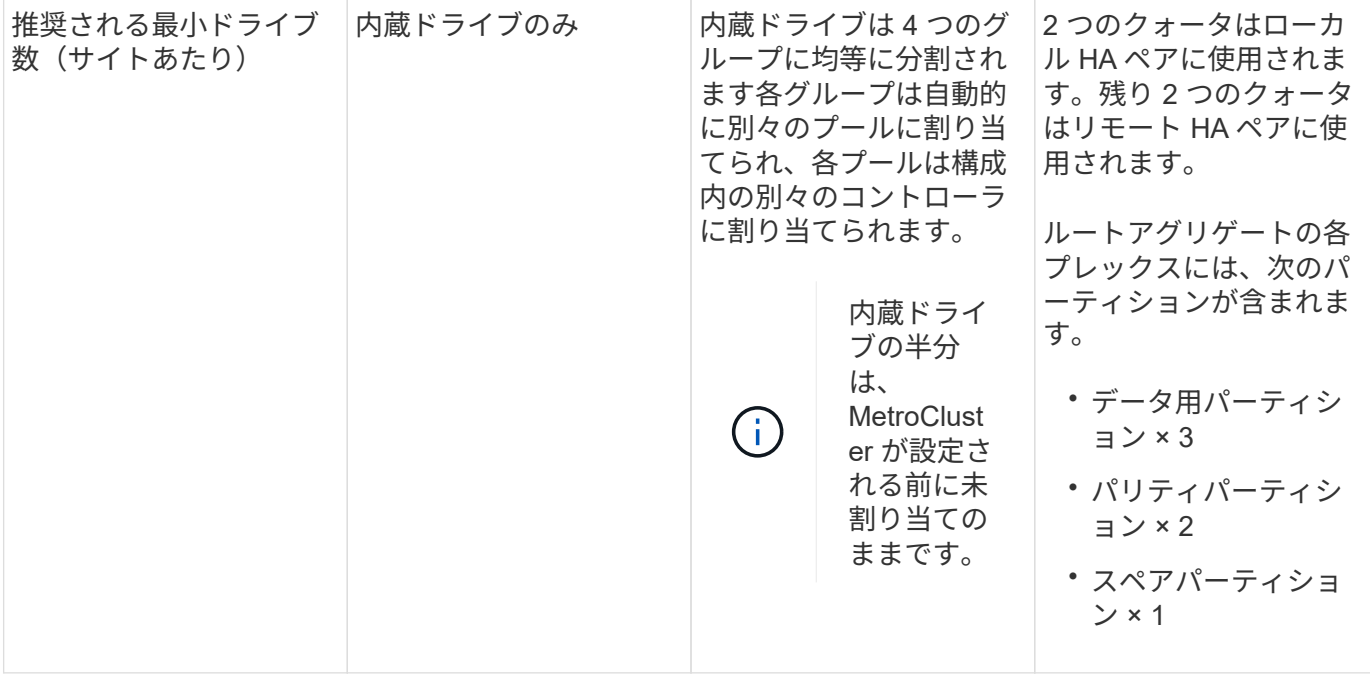

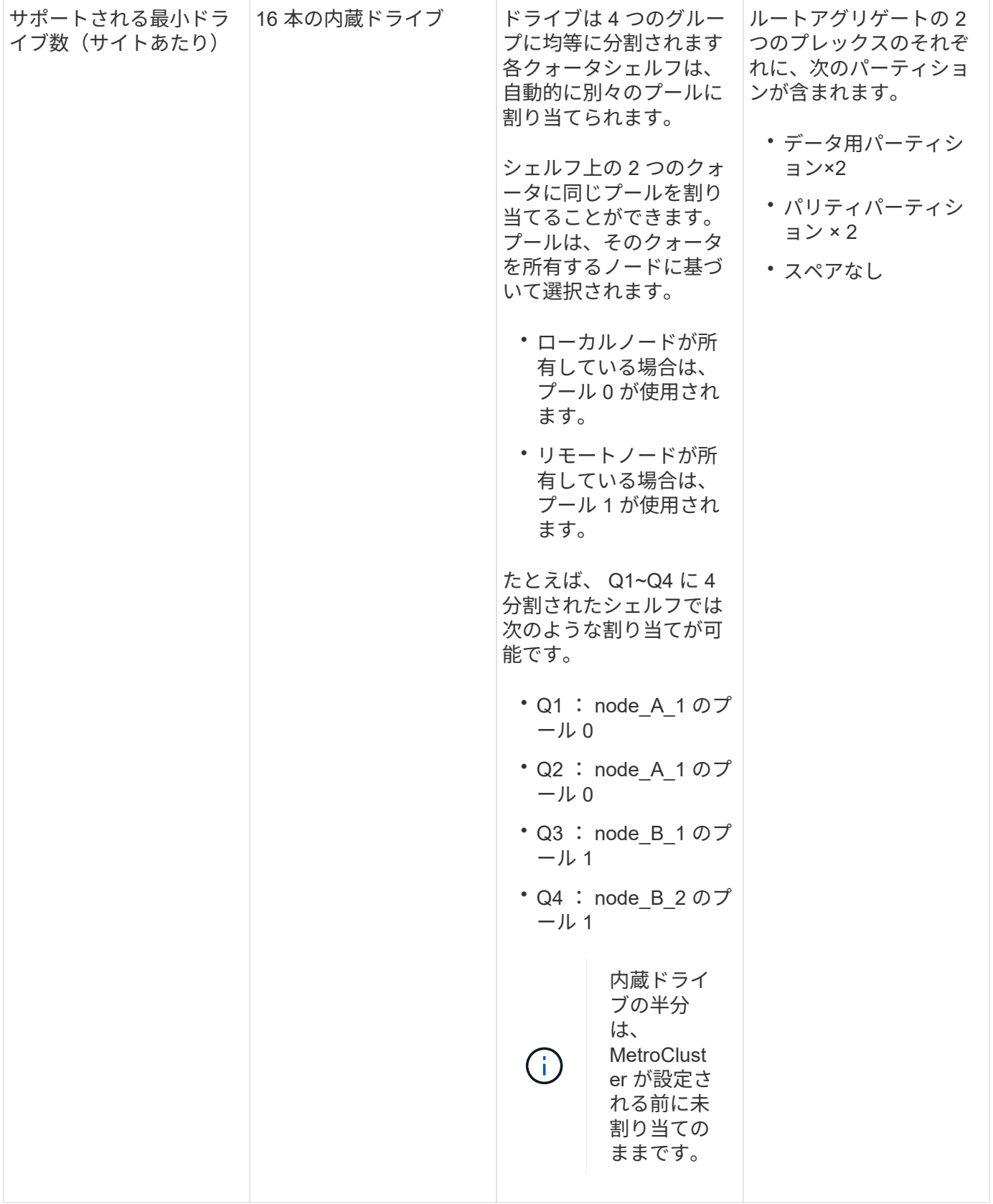

#### **AFF C250**、**AFF A250**、**ASA A250**、**ASA C250**、および**FAS500f**システムでの**ADP**とディスク割り当て

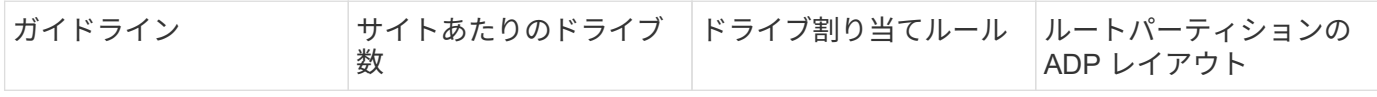

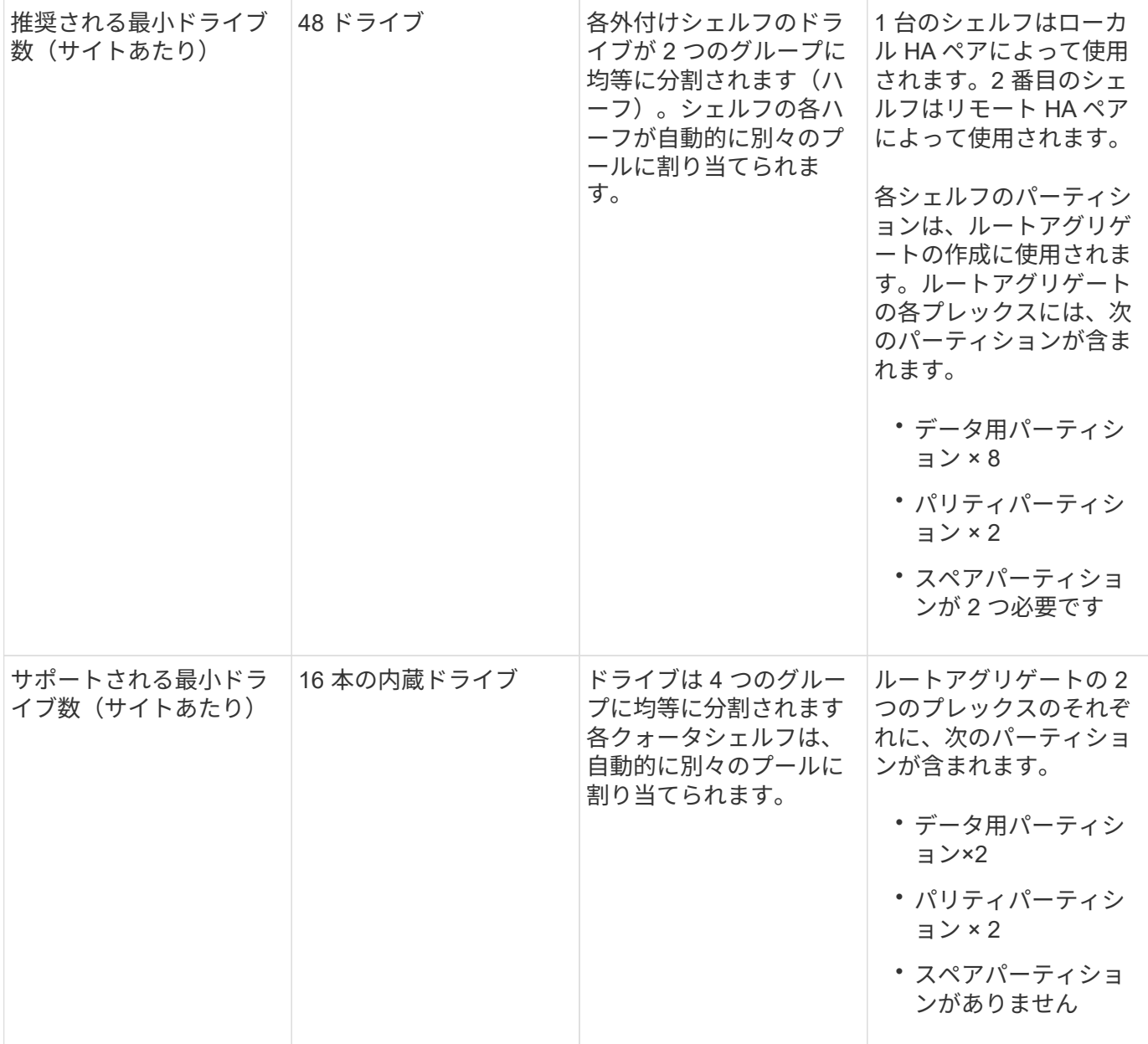

### **AFF A300** システムでの **ADP** とディスク割り当て

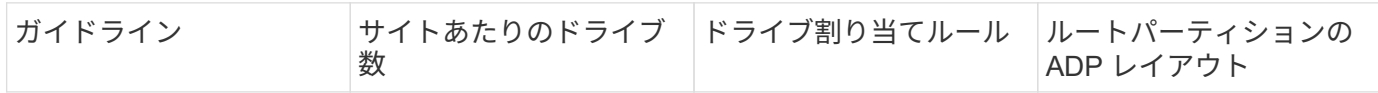

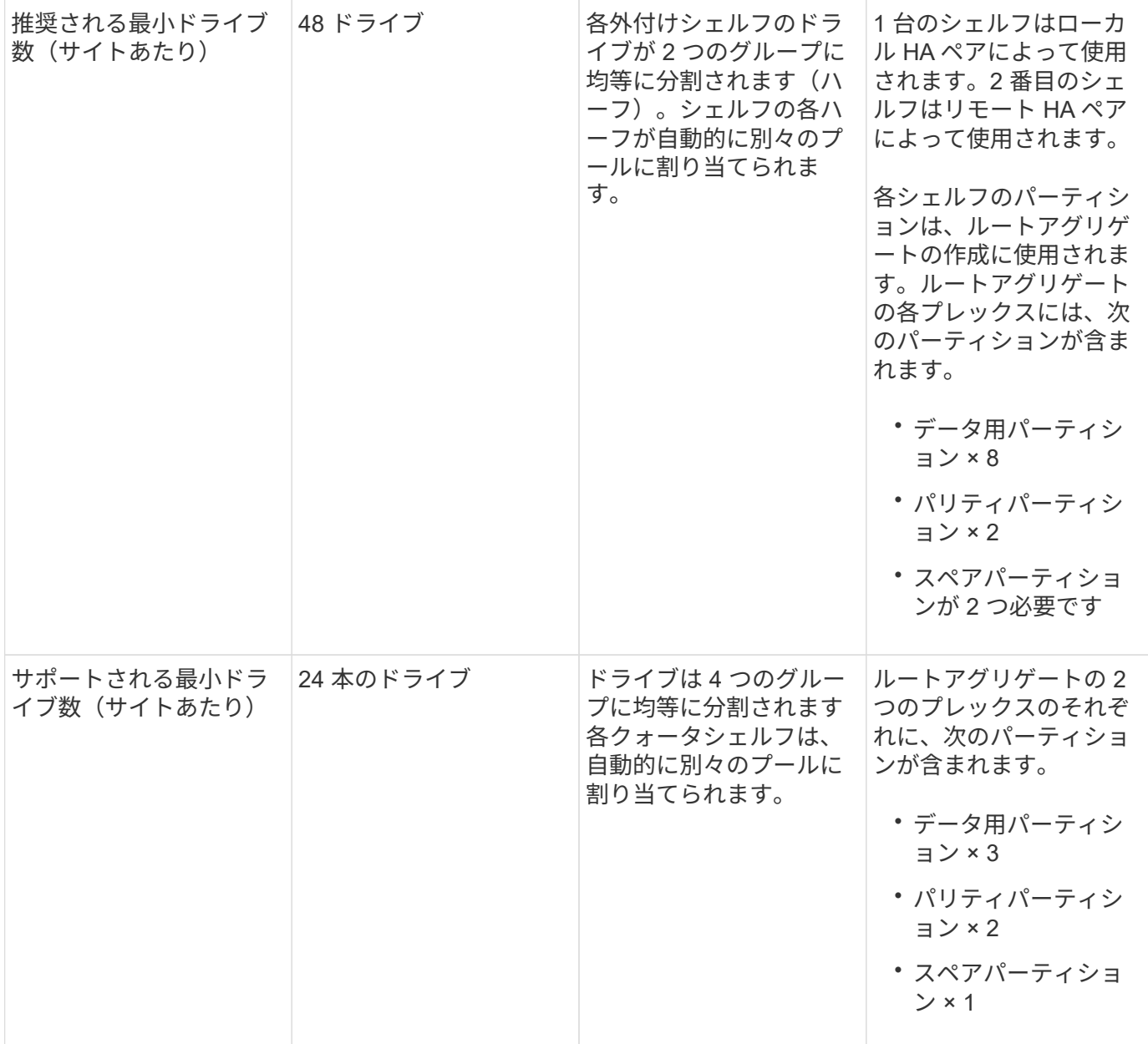

#### **AFF C400**、**AFF A400**、**ASA C400**、および**ASA A400**システムでの**ADP**とディスク割り当て

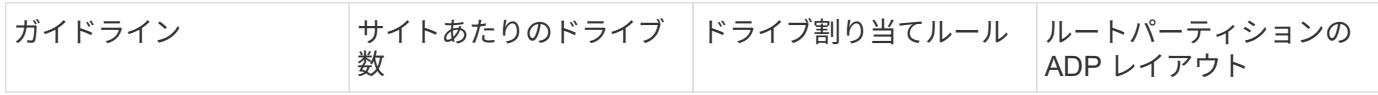

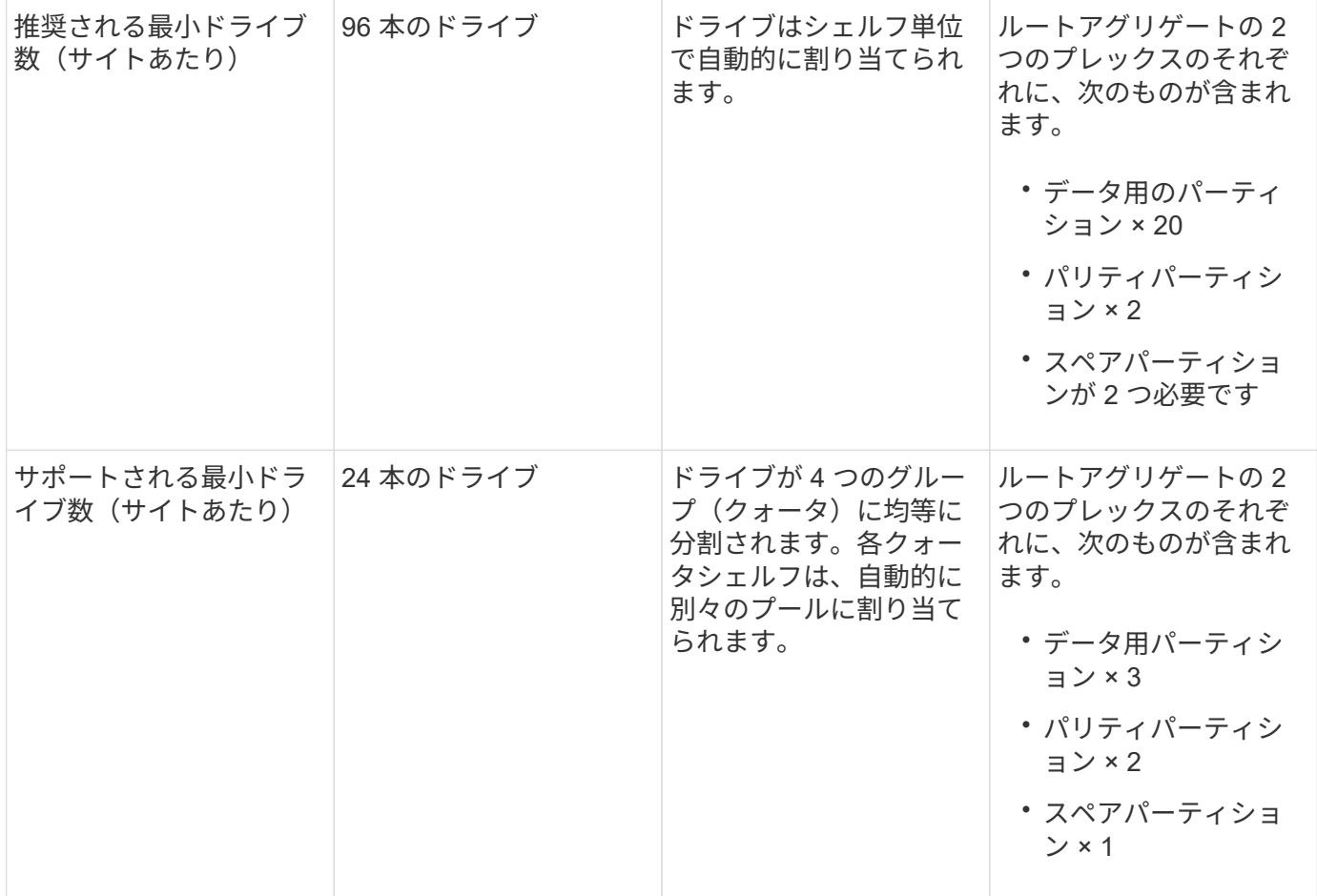

### **ADP** とディスク割り当ては **AFF A700** システムでサポートされます

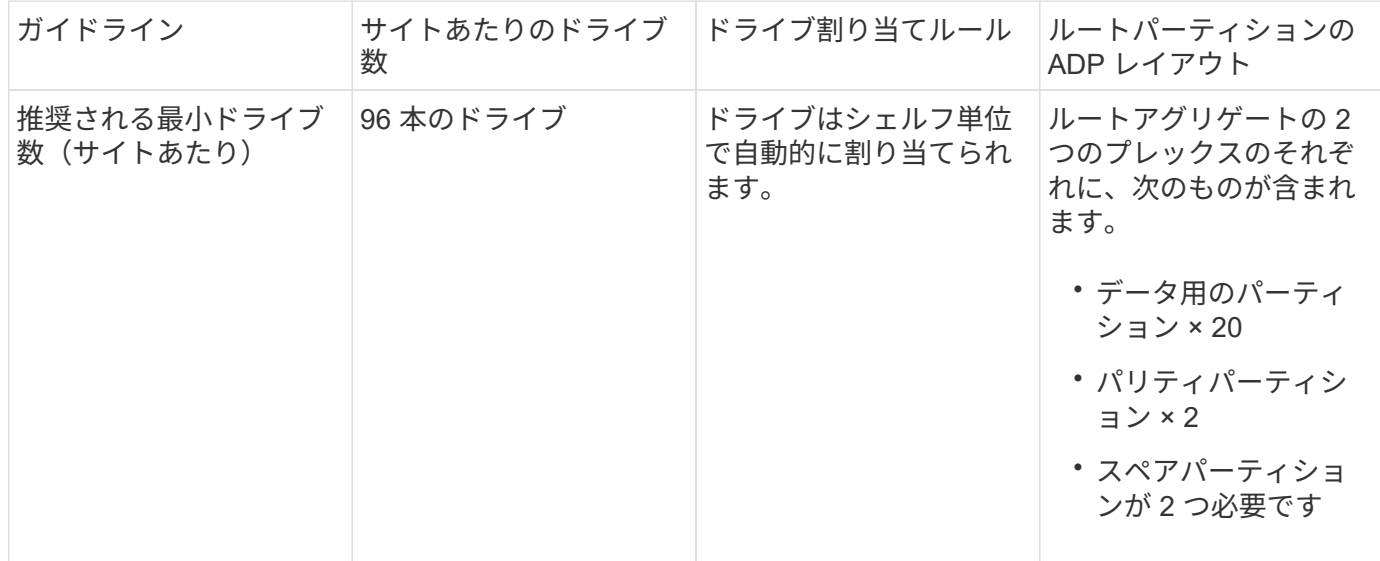

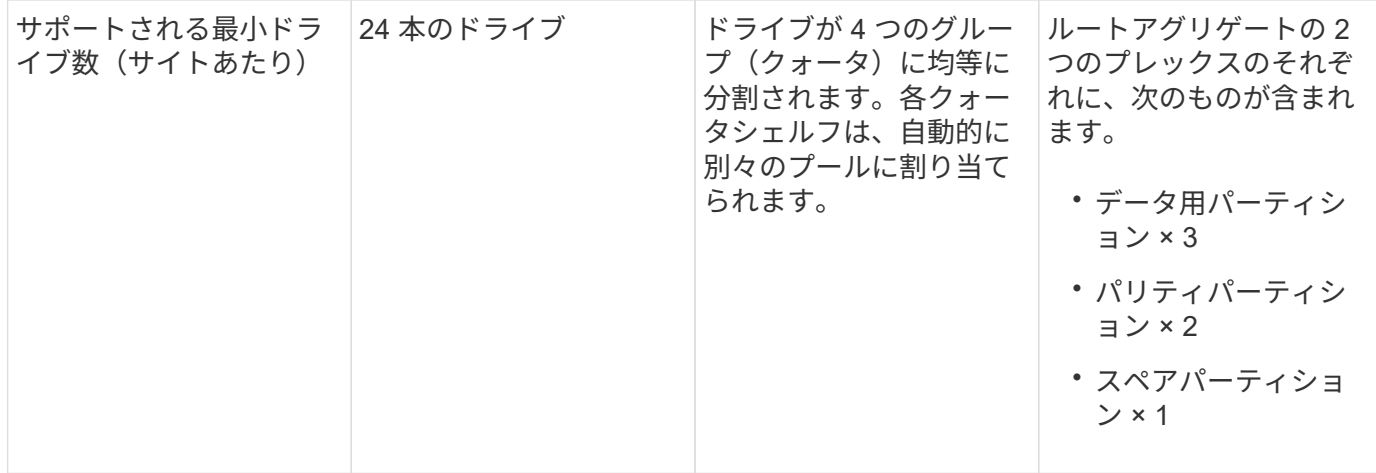

**AFF C800**、**ASA C800**、**ASA A800**、**AFF A800**、**AFF A70**での**ADP**とディスク割り当て および**AFF A90**システム

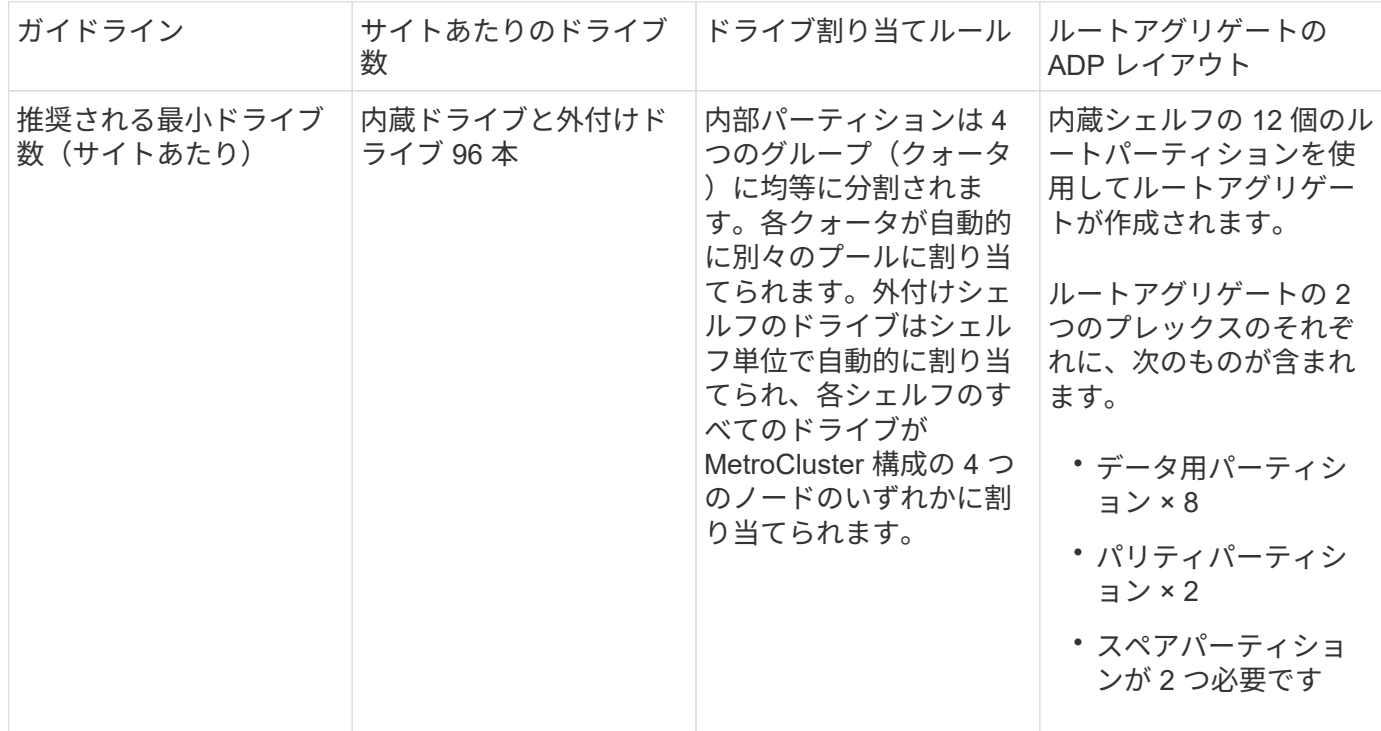

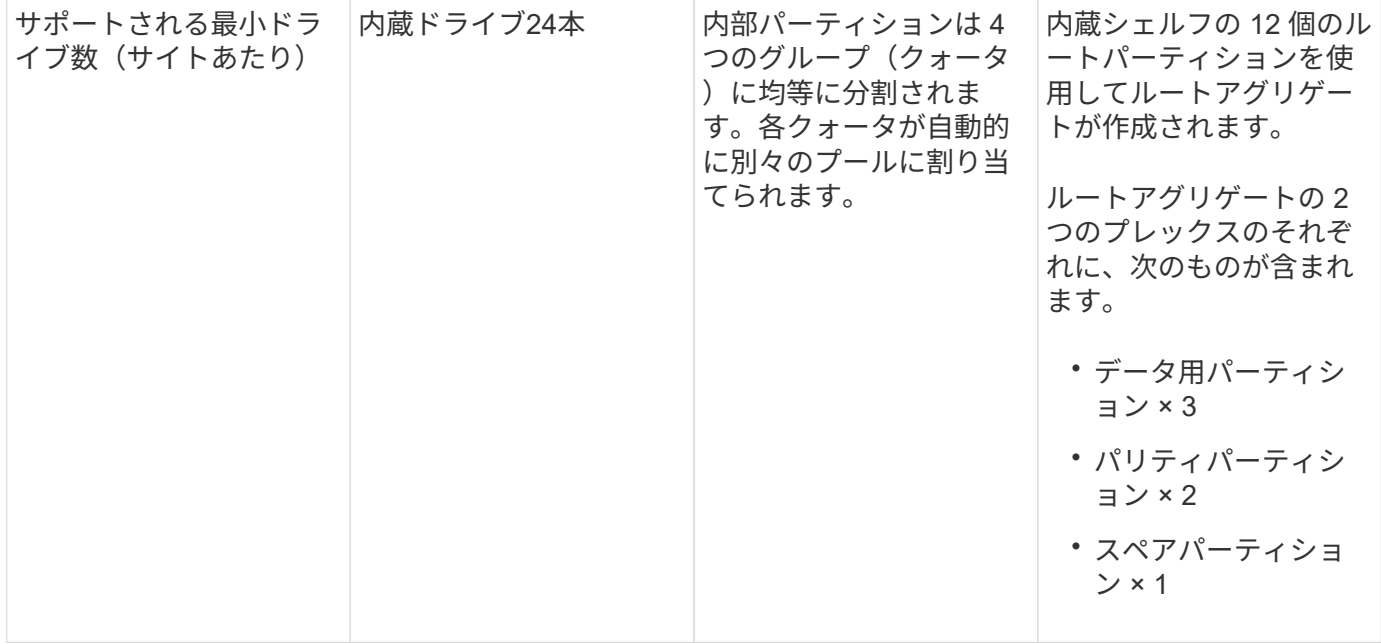

#### **AFF A900**、**ASA A900**、および**AFF A1K**システムでの**ADP**とディスク割り当て

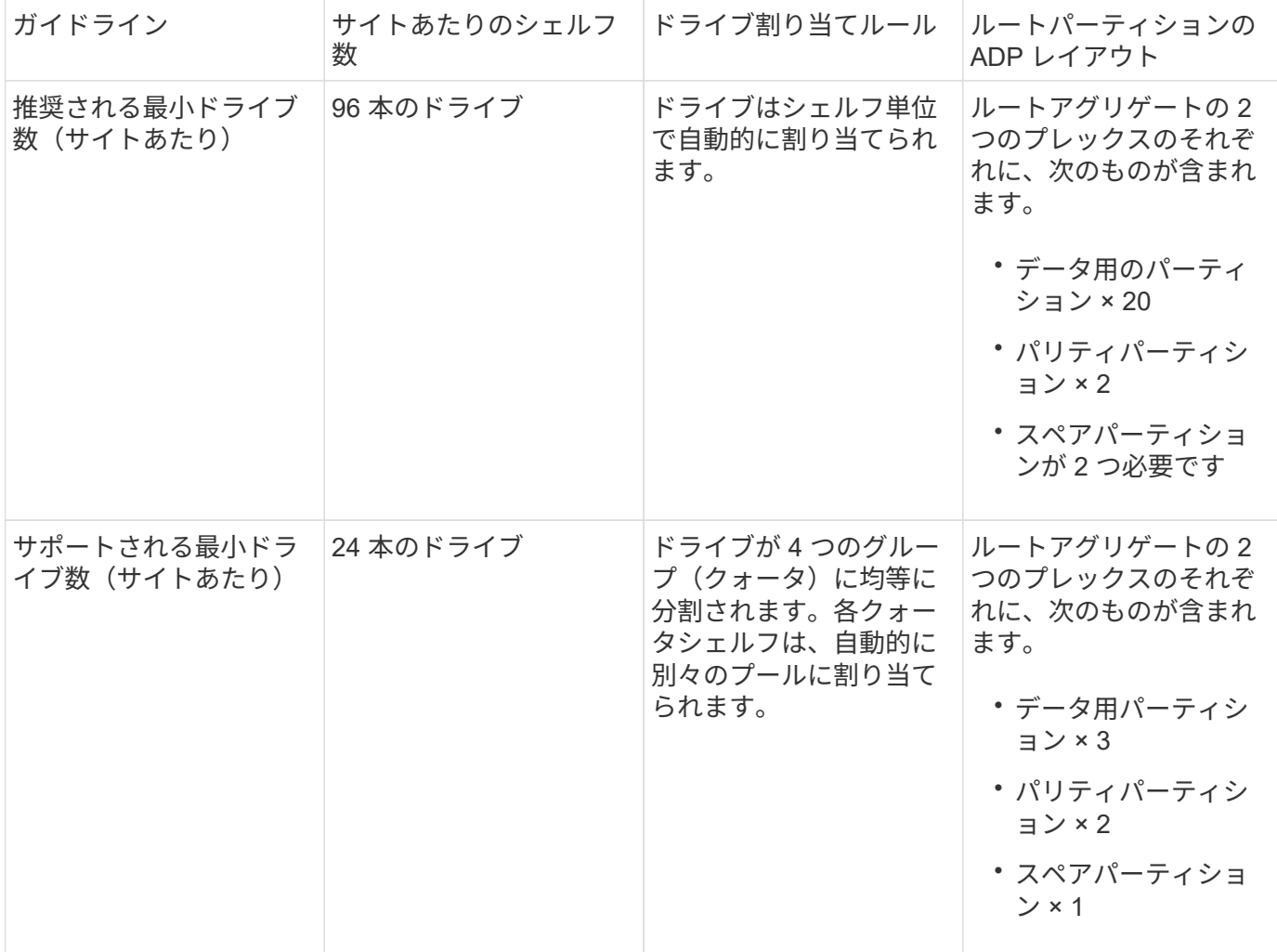

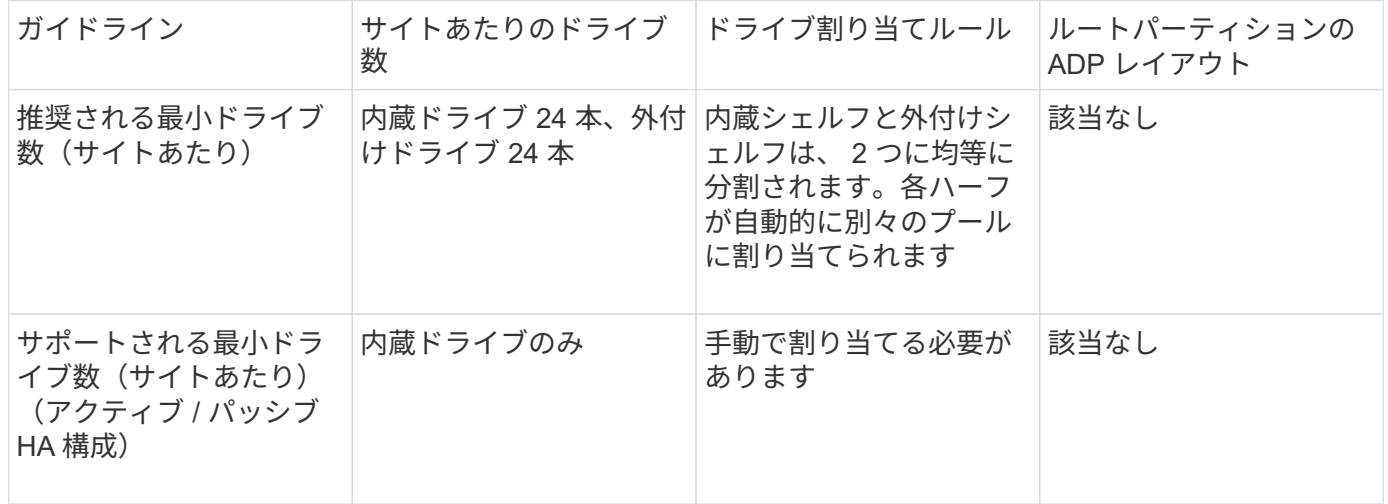

#### **FAS8200** システムでのディスク割り当て

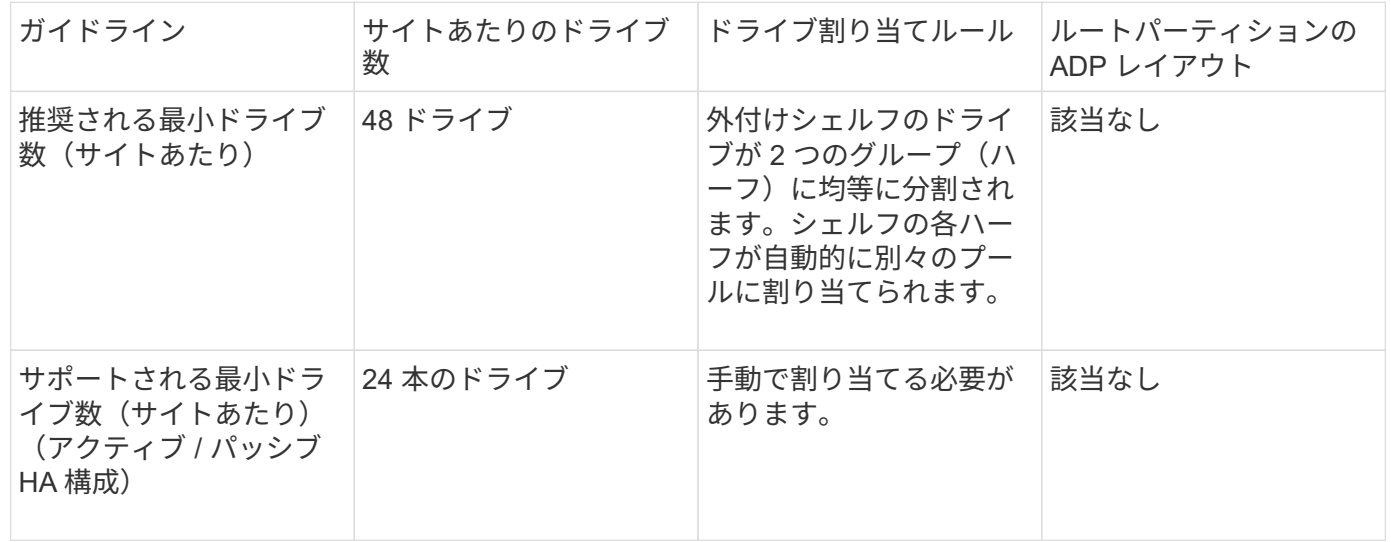

**FAS500f** システムでのディスク割り当て

AFF C250システムとAFF A250システムで同じディスク割り当てガイドラインとルールがFAS500fシステムに も適用されます。FAS500fシステムでのディスク割り当てについては、を参照してください。 [ADP\_FAS500f] 表。

**FAS9000** システムでのディスク割り当て

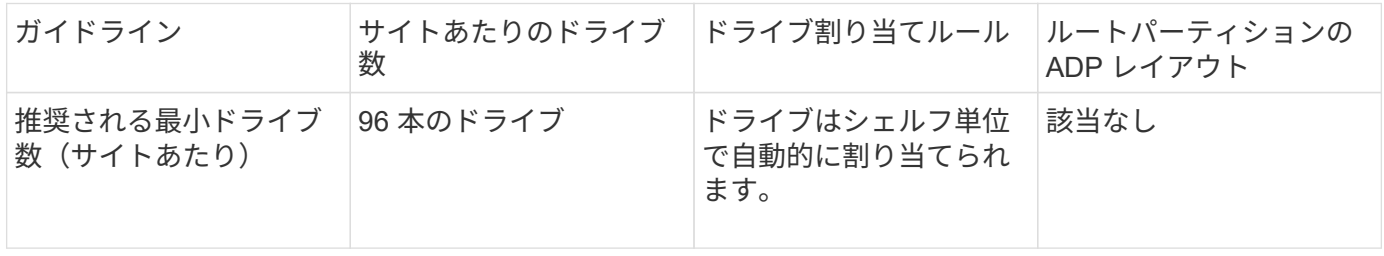

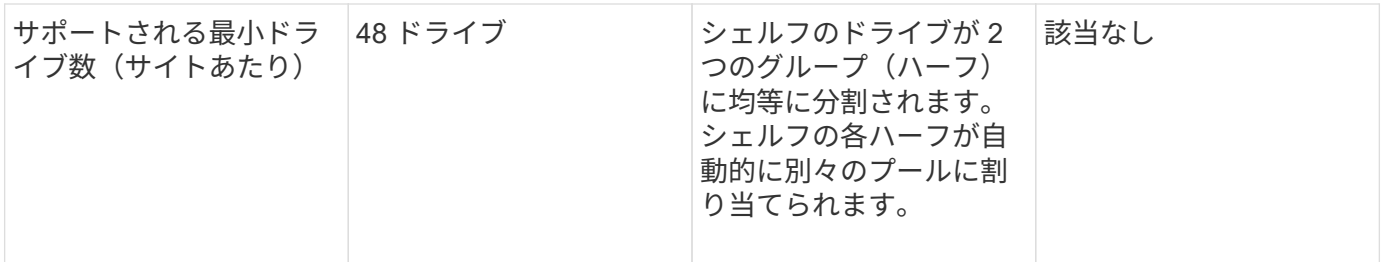

**FAS9500**システムでのディスク割り当て

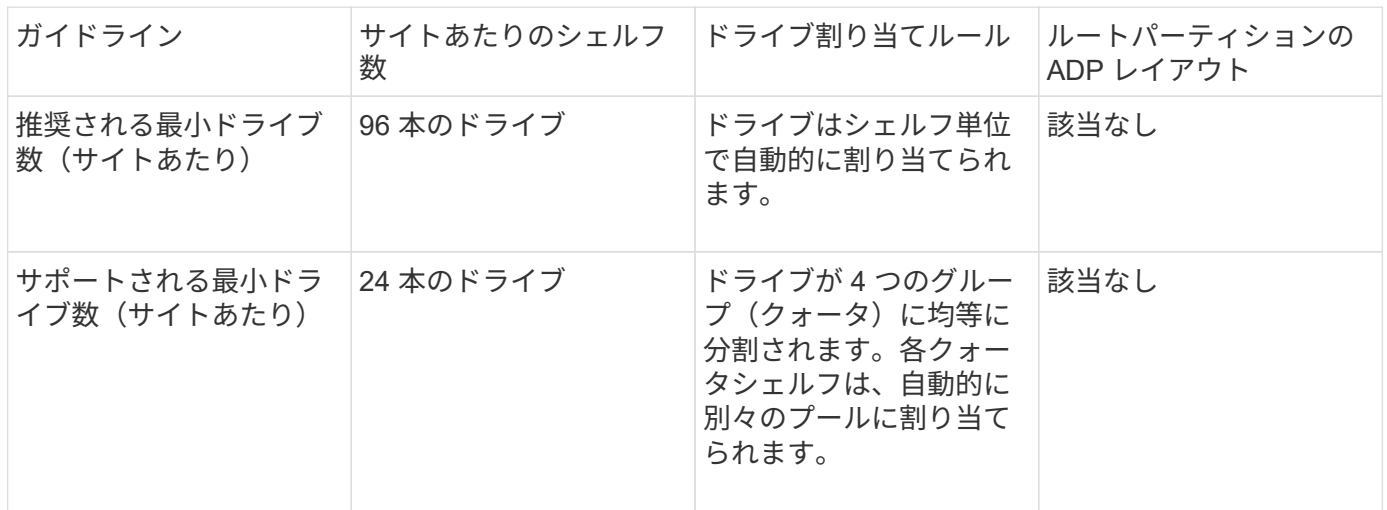

クラスタピアリング

各 MetroCluster サイトは、パートナーサイトのピアとして設定されます。ピア関係を設 定するための前提条件とガイドラインを理解しておく必要があります。これは、それら の関係に共有ポートと専用ポートのどちらを使用するかを決定する際に重要になりま す。

関連情報

["](http://docs.netapp.com/ontap-9/topic/com.netapp.doc.exp-clus-peer/home.html)[クラスタと](http://docs.netapp.com/ontap-9/topic/com.netapp.doc.exp-clus-peer/home.html) [SVM](http://docs.netapp.com/ontap-9/topic/com.netapp.doc.exp-clus-peer/home.html) [の](http://docs.netapp.com/ontap-9/topic/com.netapp.doc.exp-clus-peer/home.html)[ピ](http://docs.netapp.com/ontap-9/topic/com.netapp.doc.exp-clus-peer/home.html)[アリングの](http://docs.netapp.com/ontap-9/topic/com.netapp.doc.exp-clus-peer/home.html)[簡単](http://docs.netapp.com/ontap-9/topic/com.netapp.doc.exp-clus-peer/home.html)[な設定](http://docs.netapp.com/ontap-9/topic/com.netapp.doc.exp-clus-peer/home.html)["](http://docs.netapp.com/ontap-9/topic/com.netapp.doc.exp-clus-peer/home.html)

クラスタピアリングの前提条件

クラスタピアリングを設定する前に、ポート、 IP アドレス、サブネット、ファイアウォール、およびクラス タの命名要件の間の接続が満たされていることを確認する必要があります。

接続要件

ローカルクラスタのすべてのクラスタ間 LIF が、リモートクラスタのすべてのクラスタ間 LIF と通信できる必 要があります。

必須ではありませんが、一般に、クラスタ間 LIF には同じサブネットの IP アドレスを使用した方が構成がシ ンプルになります。IP アドレスは、データ LIF と同じサブネット内や、別のサブネット内に存在できます。 各クラスタで使用するサブネットは、次の要件を満たしている必要があります。

• サブネットには、各ノードに 1 つのインタークラスタ LIF が割り当てられる十分な数の IP アドレスが必 要です。

たとえば、 4 ノードクラスタの場合、クラスタ間通信で使用するサブネットには、使用可能な IP アドレ スが 4 つ必要です。

クラスタ間ネットワークでは、各ノードにインタークラスタ LIF と IP アドレスが必要です。

クラスタ間 LIF のアドレスには IPv4 または IPv6 のいずれかを使用できます。

ONTAP 9 では、必要に応じて IPv4 プロトコルと IPv6 プロトコルがクラスタ間 LIF に共存する ことを許可し、 IPv4 から IPv6 にピアリングネットワークを移行できます。以前のリリースで は、クラスタ全体のすべてのクラスタ間関係が IPv4 または IPv6 のどちらかだったため、プロ トコルの変更はシステム停止を伴うイベントでした。

ポート要件

 $(i)$ 

クラスタ間通信には専用のポートを使用することも、データネットワークで使用されているポートを共有する こともできます。ポートは、次の要件を満たしている必要があります。

• あるリモートクラスタとの通信に使用するポートは、すべて同じ IPspace に属している必要があります。

複数のクラスタとのピア関係の作成には複数の IPspace を使用できます。ペアワイズのフルメッシュ接続 は IPspace 内でのみ必要になります。

• クラスタ間通信で使用されるブロードキャストドメインに、 1 ノードあたり最低 2 つのポートがあり、ク ラスタ間通信で別のポートへのフェイルオーバーが可能になっている。

ブロードキャストドメインに追加できるポートは、物理ネットワークポート、 VLAN 、インターフェイス グループ( ifgrps )です。

- すべてのポートが接続されている。
- すべてのポートが正常な状態である必要があります。
- ポートの MTU 設定が一貫している。

ファイアウォールの要件

ファイアウォールとクラスタ間ファイアウォールポリシーでは、次のプロトコルを許可する必要があります。

- ICMP サービス
- ポート 10000 、 11104 、および 11105 経由でのすべてのインタークラスタ LIF の IP アドレスへの TCP 接続
- クラスタ間 LIF 間の双方向 HTTPS

デフォルトのクラスタ間ファイアウォールポリシーは、 HTTPS プロトコル経由のアクセス、およびすべての IP アドレス (0.0.0.0/0) からのアクセスを許可します。ポリシーは必要に応じて変更または置き換えできま す。

専用のポートを使用する場合の考慮事項

専用のポートを使用することが適切なクラスタ間ネットワーク解決策であるかどうかを判断するには、 LAN のタイプ、利用可能な WAN 帯域幅、レプリケーション間隔、変更率、ポート数などの設定や要件を考慮する 必要があります。

専用のポートを使用することがクラスタ間ネットワーク解決策として適切であるかどうかを判断するには、ネ ットワークについて次の事項を考慮してください。

- 使用できる WAN 帯域幅が LAN ポートの帯域幅とほぼ同じで、レプリケーション間隔の設定により、通常 のクライアントアクティビティが実行されている間にレプリケーションが実行される場合は、クラスタ間 レプリケーションにイーサネットポートを専用に割り当てて、レプリケーションとデータプロトコルとの 競合を回避します。
- ・データプロトコル( CIFS 、 NFS 、 iSCSI )によるネットワーク利用率が 50% を超える場合は、レプリ ケーションにポートを専用に割り当てて、ノードのフェイルオーバーが発生してもパフォーマンスが低下 しないようにします。
- 10GbE 以上の物理ポートがデータとレプリケーションの両方に使用されている場合は、レプリケーショ ン用に VLAN ポートを作成し、論理ポートをクラスタ間レプリケーション専用にすることができます。

ポートの帯域幅は、すべての VLAN とベースポートで共有されます。

• データの変更率とレプリケーション間隔について検討し、間隔ごとにレプリケートする必要があるデータ の量に十分な帯域幅が必要かどうかを検討します。データポートを共有すると、原因がデータプロトコル と競合する可能性があります。

データポートを共有する場合の考慮事項

クラスタ間レプリケーションのためにデータポートを共有することが、正しいクラスタ間ネットワーク解決策 であるかどうかを判断するには、 LAN のタイプ、利用可能な WAN 帯域幅、レプリケーション間隔、変更 率、ポート数などの設定や要件を考慮する必要があります。

データポートを共有することがクラスタ間接続解決策として適切であるかどうかを判断するには、ネットワー クについて次の事項を考慮してください。

・40 ギガビットイーサネット( 40GbE )ネットワークのように高速なネットワークの場合は、データアク セスに使用されるのと同じ 40GbE ポート上に、レプリケーションを実行するためのローカル LAN 帯域幅 が十分にあると考えられます。

多くの場合、使用できる WAN 帯域幅は、 10GbE の LAN 帯域幅よりもはるかに少なくなります。

- クラスタ内のすべてのノードが、データをレプリケートし、使用できる WAN 帯域幅を共有しなければな らない場合、データポートを共有する方法は、比較的許容できる選択肢となります。
- データ用とレプリケーション用のポートを共有すると、ポートをレプリケーション専用にする場合の追加 のポート数が不要になります。
- レプリケーションネットワークの最大伝送ユニット( MTU )サイズは、データネットワークで使用され るサイズと同じになります。
- データの変更率とレプリケーション間隔について検討し、間隔ごとにレプリケートする必要があるデータ の量に十分な帯域幅が必要かどうかを検討します。データポートを共有すると、原因がデータプロトコル と競合する可能性があります。
- データポートをクラスタ間レプリケーション用に共有すると、同じノード上にある他の任意のクラスタ間 対応ポートにクラスタ間 LIF を移行して、レプリケーションに使用する特定のデータポートを制御できま す。

**ISL**の要件の概要

MetroCluster IP構成とネットワークがスイッチ間リンク (ISL) の要件をすべて満たして いることを確認する必要があります。一部の要件が該当しない構成もありますが、構成 全体の理解を深めるためには、ISLのすべての要件を把握しておく必要があります。

次の表に、このセクションで説明するトピックの概要を示します。

| タイトル                                     | 説明                                                                                         |
|------------------------------------------|--------------------------------------------------------------------------------------------|
| "ネットアップが検証し<br>たMetroCluster準拠スイッ<br>子"  | に、スイッチの要件を示します。                                                                            |
|                                          | 環境バックエンドスイッチを含む、MetroCluster構成で使用されるすべてのスイ<br>ツチ。                                          |
| "ISL に関する考慮事項"                           | に、ISLの要件を示します。                                                                             |
|                                          | ネットワークトポロジ、およびネットアップ検証済みスイッチとMetroCluster準<br>拠スイッチのどちらを使用しているかに関係なく、環境All MetroCluster構成。 |
| "共有レイヤ2またはレイ<br>ヤ3ネットワーク                 | 共有レイヤ2またはレイヤ3ネットワークの要件について説明します。                                                           |
| にMetroClusterを導入する<br>際の考慮事項"            | 環境:ネットアップ検証済みのスイッチを使用し、直接接続されたISLを使用す<br>るMetroCluster構成を除くすべての構成。                         |
| "MetroCluster準拠スイッ<br>チを使用する場合の考慮<br>事項" | MetroCluster準拠スイッチの要件について説明します。                                                            |
|                                          | ネットアップ検証済みスイッチを使用していない環境All MetroCluster構成。                                                |
| クトポロジの例"                                 | "MetroCluster ネットワー に、さまざまなMetroClusterネットワークトポロジの例を示します。                                  |
|                                          | 環境All MetroCluster構成                                                                       |

<span id="page-23-0"></span>ネットアップが検証した**MetroCluster**準拠スイッチ

バックエンドスイッチを含め、構成で使用するすべてのスイッチが、ネットアップ検証 済みまたはMetroCluster準拠のいずれかである必要があります。

ネットアップ検証済みスイッチ

スイッチが次の要件を満たしている場合、ネットアップで検証されます。

- スイッチは、MetroCluster IP構成の一部としてネットアップから提供されます
- スイッチは、 ["NetApp Hardware Universe](https://hwu.netapp.com/) [の略](https://hwu.netapp.com/)["](https://hwu.netapp.com/) MetroCluster-over-IP-connections でサポートされるスイ ッチとして使用
- このスイッチは、MetroCluster IPコントローラと、一部の構成ではNS224ドライブシェルフへの接続にの み使用します
- スイッチは、NetAppが提供するリファレンス構成ファイル(RCF)を使用して設定します。

これらの要件を満たしていないスイッチは、ネットアップの検証済みスイッチではありません。

MetroCluster準拠スイッチはネットアップでは検証されていませんが、一定の要件および構成ガイドラインを 満たしていれば、MetroCluster IP構成で使用できます。

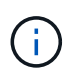

NetAppでは、MetroCluster準拠の検証が行われていないスイッチについては、トラブルシュー ティングや構成のサポートサービスは提供していません。

#### <span id="page-24-0"></span>**ISL** に関する考慮事項

すべてのMetroCluster IP構成およびネットワークトポロジでMetroClusterトラフィック を伝送するスイッチ間リンク(ISL)には、一定の要件があります。これらの要件は、お 客様のスイッチ間でISLを直接接続するか共有するかに関係なく、MetroClusterトラフィ ックを伝送するすべてのISLに適用されます。

**MetroCluster ISL**の一般的な要件

すべてのMetroCluster IP構成の次の環境ISL:

- ISLの数は両方のファブリックで同じである必要があります。
- 1つのファブリックのISLは、速度と長さがすべて同じである必要があります。
- ISLの速度と長さは、両方のファブリックで同じである必要があります。
- サポートされるファブリック1とファブリック2の距離の最大差は20km(0.2ms)です。
- ISLのトポロジは同じである必要があります。たとえば、すべてのリンクを直接リンクにするか、WDMを 使用する場合はすべてのリンクでWDMを使用する必要があります。
- ISLの速度は10Gbps以上である必要があります。
- ファブリックごとに10Gbps ISLポートが少なくとも1つ必要です。

**ISL** のレイテンシとパケット損失の制限

安定した状態でのMetroCluster構成でのsite\_Aとsite\_BのMetroCluster IPスイッチ間の次の環境ラウンドトリ ップトラフィック。

- 2 つの MetroCluster サイト間の距離が長くなるとレイテンシが増加します。通常、ラウンドトリップ遅延 時間は 100km (62 マイル) ごとに 1 ミリ秒程度です。レイテンシは、ネットワーク上のISLリンクの帯 域幅、パケットドロップレート、およびジッタに関して、ネットワークのService Level Agreement(SLA ;サービスレベルアグリーメント)にも左右されます。低帯域幅、高ジッタ、およびランダムなパケット ドロップは、パケット配信を成功させるために、スイッチまたはコントローラモジュール上のTCPエンジ ンによって異なるリカバリメカニズムをもたらします。このようなリカバリメカニズムによって、全体的 なレイテンシが増加することがあり構成のラウンドトリップレイテンシおよび最大距離の要件の詳細につ いては、を参照してください ["Hardware Universe](https://hwu.netapp.com/) [の略。](https://hwu.netapp.com/)["](https://hwu.netapp.com/)
- レイテンシに影響するすべてのデバイスについて考慮する必要があります。
- 。 ["Hardware Universe](https://hwu.netapp.com/) [の略。](https://hwu.netapp.com/)["](https://hwu.netapp.com/) 距離(km)を提供します。100kmごとに1ミリ秒を割り当てる必要があり ます。最大距離は、最初に到達した距離によって定義されます。最大ラウンドトリップ時間(RTT)(ms )または距離(km)です。たとえば、–the \_ listsの距離が300km(3ミリ秒)の場合、ISLは300km以下に することができ、最大Hardware Universe時間は3ミリ秒のいずれか先に達した方を超えることはできませ ん。
- パケット損失は0.01%以下でなければなりません。最大パケット損失は、MetroClusterノード間のパス上 のすべてのリンクの損失と、ローカルMetroCluster IPインターフェイス上の損失の合計です。
- サポートされるジッタ値は、ラウンドトリップの場合は3ミリ秒(一方向の場合は1.5ミリ秒)です。
- ネットワークは、トラフィックのマイクロバーストや急増に関係なく、MetroClusterトラフィックに必要 な帯域幅のSLAを割り当て、維持する必要があります。
- ONTAP 9.7以降を使用している場合は、2つのサイト間の中間ネットワークでMetroCluster IP構成用 に4.5Gbps以上の帯域幅が確保されている必要があります。

トランシーバとケーブルに関する考慮事項

MetroCluster ISL では、機器のベンダーがサポートしている SFP または QSFP がサポートされます。NetApp または機器ベンダーから提供されたSFPおよびQSFPが、スイッチおよびスイッチのファームウェアでサポー トされている必要があります。

コントローラをスイッチおよびローカルクラスタのISLに接続するときは、NetAppとMetroClusterが提供する トランシーバとケーブルを使用する必要があります。

QSFP-SFPアダプタを使用する場合、ポートをブレークアウトモードとネイティブモードのどちらで設定する かは、スイッチのモデルとファームウェアによって異なります。たとえば、NX-OSファームウェア9.xまた は10.xを実行するCisco 9336CスイッチでQSFP-SFPアダプタを使用するには、ポートをネイティブ速度モー ドで設定する必要があります。

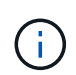

RCFを設定する場合は、正しい速度モードを選択するか、適切な速度モードのポートを使用し てください。

**xWDM**、**TDM**、および外部暗号化デバイスの使用

MetroCluster IP構成でxWDM / TDMデバイスまたは暗号化を提供するデバイスを使用する場合は、次の要件を 満たす必要があります。

- MetroCluster IPスイッチをxWDM / TDMに接続する場合は、スイッチとファームウェアについてベンダー が認定した外部暗号化デバイスまたはxWDM / TDM機器を使用する必要があります。動作モード(トラン キングや暗号化など)に対応している必要があります。
- 暗号化を含むエンドツーエンドの全体的な遅延とジッタは、IMTおよびこのマニュアルに記載されている 最大値を超えることはできません。

サポートされる**ISL**数とブレークアウトケーブル数

次の表に、リファレンス構成ファイル(RCF)構成を使用してMetroCluster IPスイッチに設定できる、サポー トされるISLの最大数を示します。

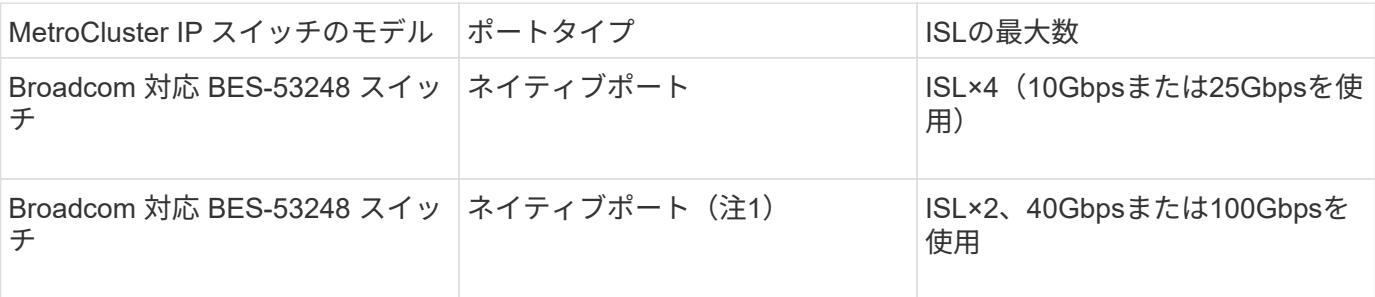

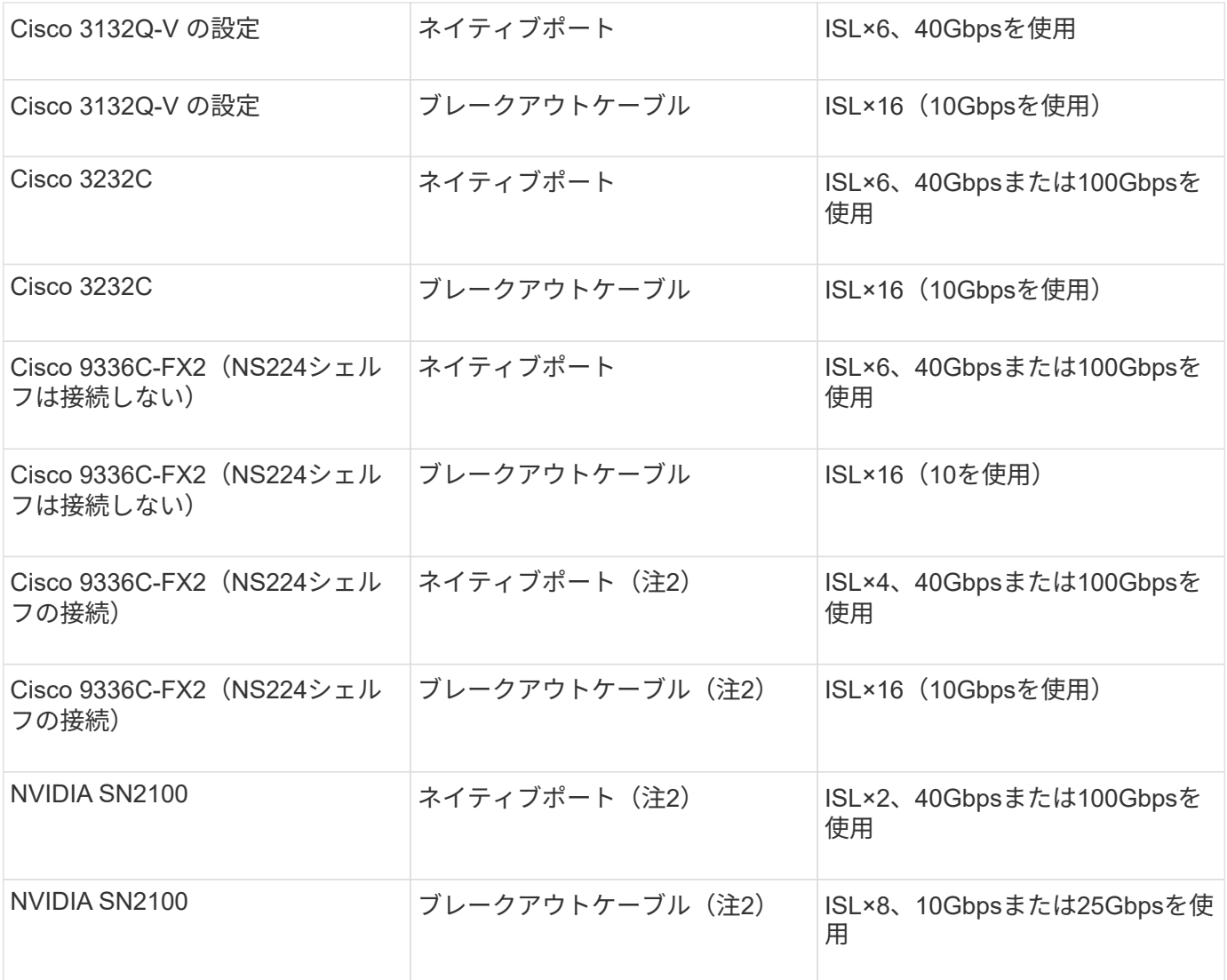

\*注1 \*:BES-53248スイッチで40Gbpsまたは100GbpsのISLを使用するには、追加のライセンスが必要です。

\*注2 \*:同じポートがネイティブ速度とブレークアウトモードに使用されます。RCFファイルを作成するとき は、ポートを標準の速度モードとブレークアウトモードのどちらで使用するかを選択する必要があります。

- 1つのMetroCluster IPスイッチのISLは、すべて同じ速度である必要があります。速度が異なるISLポート を同時に使用することはできません。
- 最適なパフォーマンスを実現するには、ネットワークごとに40GbpsのISLを少なくとも1つ使用する必要 があります。FAS9000、AFF A700、またはその他の大容量プラットフォームでは、ネットワークごとに1 つの10Gbps ISLを使用しないでください。

 $(i)$ 

NetAppでは、広帯域幅のISLを多数使用するのではなく、広帯域幅のISLを少数使用することを 推奨しています。たとえば、4つの10Gbps ISLではなく、40Gbps ISLを1つ設定することを推 奨します。複数のISLを使用する場合は、統計的なロードバランシングが最大スループットに影 響する可能性があります。負荷分散が均等でないと、単一ISLのスループットまで低下する可能 性があります。

<span id="page-27-0"></span>共有レイヤ**2**またはレイヤ**3**ネットワークに**MetroCluster**を導入する際の考慮事項

要件に応じて、共有レイヤ2またはレイヤ3ネットワークを使用してMetroClusterを導入 できます。

ONTAP 9.6以降では、サポート対象のスイッチを使用するMetroCluster IP構成で、専用のMetroCluster ISLを 使用する代わりに、既存のネットワークをスイッチ間リンク (ISL) で共有できます。このトポロジは 共有レ イヤ2ネットワーク\_と呼ばれます。

ONTAP 9.9.1以降では、MetroCluster IP設定をIPルーテッド(レイヤ3)バックエンド接続で実装できます。 このトポロジは 共有レイヤ3ネットワーク と呼ばれます。

- すべての機能がすべてのネットワークトポロジでサポートされているわけではありませ  $\mathcal{L}_{\alpha}$
- ネットワーク容量が十分であり、ISLサイズが構成に適していることを確認する必要があり ます。MetroCluster サイト間でのデータのレプリケーションでは、レイテンシを低く抑え ることが重要になります。これらの接続にレイテンシの問題があると、クライアント I/O に 影響する可能性があります
- MetroClusterバックエンドスイッチとは、いずれもネットアップが検証したスイッチ、また はMetroClusterに準拠しているスイッチを指します。を参照してください ["](#page-23-0)[ネットアップが](#page-23-0) [検証した](#page-23-0)[MetroCluster](#page-23-0)[準](#page-23-0)[拠](#page-23-0)[スイッチ](#page-23-0)["](#page-23-0) 詳細:

レイヤ**2**およびレイヤ**3**ネットワークの**ISL**要件

 $(\sf{i})$ 

次の環境レイヤ2およびレイヤ3ネットワーク:

• MetroClusterスイッチと中間ネットワークスイッチ間で、ISLの速度と数が一致している必要はありませ ん。同様に、中間ネットワークスイッチ間で速度が一致している必要はありません。

たとえば、1つの40Gbps ISLを使用してMetroClusterスイッチを中間スイッチに接続し、2つの100Gbps ISLを使用して中間スイッチを相互に接続できます。

- ISLの使用状況、エラー(ドロップ、リンクフラップ、破損など)を監視するには、中間ネットワークで ネットワーク監視を設定する必要があります。 そして失敗。
- MetroClusterエンドツーエンドトラフィックを伝送するすべてのポートで、MTUサイズを9216に設定する 必要があります。
- 他のトラフィックには、Class of Service(COS;サービスクラス)5よりも高いプライオリティを設定する ことはできません。
- エンドツーエンドMetroClusterトラフィックを伝送するすべてのパスで、Explicit Congestion Notification (ECN;明示的輻輳通知)を設定する必要があります。
- MetroCluster トラフィックを伝送する ISL は、スイッチ間のネイティブリンクである必要があります。

マルチプロトコルラベルスイッチング( MPLS )リンクなどのリンク共有サービスはサポートされませ ん。

- レイヤ2 VLANは、ネイティブに複数のサイトにまたがっている必要があります。Virtual Extensible LAN (VXLAN) などの VLAN オーバーレイはサポートされていません。
- 中間スイッチの数に制限はありません。ただし、NetAppでは、スイッチの数を必要な最小数に保つことを 推奨しています。
- MetroClusterスイッチのISLは次のように設定されます。
	- LACPポートチャネルの一部としてのスイッチポートモード「trunk」
	- MTUサイズは9216
	- ネイティブVLANが設定されていない
	- サイト間のMetroClusterトラフィックを伝送するVLANのみが許可されます。
	- スイッチのデフォルトVLANは許可されていません。

レイヤ**2**ネットワークに関する考慮事項

MetroClusterバックエンドスイッチがお客様のネットワークに接続されている。

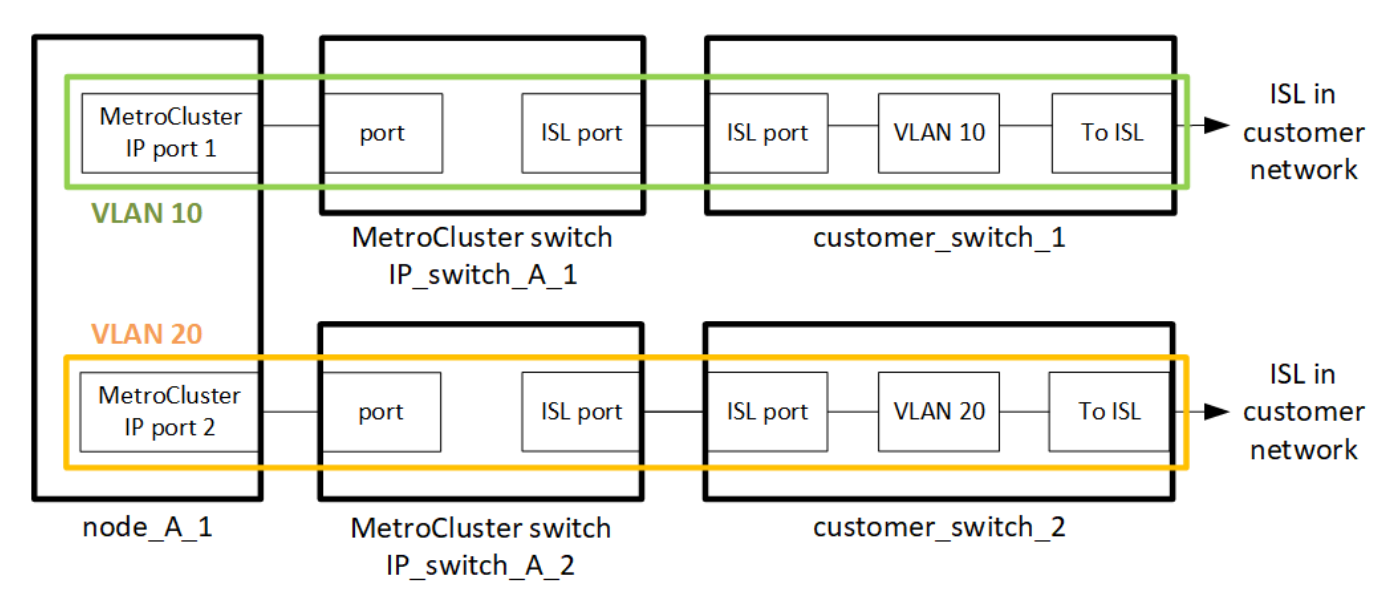

お客様側で用意する中間スイッチは、次の要件を満たしている必要があります。

- 中間ネットワークは、サイト間で同じVLANを提供する必要があります。これは、RCFファイルに設定さ れているMetroCluster VLANと一致している必要があります。
- RcfFileGenerator では、プラットフォームでサポートされていない VLAN を使用して RCF ファイルを作 成することはできません。
- RcfFileGeneratorは、将来の使用を想定している場合など、特定のVLAN IDの使用を制限することがあり ます。一般的に、予約済み VLAN は最大で 100 です。
- MetroCluster VLAN ID と ID が一致するレイヤ 2 VLAN で共有ネットワークを構成する必要があります。

#### **ONTAP**での**VLAN**の設定

VLANはインターフェイスの作成時にのみ指定できます。デフォルトのVLAN 10および20、または101~4096 (またはスイッチベンダーがサポートする番号のいずれか小さい方の番号)の範囲内のVLANを設定できま す。MetroClusterインターフェイスの作成後にVLAN IDを変更することはできません。

Ĥ.

一部のスイッチベンダーでは、特定のVLANの使用を予約する場合があります。

次のシステムでは、ONTAP内でVLANを設定する必要はありません。VLANは、スイッチポートの設定によっ て指定されます。

- FAS8200 と AFF A300
- AFF A320
- FAS9000およびAFF A700
- AFF A800、ASA A800、AFF C800、およびASA C800

 $\left(\mathsf{i}\right)$ 

上記のシステムは、VLAN 100以下を使用して設定できます。ただし、この範囲の一部 のVLANは、他の用途や将来の用途に予約されている可能性があります。

他のすべてのシステムでは、ONTAPでMetroClusterインターフェイスを作成するときにVLANを設定する必要 があります。次の制限事項が適用されます。

- デフォルトのVLANは10および20です。
- ONTAP 9.7以前を実行している場合は、デフォルトのVLAN 10およびVLAN 20のみを使用できます。
- ONTAP 9.8以降を実行している場合は、デフォルトのVLAN 10および20を使用できます。また、100を超 えるVLAN (101以上)も使用できます。

レイヤ**3**ネットワークに関する考慮事項

MetroCluster バックエンドスイッチは、ルータに直接接続するか(次の簡単な例を参照)、または他の介在す るスイッチを介してルーティングされた IP ネットワークに接続されます。

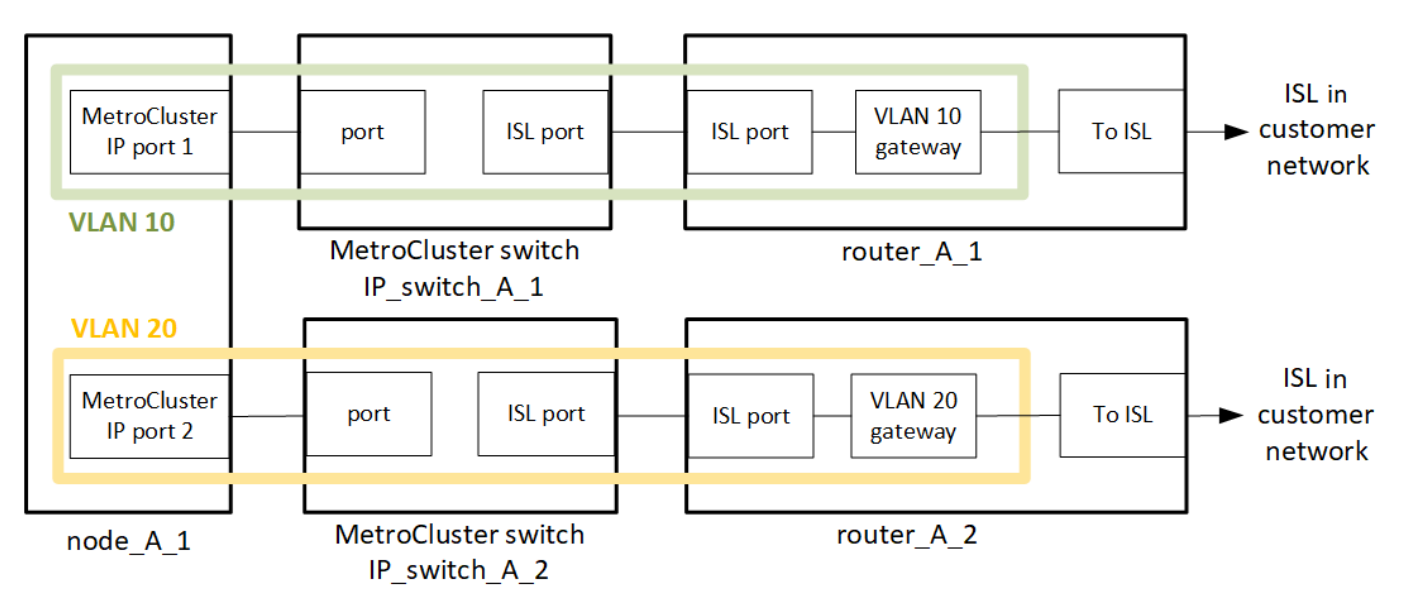

MetroCluster 環境は、の説明に従って標準的な MetroCluster IP 構成で構成およびケーブル接続されます ["MetroCluster](https://docs.netapp.com/us-en/ontap-metrocluster/install-ip/concept_parts_of_an_ip_mcc_configuration_mcc_ip.html) [ハ](https://docs.netapp.com/us-en/ontap-metrocluster/install-ip/concept_parts_of_an_ip_mcc_configuration_mcc_ip.html)[ードウェアコンポーネントを設定します](https://docs.netapp.com/us-en/ontap-metrocluster/install-ip/concept_parts_of_an_ip_mcc_configuration_mcc_ip.html)["](https://docs.netapp.com/us-en/ontap-metrocluster/install-ip/concept_parts_of_an_ip_mcc_configuration_mcc_ip.html)。手順のインストールとケーブル接続を実行する場 合は、レイヤ3構成に固有の手順を実行する必要があります。次の環境レイヤ3設定

- MetroClusterスイッチは、ルータに直接接続することも、介入する1つ以上のスイッチに接続することもで きます。
- MetroCluster IPインターフェイスは、ルータに直接接続することも、介在するスイッチの1つに接続する こともできます。
- VLAN をゲートウェイデバイスに拡張する必要があります。
- を使用します -gateway parameter MetroCluster IPインターフェイスアドレスにIPゲートウェイアドレ

スを設定するには、次の手順を実行します。

- MetroCluster VLAN の VLAN ID は、各サイトで同じである必要があります。ただし、サブネットは異なる 場合があります。
- ダイナミックルーティングは、 MetroCluster トラフィックではサポートされていません。
- 次の機能はサポートされません。
	- 8 ノード MetroCluster 構成
	- 4ノードMetroCluster構成の更新
	- MetroCluster FC から MetroCluster IP に移行します
- 各 MetroCluster サイトには、ネットワークごとに 1 つ、合計 2 つのサブネットが必要です。
- 自動 IP 割り当てはサポートされていません。

ルータおよびゲートウェイのIPアドレスを設定する場合は、次の要件を満たす必要があります。

- 一方のノードの2つのインターフェイスに同じゲートウェイIPアドレスを設定することはできません。
- 各サイトの HA ペアの対応するインターフェイスには、同じゲートウェイ IP アドレスが必要です。
- ノードとその DR パートナーおよび AUX パートナーの対応するインターフェイスは、同じゲートウェイ IP アドレスを持つことはできません。
- ノードとその DR パートナーおよび AUX パートナーの対応するインターフェイスは、同じ VLAN ID を持 つ必要があります。

中間スイッチに必要な設定

MetroClusterトラフィックが中間ネットワークのISLを経由する場合は、中間スイッチの設定によっ て、MetroClusterサイト間のパス全体でMetroClusterトラフィック(RDMAおよびストレージ)が必要なサー ビスレベルを満たしていることを確認する必要があります。

次の図に、NetApp検証済みCiscoスイッチを使用する場合の必要な設定の概要を示します。

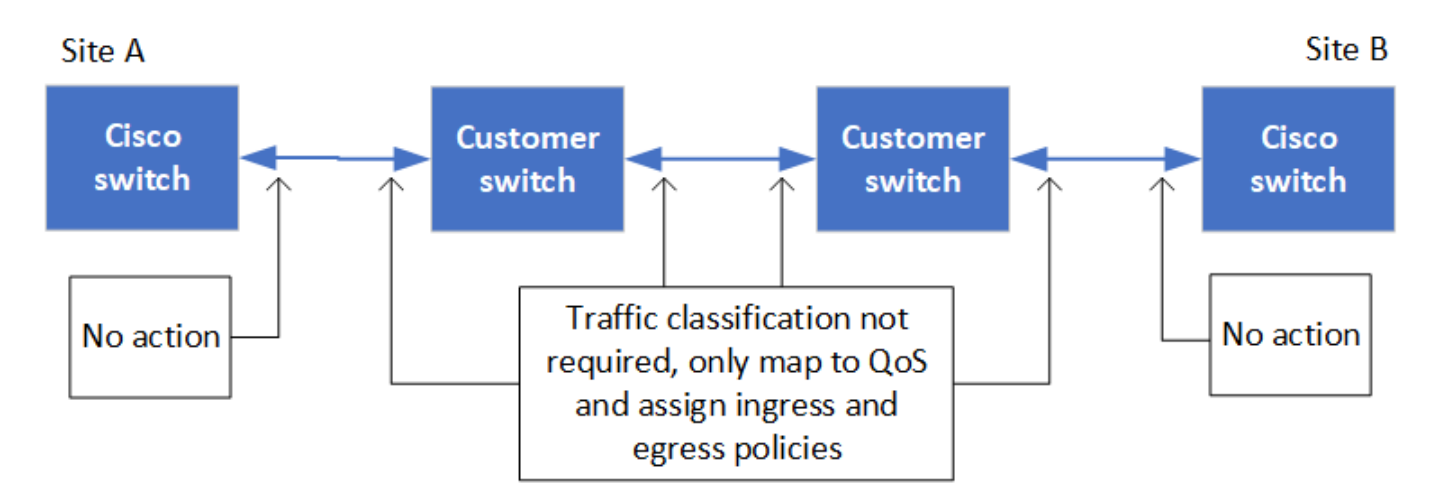

次の図は、外部スイッチがBroadcom IPスイッチの場合の共有ネットワークに必要な設定の概要を示していま す。

Site A

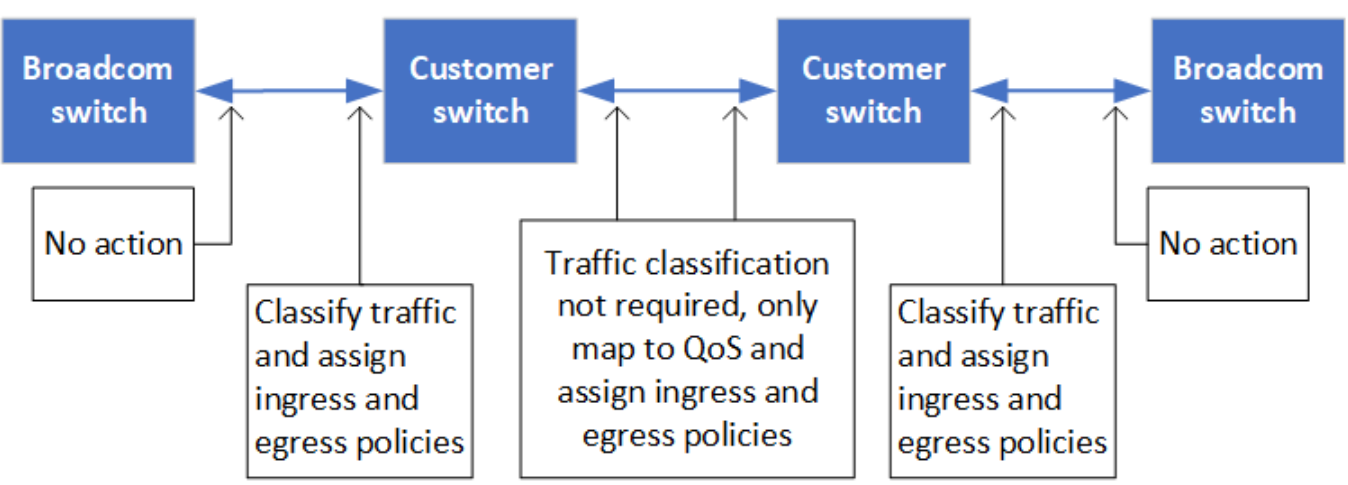

この例では、 MetroCluster トラフィックに対して次のポリシーとマップが作成されます。

- 。 MetroClusterIP\_ISL\_Ingress ポリシーは、MetroCluster IPスイッチに接続する中間スイッチのポ ートに適用されます。
	- 。 MetroClusterIP ISL Ingress ポリシーは、着信タグ付きトラフィックを中間スイッチの適切なキ ューにマッピングします。
- · A MetroClusterIP ISL Egress ポリシーは、中間スイッチ間のISLに接続する中間スイッチのポート に適用されます。
- MetroCluster IP スイッチ間のパスに沿って、一致する QoS アクセスマップ、クラスマップ、およびポリ シーマップを使用して中間スイッチを設定する必要があります。中間スイッチは、 RDMA トラフィック を COS5 にマッピングし、ストレージトラフィックを COS4 にマッピングします。

次に、Cisco Nexus 3232Cおよび9336C-FX2スイッチの例を示します。スイッチのベンダーとモデルに応じ て、中間スイッチの構成が適切であることを確認する必要があります。

中間スイッチ**ISL**ポートのクラスマップを設定する

次に、入力でトラフィックを分類する必要があるか一致させる必要があるかに応じたクラスマップ定義の例を 示します。

#### 入力時のトラフィックの分類:

```
ip access-list rdma
    10 permit tcp any eq 10006 any
    20 permit tcp any any eq 10006
ip access-list storage
    10 permit tcp any eq 65200 any
    20 permit tcp any any eq 65200
class-map type qos match-all rdma
    match access-group name rdma
```
class-map type qos match-all storage

match access-group name storage

入力のトラフィックを照合します。

```
class-map type qos match-any c5
   match cos 5
   match dscp 40
class-map type qos match-any c4
    match cos 4
    match dscp 32
```
中間スイッチの**ISL**ポートに入力ポリシーマップを作成します。

次に、入力でトラフィックを分類する必要があるか照合する必要があるかに応じて、入力ポリシーマップを作 成する例を示します。

入力時にトラフィックを分類します。

```
policy-map type qos MetroClusterIP_ISL_Ingress_Classify
    class rdma
     set dscp 40
     set cos 5
     set qos-group 5
    class storage
      set dscp 32
     set cos 4
      set qos-group 4
    class class-default
      set qos-group 0
```
入力のトラフィックを照合します。

```
policy-map type qos MetroClusterIP_ISL_Ingress_Match
   class c5
     set dscp 40
     set cos 5
      set qos-group 5
    class c4
     set dscp 32
     set cos 4
     set qos-group 4
    class class-default
      set qos-group 0
```
**ISL**ポートの出力キューイングポリシーを設定する 次に、出力キューイングポリシーを設定する例を示します。

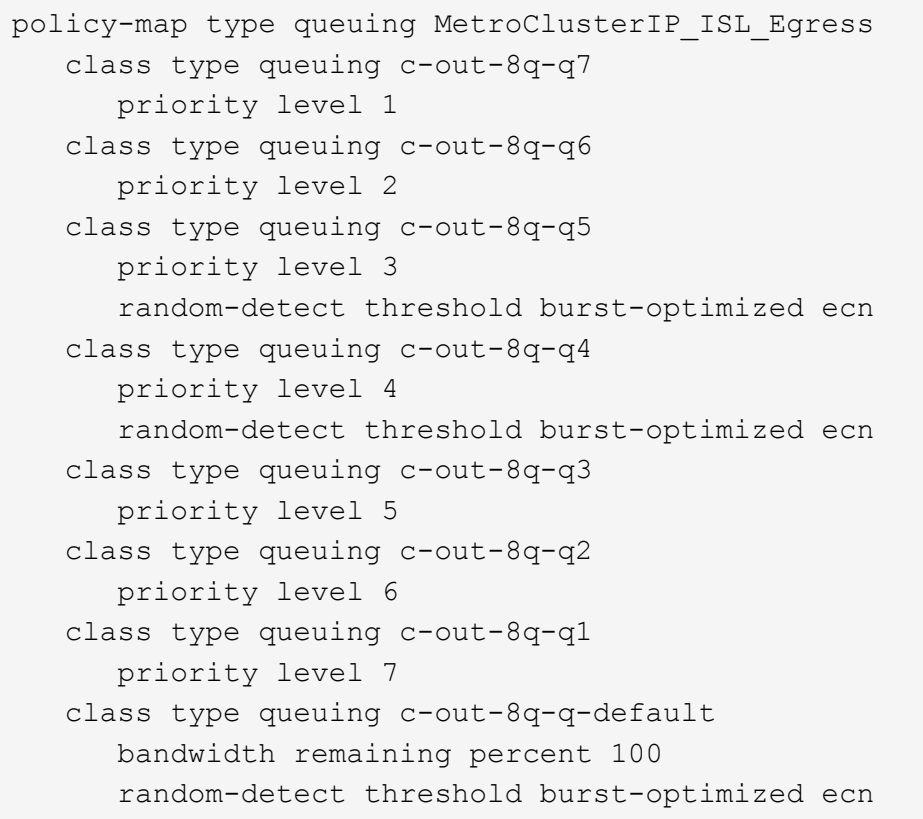

これらの設定は、MetroClusterトラフィックを伝送するすべてのスイッチおよびISLに適用する必要がありま す。

この例では、Q4とQ5は random-detect threshold burst-optimized ecn。構成によっては、次の例 に示すように、最小しきい値と最大しきい値の設定が必要になる場合があります。

```
class type queuing c-out-8q-q5
    priority level 3
    random-detect minimum-threshold 3000 kbytes maximum-threshold 4000
kbytes drop-probability 0 weight 0 ecn
class type queuing c-out-8q-q4
    priority level 4
    random-detect minimum-threshold 2000 kbytes maximum-threshold 3000
kbytes drop-probability 0 weight 0 ecn
```
最小値と最大値は、スイッチと要件によって異なります。

#### 例**1**:**Cisco**

構成にCiscoスイッチが含まれている場合は、中間スイッチの最初の入力ポートで分類する必要はありませ ん。次に、次のマップとポリシーを設定します。

- class-map type qos match-any c5
- class-map type qos match-any c4

• MetroClusterIP ISL Ingress Match

ユーザーは、 MetroClusterIP ISL Ingress Match MetroClusterトラフィックを伝送するISLポートへの ポリシーマップ。

#### 例**2**:**Broadcom**

Broadcomスイッチを使用する構成の場合は、中間スイッチの最初の入力ポートで分類する必要があります。 次に、次のマップとポリシーを設定します。

- ip access-list rdma
- ip access-list storage
- class-map type qos match-all rdma
- class-map type qos match-all storage
- MetroClusterIP\_ISL\_Ingress\_Classify
- MetroClusterIP\_ISL\_Ingress\_Match

割り当て the MetroClusterIP ISL Ingress Classify Broadcomスイッチに接続する中間スイッチ のISLポートへのポリシーマップ

ユーザーは、 MetroClusterIP\_ISL\_Ingress\_Match MetroClusterトラフィックを伝送している がBroadcomスイッチを接続していない中間スイッチのISLポートへのポリシーマップ。

<span id="page-35-0"></span>**MetroCluster** ネットワークトポロジの例

ONTAP 9.6以降では、MetroCluster IP構成で追加のネットワーク設定がサポートされま す。ここでは、サポートされるネットワーク構成の例をいくつか示します。サポートさ れているトポロジの一部がリストされていません。

これらのトポロジでは、に記載されている要件に従ってISLと中間ネットワークが設定されていることを前提 としています。 ["ISL](#page-24-0) [に関する考慮事項](#page-24-0)["](#page-24-0)。

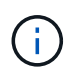

MetroCluster以外のトラフィックでISLを共有する場合は、MetroClusterに最小限必要な帯域幅 が常に確保されていることを確認する必要があります。

直接リンクを使用した共有ネットワーク構成

このトポロジでは、 2 つのサイトが直接リンクで接続されます。これらのリンクは、xWDMとTDMデバイス またはスイッチ間に設定できます。ISLの容量はMetroClusterトラフィック専用ではなく、MetroCluster以外の 他のトラフィックと共有されます。
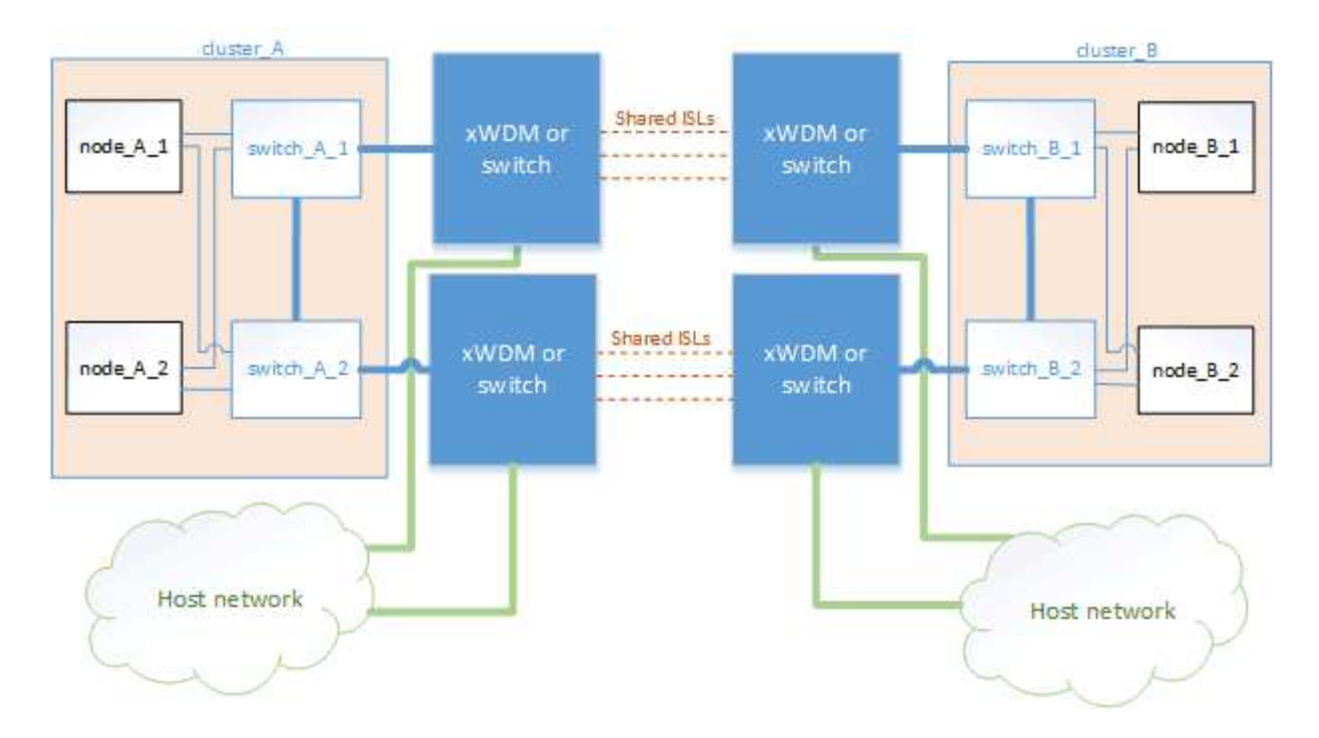

中間ネットワークを使用する共有インフラ

このトポロジでは、MetroClusterサイトは直接接続されませんが、MetroClusterとホストトラフィックはネッ トワークを経由します。 ネットワークは一連のxWDMおよびTDMとスイッチで構成できますが、直接ISLを使 用した共有構成とは異なり、サイト間のリンクは直接接続ではありません。サイト間のインフラによっては、 ネットワーク構成を任意に組み合わせて設定できます。

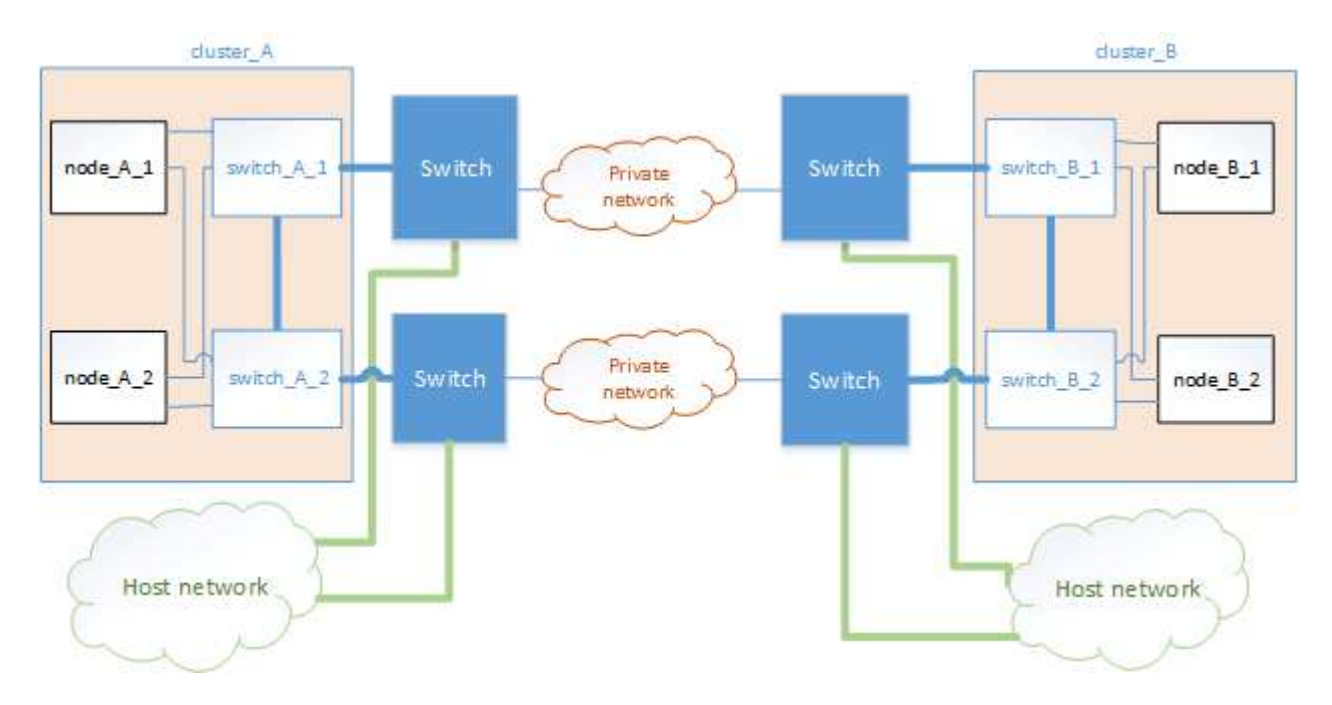

複数の**MetroCluster**構成で中間ネットワークを共有

このトポロジでは、 2 つの異なる MetroCluster 構成が同じ中間ネットワークを共有しています。この例で は、MetroCluster 1のswitch\_A\_1とMetroCluster 2のswitch\_A\_1が同じ中間スイッチに接続されています。

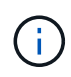

「MetroCluster 1」または「MetroCluster 2」は、どちらも8ノードMetroCluster構成の場合と4 ノードMetroCluster構成の場合があります。

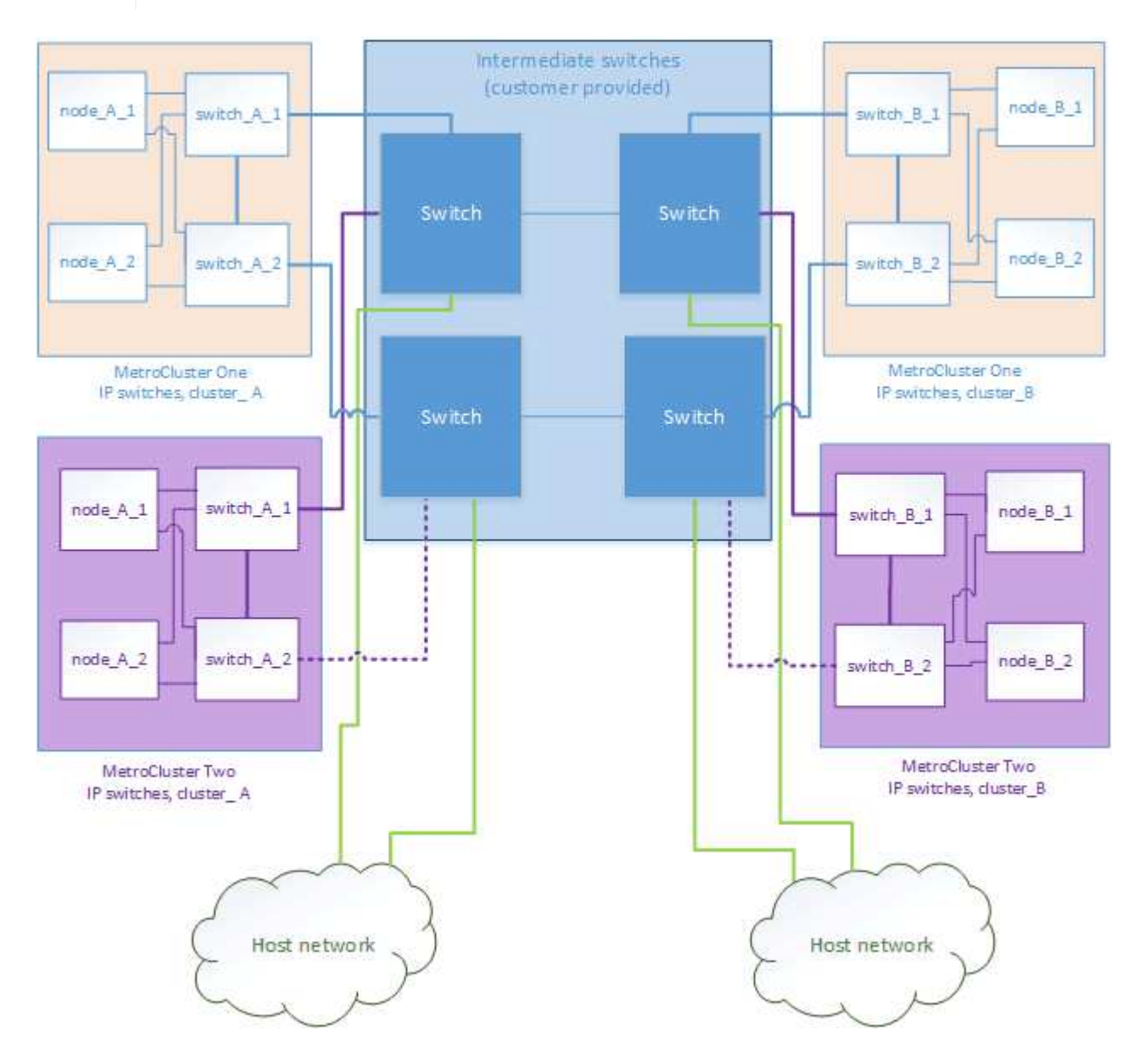

**NetApp**検証済みスイッチを使用する**MetroCluster**構成と**MetroCluster**準拠スイッチを使用する構成の組み合わせ

2つの異なるMetroCluster構成で同じ中間スイッチを共有します。1つのMetroClusterは共有レイヤ2構成 のNetApp検証済みスイッチ(MetroCluster 1)を使用して構成され、もう1つのMetroClusterは、中間スイッ チに直接接続されたMetroCluster準拠スイッチ(MetroCluster 2)を使用して構成されます。

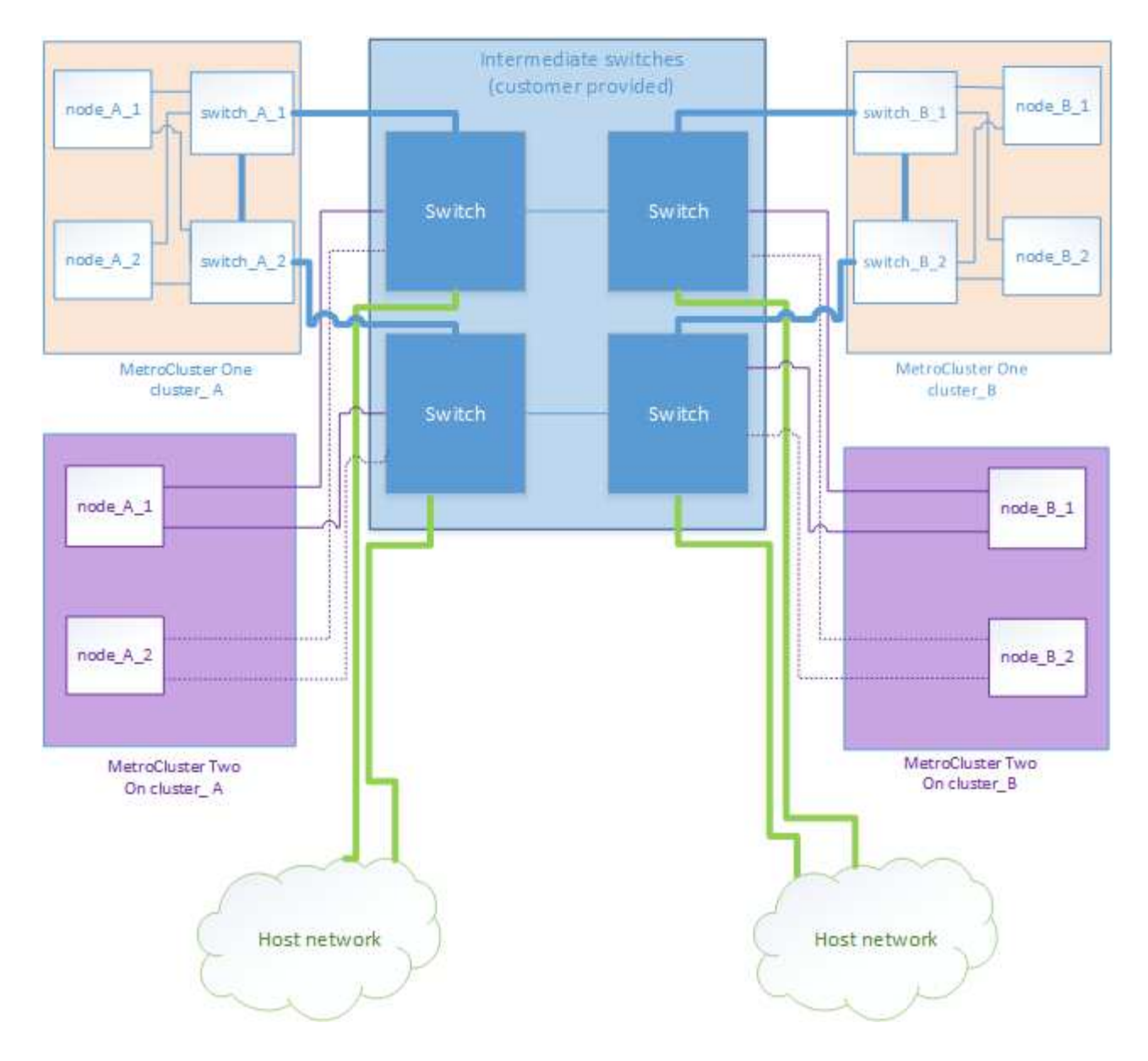

## **MetroCluster** 準拠スイッチの使用に関する考慮事項

**MetroCluster**準拠スイッチを使用する場合の要件と制限事項

ONTAP 9.7以降では、MetroCluster IP構成でMetroClusterに準拠したスイッチを使用で きます。ネットアップ検証は実施されていないが、ネットアップの仕様に準拠している スイッチです。ただし、NetAppでは、検証されていないスイッチのトラブルシューティ ングサービスや設定サポートサービスは提供されていません。MetroCluster準拠スイッ チを使用する場合は、一般的な要件と制限事項を確認しておく必要があります。

**MetroCluster**準拠スイッチとネットアップ検証済みスイッチの比較

スイッチが次の要件を満たしている場合、ネットアップで検証されます。

- スイッチは、MetroCluster IP構成の一部としてネットアップから提供されます
- スイッチは、 ["NetApp Hardware Universe](https://hwu.netapp.com/) [の略](https://hwu.netapp.com/)["](https://hwu.netapp.com/) MetroCluster-over-IP-connections\_でサポートされるスイ ッチとして使用
- このスイッチは、MetroCluster IPコントローラと、一部の構成ではNS224ドライブシェルフへの接続にの み使用します
- スイッチは、NetAppが提供するリファレンス構成ファイル(RCF)を使用して設定します。

これらの要件を満たしていないスイッチは、ネットアップの検証済みスイッチではありません。

MetroCluster準拠スイッチはネットアップでは検証されていませんが、一定の要件および構成ガイドラインを 満たしていれば、MetroCluster IP構成で使用できます。

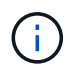

NetAppでは、MetroCluster準拠の検証が行われていないスイッチについては、トラブルシュー ティングや構成のサポートサービスは提供していません。

**MetroCluster**準拠スイッチの一般的な要件

MetroCluster IPインターフェイスを接続するスイッチは、次の一般的な要件を満たしている必要があります。

- スイッチでQuality of Service(QoS;サービス品質)とトラフィック分類がサポートされている必要があ ります。
- スイッチで Explicit Congestion Notification ( ECN ;明示的輻輳通知)がサポートされている必要
- パスで順序が維持されるように、スイッチでロードバランシングポリシーがサポートされている必要があ ります。
- スイッチで L2 Flow Control ( L2FC ; L2 フロー制御)がサポートされている必要があります。
- スイッチポートは専用のレートを提供する必要があり、過剰に割り当てられないようにする必要がありま す。
- ノードをスイッチに接続するケーブルとトランシーバは、NetAppから提供する必要があります。これらの ケーブルは、スイッチベンダーがサポートしている必要があります。光ケーブルを使用している場合は、 スイッチのトランシーバがNetAppから提供されていない可能性があります。コントローラのトランシーバ と互換性があることを確認する必要があります。
- MetroClusterノードを接続するスイッチは、MetroCluster以外のトラフィックを伝送できます。
- MetroCluster準拠のスイッチで使用できるのは、スイッチレスクラスタインターコネクト専用ポートを提 供するプラットフォームのみです。FAS2750やAFF A220などのプラットフォームは、MetroCluster トラ フィックとMetroCluster インターコネクトトラフィックが同じネットワークポートを共有しているため使 用できません。
- MetroCluster準拠のスイッチをローカルクラスタ接続に使用しないでください。
- MetroCluster IP インターフェイスは、要件を満たすように設定できる任意のスイッチポートに接続できま す。
- スイッチファブリックごとに 2 つ、計 4 つの IP スイッチが必要です。ダイレクタを使用する場合は'各側 で1つのダイレクタを使用できますが' MetroCluster IPインタフェースは'そのダイレクタ上の2つの異なる 障害ドメインにある2つの異なるブレードに接続する必要があります
- 1つのノードのMetroClusterインターフェイスは、2つのネットワークスイッチまたはブレードに接続する 必要があります。1つのノードのMetroClusterインターフェイスを同じネットワーク、スイッチ、またはブ レードに接続することはできません。
- ネットワークは、次のセクションで説明する要件を満たしている必要があります。
	- ["ISL](#page-24-0) [に関する考慮事項](#page-24-0)["](#page-24-0)
	- ["](#page-27-0)[共有レイヤ](#page-27-0)[2](#page-27-0)[またはレイヤ](#page-27-0)[3](#page-27-0)[ネットワークに](#page-27-0)[MetroCluster](#page-27-0)[を](#page-27-0)[導](#page-27-0)[入する](#page-27-0)[際](#page-27-0)[の考慮事項](#page-27-0)["](#page-27-0)
- MetroCluster IPトラフィックを伝送するすべてのスイッチで、Maximum Transmission Unit(MTU;最大伝 送ユニット)9216を設定する必要があります。
- ONTAP 9.6以前へのリバートはサポートされていません。

両方のサイトのMetroCluster IPインターフェイスを接続するスイッチ間で使用する中間スイッチは、要件を満 たし、に記載されているように設定する必要があります。 ["](#page-27-0)[共有レイヤ](#page-27-0)[2](#page-27-0)[またはレイヤ](#page-27-0)[3](#page-27-0)[ネットワーク](#page-27-0) [に](#page-27-0)[MetroCluster](#page-27-0)[を](#page-27-0)[導](#page-27-0)[入する](#page-27-0)[際](#page-27-0)[の考慮事項](#page-27-0)["](#page-27-0)。

**MetroCluster**準拠スイッチを使用する場合の制限事項

ローカルクラスタ接続をスイッチに接続する必要がある設定や機能は使用できません。たとえ ば、MetroCluster準拠スイッチでは、次の構成や手順を使用できません。

- 8 ノード MetroCluster 構成
- MetroCluster FC から MetroCluster IP 構成への移行
- 4 ノード MetroCluster IP 設定の更新
- ローカルクラスタとMetroClusterトラフィックで物理インターフェイスを共有するプラットフォーム。を 参照してください ["MetroCluster](#page-40-0)[準](#page-40-0)[拠](#page-40-0)[スイッチのプラットフォーム](#page-40-0)[固](#page-40-0)[有のネットワーク](#page-40-0)[速度](#page-40-0)[とスイッチポー](#page-40-0) [トモード](#page-40-0)["](#page-40-0) サポートされている速度の場合。

<span id="page-40-0"></span>**MetroCluster**準拠スイッチのプラットフォーム固有のネットワーク速度とスイッチポートモード

MetroCluster準拠のスイッチを使用している場合は、プラットフォーム固有のネットワ ーク速度とスイッチポートモードの要件を確認しておく必要があります。

次の表に、MetroCluster準拠スイッチのネットワーク速度とスイッチポートモードをプラットフォーム別に示 します。表に従ってスイッチポートモードを設定する必要があります。

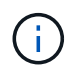

値がない場合は、プラットフォームをMetroCluster準拠のスイッチで使用できないことを示し ています。

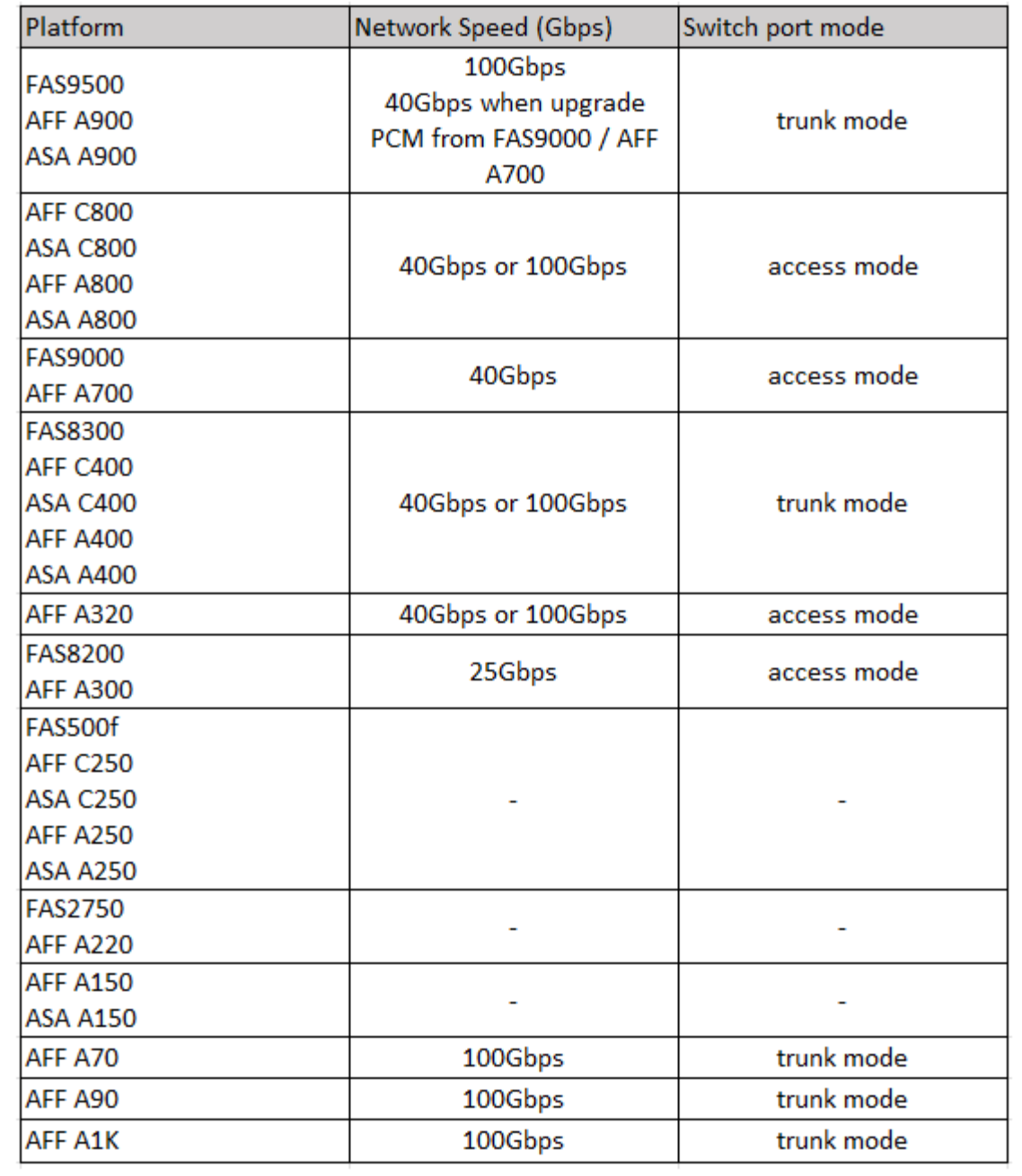

### スイッチポートの設定例

さまざまなスイッチポートの構成について説明します。

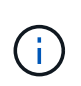

次の例では、10進数の値を使用して、環境Ciscoスイッチの表に従っています。スイッチベンダ ーによっては、DSCPに異なる値が必要になる場合があります。値が正しいことを確認するに は、スイッチベンダーに対応する表を参照してください。

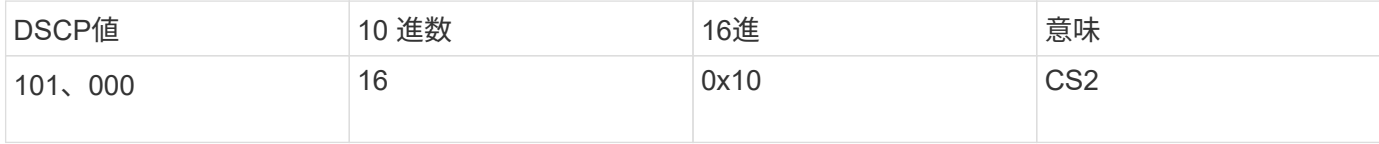

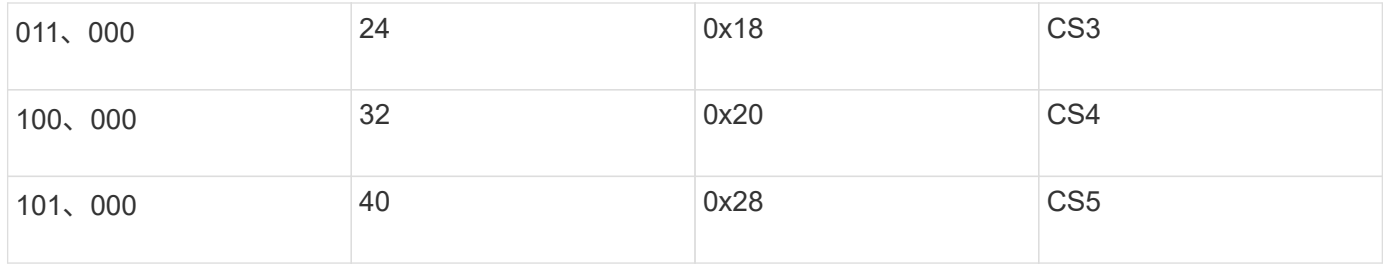

**MetroCluster**インターフェイスを接続するスイッチポート

- リモートダイレクトメモリアクセス(RDMA)トラフィックの分類:
	- 一致:TCPポート10006、送信元、宛先、またはその両方
	- オプションマッチ:COS 5
	- オプション照合:DSCP 40
	- DSCP 40の設定
	- COS 5の設定
	- オプション:20Gbpsへのレートシェーピング
- iSCSIトラフィックの分類:
	- 一致:TCPポート62500、送信元、宛先、またはその両方
	- オプションマッチ:COS 4
	- オプション照合:DSCP 32
	- DSCP 32の設定
	- COS 4の設定
- L2FlowControl(PAUSE)、RXおよびTX
- **ISL** ポート数
	- 分類:
		- COS 5またはDSCP 40と一致
			- DSCP 40の設定
			- COS 5の設定
		- COS 4またはDSCP 32と一致
			- DSCP 32の設定
			- COS 4の設定
	- 出力キューイング
		- CoSグループ4の最小設定しきい値は2000、最大しきい値は3000です。
		- CoSグループ5の最小設定しきい値は3500、最大しきい値は6500です。

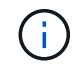

構成のしきい値は環境によって異なります。構成のしきい値は個 々 の環境に基づいて 評価する必要があります。

◦ Q4およびQ5でECNが有効

◦ 第4四半期と第5四半期に赤が有効

帯域幅の割り当て(**MetroCluster**インターフェイスと**ISL**ポートを接続するスイッチポート)

• RDMA、COS 5 / DSCP 40:60%

- iSCSI、COS 4 / DSCP 32:40%
- MetroCluster構成およびネットワークごとの最小容量要件:10Gbps

レート制限を使用する場合は、トラフィックを損失なしに\*シェーピング\*する必要がありま  $\binom{1}{1}$ す。

**MetroCluster**コントローラを接続するスイッチポートの設定例

ここに示すコマンド例は、Cisco NX3232スイッチまたはCisco NX9336スイッチに有効です。コマンドは、ス イッチタイプによって異なります。

例に示されている機能または同等の機能がスイッチで使用できない場合、スイッチは最小要件を満たしておら ず、MetroCluster構成の導入に使用することはできません。これは、MetroCluster構成に接続するすべてのス イッチ、およびすべての中間スイッチに当てはまります。

Ť.

次の例では、1つのネットワークの構成しか表示されていません。

キホンセツテイ

各ネットワークに仮想LAN(VLAN)を設定する必要があります。次に、ネットワーク10にVLANを設定する 例を示します。

• 例: \*

# vlan 10 The load balancing policy should be set so that order is preserved.

• 例: \*

# port-channel load-balance src-dst ip-l4port-vlan

分類の設定例

RDMAおよびiSCSIトラフィックを適切なクラスにマッピングするには、アクセスマップとクラスマップを設 定する必要があります。

次の例では、ポート65200との間のすべてのTCPトラフィックをストレージ(iSCSI)クラスにマッピングし ます。ポート 10006 を経由するすべての TCP トラフィックを RDMA クラスにマッピングします。これらの ポリシーマップは、MetroClusterインターフェイスを接続するスイッチポートで使用されます。

• 例: \*

```
ip access-list storage
    10 permit tcp any eq 65200 any
    20 permit tcp any any eq 65200
ip access-list rdma
    10 permit tcp any eq 10006 any
    20 permit tcp any any eq 10006
class-map type qos match-all storage
    match access-group name storage
class-map type qos match-all rdma
match access-group name rdma
```
入力ポリシーを設定する必要があります。入力ポリシーは、異なるCOSグループに分類されたトラフィック をマッピングします。この例では、 RDMA トラフィックを COS グループ 5 にマッピングし、 iSCSI トラフ ィックを COS グループ 4 にマッピングしています。入力ポリシーは、MetroClusterインターフェイスを接続 するスイッチポートおよびMetroClusterトラフィックを伝送するISLポートで使用されます。

• 例: \*

policy-map type qos MetroClusterIP\_Node\_Ingress class rdma set dscp 40 set cos 5 set qos-group 5 class storage set dscp 32 set cos 4 set qos-group 4

NetAppでは、次の例に示すように、MetroClusterインターフェイスを接続するスイッチポートでトラフィック をシェーピングすることを推奨しています。

• 例: \*

```
policy-map type queuing MetroClusterIP_Node_Egress
class type queuing c-out-8q-q7
    priority level 1
class type queuing c-out-8q-q6
    priority level 2
class type queuing c-out-8q-q5
    priority level 3
    shape min 0 gbps max 20 gbps
class type queuing c-out-8q-q4
    priority level 4
class type queuing c-out-8q-q3
    priority level 5
class type queuing c-out-8q-q2
    priority level 6
class type queuing c-out-8q-q1
    priority level 7
class type queuing c-out-8q-q-default
    bandwidth remaining percent 100
    random-detect threshold burst-optimized ecn
```
ノードポートの設定例

ノードポートをブレークアウトモードで設定しなければならない場合があります。次の例では、ポート25 と26が4つの25Gbpsブレークアウトモードで設定されています。

• 例: \*

interface breakout module 1 port 25-26 map 25g-4x

MetroCluster インターフェイスポート速度の設定が必要になる場合があります。次に、速度を\*auto\*また は40Gbpsモードに設定する例を示します。

• 例: \*

 speed auto speed 40000

次の例は、MetroClusterインターフェイスを接続するように設定されたスイッチポートを示していま す。VLAN 10のアクセスモードポートで、MTUは9216で、ネイティブ速度で動作しています。対称(送受信 )フロー制御(PAUSE)がイネーブルで、MetroCluster入力および出力ポリシーが割り当てられています。

• 例: \*

```
interface eth1/9
description MetroCluster-IP Node Port
speed auto
switchport access vlan 10
spanning-tree port type edge
spanning-tree bpduguard enable
mtu 9216
flowcontrol receive on
flowcontrol send on
service-policy type qos input MetroClusterIP Node Ingress
service-policy type queuing output MetroClusterIP Node Egress
no shutdown
```
25Gbpsポートでは、次の例に示すように、前方誤り訂正(FEC)設定を「off」に設定する必要があります。

• 例: \*

fec off

ネットワーク全体での**ISL**ポートの設定例

MetroCluster準拠スイッチは、MetroClusterインターフェイスを直接接続するスイッチであっても、中間スイ ッチとみなされます。MetroCluster準拠スイッチでMetroClusterトラフィックを伝送するISLポートは、中間ス イッチのISLポートと同じように設定する必要があります。を参照してください ["](#page-27-0)[中](#page-27-0)[間スイッチに必要な設定](#page-27-0)["](#page-27-0) を参照してください。

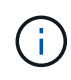

一部のポリシーマップは、MetroClusterインターフェイスを接続するスイッチポート と、MetroClusterトラフィックを伝送するISLで同じです。これらの両方のポート使用に同じポ リシーマップを使用できます。

ミラーされていないアグリゲートを

ミラーされていないアグリゲートが構成に含まれている場合、スイッチオーバー処理後 にアクセスに関する問題が発生する可能性があります。

ミラーされていないアグリゲートと階層状のネームスペースに関する考慮事項

階層状のネームスペースを使用している場合は、パス内のすべてのボリュームがミラーされたアグリゲートの み、またはミラーされていないアグリゲートのみに配置されるようにジャンクションパスを設定する必要があ ります。ジャンクションパスにミラーされていないアグリゲートとミラーされたアグリゲートが混在している と、スイッチオーバー処理後にミラーされていないアグリゲートにアクセスできなくなる可能性があります。

ミラーされていないアグリゲート、 **CRS** メタデータボリューム、およびデータ **SVM** ルートボリュームに関 する考慮事項

設定レプリケーションサービス( CRS )メタデータボリュームとデータ SVM ルートボリュームは、ミラー

されたアグリゲートに配置する必要があります。これらのボリュームをミラーされていないアグリゲートに移 動することはできませミラーされていないアグリゲートにある場合、ネゴシエートスイッチオーバー処理とス イッチバック処理が拒否されます。MetroCluster チェックコマンドを使用すると、この場合に警告が表示され ます。

ミラーされていないアグリゲートと **SVM** に関する考慮事項

SVM は、ミラーされたアグリゲートでのみ、またはミラーされていないアグリゲートでのみ設定してくださ い。ミラーされていないアグリゲートとミラーされたアグリゲートが混在しているとスイッチオーバー処理に 2 分以上かかり、ミラーされていないアグリゲートがオンラインにならない場合にデータを利用できなくなる ことがあります。

ミラーされていないアグリゲートと **SAN** に関する考慮事項

ONTAP 9.4.1 より前のバージョンでは、 LUN をミラーされていないアグリゲートに配置しないでください。 ミラーされていないアグリゲートに LUN を設定すると、スイッチオーバー処理が 120 秒を超え、データを利 用できなくなる可能性があります。

ミラーされていないアグリゲート用にストレージシェルフを追加する場合の考慮事項

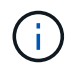

MetroCluster IP 構成でミラーされていないアグリゲートに使用するシェルフを追加する場合 は、次の手順を実行する必要があります。

1. 手順を開始してシェルフを追加する前に、次のコマンドを問題に設定します。

MetroCluster modify -enable -ミラー されていない -aggr-deployment true

2. ディスクの自動割り当てが無効になっていることを確認します。

「ディスクオプション表示」

- 3. 手順の手順に従ってシェルフを追加します。
- 4. 新しいシェルフのすべてのディスクを、ミラーされていないアグリゲートまたはアグリゲートを所有する ノードに手動で割り当てます。
- 5. アグリゲートを作成します。

「 storage aggregate create 」

6. 手順が完了したら、次のコマンドを問題に設定します。

MetroCluster modify -enable -ミラー されていない -aggr-deployment false

7. ディスクの自動割り当てが有効になっていることを確認します。

「ディスクオプション表示」

#### **MetroCluster** サイトでのファイアウォールの使用状況

MetroCluster サイトでファイアウォールを使用している場合は、必要な特定のポートへ のアクセスを確保する必要があります。

**MetroCluster** サイトでのファイアウォールの使用に関する考慮事項

MetroCluster サイトでファイアウォールを使用している場合は、必要なポートへのアクセスを確保する必要が あります。

次の表は、 2 つの MetroCluster サイト間に配置された外部ファイアウォールでの TCP/UDP ポートの使用状 況を示しています。

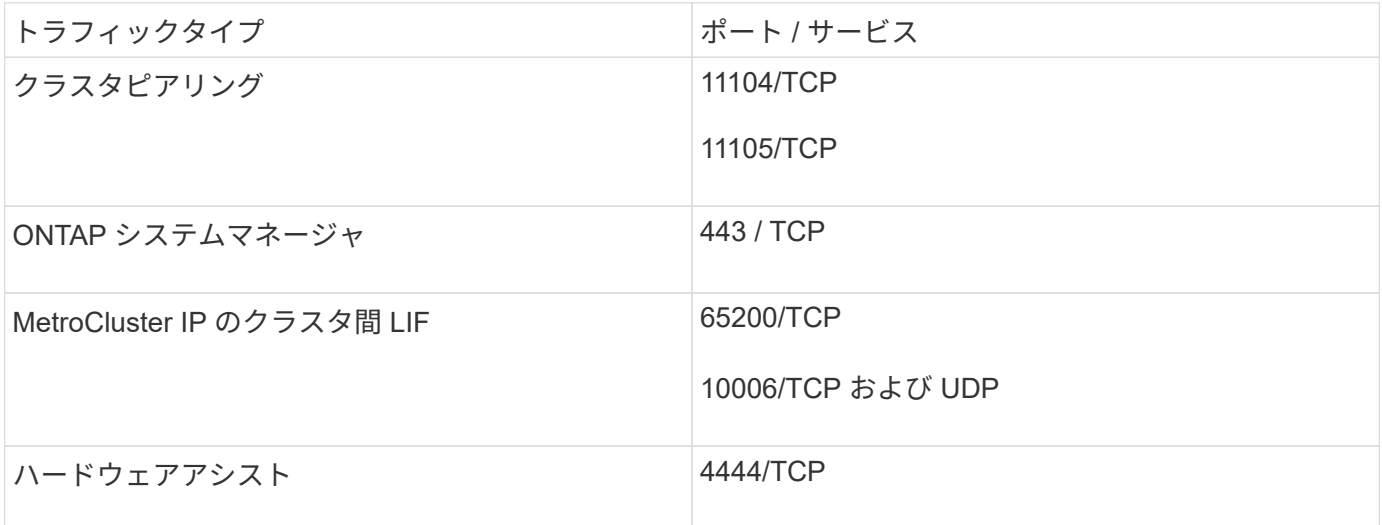

**MetroCluster** 設定で仮想 **IP** およびボーダーゲートウェイプロトコルを使用する場合の 考慮事項

ONTAP 9.5 以降では、 ONTAP で仮想 IP ( VIP )と Border Gateway Protocol ( BGP )を使用してレイヤ 3 接続がサポートされます。VIP と BGP を組み合わせることで、 フロントエンドネットワークでの冗長性とバックエンド MetroCluster の冗長性が確保さ れ、レイヤ 3 ディザスタリカバリ解決策が実現します。

レイヤ 3 解決策を計画する際は、次のガイドラインと図を確認してください。ONTAP での VIP および BGP の実装の詳細については、次の項を参照してください。

["\\*](http://docs.netapp.com/ontap-9/topic/com.netapp.doc.dot-cm-nmg/GUID-A8EF6D34-1717-4813-BBFA-AA33E104CF6F.html) [仮想](http://docs.netapp.com/ontap-9/topic/com.netapp.doc.dot-cm-nmg/GUID-A8EF6D34-1717-4813-BBFA-AA33E104CF6F.html) [IP](http://docs.netapp.com/ontap-9/topic/com.netapp.doc.dot-cm-nmg/GUID-A8EF6D34-1717-4813-BBFA-AA33E104CF6F.html) [\(](http://docs.netapp.com/ontap-9/topic/com.netapp.doc.dot-cm-nmg/GUID-A8EF6D34-1717-4813-BBFA-AA33E104CF6F.html) [VIP](http://docs.netapp.com/ontap-9/topic/com.netapp.doc.dot-cm-nmg/GUID-A8EF6D34-1717-4813-BBFA-AA33E104CF6F.html) [\)](http://docs.netapp.com/ontap-9/topic/com.netapp.doc.dot-cm-nmg/GUID-A8EF6D34-1717-4813-BBFA-AA33E104CF6F.html) [LIF](http://docs.netapp.com/ontap-9/topic/com.netapp.doc.dot-cm-nmg/GUID-A8EF6D34-1717-4813-BBFA-AA33E104CF6F.html) [の設定](http://docs.netapp.com/ontap-9/topic/com.netapp.doc.dot-cm-nmg/GUID-A8EF6D34-1717-4813-BBFA-AA33E104CF6F.html) [\\*"](http://docs.netapp.com/ontap-9/topic/com.netapp.doc.dot-cm-nmg/GUID-A8EF6D34-1717-4813-BBFA-AA33E104CF6F.html)

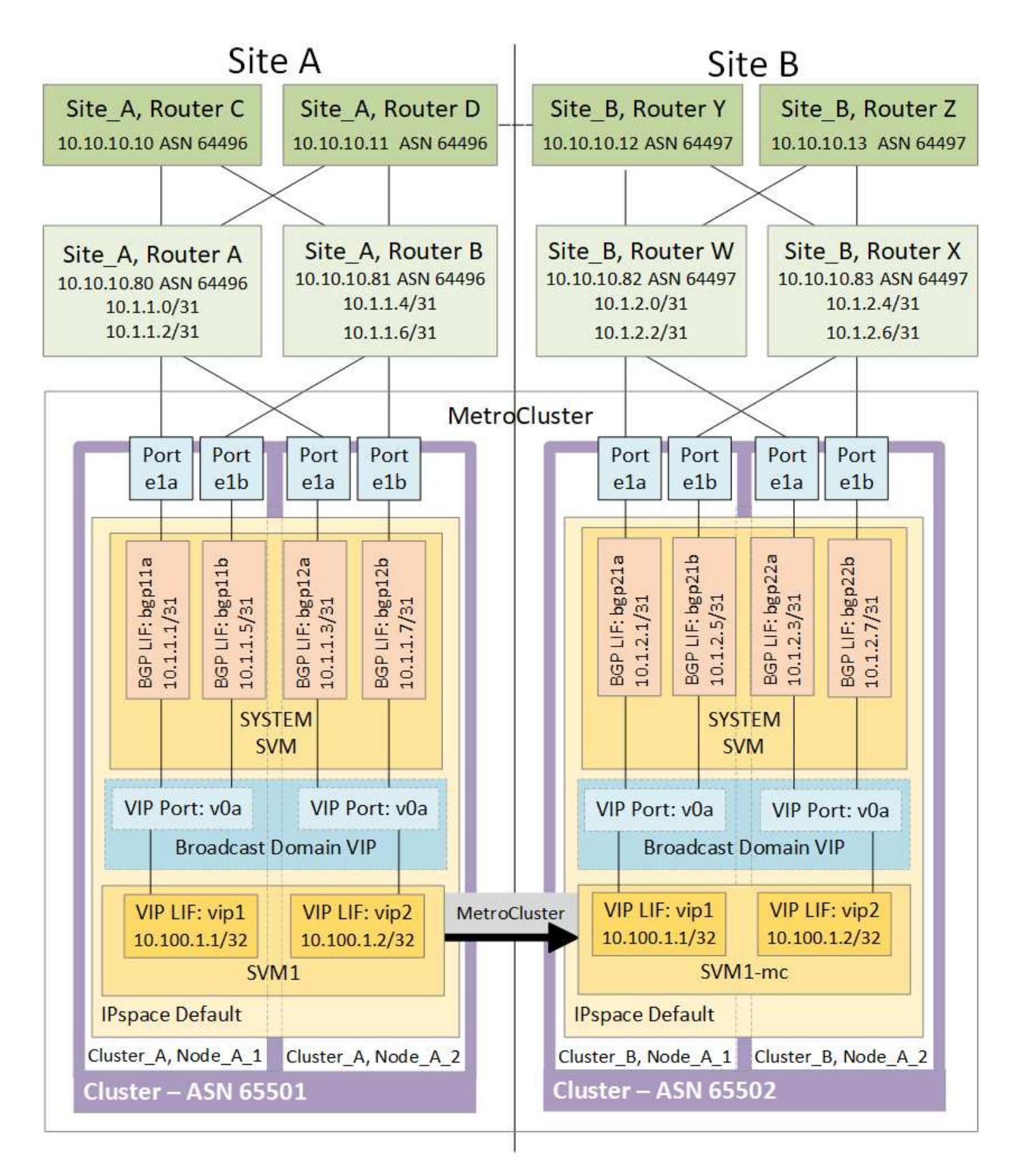

• ONTAP の制限 \*

ONTAP では、 MetroCluster 構成の両方のサイトのすべてのノードに BGP ピアリングが設定されていること は自動的には検証されません。

ONTAP は、ルートアグリゲーションを実行するのではなく、個々の仮想 LIF のすべての IP を一意のホス トルートとして常時通知します。

ONTAP は、真のエニーキャストをサポートしません。クラスタ内の 1 つのノードだけが、特定の仮想 LIF の IP を提供します(ただし、物理ポートが正しい IPspace の一部である場合は、 BGP LIF であるかどうかに関 係なく、すべての物理インターフェイスで許可されます)。異なる LIF は、異なるホストノードに個別に移行 できます。

• このレイヤ 3 解決策を MetroCluster 構成で使用する場合の注意事項 \*

必要な冗長性を確保するために、 BGP および VIP を正しく設定する必要があります。

よりシンプルな導入シナリオが、より複雑なアーキテクチャよりも推奨されます(たとえば、 BGP ピアリン グルータは、中間の BGP 以外のルータ経由で到達可能です)。ただし、 ONTAP では、ネットワーク設計や トポロジの制限は適用されません。

VIP LIF はフロントエンド / データネットワークのみをカバーします。

ONTAP のバージョンに応じて、システム SVM やデータ SVM ではなく、ノード SVM に BGP ピアリング LIF を設定する必要があります。9.8 では、 BGP LIF がクラスタ(システム) SVM 内で認識され、ノード SVM が存在しなくなります。

各データ SVM には、 LIF の移行や MetroCluster のフェイルオーバーが発生したときにリターンデータパスを 使用できるように、考えられるすべてのファーストホップゲートウェイアドレス(通常は BGP ルータピアリ ングの IP アドレス)を設定する必要があります。

BGP LIF はクラスタ間 LIF と同様にノード固有で、各ノードは一意の設定を持ちます。 DR サイトのノード にレプリケートする必要はありません。

v0a ( v0b など)が設定されており、 LIF の移行またはフェイルオーバーが成功するように接続を継続的に検 証します(停止後にのみ構成の破損が表示される L2 とは異なります)。

アーキテクチャに大きな違いは、クライアントがデータ SVM の VIP と同じ IP サブネットを共有しなくなる ことです。適切なエンタープライズクラスの復元力と冗長性機能(たとえば、VRRP/HSRP )をイネーブル にした L3 ルータは、 VIP が正しく動作するために、ストレージとクライアント間のパス上に配置する必要が あります。

BGP の信頼性の高い更新プロセスにより、 LIF の移行がわずかに高速化され、一部のクライアントの中断が 少なくなるため、円滑な移行が可能になります

ネットワークまたはスイッチの一部の動作を LACP よりも高速に検出するように BGP を設定できます(設定 されている場合)。

外部 BGP (EBGP) は、ONTAP ノードとピアリングルータ間で異なる AS 番号を使用し、ルータ上でのル ート集約と再配布を容易にするための推奨配置です。内部 BGP ( IBGP )およびルートリフレクタの使用は 不可能ではありませんが、簡単な VIP 設定の範囲外です。

導入後、関連する仮想 LIF が各サイトのすべてのノード間で移行されたときに( MetroCluster スイッチオー バーを含む)データ SVM にアクセスできることを確認し、同じデータ SVM への静的ルートの正しい設定を 確認する必要があります。

VIP は、ほとんどの IP ベースのプロトコル( NFS 、 SMB 、 iSCSI )に対応しています。

# **MetroCluster** ハードウェアコンポーネントを設定します

**MetroCluster IP** 構成の一部

MetroCluster IP 構成を計画するときは、ハードウェアコンポーネントとその相互接続に ついて理解しておく必要があります。

主要なハードウェア要素

MetroCluster IP の設定には、次の主要なハードウェア要素が含まれます。

• ストレージコントローラ

ストレージコントローラは 2 つの 2 ノードクラスタとして構成されます。

• IP ネットワーク

このバックエンド IP ネットワークは、次の 2 つの用途に接続を提供します。

◦ クラスタ内通信用の標準クラスタ接続。

これは、 MetroCluster 以外の ONTAP スイッチクラスタで使用されるクラスタスイッチ機能と同じで す。

◦ ストレージデータと不揮発性キャッシュのレプリケーション用の MetroCluster バックエンド接続。

• クラスタピアリングネットワーク

クラスタピアリングネットワークは、 Storage Virtual Machine ( SVM )の設定を含むクラスタ構成をミ ラーするための接続を提供します。一方のクラスタのすべての SVM の設定が、パートナークラスタにミ ラーされます。

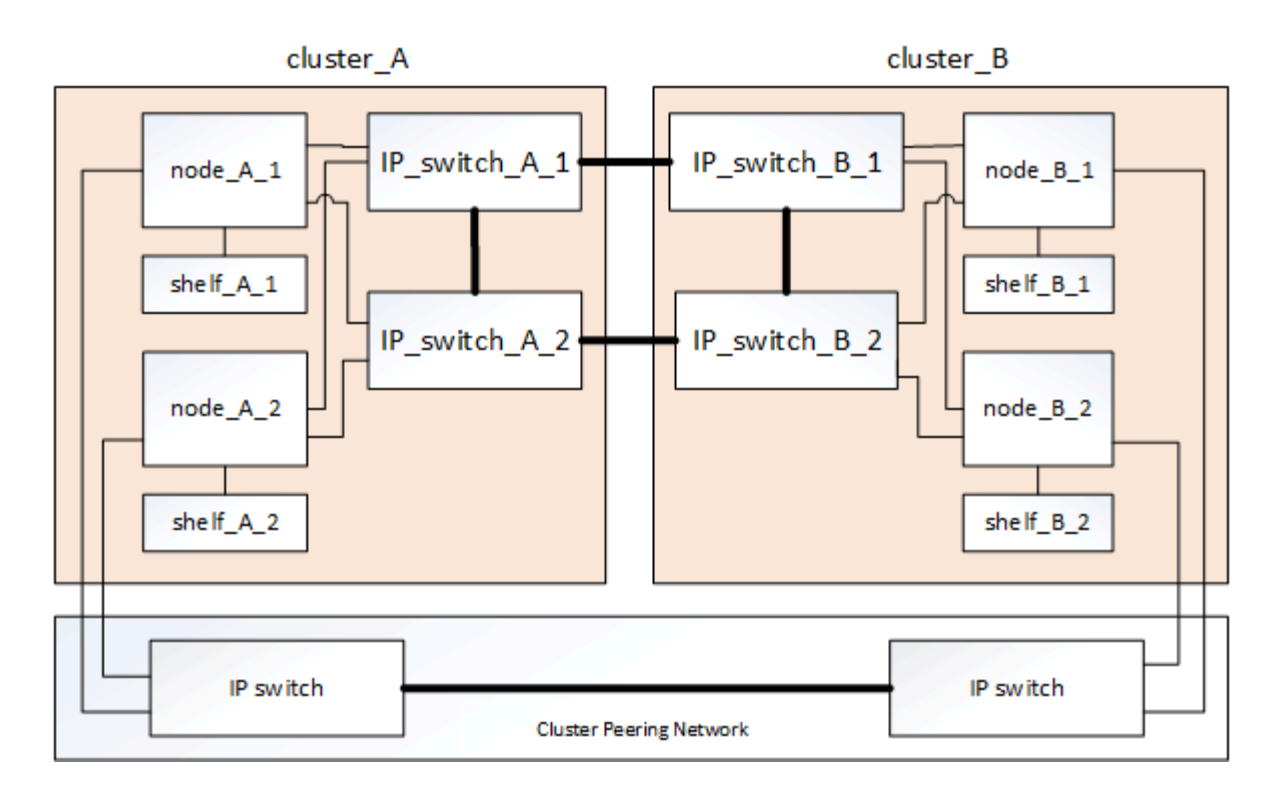

ディザスタリカバリ (DR) グループ

MetroCluster IP 構成は、 4 つのノードからなる 1 つの DR グループで構成されます。

次の図は、 4 ノード MetroCluster 構成におけるノードの編成を示しています。

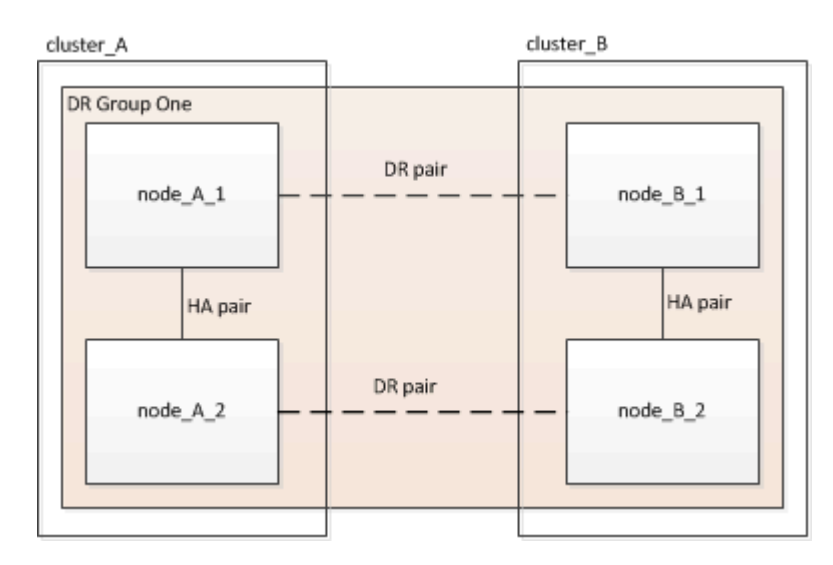

## **MetroCluster** 構成のローカル **HA** ペアの図

各 MetroCluster サイトは、 HA ペアとして構成されているストレージコントローラで構成されています。こ れによってローカルでの冗長性が実現し、一方のストレージコントローラに障害が発生した場合はローカルの HA パートナーがテイクオーバーできるようになります。このような障害には、 MetroCluster のスイッチオー バー処理は必要ありません。

ローカルの HA フェイルオーバー処理とギブバック処理は、非 MetroCluster 構成と同じように、 storage failover コマンドで実行します。

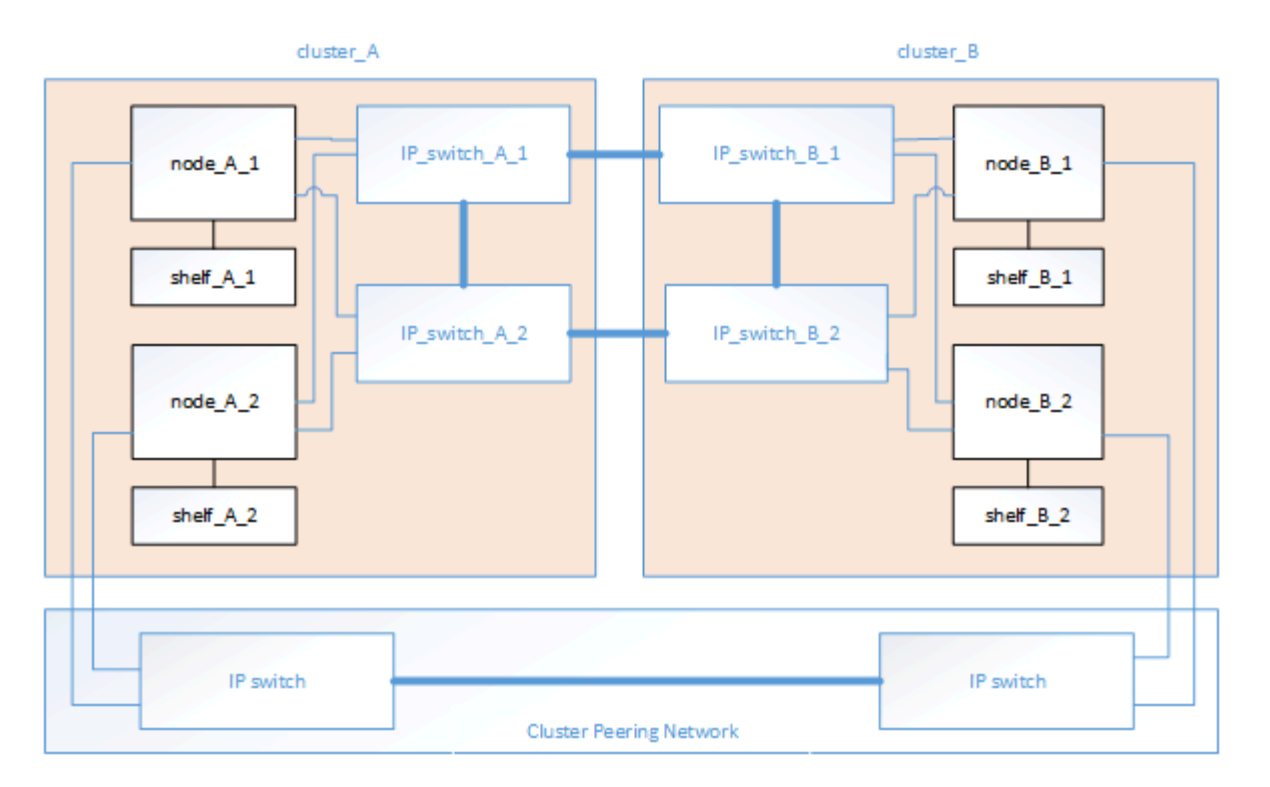

#### 関連情報

["ONTAP](https://docs.netapp.com/ontap-9/topic/com.netapp.doc.dot-cm-concepts/home.html) [の概](https://docs.netapp.com/ontap-9/topic/com.netapp.doc.dot-cm-concepts/home.html)[念](https://docs.netapp.com/ontap-9/topic/com.netapp.doc.dot-cm-concepts/home.html)["](https://docs.netapp.com/ontap-9/topic/com.netapp.doc.dot-cm-concepts/home.html)

**MetroCluster IP** およびクラスタインターコネクトネットワークの図

ONTAP クラスタには、通常、クラスタ内のノード間のトラフィック用にクラスタインターコネクトネットワ ークが含まれています。MetroCluster IP 構成では、 MetroCluster サイト間のデータレプリケーショントラフ ィックにもこのネットワークが使用されます。

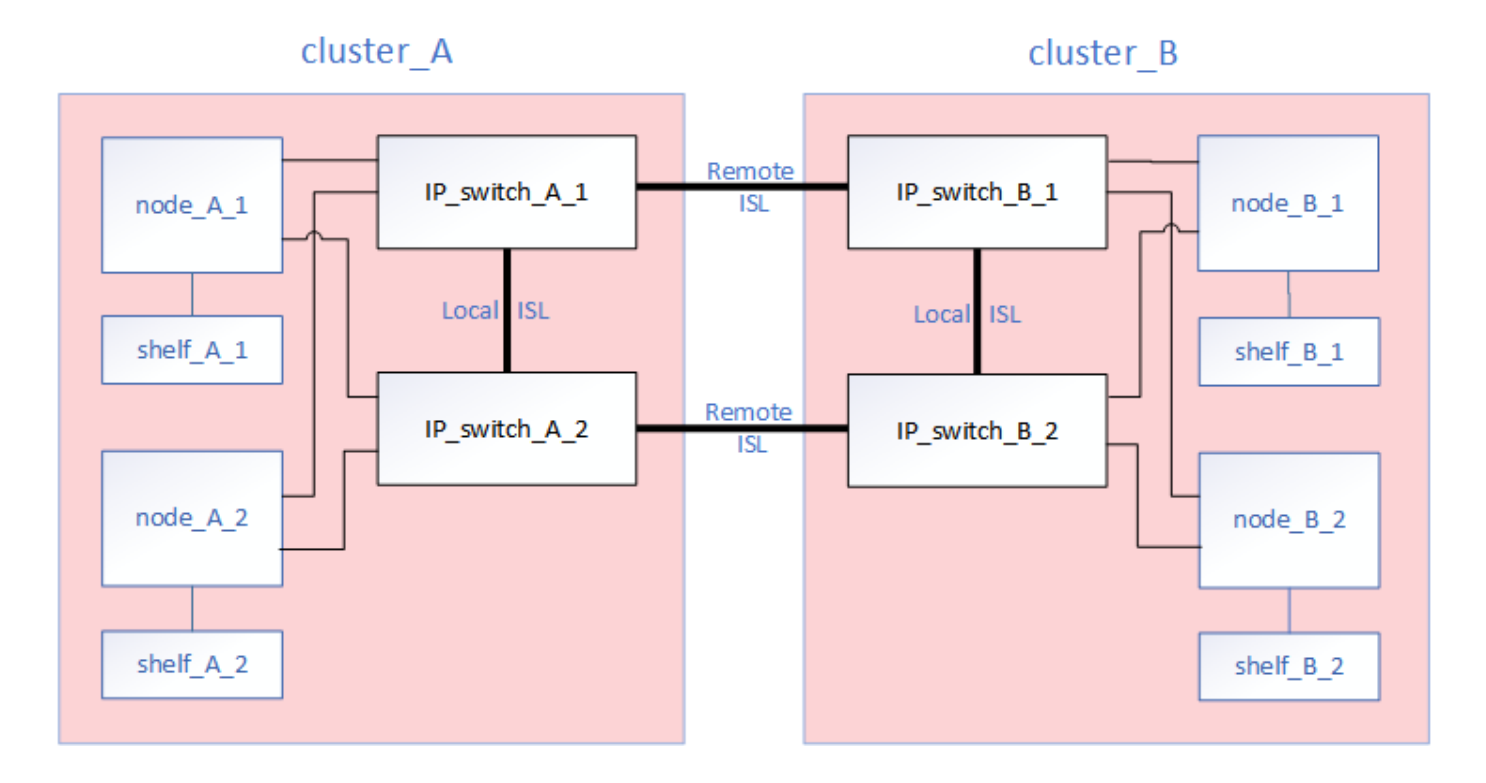

MetroCluster IP構成の各ノードには、バックエンドIPネットワークに接続するための専用のインターフェイ スがあります。

- 2 つの MetroCluster IP インターフェイス
- 2つのローカルクラスタインターフェイス

これらのインターフェイスを次の図に示します。ポートの用途は AFF A700 または FAS9000 システムの場合 のものです。

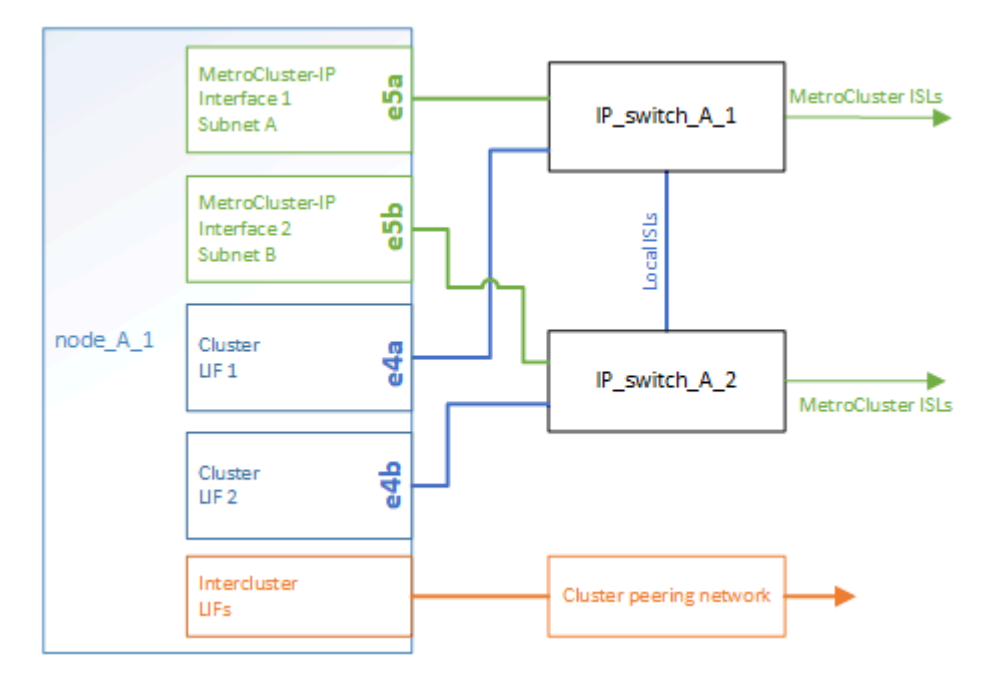

関連情報

["MetroCluster IP](#page-4-0) [構成に関する考慮事項](#page-4-0)["](#page-4-0)

クラスタピアリングネットワークの図

MetroCluster 構成の 2 つのクラスタは、お客様のクラスタピアリングネットワーク経由でピアリングされて います。クラスタピアリングは、サイト間の Storage Virtual Machine ( SVM 、旧 Vserver )の同期ミラーリ ングをサポートしています。

MetroCluster 構成の各ノードにインタークラスタ LIF が設定され、クラスタがピアリング用に設定されている 必要があります。インタークラスタ LIF が設定されたポートが、お客様のクラスタピアリングネットワークに 接続されます。SVM 構成は、このネットワーク経由で、 Configuration Replication Service を使用してレプリ ケートされます。

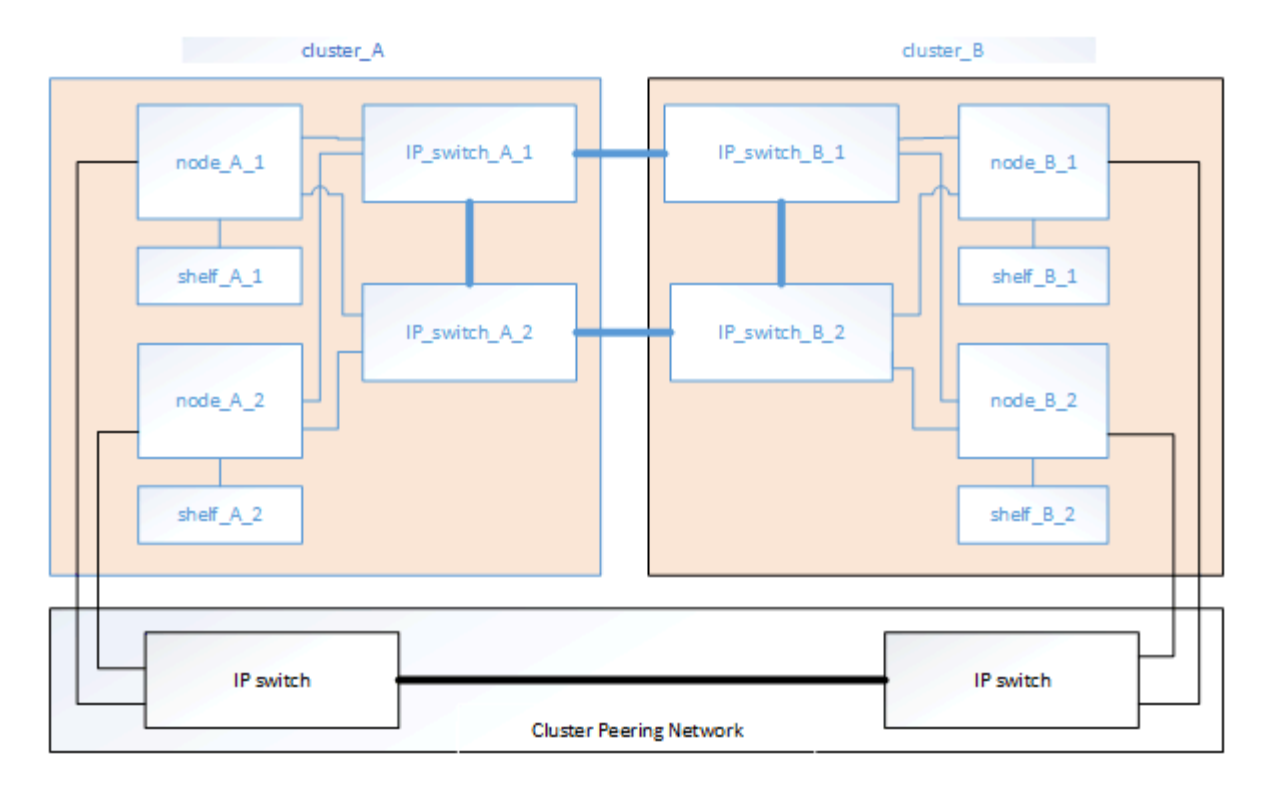

#### 関連情報

["](http://docs.netapp.com/ontap-9/topic/com.netapp.doc.exp-clus-peer/home.html)[クラスタと](http://docs.netapp.com/ontap-9/topic/com.netapp.doc.exp-clus-peer/home.html) [SVM](http://docs.netapp.com/ontap-9/topic/com.netapp.doc.exp-clus-peer/home.html) [の](http://docs.netapp.com/ontap-9/topic/com.netapp.doc.exp-clus-peer/home.html)[ピ](http://docs.netapp.com/ontap-9/topic/com.netapp.doc.exp-clus-peer/home.html)[アリングの](http://docs.netapp.com/ontap-9/topic/com.netapp.doc.exp-clus-peer/home.html)[簡単](http://docs.netapp.com/ontap-9/topic/com.netapp.doc.exp-clus-peer/home.html)[な設定](http://docs.netapp.com/ontap-9/topic/com.netapp.doc.exp-clus-peer/home.html)["](http://docs.netapp.com/ontap-9/topic/com.netapp.doc.exp-clus-peer/home.html)

["](#page-20-0)[クラスタ](#page-20-0)[ピ](#page-20-0)[アリングの設定に関する考慮事項](#page-20-0)["](#page-20-0)

["](#page-86-0)[クラスタ](#page-86-0)[ピ](#page-86-0)[アリングのケーブル接続](#page-86-0)["](#page-86-0)

["](#page-156-0)[クラスタを](#page-156-0)[ピ](#page-156-0)[アリング](#page-156-0)["](#page-156-0)

必要な **MetroCluster IP** コンポーネントと命名規則

MetroCluster IP 構成を計画する際には、必要なサポート対象のハードウェアコンポーネ ントとソフトウェアコンポーネントを把握しておく必要があります。また、内容を正し く理解するためには、このドキュメントで使用しているコンポーネントの命名規則も確 認しておく必要があります。

サポートされているソフトウェアおよびハードウェア

ハードウェアとソフトウェアは、 MetroCluster IP 構成でサポートされている必要があります。

["NetApp Hardware Universe](https://hwu.netapp.com) [の略](https://hwu.netapp.com)["](https://hwu.netapp.com)

AFF システムを使用する場合は、 MetroCluster 構成内のすべてのコントローラモジュールを AFF システムと して構成する必要があります。

**MetroCluster IP** 構成でのハードウェアの冗長性要件

MetroCluster IP 構成ではハードウェアの冗長性が確保されるため、サイトには各コンポーネントが 2 つずつ あります。コンポーネントの名前には、サイトを表す A または B 、および 2 つあるコンポーネントのうちど ちらかを表す番号として 1 または 2 を使用します。

#### **MetroCluster IP** 構成での **ONTAP** クラスタの要件

MetroCluster IP 構成には、 MetroCluster サイトごとに 1 つ、計 2 つの ONTAP クラスタが必要です。

名前は MetroCluster 構成内で一意である必要があります。

名前の例:

- サイトA: cluster A
- サイト B : cluster\_B

**MetroCluster IP** 構成での **IP** スイッチの要件

MetroCluster IP 構成には、 4 つの IP スイッチが必要です。4 つのスイッチが 2 つのスイッチストレージファ ブリックを形成し、 MetroCluster IP 構成の各クラスタ間の ISL を提供します。

IP スイッチは、各クラスタのコントローラモジュール間のクラスタ内通信も提供します。

名前は MetroCluster 構成内で一意である必要があります。

名前の例:

- サイトA : cluster A
	- IP\_switch\_A\_1
	- IP\_switch\_a\_2
- サイト B : cluster B
	- IP\_switch\_B\_1
	- IP\_switch\_B\_2

**MetroCluster IP** 構成でのコントローラモジュールの要件

MetroCluster IP 構成には、コントローラモジュールが 4 つまたは 8 つ必要です。

各サイトのコントローラモジュールが HA ペアを形成します。各コントローラモジュールには、もう一方のサ イトに DR パートナーがあります。

各コントローラモジュールが同じバージョンの ONTAP を実行している必要があります。サポートされるプラ ットフォームモデルは ONTAP のバージョンによって異なります。

• FAS システムへの MetroCluster IP の新規インストールは、 ONTAP 9.4 ではサポートされません。

FAS システムの既存の MetroCluster IP 構成を ONTAP 9.4 にアップグレードすることはできます。

- ONTAP 9.5 以降では、 FAS システムへの MetroCluster IP の新規インストールがサポートされます。
- ONTAP 9.4 以降では、 ADP 用に設定されたコントローラモジュールがサポートされます。

名前の例

このドキュメントでは、次のような名前を使用しています。

- サイト A : cluster\_A
	- controller\_A\_1
	- controller\_A\_2
- サイト B : cluster\_B
	- controller\_B\_1
	- controller\_B\_2

**MetroCluster IP** 構成でのギガビットイーサネットアダプタの要件

MetroCluster IP 構成では、 MetroCluster IP ファブリックに使用される IP スイッチへの IP インターフェイス に 40/100Gbps または 10/25Gbps のイーサネットアダプタを使用します。

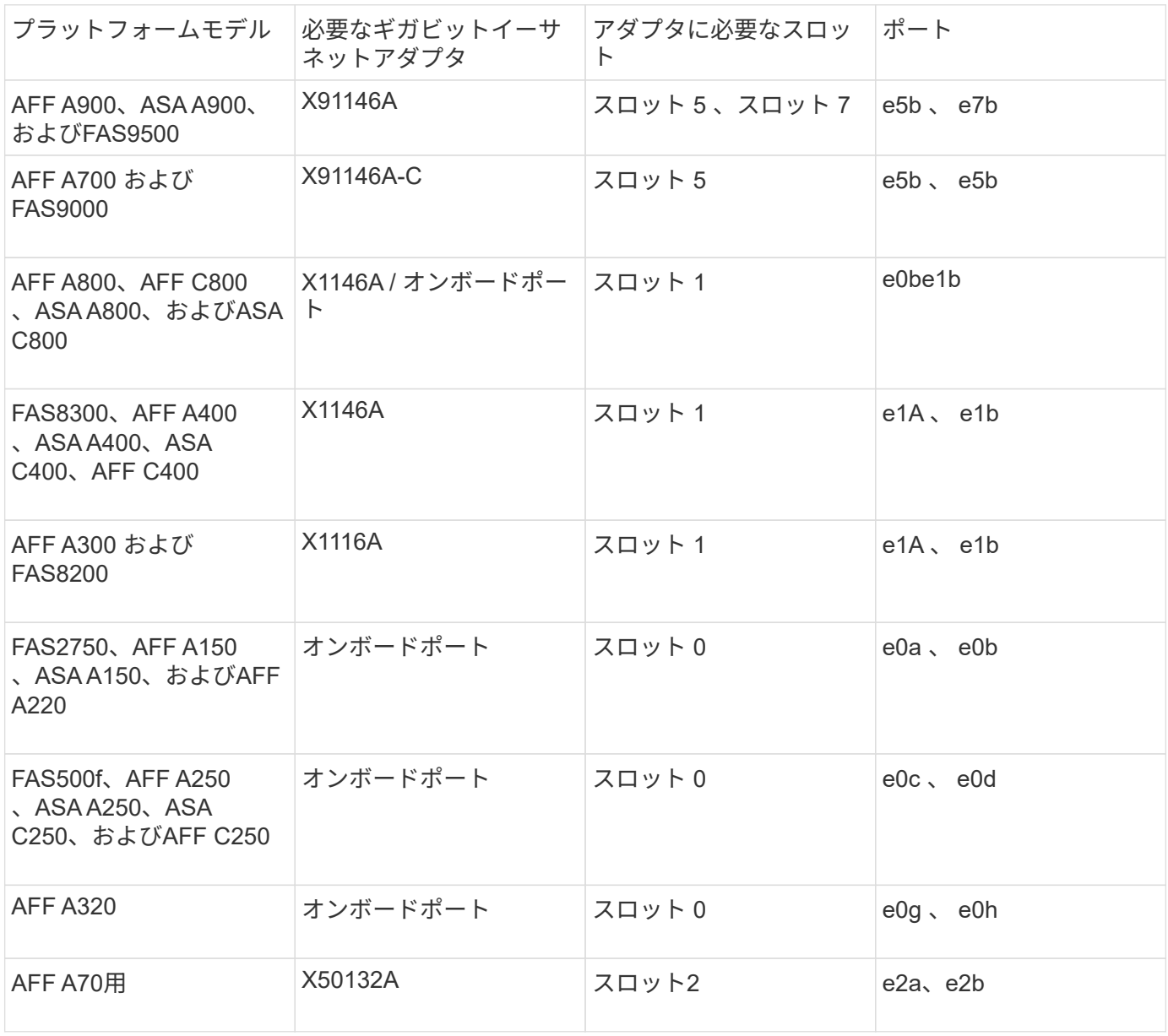

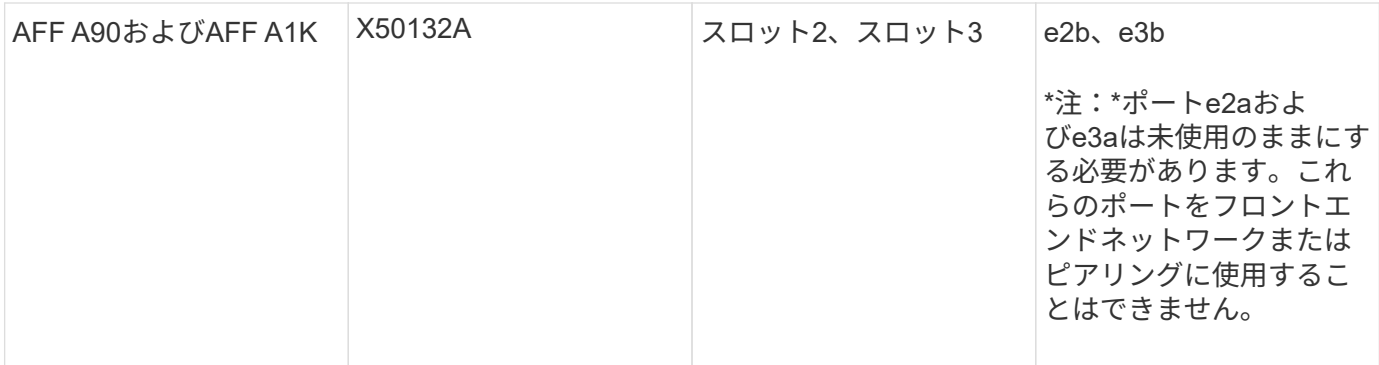

["MetroCluster IP](#page-7-0)[構成での自動ドライブ](#page-7-0)[割](#page-7-0)[り](#page-7-0)[当](#page-7-0)[てと](#page-7-0)[ADP](#page-7-0)[システムの概要](#page-7-0)["](#page-7-0)。

プールとドライブの要件(最小サポート)

シェルフ単位でディスク所有権を割り当てられるようにするために、 SAS ディスクシェルフを 8台 (各サイ トに4台)配置することを推奨します。

4 ノード MetroCluster IP 構成では、各サイトに次の最小構成が必要です。

- 各ノードのサイトに少なくとも 1 つのローカルプールと 1 つのリモートプールがあります。
- 各プールに少なくとも 7 本のドライブ。

各ノードにミラーされたデータアグリゲートが 1 つある 4 ノード MetroCluster 構成では、最小構成とし て 24 本のディスクがサイトに必要です。

サポートされる最小構成では、各プールのドライブレイアウトは次のようになります。

- ルートドライブ × 3 本
- 3 本のデータドライブ
- スペアドライブ x 1 本

サポートされる最小構成では、各サイトに少なくとも 1 台のシェルフが必要です。

MetroCluster 構成では、 RAID-DP と RAID 4 がサポートされます。

空きのあるシェルフでのドライブの配置場所に関する考慮事項

収容数が半分( 24 ドライブシェルフに 12 本のドライブ)のシェルフを使用している場合にドライブの自動 割り当てを正しく行うには、スロット 0~5 および 18~23 にドライブを配置する必要があります。

シェルフに空きがある構成では、シェルフの 4 つの部分にドライブを均等に配置する必要があります。

**AFF A800** 内蔵ドライブの場所に関する考慮事項

ADP 機能を正しく実装するためには、 AFF A800 システムのディスクスロットを 4 分割し、それぞれにディ スクを対称的に配置する必要があります。

AFF A800 システムには 48 個のドライブベイがあります。ベイは 4 分の 1 に分割できます。

- 第 1 クォータ:
	- ベイ 0~5
	- ベイ 24-29
- 第 2 クォータ:
	- ベイ 6-11
	- ベイ 30-35
- 第 3 クォータ:
	- ベイ 12~17
	- ベイ 36-41
- 第 4 クォータ:
	- ベイ 18-23
	- ベイ 42-47

このシステムに 16 本のドライブを搭載する場合、各クォータに次のように対称的にドライブを配置する必要 があります。

- 第 1 クォータに 4 本のドライブ: 0 、 1 、 2 、 3
- 第 2 クォータに 4 本のドライブ: 6 、 7 、 8 、 9
- 第 3 クォータに 4 本のドライブ: 12 、 13 、 14 、 15
- 第 4 クォータに 4 本のドライブ: 18 、 19 、 20 、 21

**IOM12** モジュールと **IOM 6** モジュールをスタック内に混在させる

使用している ONTAP のバージョンでシェルフの混在がサポートされている必要がを参照してください ["](https://imt.netapp.com/matrix/)[ネッ](https://imt.netapp.com/matrix/) [トアップの](https://imt.netapp.com/matrix/) [Interoperability Matrix Tool](https://imt.netapp.com/matrix/) [\(](https://imt.netapp.com/matrix/) [IMT](https://imt.netapp.com/matrix/) [\)](https://imt.netapp.com/matrix/)["](https://imt.netapp.com/matrix/) 使用している ONTAP のバージョンがシェルフの混在をサポ ートしているかどうかを確認します。

シェルフ混在の詳細については、を参照してください ["IOM12](https://docs.netapp.com/platstor/topic/com.netapp.doc.hw-ds-mix-hotadd/home.html) [モジュールを](https://docs.netapp.com/platstor/topic/com.netapp.doc.hw-ds-mix-hotadd/home.html)[搭](https://docs.netapp.com/platstor/topic/com.netapp.doc.hw-ds-mix-hotadd/home.html)[載したシェルフを](https://docs.netapp.com/platstor/topic/com.netapp.doc.hw-ds-mix-hotadd/home.html) [IOM6](https://docs.netapp.com/platstor/topic/com.netapp.doc.hw-ds-mix-hotadd/home.html) [モジュ](https://docs.netapp.com/platstor/topic/com.netapp.doc.hw-ds-mix-hotadd/home.html) [ールを](https://docs.netapp.com/platstor/topic/com.netapp.doc.hw-ds-mix-hotadd/home.html)[搭](https://docs.netapp.com/platstor/topic/com.netapp.doc.hw-ds-mix-hotadd/home.html)[載したシェルフのスタックに](https://docs.netapp.com/platstor/topic/com.netapp.doc.hw-ds-mix-hotadd/home.html)[ホ](https://docs.netapp.com/platstor/topic/com.netapp.doc.hw-ds-mix-hotadd/home.html)[ットアドします](https://docs.netapp.com/platstor/topic/com.netapp.doc.hw-ds-mix-hotadd/home.html)["](https://docs.netapp.com/platstor/topic/com.netapp.doc.hw-ds-mix-hotadd/home.html)

ラックにハードウェアコンポーネントを配置

納入された機器がキャビネットに設置されていない場合は、コンポーネントをラックに 配置する必要があります。

#### このタスクについて

このタスクは両方の MetroCluster サイトで実行する必要があります。

手順

1. MetroCluster コンポーネントの配置を計画します。

ラックスペースは、コントローラモジュールのプラットフォームモデル、スイッチのタイプ、構成内のデ ィスクシェルフスタック数によって異なります。

- 2. 自身の適切な接地対策を行います
- 3. コントローラモジュールをラックまたはキャビネットに設置します。

["AFF A220 / FAS2700](https://library.netapp.com/ecm/ecm_download_file/ECMLP2842666) [システムの設](https://library.netapp.com/ecm/ecm_download_file/ECMLP2842666)[置](https://library.netapp.com/ecm/ecm_download_file/ECMLP2842666)[とセットアップの手順](https://library.netapp.com/ecm/ecm_download_file/ECMLP2842666)["](https://library.netapp.com/ecm/ecm_download_file/ECMLP2842666)

["AFF A250](https://library.netapp.com/ecm/ecm_download_file/ECMLP2870798) [システムのインストールとセットアップの手順](https://library.netapp.com/ecm/ecm_download_file/ECMLP2870798)["](https://library.netapp.com/ecm/ecm_download_file/ECMLP2870798)

["AFF A300](https://library.netapp.com/ecm/ecm_download_file/ECMLP2469722) [システム](https://library.netapp.com/ecm/ecm_download_file/ECMLP2469722)『 [Installation and Setup Instructions](https://library.netapp.com/ecm/ecm_download_file/ECMLP2469722) [』](https://library.netapp.com/ecm/ecm_download_file/ECMLP2469722)["](https://library.netapp.com/ecm/ecm_download_file/ECMLP2469722)

["AFF A320](https://docs.netapp.com/platstor/topic/com.netapp.doc.hw-a320-install-setup/home.html) [システム:設](https://docs.netapp.com/platstor/topic/com.netapp.doc.hw-a320-install-setup/home.html)[置](https://docs.netapp.com/platstor/topic/com.netapp.doc.hw-a320-install-setup/home.html)[とセットアップ](https://docs.netapp.com/platstor/topic/com.netapp.doc.hw-a320-install-setup/home.html)["](https://docs.netapp.com/platstor/topic/com.netapp.doc.hw-a320-install-setup/home.html)

["AFF A400](https://library.netapp.com/ecm/ecm_download_file/ECMLP2858854) [システムの設](https://library.netapp.com/ecm/ecm_download_file/ECMLP2858854)[置](https://library.netapp.com/ecm/ecm_download_file/ECMLP2858854)[とセットアップの手順を参照してください](https://library.netapp.com/ecm/ecm_download_file/ECMLP2858854)["](https://library.netapp.com/ecm/ecm_download_file/ECMLP2858854)

["AFF A700](https://library.netapp.com/ecm/ecm_download_file/ECMLP2873445) [システムの設](https://library.netapp.com/ecm/ecm_download_file/ECMLP2873445)[置](https://library.netapp.com/ecm/ecm_download_file/ECMLP2873445)[とセットアップの手順](https://library.netapp.com/ecm/ecm_download_file/ECMLP2873445)["](https://library.netapp.com/ecm/ecm_download_file/ECMLP2873445)

["AFF A800](https://library.netapp.com/ecm/ecm_download_file/ECMLP2842668) [システムの設](https://library.netapp.com/ecm/ecm_download_file/ECMLP2842668)[置](https://library.netapp.com/ecm/ecm_download_file/ECMLP2842668)[とセットアップの手順](https://library.netapp.com/ecm/ecm_download_file/ECMLP2842668)["](https://library.netapp.com/ecm/ecm_download_file/ECMLP2842668)

["FAS500f](https://library.netapp.com/ecm/ecm_download_file/ECMLP2872833) [システム](https://library.netapp.com/ecm/ecm_download_file/ECMLP2872833)[『](https://library.netapp.com/ecm/ecm_download_file/ECMLP2872833) [Installation and Setup Instructions](https://library.netapp.com/ecm/ecm_download_file/ECMLP2872833) [』](https://library.netapp.com/ecm/ecm_download_file/ECMLP2872833)["](https://library.netapp.com/ecm/ecm_download_file/ECMLP2872833)

["FAS8200](https://library.netapp.com/ecm/ecm_download_file/ECMLP2316769) [システム設](https://library.netapp.com/ecm/ecm_download_file/ECMLP2316769)[置](https://library.netapp.com/ecm/ecm_download_file/ECMLP2316769)[とセットアップの手順](https://library.netapp.com/ecm/ecm_download_file/ECMLP2316769)["](https://library.netapp.com/ecm/ecm_download_file/ECMLP2316769)

["FAS8300](https://library.netapp.com/ecm/ecm_download_file/ECMLP2858856) [および](https://library.netapp.com/ecm/ecm_download_file/ECMLP2858856) [FAS8700](https://library.netapp.com/ecm/ecm_download_file/ECMLP2858856) [システム設](https://library.netapp.com/ecm/ecm_download_file/ECMLP2858856)[置](https://library.netapp.com/ecm/ecm_download_file/ECMLP2858856)[とセットアップの手順](https://library.netapp.com/ecm/ecm_download_file/ECMLP2858856)["](https://library.netapp.com/ecm/ecm_download_file/ECMLP2858856)

["FAS9000](https://library.netapp.com/ecm/ecm_download_file/ECMLP2874463) [システム](https://library.netapp.com/ecm/ecm_download_file/ECMLP2874463)[『](https://library.netapp.com/ecm/ecm_download_file/ECMLP2874463) [Installation and Setup Instructions](https://library.netapp.com/ecm/ecm_download_file/ECMLP2874463) [』](https://library.netapp.com/ecm/ecm_download_file/ECMLP2874463)["](https://library.netapp.com/ecm/ecm_download_file/ECMLP2874463)

- 4. IP スイッチをラックまたはキャビネットに設置します。
- 5. ディスクシェルフを設置し、電源を投入して、シェルフ ID を設定します。

◦ 各ディスクシェルフの電源を再投入する必要があります。

◦ トラブルシューティングに役立てるため、各 MetroCluster DR グループ内の各 SAS ディスクシェルフ には、シェルフ ID を一意にすることを強く推奨します。

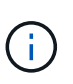

ミラーされていないアグリゲートが含まれるディスクシェルフは、この時点ではケーブル 接続しないでください。MetroCluster 構成が完了するまで、ミラーされていないアグリゲ ート用のシェルフを配置し、「 MetroCluster modify -enable -munSHELVed-aggr -deployment true 」コマンドを使用した後にのみ配置する必要があります。

## **MetroCluster IP** スイッチをケーブル接続します

**RcfFileGenerator** ツールまたは複数の **MetroCluster** 設定でポートテーブルを使用する

RCF ファイルを正しく生成するためには、ポートテーブル内の情報の使用方法を理解し ておく必要があります。

作業を開始する前に

表を使用する前に、次の考慮事項を確認してください。

- 次の表は、サイト A で使用するポートを示していますサイト B でも同じケーブル接続が使用されます
- 速度が異なるポート( 100Gbps ポートと 40Gbps ポートなど)をスイッチに設定することはできませ

 $\mathcal{L}_{\alpha}$ 

- MetroCluster ポートグループ( MetroCluster 1 、 MetroCluster 2 など)を追跡します。この情報は、この 構成手順で後述するように、 RcfFileGenerator ツールを使用する場合に必要になります。
- 。 ["MetroCluster IP](https://mysupport.netapp.com/site/tools/tool-eula/rcffilegenerator) [用の](https://mysupport.netapp.com/site/tools/tool-eula/rcffilegenerator) [RcfFileGenerator"](https://mysupport.netapp.com/site/tools/tool-eula/rcffilegenerator) また、各スイッチのポートごとのケーブル接続の概要について も説明します。ケーブル接続の概要を使用して、ケーブル接続を検証します。

**8** ノード **MetroCluster** 構成のケーブル接続

ONTAP 9.8 以前を実行している MetroCluster 構成でアップグレードを移行する場合、一時的な 8 ノード構成 にするには、 2 つ目の 4 ノード DR グループを構成に追加する必要があります。 ONTAP 9.9.1以降では、永 続的な8ノードMetroCluster構成がサポートされます。

このタスクについて

このような構成では、上記と同じ方法を使用します。2 つ目の MetroCluster ではなく、 4 ノードの DR グル ープを追加でケーブル接続します。

たとえば、次のような構成になります。

- Cisco 3132Q-V スイッチ
- MetroCluster 1 : FAS2750 プラットフォーム
- MetroCluster 2 : AFF A700 プラットフォーム(これらのプラットフォームは 2 つ目の 4 ノード DR グル ープとして追加)

手順

- 1. MetroCluster 1 では、 FAS2750 プラットフォームの表と MetroCluster 1 インターフェイスの行を使用し て、 Cisco 3132Q-V スイッチをケーブル接続します。
- 2. MetroCluster 2 (2つ目の DR グループ)の場合は、AFF A700 プラットフォームの表と MetroCluster 2 インターフェイスの行を使用して、 Cisco 3132Q-V スイッチをケーブル接続します。

**Cisco 3132Q-V** スイッチのプラットフォームポート割り当て

MetroCluster IP 構成で使用するポートは、スイッチのモデルとプラットフォームのタイ プによって異なります。

表を使用する前に、次のガイドラインを確認してください。

• スイッチをMetroCluster FCからIPへ移行するように設定した場合は、ポート5、ポート6、ポート13、ま たはポート14を使用してMetroCluster FCノードのローカルクラスタインターフェイスを接続できます。 を参照してください ["RcfFileGenerator](https://mysupport.netapp.com/site/tools/tool-eula/rcffilegenerator) [の順にクリックします](https://mysupport.netapp.com/site/tools/tool-eula/rcffilegenerator)["](https://mysupport.netapp.com/site/tools/tool-eula/rcffilegenerator) および生成されたケーブル接続ファイルを 参照してください。それ以外のすべての接続では、表に記載されているポート使用量の割り当てを使用で きます。

構成に適したケーブル接続テーブルを選択

次の表を使用して、必要なケーブル接続の表を特定します。

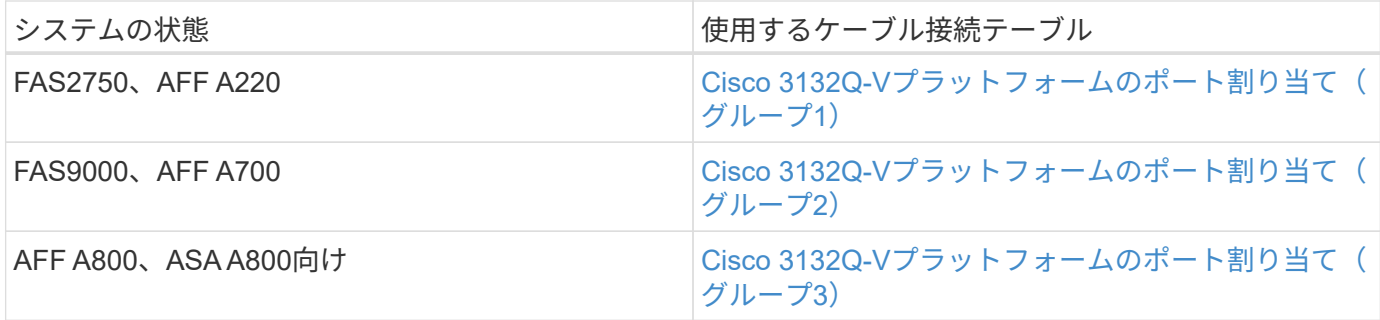

**Cisco 3132Q-V**プラットフォームのポート割り当て(グループ**1**)

プラットフォームポート割り当てを確認し、FAS2750またはAFF A220システムをCisco 3132Q-Vスイッチに ケーブル接続します。

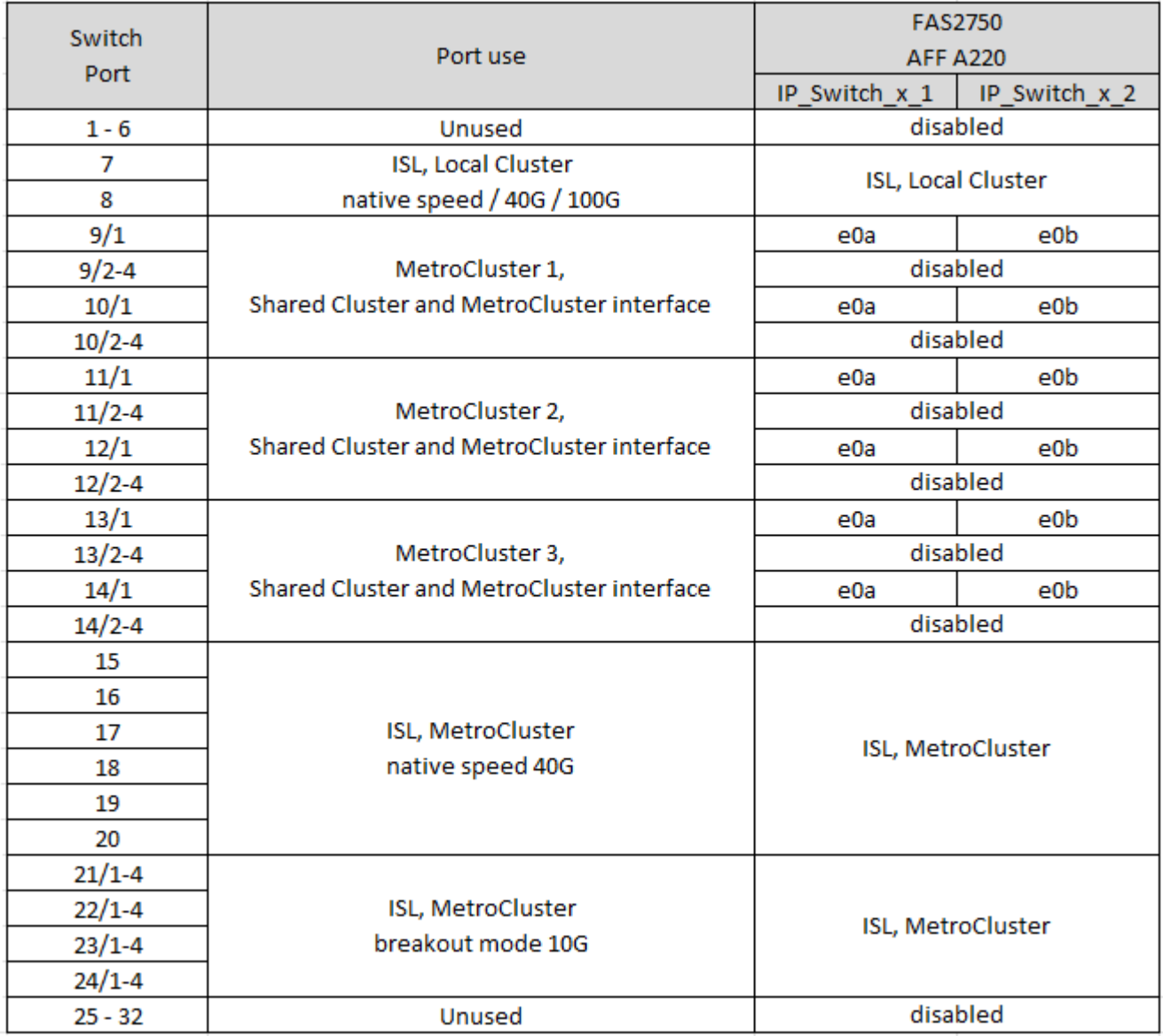

**Cisco 3132Q-V**プラットフォームのポート割り当て(グループ**2**)

プラットフォームポート割り当てを確認し、FAS9000またはAFF A700システムをCisco 3132Q-Vスイッチに ケーブル接続します。

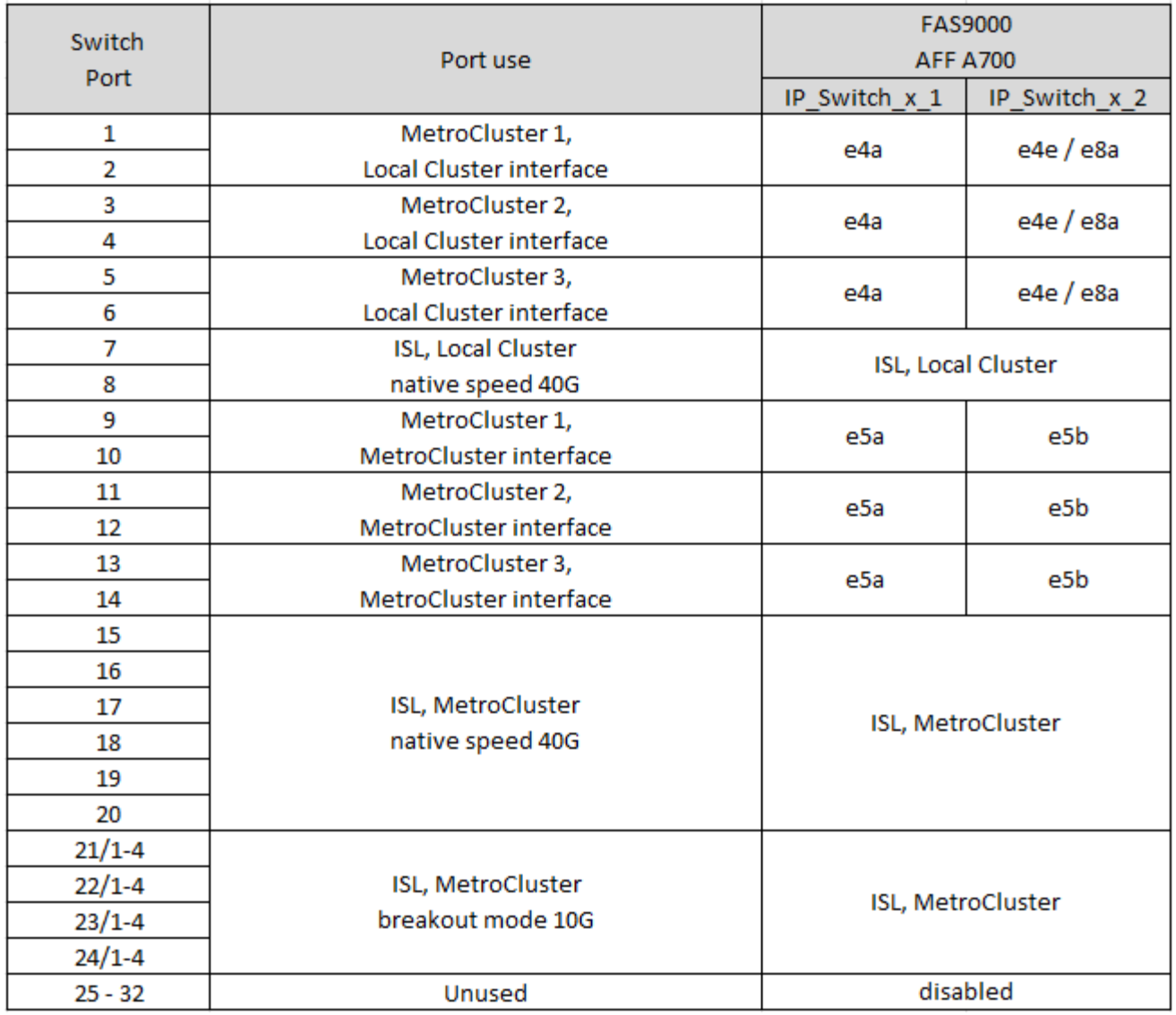

**Cisco 3132Q-V**プラットフォームのポート割り当て(グループ**3**)

プラットフォームポートの割り当てを確認して、AFF A800またはASA A800システムをCisco 3132Q-Vスイッ チにケーブル接続します。

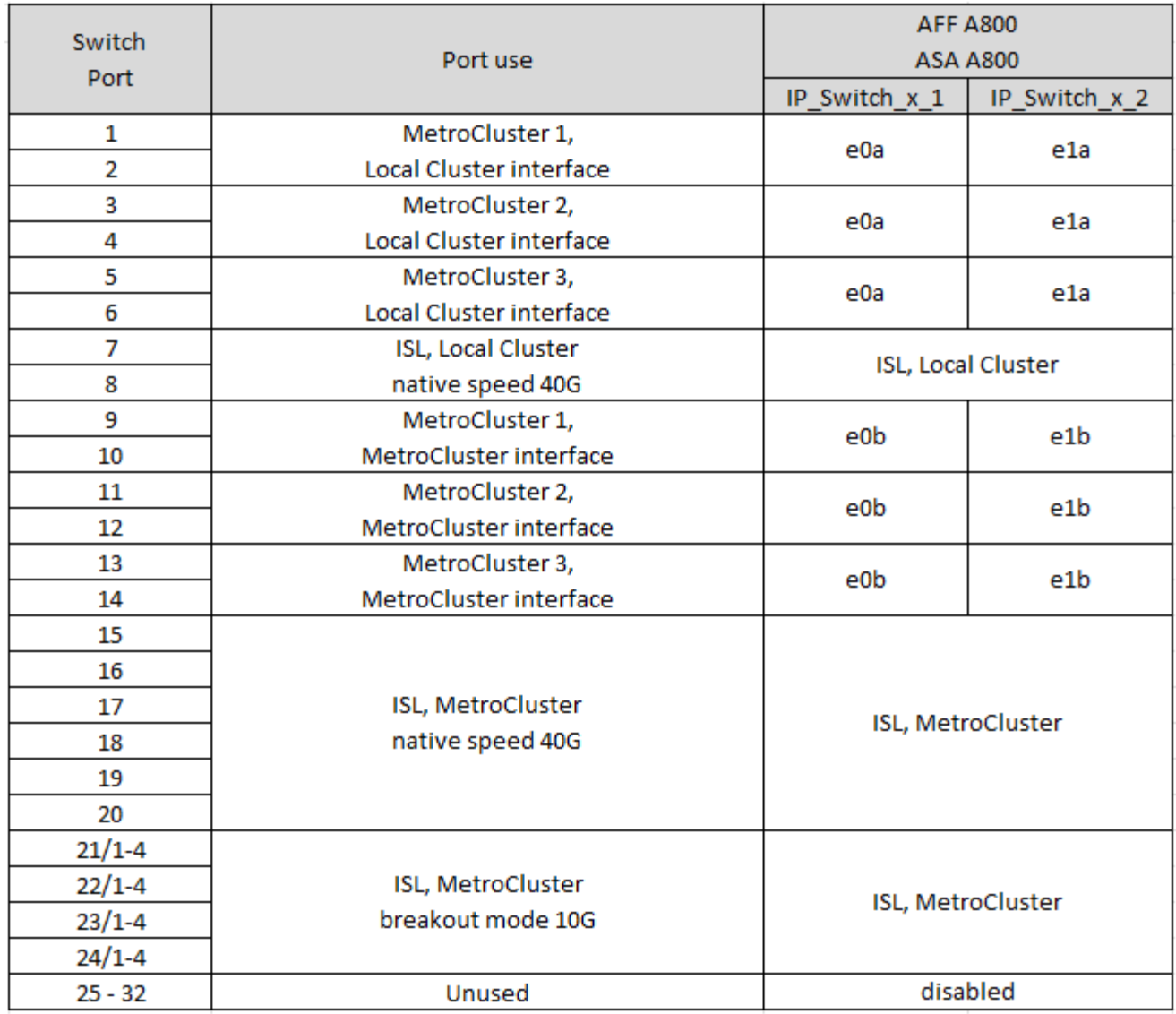

**Cisco 3232C** スイッチまたは **Cisco 9336C** スイッチのプラットフォームポートの割り当て

MetroCluster IP 構成で使用するポートは、スイッチのモデルとプラットフォームのタイ プによって異なります。

表を使用する前に、次の考慮事項を確認してください。

- 次の表は、サイト A で使用するポートを示していますサイト B でも同じケーブル接続が使用されます
- 速度が異なるポート( 100Gbps ポートと 40Gbps ポートなど)をスイッチに設定することはできませ ん。
- スイッチを使用して 1 つの MetroCluster を設定する場合は、 \* MetroCluster 1 \* ポートグループを使用し ます。

MetroClusterポートグループ(MetroCluster 1、MetroCluster 2、MetroCluster 3、またはMetroCluster 4) を追跡します。RcfFileGenerator ツールを使用する場合は、この設定手順で後述するように、このツール が必要になります。

• また、 RcfFileGenerator for MetroCluster IP では、各スイッチのポートごとのケーブル配線の概要につい

ても説明します。

ケーブル接続の概要を使用して、ケーブル接続を検証します。

- MetroCluster ISLの25Gブレークアウトモードには、バージョンv2.10以降のRCFファイルが必要です。
- 「MetroCluster 4」グループでFAS8200またはAFF A300以外のプラットフォームを使用するに は、ONTAP 9.13.1以降およびRCFファイルバージョン2.00が必要です。

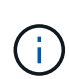

RCFファイルのバージョンは、ファイルの生成に使用されるRCFfilegeneratorツールのバージ ョンとは異なります。たとえば、RCFファイルジェネレータv1.6cを使用してバージョン2.00 のRCFファイルを生成できます。

**2** つの **MetroCluster** 構成とスイッチのケーブル接続

複数のMetroCluster 構成をCisco 3132Q-Vスイッチにケーブル接続する場合は、該当する表に従って 各MetroCluster をケーブル接続する必要があります。たとえば、FAS2750とAFF A700を同じCisco 3132Q-V スイッチにケーブル接続する場合などです。次に、表1の「MetroCluster 1」に従ってFAS2750をケーブル接 続し、表2の「MetroCluster 2」または「MetroCluster 3」に従ってAFF A700をケーブル接続しま す。FAS2750とAFF A700の両方を「MetroCluster 1」として物理的にケーブル接続することはできません。

構成に適したケーブル接続テーブルを選択

次の表を使用して、必要なケーブル接続の表を特定します。

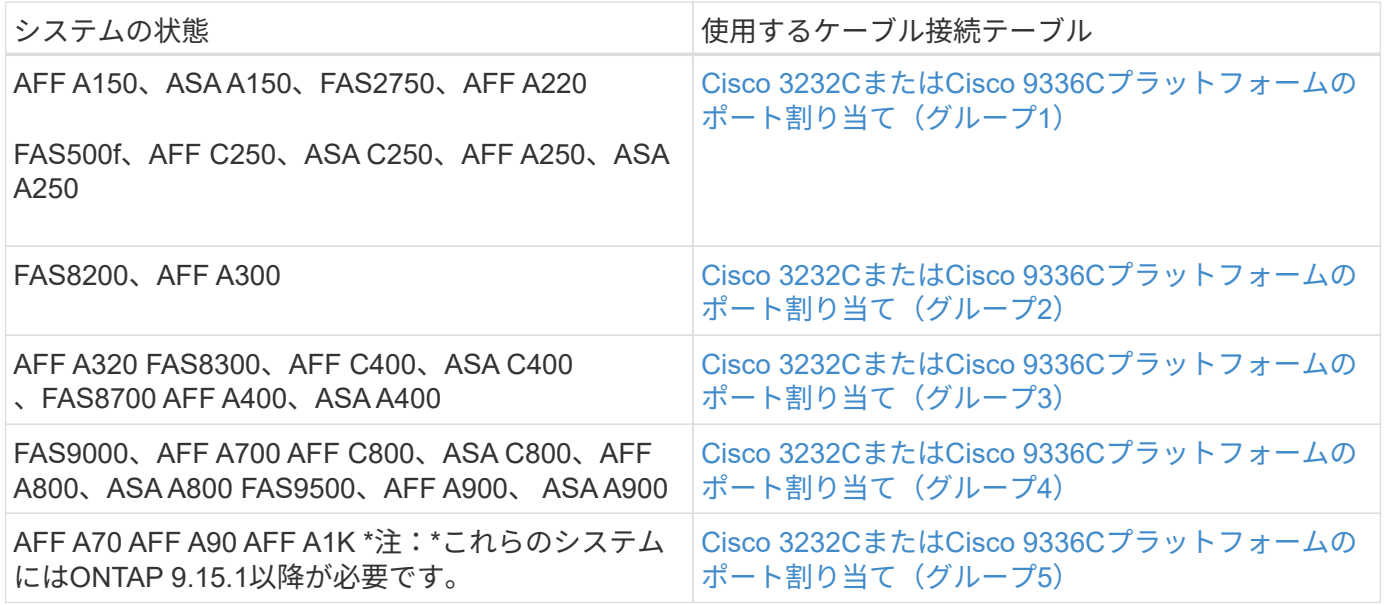

**Cisco 3232C**または**Cisco 9336C**プラットフォームのポート割り当て(グループ**1**)

プラットフォームポート割り当てを確認して、AFF A150、ASA A150、FAS2750、AFF A220、FAS500f、 AFF C250、ASA C250、AFF A250、またはASA A250システムからCisco 3232Cまたは9336Cスイッチへの接 続:

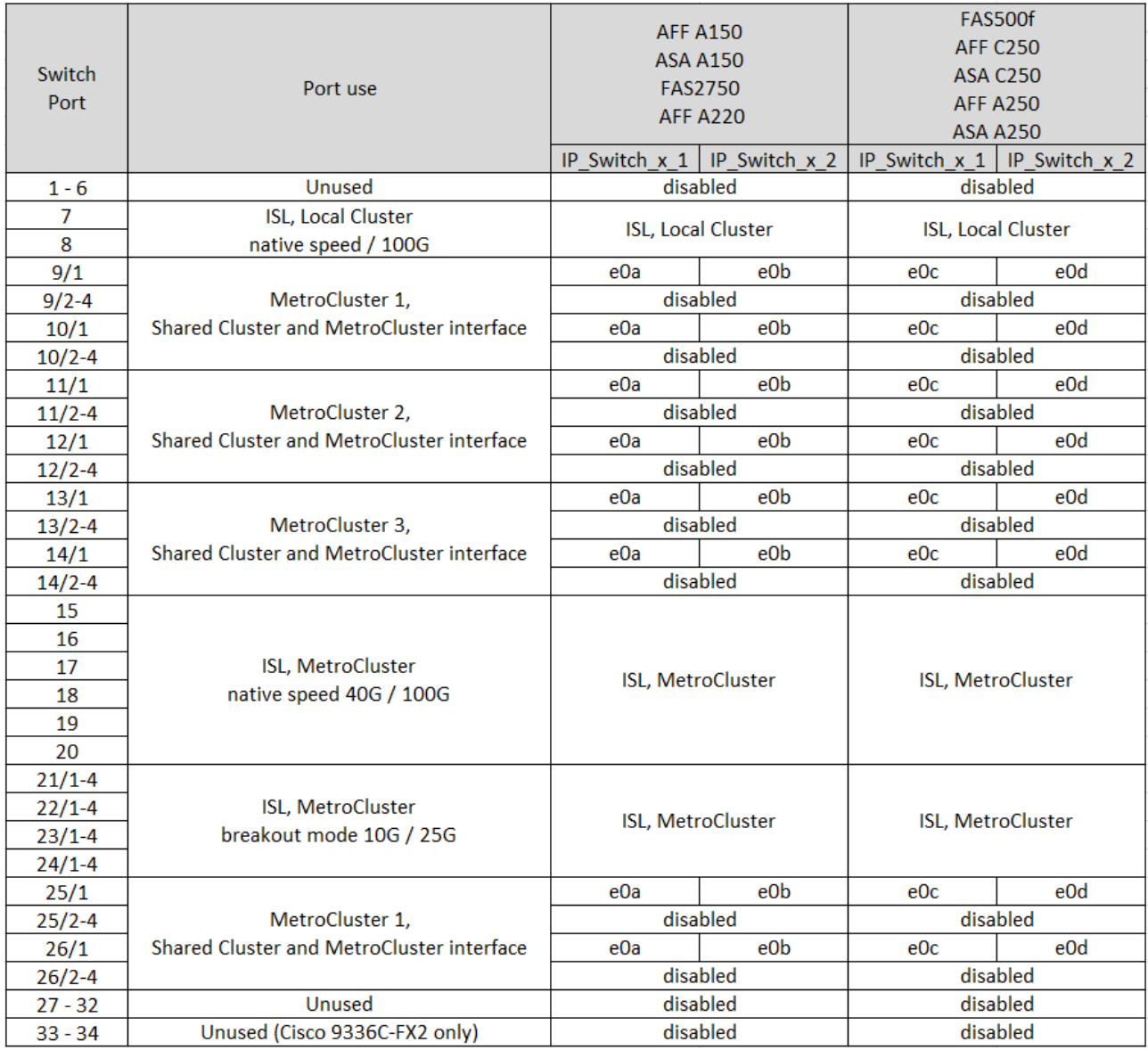

**Cisco 3232C**または**Cisco 9336C**プラットフォームのポート割り当て(グループ**2**)

プラットフォームポート割り当てを確認し、FAS8200またはAFF A300システムをCisco 3232Cまたは9336C スイッチにケーブル接続します。

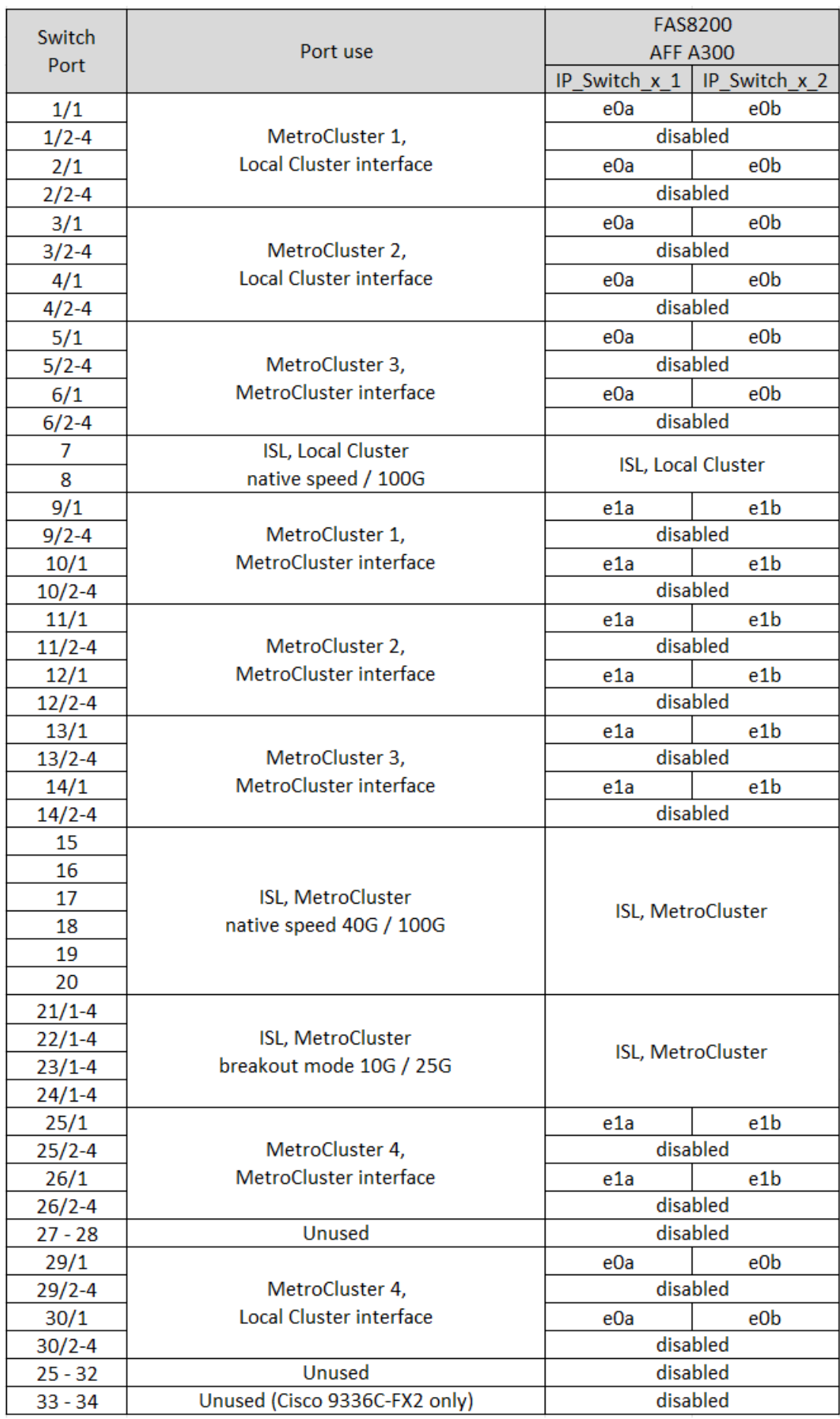

古いRCFファイルからアップグレードする場合は、「MetroCluster 4」グループのポート(ポート25 / 26およ び29 / 30)をケーブル接続構成で使用している可能性があります。

**Cisco 3232C**または**Cisco 9336C**プラットフォームのポート割り当て(グループ**3**)

AFF A320、FAS8300、AFF C400、ASA C400、FAS8700をケーブル接続するためのプラットフォームポート 割り当ての確認 AFF A400またはASA A400システムからCisco 3232Cまたは9336Cスイッチへの接続:

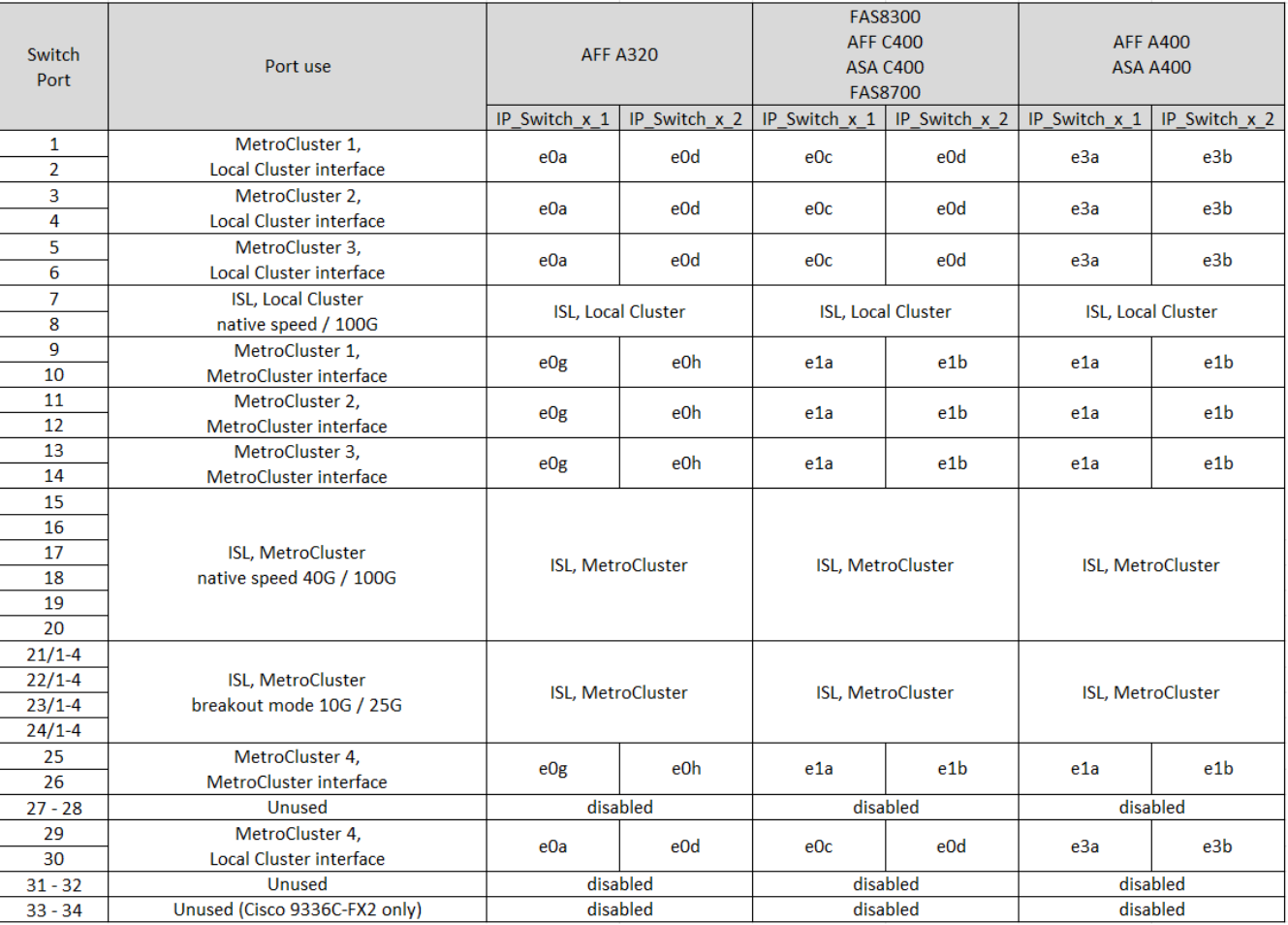

\*注1 \*:X91440Aアダプタ(40Gbps)を使用している場合は、ポートe4aとe4e、またはe4aとe8aのいずれか を使用します。X91153Aアダプタ(100Gbps)を使用する場合は、ポートe4aとe4b、またはe4aとe8aのいず れかを使用します。

「MetroCluster 4」グループのポートを使用するには、ONTAP 9.13.1以降が必要です。

**Cisco 3232C**または**Cisco 9336C**プラットフォームのポート割り当て(グループ**4**)

Ť.

FAS9000、AFF A700、AFF C800、ASA C800、AFF A800をケーブル接続するためのプラットフォームポー ト割り当ての確認 ASA A800、FAS9500、AFF A900、またはASA A900システムからCisco 3232Cまた は9336Cスイッチへの接続:

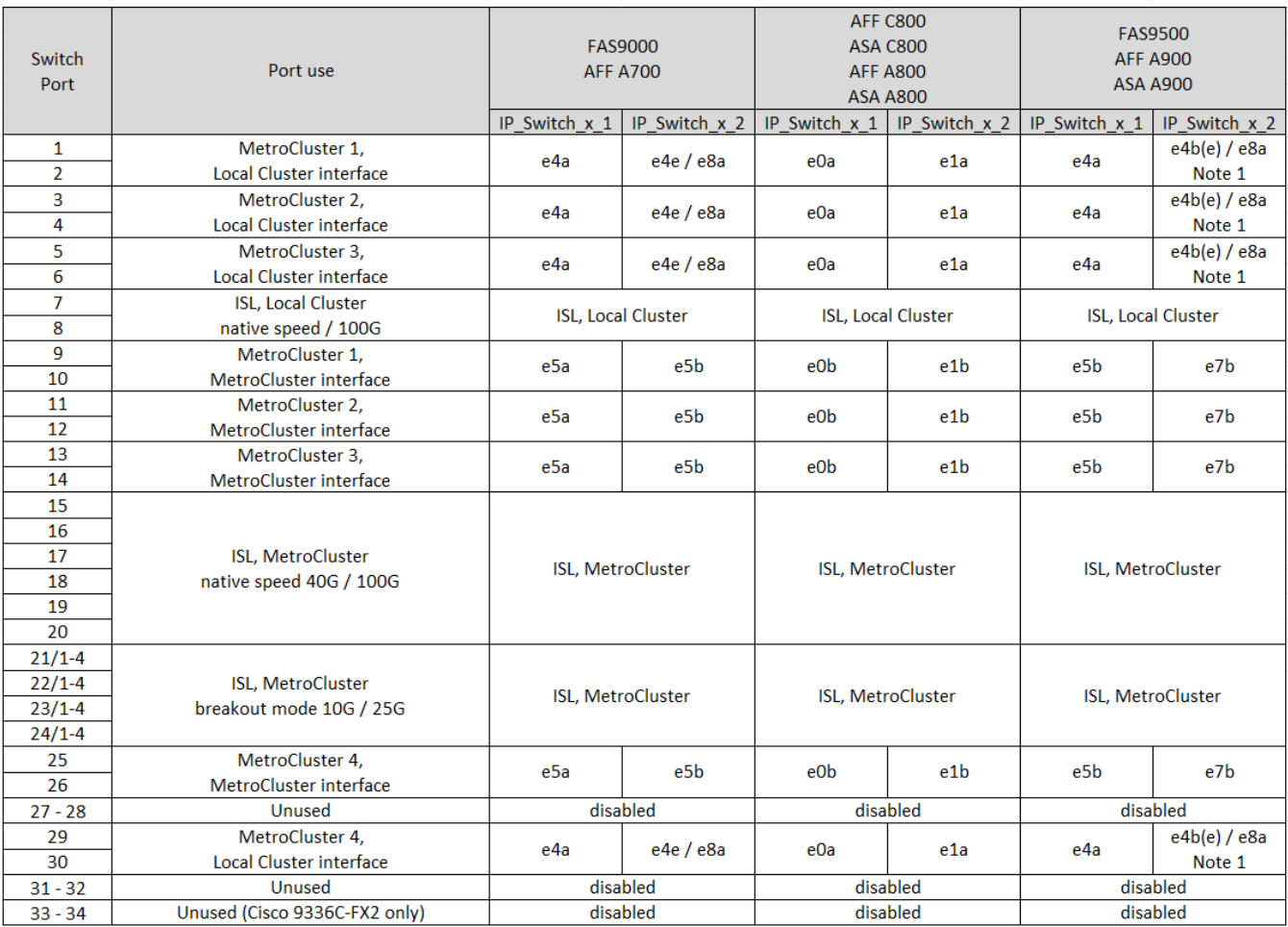

\*注1 \*:X91440Aアダプタ(40Gbps)を使用している場合は、ポートe4aとe4e、またはe4aとe8aのいずれか を使用します。X91153Aアダプタ(100Gbps)を使用する場合は、ポートe4aとe4b、またはe4aとe8aのいず れかを使用します。

 $(i)$ 

「MetroCluster 4」グループのポートを使用するには、ONTAP 9.13.1以降が必要です。

**Cisco 3232C**または**Cisco 9336C**プラットフォームのポート割り当て(グループ**5**)

AFF A70、AFF A90、またはAFF A1KシステムをCisco 3232Cまたは9336Cスイッチにケーブル接続するため のプラットフォームポート割り当てを確認します。

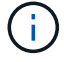

この表に示すシステムには、ONTAP 9.15.1以降が必要です。

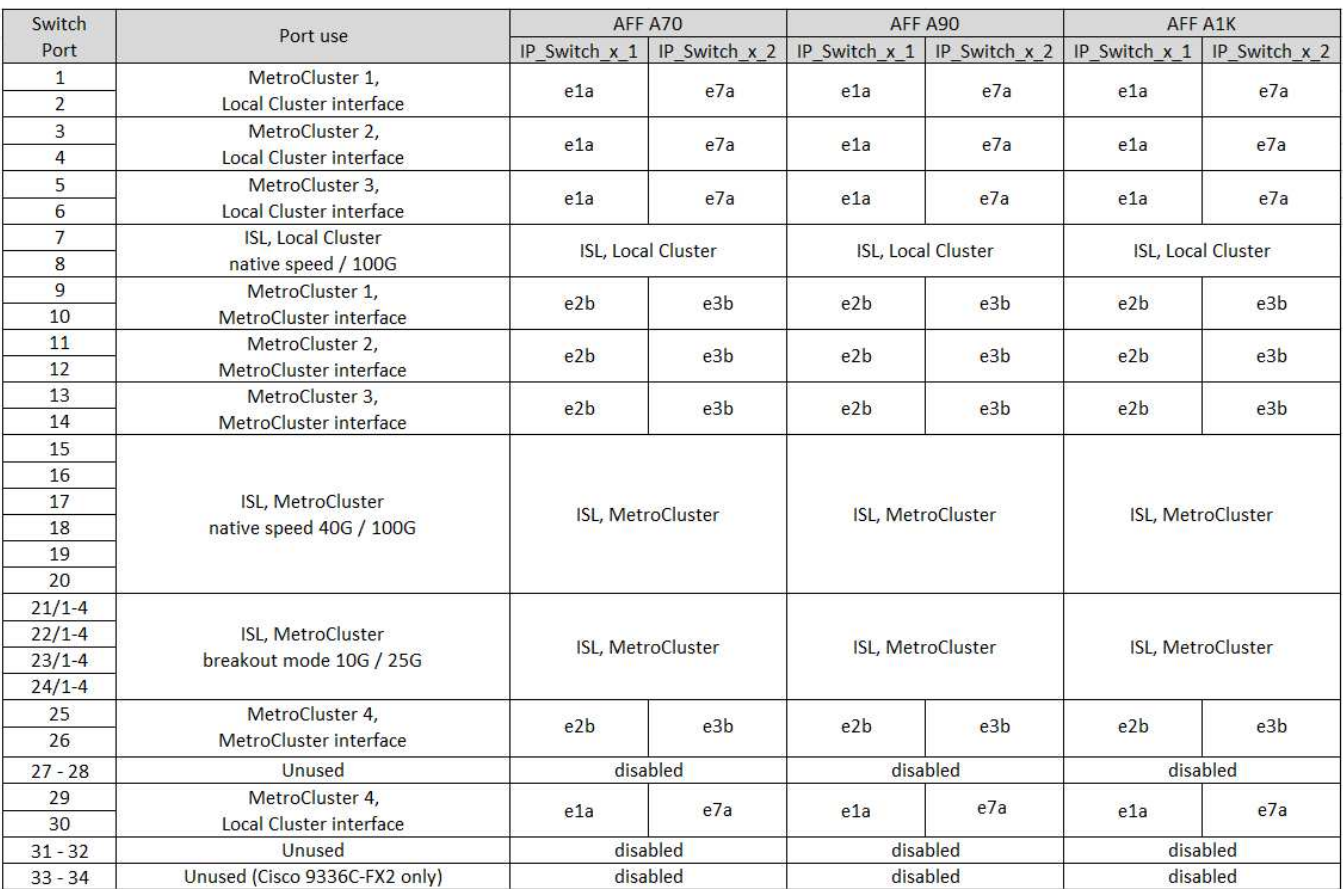

**Cisco 9336C-FX2**共有スイッチのプラットフォームポート割り当て

MetroCluster IP 構成で使用するポートは、スイッチのモデルとプラットフォームのタイ プによって異なります。

表を使用する前に、次の考慮事項を確認してください。

- スイッチ接続NS224シェルフがサポートされているMetroCluster構成またはDRグループが少なくとも1つ 必要です。
- スイッチ接続NS224シェルフをサポートしないプラットフォームは、2つ目のMetroCluster構成または2つ 目のDRグループとしてのみ接続できます。
- RcfFileGeneratorでは、最初のプラットフォームが選択されている場合にのみ、対象となるプラットフォ ームが表示されます。
- 1つの8ノードまたは2つの4ノードMetroCluster構成を接続するには、ONTAP 9.14.1以降が必要です。

構成に適したケーブル接続テーブルを選択

構成に適したポート割り当ての表を確認します。このセクションには、2組のケーブルテーブルがあります。

- スイッチ接続NS224シェルフに接続するコントローラのケーブル接続表
- スイッチ接続NS224シェルフに接続されていないコントローラのケーブル接続表

スイッチ接続**NS224**シェルフに接続されているコントローラ

スイッチ接続NS224シェルフに接続するコントローラのポート割り当て表を確認します。

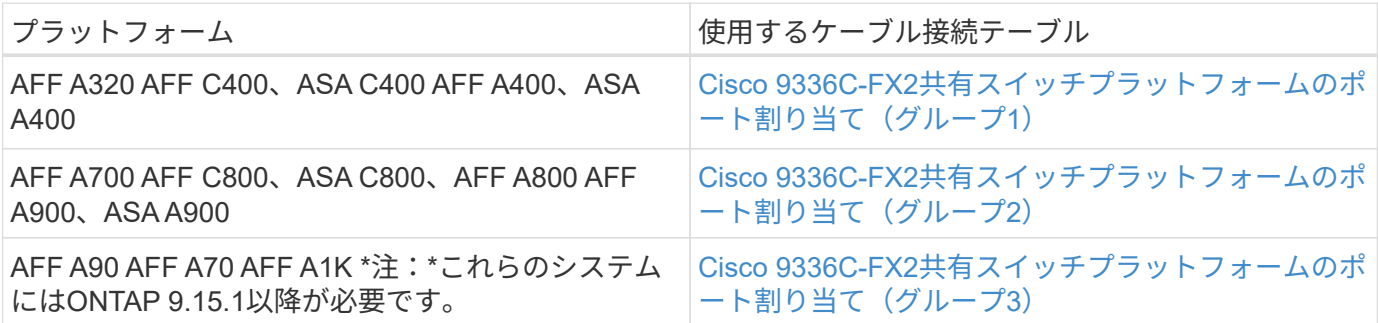

**Cisco 9336C-FX2**共有スイッチプラットフォームのポート割り当て(グループ**1**)

スイッチ接続NSS24シェルフをCisco 9336C-FX2共有スイッチに接続するAFF A320、AFF C400、ASA C400、AFF A400、またはASA A400システムをケーブル接続するためのプラットフォームポート割り当てを 確認します。

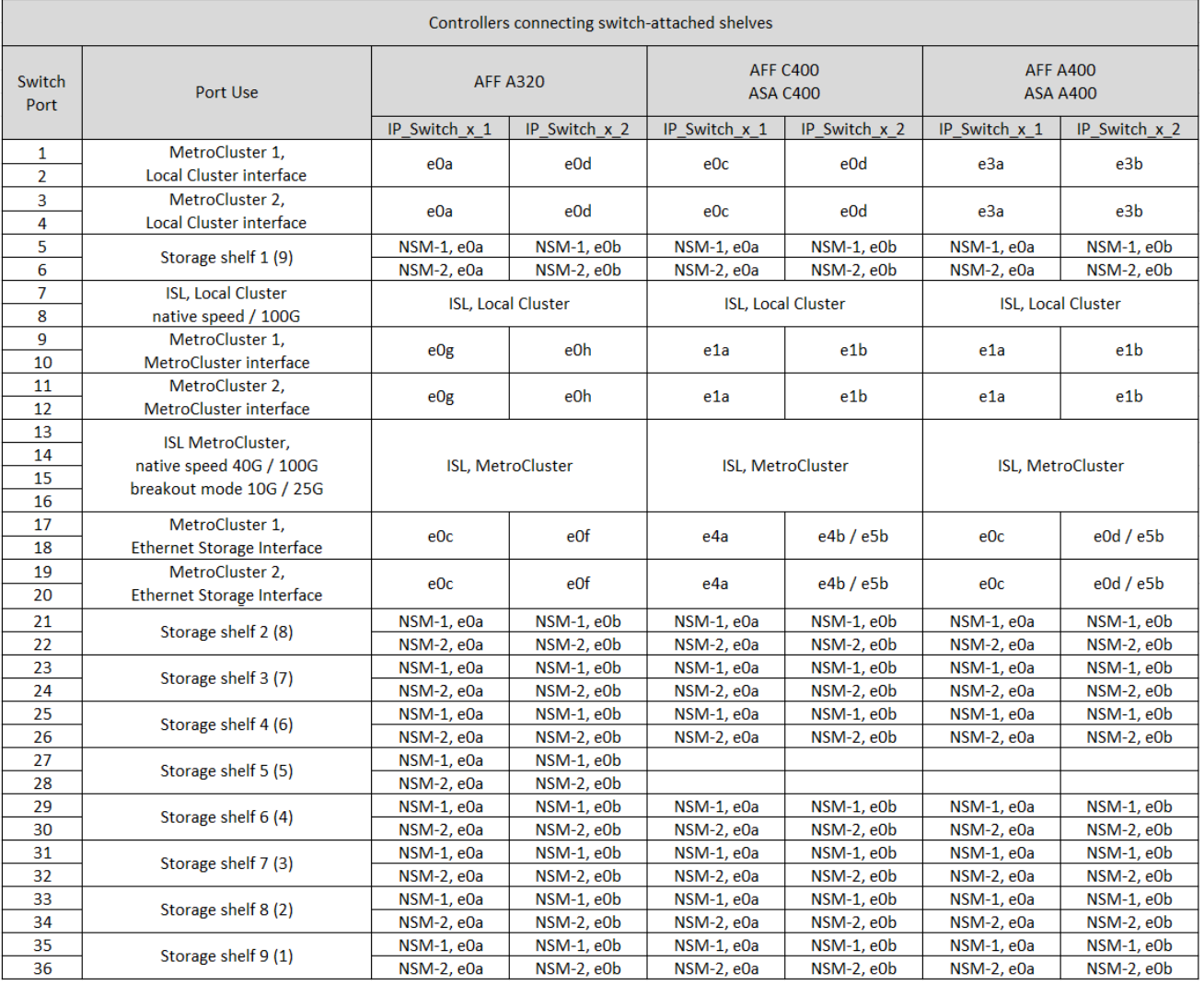

\*注1 \*:X91440Aアダプタ(40Gbps)を使用している場合は、ポートe4aとe4e、またはe4aとe8aのいずれか を使用します。X91153Aアダプタ(100Gbps)を使用する場合は、ポートe4aとe4b、またはe4aとe8aのいず
## **Cisco 9336C-FX2**共有スイッチプラットフォームのポート割り当て(グループ**2**)

AFF A700、AFF C800、ASA C800、AFF A800、AFF A900のケーブル接続に使用するプラットフォームポー トの割り当てを確認します。 または、スイッチ接続NSS24シェルフをCisco 9336C-FX2共有スイッチに接続 するASA A900システム:

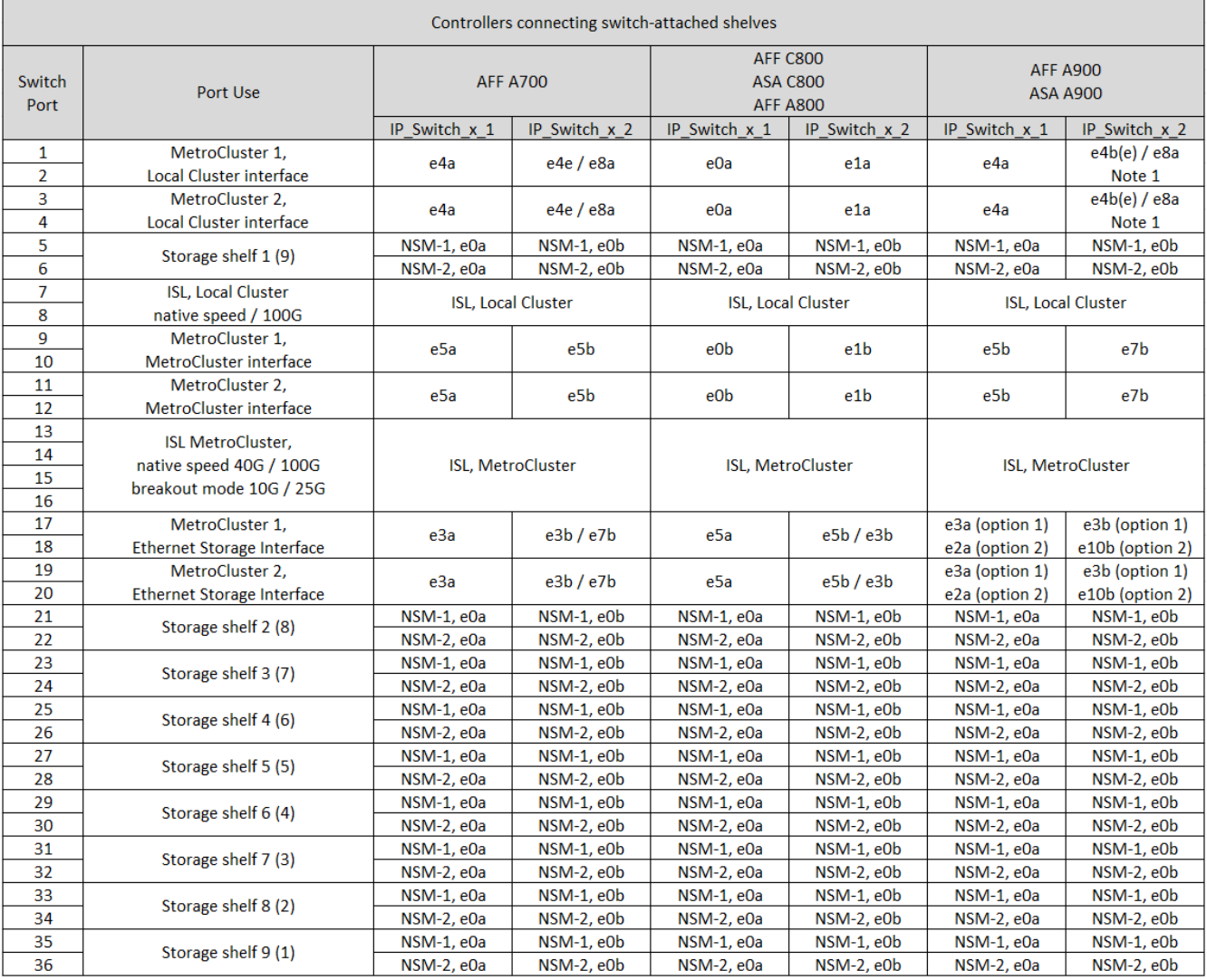

\*注1 \*:X91440Aアダプタ(40Gbps)を使用している場合は、ポートe4aとe4e、またはe4aとe8aのいずれか を使用します。X91153Aアダプタ(100Gbps)を使用する場合は、ポートe4aとe4b、またはe4aとe8aのいず れかを使用します。

**Cisco 9336C-FX2**共有スイッチプラットフォームのポート割り当て(グループ**3**)

スイッチ接続NSS24シェルフをCisco 9336C-FX2共有スイッチに接続するAFF A90、AFF A70、またはAFF A1Kシステムをケーブル接続するためのプラットフォームポート割り当てを確認します。

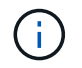

この表に示すシステムには、ONTAP 9.15.1以降が必要です。

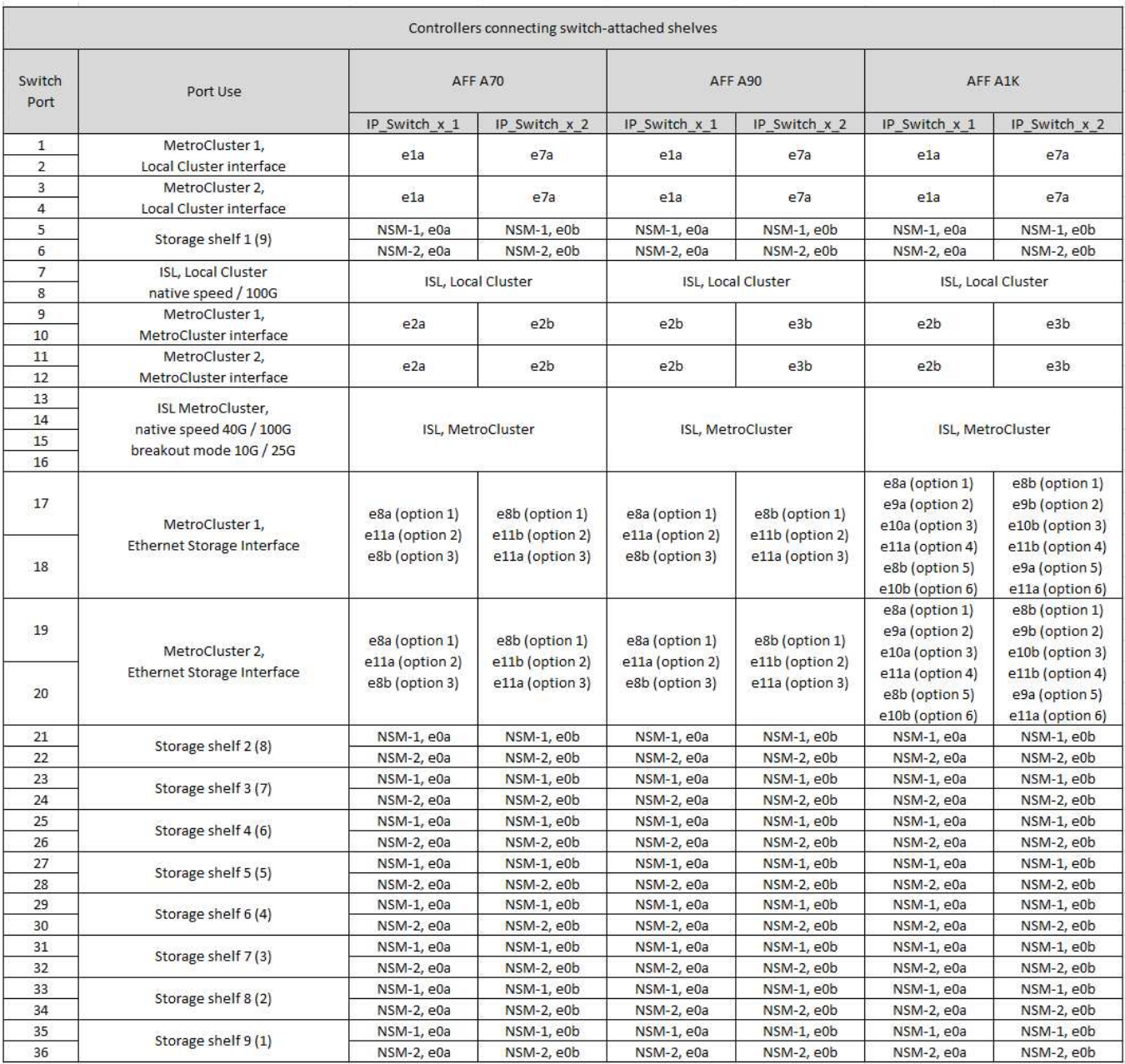

スイッチ接続クラスタの場合は、AFF A90ノードまたはAFF A70ノード上の同一のクラスタポートが同じスイ ッチ上にある必要があります。たとえば、node1のe1aとnode2のe1aを1つのクラスタスイッチに接続する必 要があります。同様に、両方のノードの2番目のクラスタポートを2番目のクラスタスイッチに接続する必要 があります。共有クラスタHAポート(node1のe1aがIP\_Switch\_x\_1に、node2のe1aがIP\_Switch\_x\_2に接続 )をクロス接続すると、HA通信障害を回避できます。

コントローラがスイッチ接続の**NS224**シェルフに接続されない

スイッチ接続のNS224シェルフに接続していないコントローラのポート割り当て表を確認します。

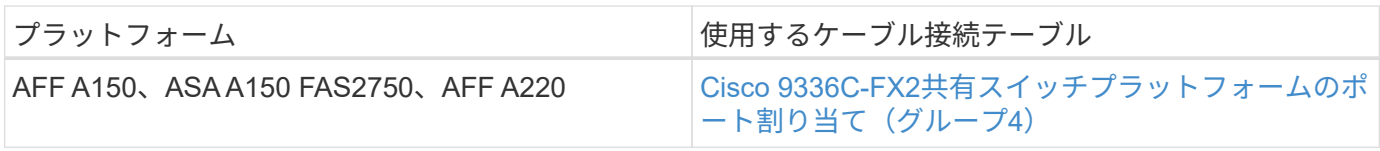

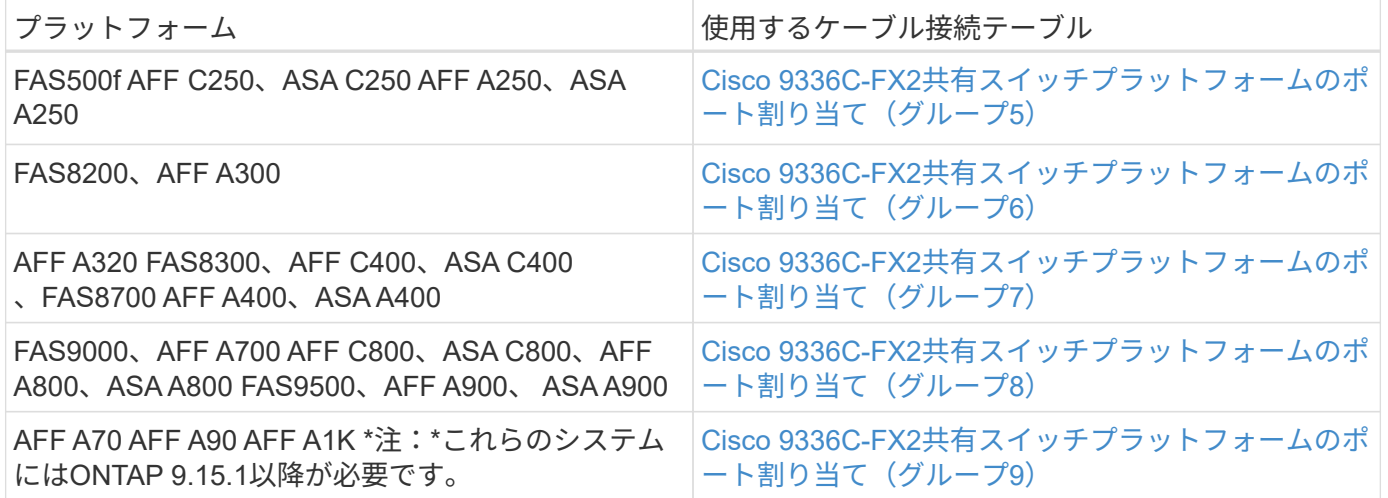

**Cisco 9336C-FX2**共有スイッチプラットフォームのポート割り当て(グループ**4**)

プラットフォームポート割り当てを確認し、スイッチ接続NSS24シェルフをCisco 9336C-FX2共有スイッチに 接続していないAFF A150、ASA A150、FAS2750、またはAFF A220システムをケーブル接続します。

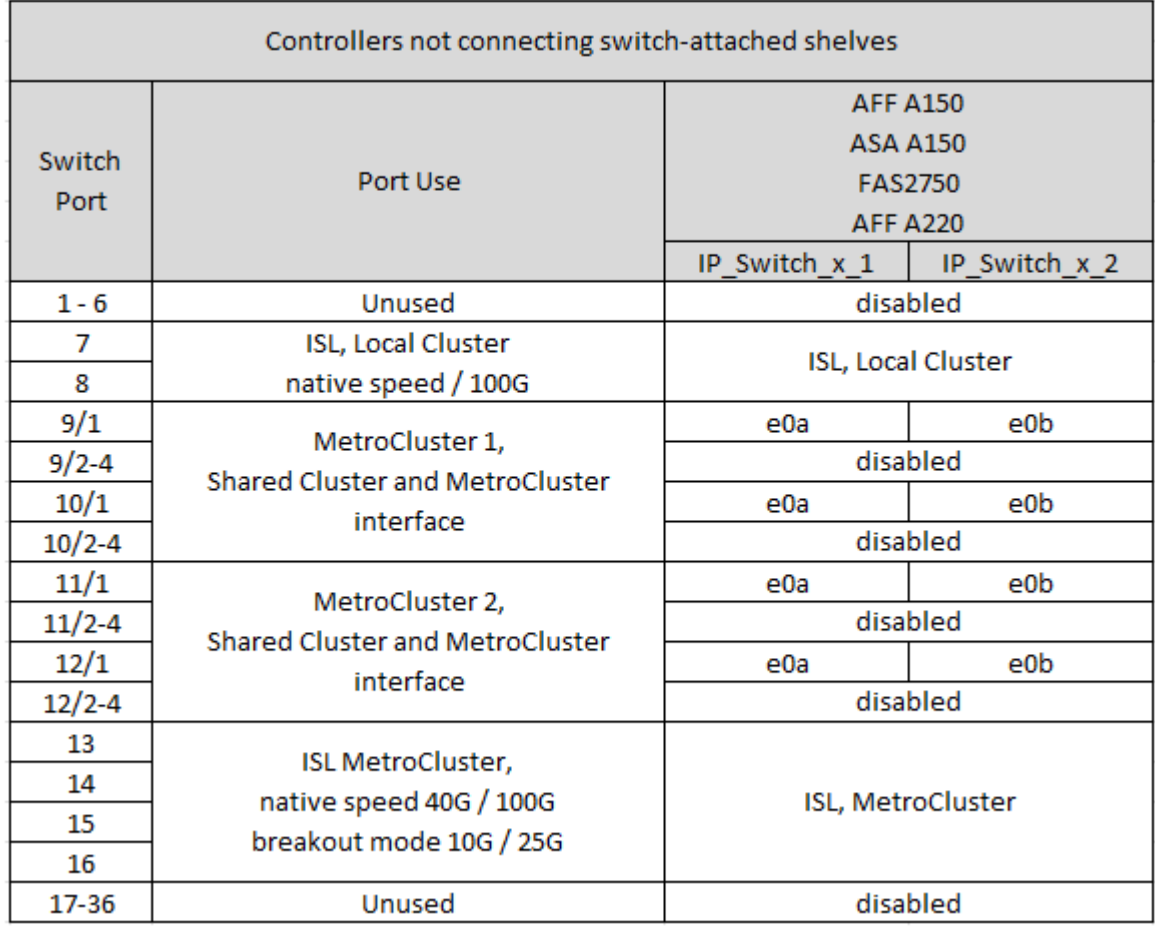

**Cisco 9336C-FX2**共有スイッチプラットフォームのポート割り当て(グループ**5**)

スイッチ接続NSS24シェルフをCisco 9336C-FX2共有スイッチに接続していないFAS500f、AFF C250、ASA C250、AFF A250、またはASA A250システムのケーブル接続に使用するプラットフォームポート割り当てを 確認します。

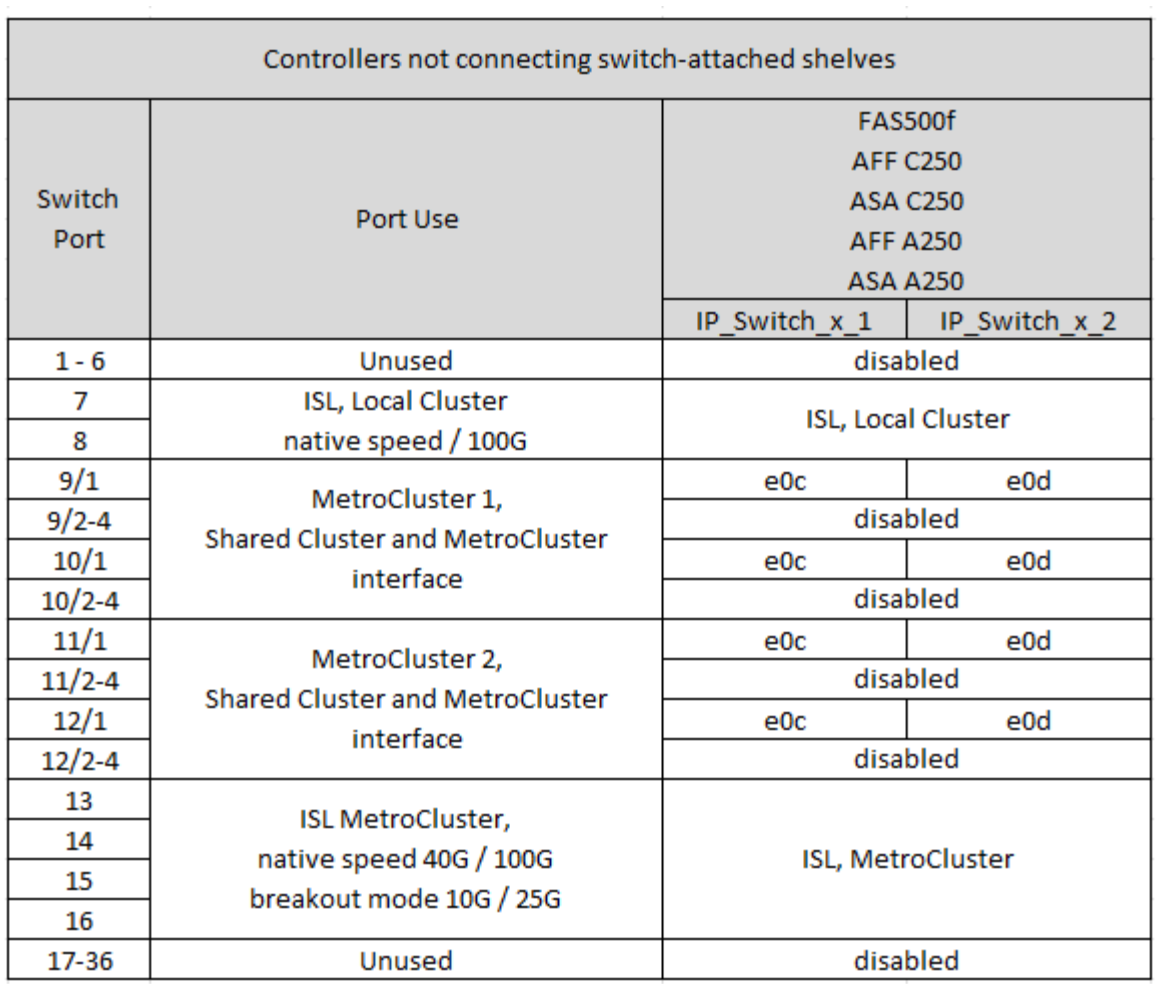

**Cisco 9336C-FX2**共有スイッチプラットフォームのポート割り当て(グループ**6**)

プラットフォームポート割り当てを確認し、スイッチ接続NSS24シェルフをCisco 9336C-FX2共有スイッチに 接続していないFAS8200またはAFF A300システムをケーブル接続します。

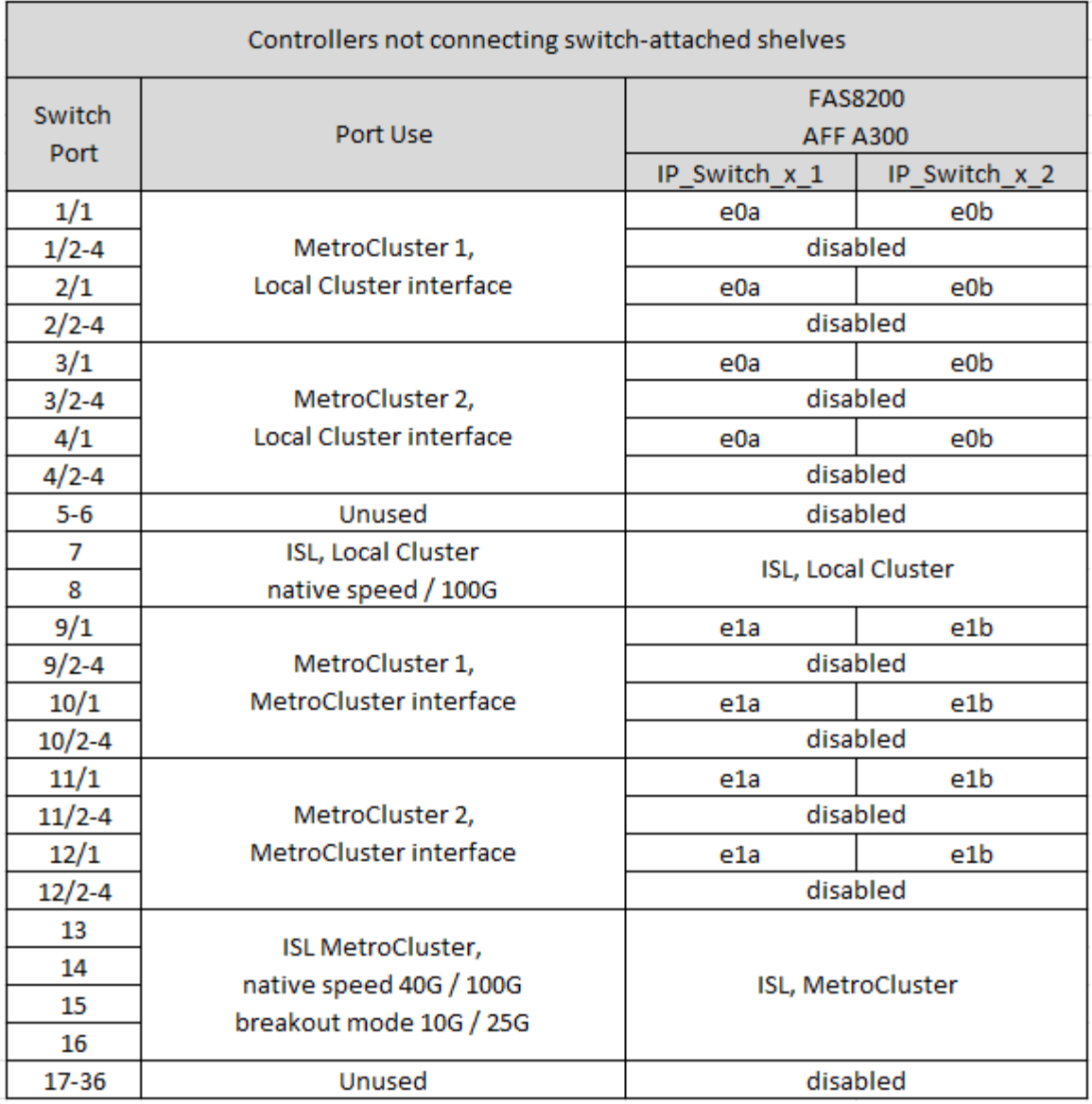

**Cisco 9336C-FX2**共有スイッチプラットフォームのポート割り当て(グループ**7**)

AFF A320、FAS8300、AFF C400、ASA C400、FAS8700をケーブル接続するためのプラットフォームポート 割り当ての確認 スイッチ接続NSS24シェルフをCisco 9336C-FX2共有スイッチに接続していないAFF A400ま たはASA A400システム:

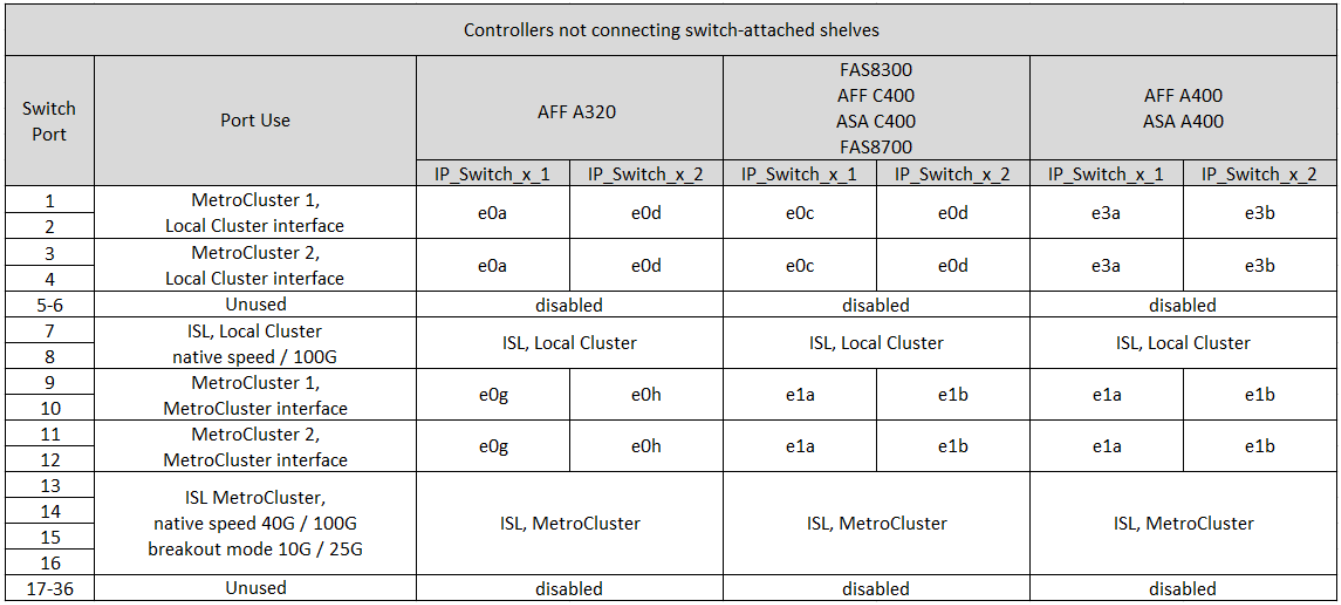

\*注1 \*:X91440Aアダプタ(40Gbps)を使用している場合は、ポートe4aとe4e、またはe4aとe8aのいずれか を使用します。X91153Aアダプタ(100Gbps)を使用する場合は、ポートe4aとe4b、またはe4aとe8aのいず れかを使用します。

**Cisco 9336C-FX2**共有スイッチプラットフォームのポート割り当て(グループ**8**)

FAS9000、AFF A700、AFF C800、ASA C800、AFF A800をケーブル接続するためのプラットフォームポー ト割り当ての確認 スイッチ接続NSS24シェルフをCisco 9336C-FX2共有スイッチに接続していないASA A800、FAS9500、AFF A900、またはASA A900システム:

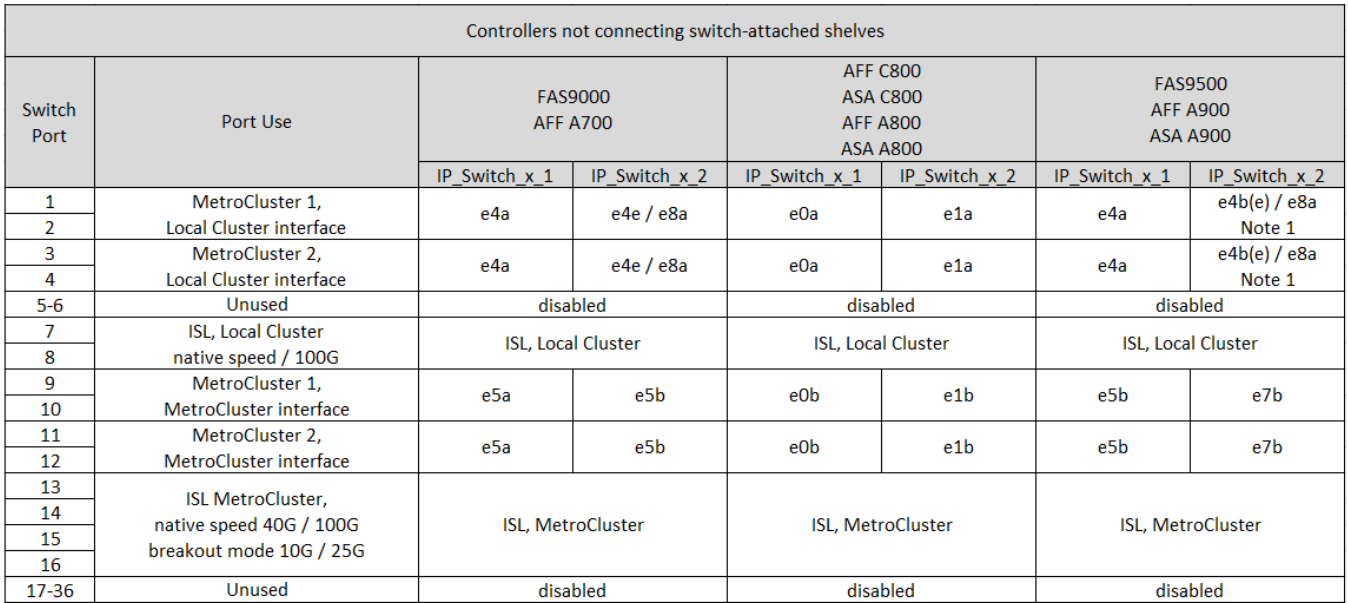

\*注1 \*:X91440Aアダプタ(40Gbps)を使用している場合は、ポートe4aとe4e、またはe4aとe8aのいずれか を使用します。X91153Aアダプタ(100Gbps)を使用する場合は、ポートe4aとe4b、またはe4aとe8aのいず れかを使用します。

**Cisco 9336C-FX2**共有スイッチプラットフォームのポート割り当て(グループ**9**)

プラットフォームポートの割り当てを確認し、スイッチ接続のNSS24シェルフをCisco 9336C-FX2共有スイッ

チに接続していないAFF A70、AFF A90、またはAFF A1Kシステムをケーブル接続します。

この表に示すシステムには、ONTAP 9.15.1以降が必要です。

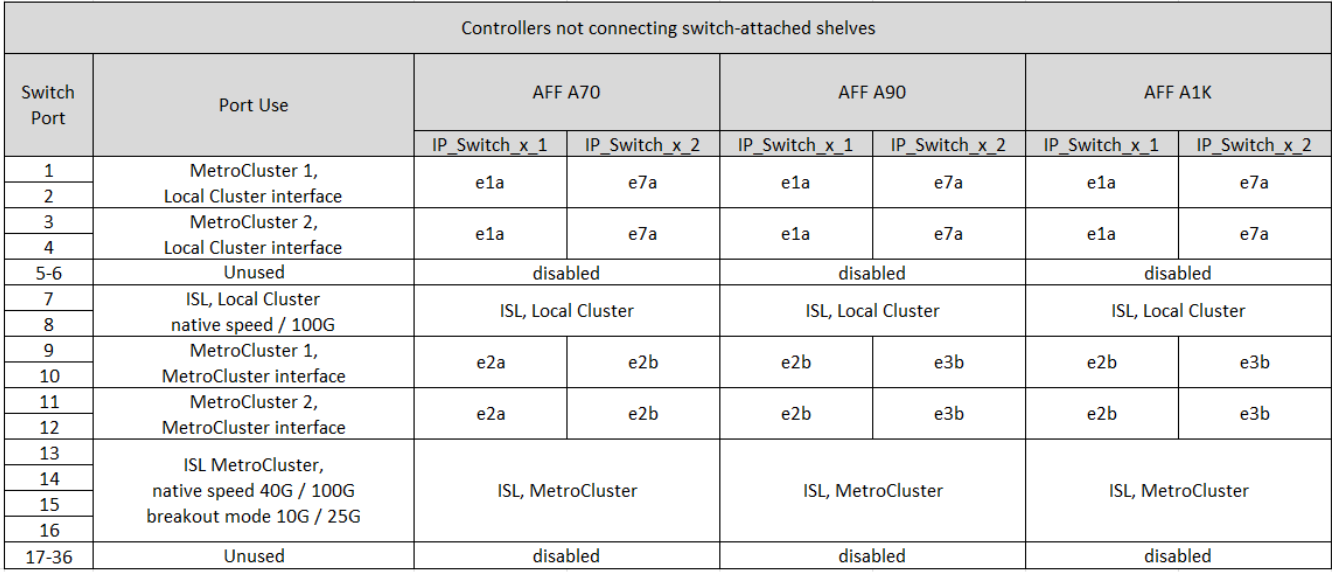

**Broadcom** 対応 **BES-53248 IP** スイッチのプラットフォームポート割り当て

MetroCluster IP 構成で使用するポートは、スイッチのモデルとプラットフォームのタイ プによって異なります。

速度が異なるリモート ISL ポート ( 10Gbps ISL ポートに接続されている 25Gbps ポートなど)では、スイッ チを使用できません。

表を使用する前に、次の情報を確認してください。

 $(i)$ 

• スイッチをMetroCluster FCからIPへの移行用に設定する場合は、選択したターゲットプラットフォームに 応じて次のポートが使用されます。

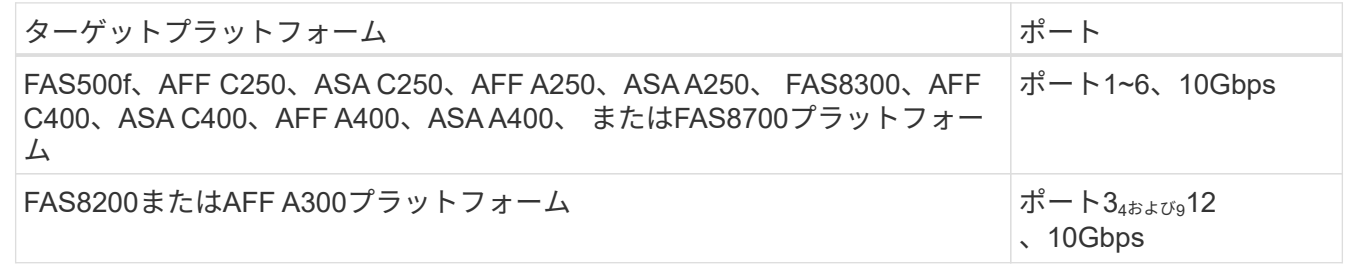

• AFF A320 システムが Broadcom BES-53248 スイッチで構成されている場合、一部の機能がサポートされ ないことがあります。

ローカルクラスタ接続を必要とする設定または機能がスイッチに接続されていても、サポートされていま せん。たとえば、次の設定と手順はサポートされていません。

- 8 ノード MetroCluster 構成
- MetroCluster FC から MetroCluster IP 構成への移行

◦ 4 ノード MetroCluster IP 構成の更新 (ONTAP 9.8 以降)

構成に適したケーブル接続テーブルを選択

次の表を使用して、必要なケーブル接続の表を特定します。

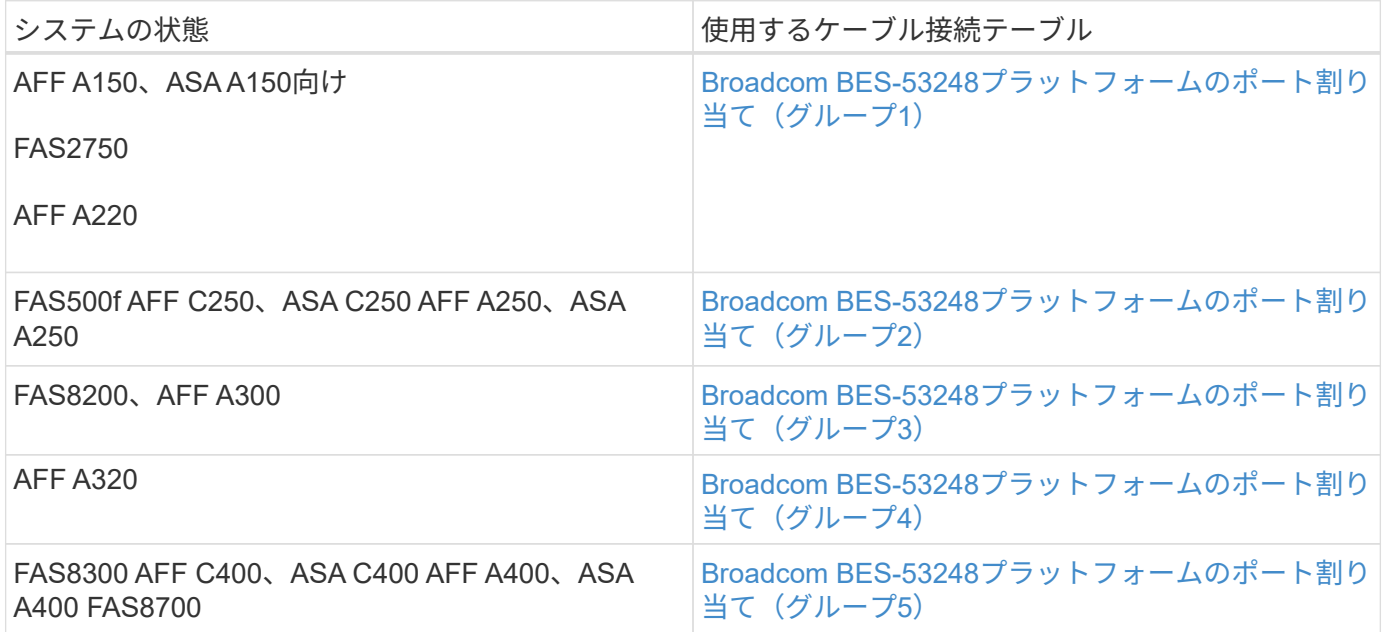

**Broadcom BES-53248**プラットフォームのポート割り当て(グループ**1**)

プラットフォームポート割り当てを確認し、AFF A150、ASA A150、FAS2750、またはAFF A220システム をBroadcom BES-53248スイッチにケーブル接続します。

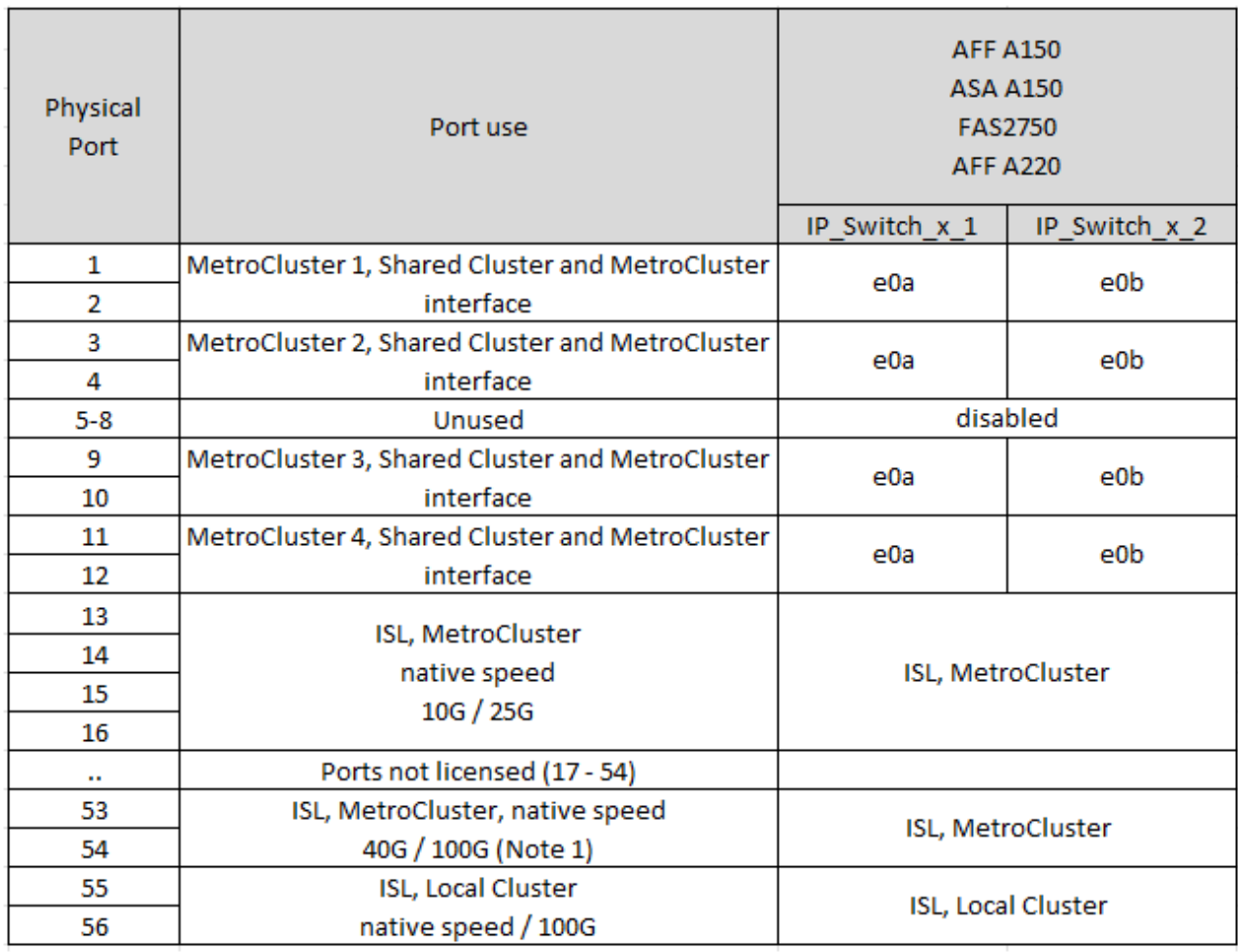

• \*注1 \*:これらのポートを使用するには、追加ライセンスが必要です。

• 両方のMetroCluster構成で同じプラットフォームを使用している場合、NetAppは一方の構成にグルー プ「MetroCluster 3」を、もう一方の構成にグループ「MetroCluster 4」を選択することを推奨します。プ ラットフォームが異なる場合は、最初の構成で「MetroCluster 3」または「MetroCluster 4」を選択し、2 つ目の構成で「MetroCluster 1」または「MetroCluster 2」を選択する必要があります。

**Broadcom BES-53248**プラットフォームのポート割り当て(グループ**2**)

プラットフォームポート割り当てを確認し、FAS500f、AFF C250、ASA C250、AFF A250、またはASA A250システムをBroadcom BES-53248スイッチにケーブル接続します。

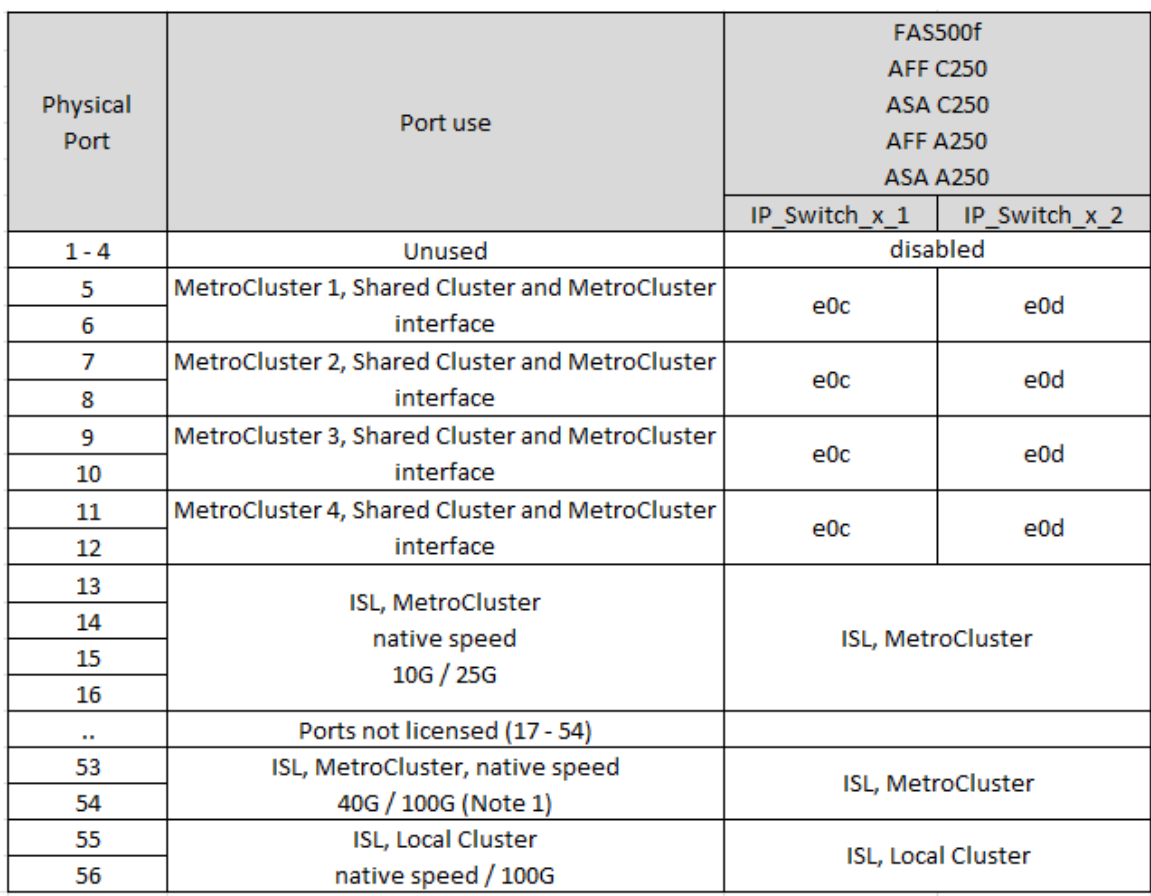

• \*注1 \*:これらのポートを使用するには、追加ライセンスが必要です。

• 両方のMetroCluster構成で同じプラットフォームを使用している場合、NetAppは一方の構成にグルー プ「MetroCluster 3」を、もう一方の構成にグループ「MetroCluster 4」を選択することを推奨します。プ ラットフォームが異なる場合は、最初の構成で「MetroCluster 3」または「MetroCluster 4」を選択し、2 つ目の構成で「MetroCluster 1」または「MetroCluster 2」を選択する必要があります。

**Broadcom BES-53248**プラットフォームのポート割り当て(グループ**3**)

プラットフォームポート割り当てを確認し、FAS8200またはAFF A300システムをBroadcom BES-53248スイ ッチにケーブル接続します。

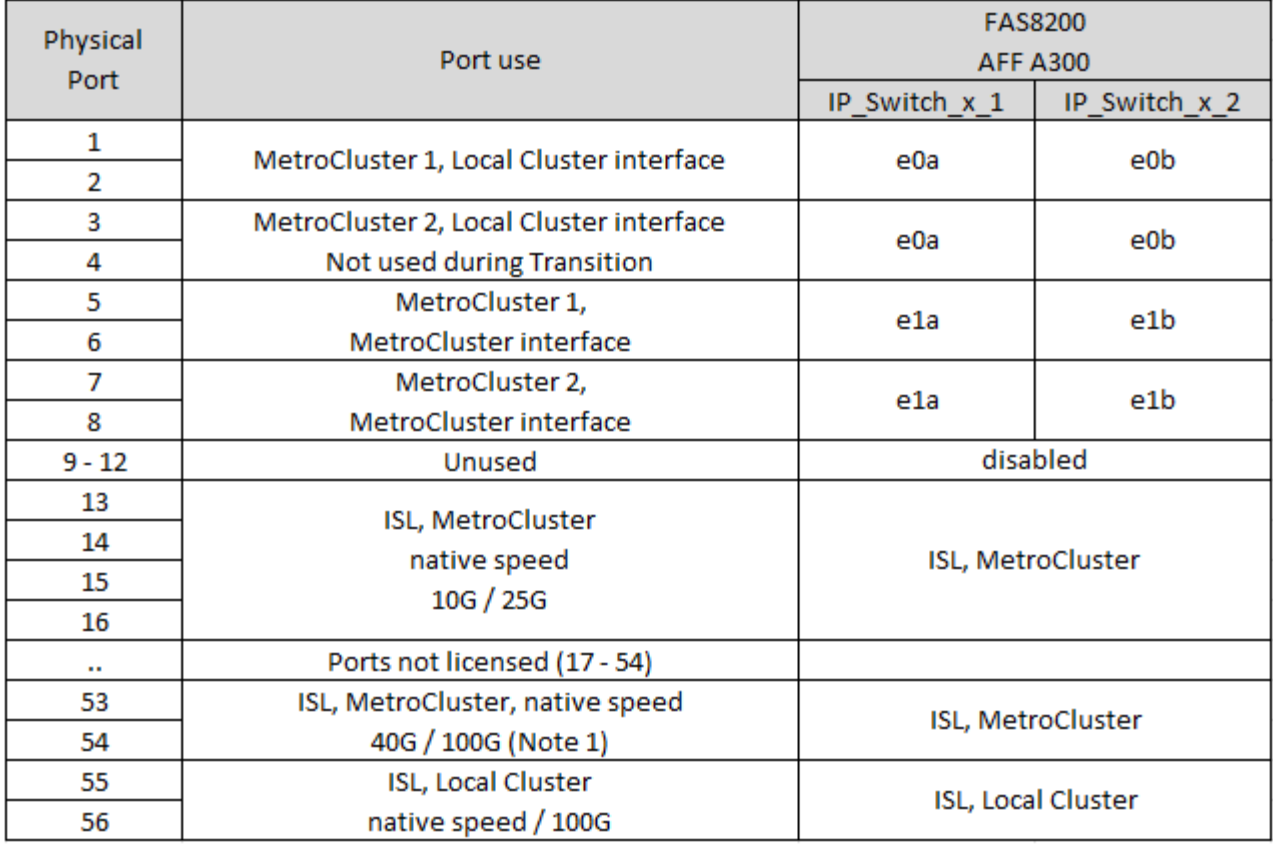

• \*注1 \*:これらのポートを使用するには、追加ライセンスが必要です。

Broadcom BES-53248プラットフォームのポート割り当て(グループ4)

プラットフォームポートの割り当てを確認し、AFF A320システムをBroadcom BES-53248スイッチにケーブ ル接続します。

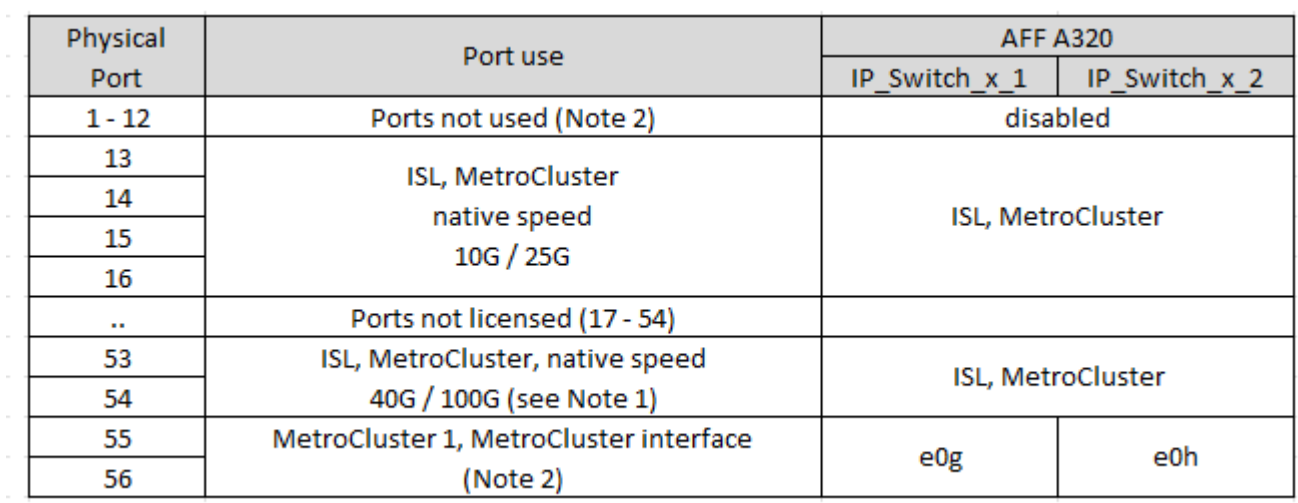

• \*注1 \*:これらのポートを使用するには、追加ライセンスが必要です。

• \*注2 \*:AFF A320システムを使用する単一の4ノードMetroClusterのみをスイッチに接続できます。

この構成では、スイッチクラスタを必要とする機能はサポートされません。これには、MetroClusterのFC

からIPへの移行と機器更改の手順が含まれます。

**Broadcom BES-53248プラットフォームのポート割り当て(グループ5)** 

FAS8300、AFF C400、ASA C400、AFF A400、ASA A400をケーブル接続するためのプラットフォームポー ト割り当てを確認します。 またはFAS8700システムからBroadcom BES-53248スイッチへの接続:

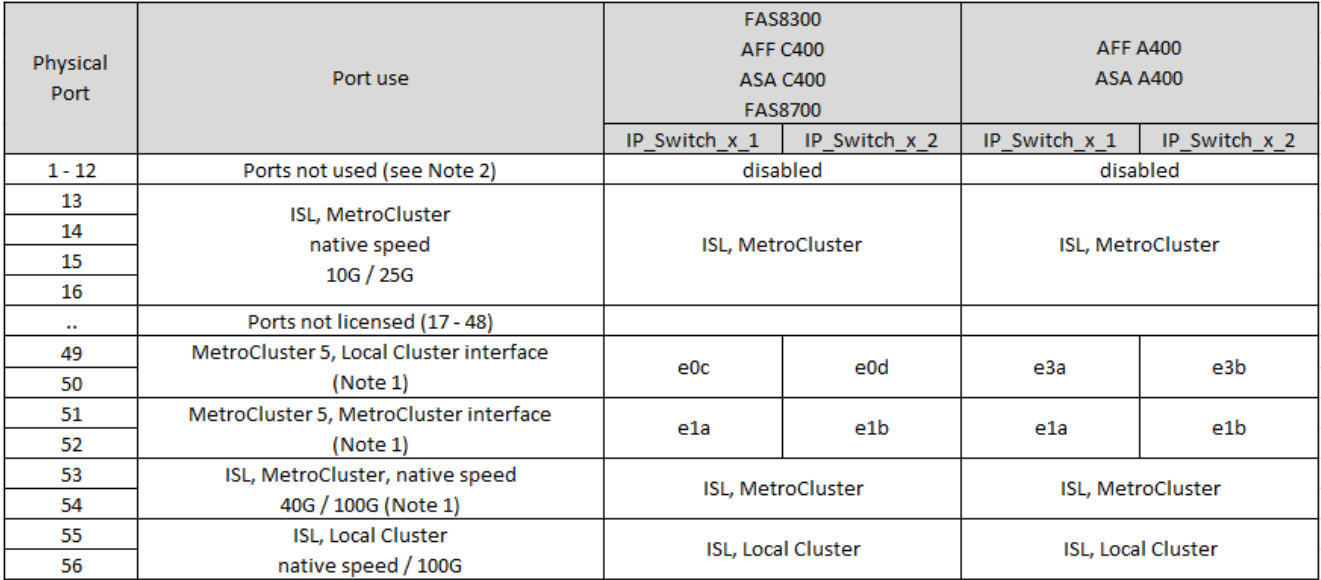

- \*注1 \*:これらのポートを使用するには、追加ライセンスが必要です。
- \*注2 \*:AFF A320システムを使用する単一の4ノードMetroClusterのみをスイッチに接続できます。

この構成では、スイッチクラスタを必要とする機能はサポートされません。これには、MetroClusterのFC からIPへの移行と機器更改の手順が含まれます。

**NVIDIA**がサポートする**SN2100 IP**スイッチのプラットフォームポート割り当て

MetroCluster IP 構成で使用するポートは、スイッチのモデルとプラットフォームのタイ プによって異なります。

サポートされている構成

次の構成は現在サポートされていません。

• MetroCluster FC-to IPの移行

設定テーブルを使用する前に、これらの考慮事項を確認してください

• 8ノードまたは2つの4ノードMetroCluster構成を接続するには、ONTAP 9.14.1以降とRCFファイルバージ ョン2.00以降が必要です。

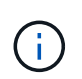

RCFファイルのバージョンは、ファイルの生成に使用されるRCFfilegeneratorツールのバー ジョンとは異なります。たとえば、RCFファイルジェネレータv1.6cを使用してバージョ ン2.00のRCFファイルを生成できます。

• 複数のMetroCluster 構成をケーブル接続する場合は、該当する表に従ってください。例:

◦ タイプがAFF A700の2つの4ノードMetroCluster 構成をケーブル接続する場合は、AFF A700の表 で「MetroCluster 1」と表示されている最初のMetroCluster と「MetroCluster 2」と表示されている2つ 目のMetroCluster を接続します。

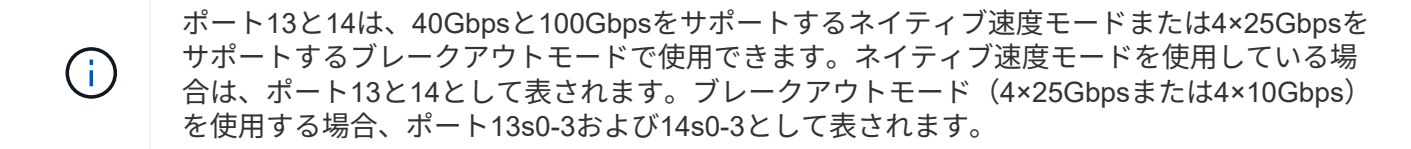

以降の各セクションでは、物理的なケーブル接続の概要について説明します。を参照することもできます ["RcfFileGenerator](https://mysupport.netapp.com/site/tools/tool-eula/rcffilegenerator) [の順にクリックします](https://mysupport.netapp.com/site/tools/tool-eula/rcffilegenerator)["](https://mysupport.netapp.com/site/tools/tool-eula/rcffilegenerator) ケーブル接続の詳細については、を参照して

構成に適したケーブル接続テーブルを選択

次の表を使用して、必要なケーブル接続の表を特定します。

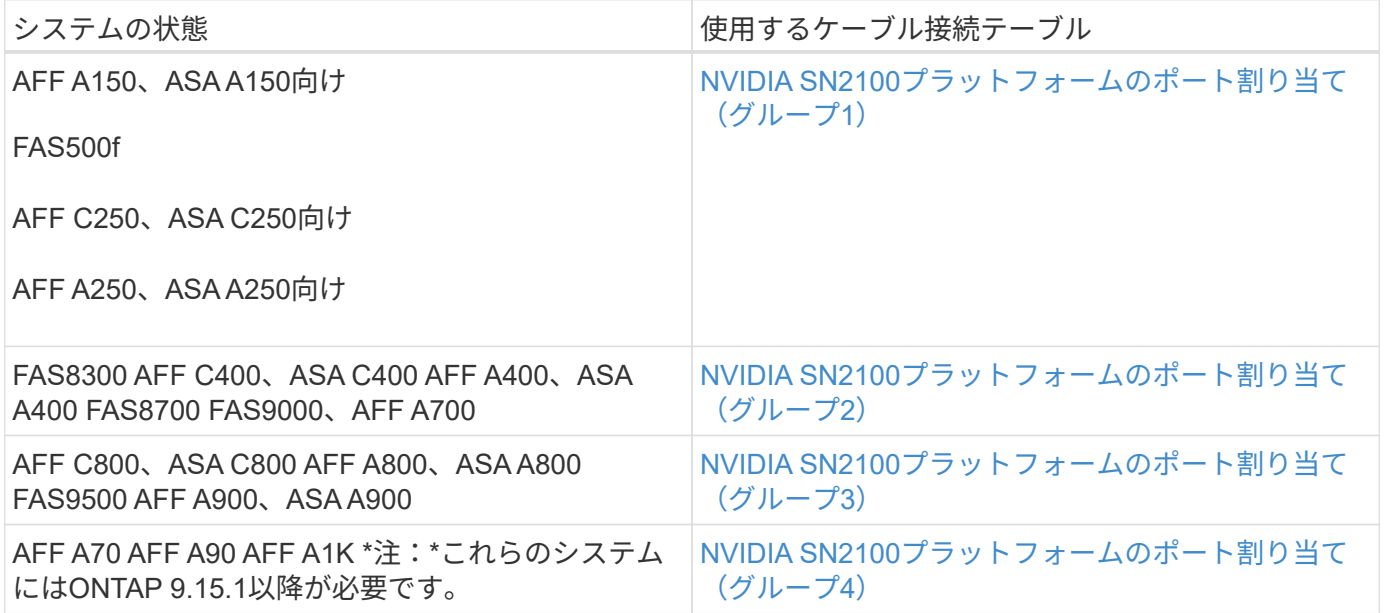

**NVIDIA SN2100**プラットフォームのポート割り当て(グループ**1**)

プラットフォームポートの割り当てを確認して、AFF A150、ASA A150、FAS500f、AFF C250、ASA C250、 AFF A250またはASA A250システムからNVIDIA SN2100スイッチへの接続:

<span id="page-85-0"></span>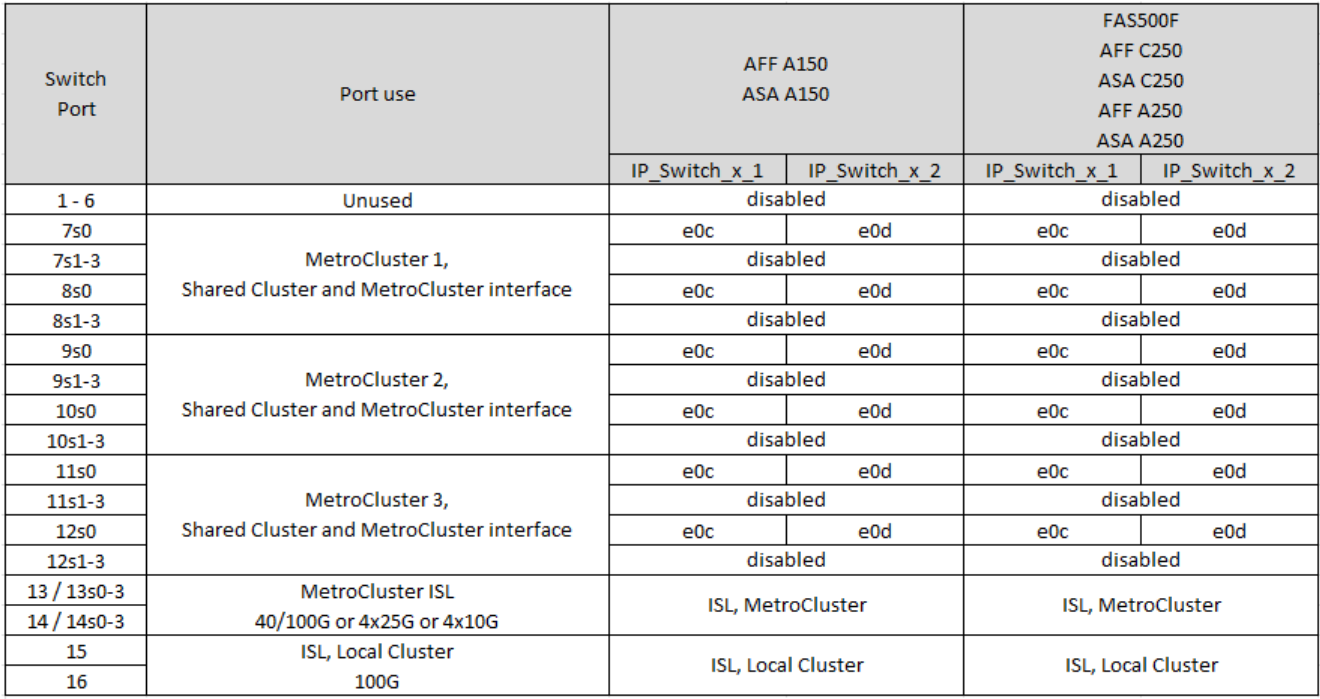

**NVIDIA SN2100**プラットフォームのポート割り当て(グループ**2**)

FAS8300、AFF C400、ASA C400、AFF A400、ASA A400をケーブル接続するためのプラットフォームポー ト割り当てを確認します。 FAS8700、FAS9000、またはAFF A700システムからNVIDIA SN2100スイッチへ の接続:

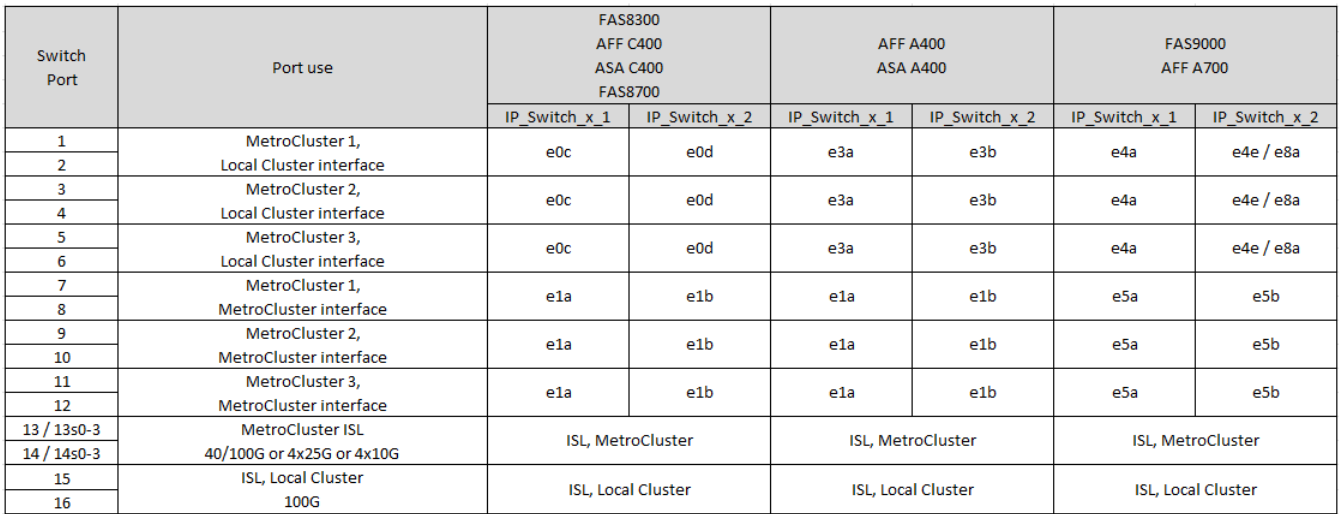

\*注1 \*:X91440Aアダプタ(40Gbps)を使用している場合は、ポートe4aとe4e、またはe4aとe8aのいずれか を使用します。X91153Aアダプタ(100Gbps)を使用する場合は、ポートe4aとe4b、またはe4aとe8aのいず れかを使用します。

**NVIDIA SN2100**プラットフォームのポート割り当て(グループ3)

AFF C800、ASA C800、AFF A800、ASA A800、FAS9500をケーブル接続するためのプラットフォームポー ト割り当ての確認 AFF A900またはASA A900システムからNVIDIA SN2100スイッチへの接続:

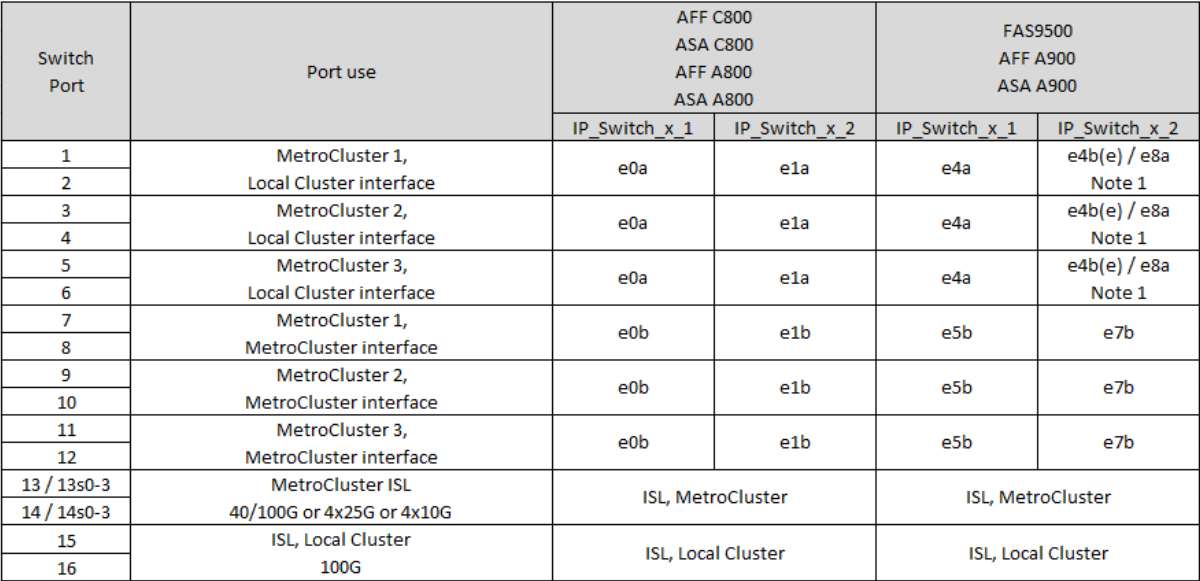

\*注1 \*:X91440Aアダプタ(40Gbps)を使用している場合は、ポートe4aとe4e、またはe4aとe8aのいずれか を使用します。X91153Aアダプタ(100Gbps)を使用する場合は、ポートe4aとe4b、またはe4aとe8aのいず れかを使用します。

**NVIDIA SN2100**プラットフォームのポート割り当て(グループ4)

プラットフォームポートの割り当てを確認し、AFF A90、AFF A70、またはAFF A1KシステムをNVIDIA SN2100スイッチにケーブル接続します。

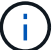

この表に示すシステムには、ONTAP 9.15.1以降が必要です。

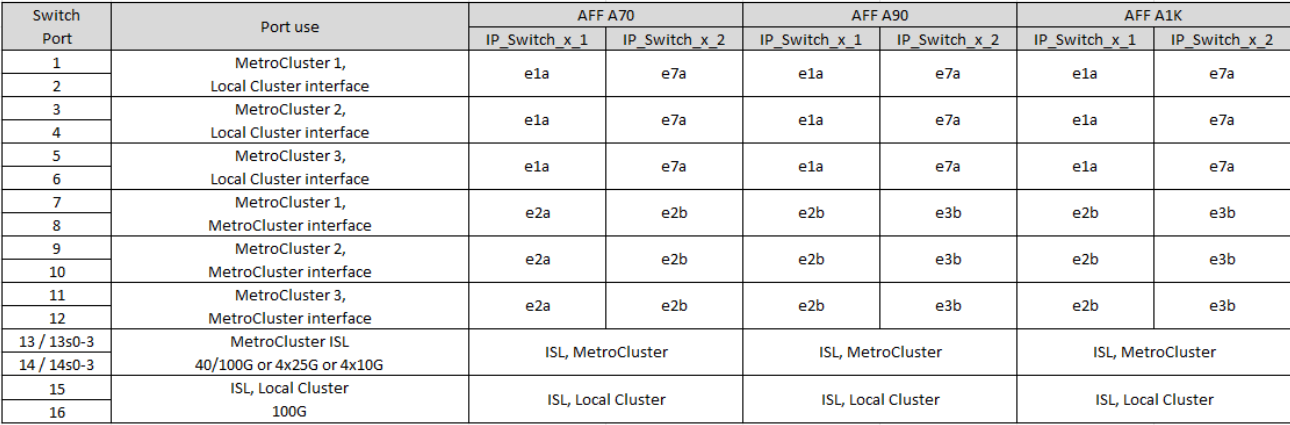

コントローラピアリングポート、データポート、および管理ポートのケーブル接続

クラスタピアリング、管理、データ接続に使用するコントローラモジュールのポートを ケーブル接続する必要があります。

このタスクは、 MetroCluster 構成の各コントローラモジュールで実行する必要があります。

クラスタピアリングには、各コントローラモジュールの少なくとも 2 つのポートを使用します。

ポートおよびネットワーク接続の推奨される最小帯域幅は 1GbE です。

1. クラスタピアリングに使用する少なくとも 2 つのポートを特定してケーブル接続し、そのポートがパート ナークラスタとネットワーク接続されていることを確認します。

クラスタピアリングには、専用のポートとデータポートのどちらも使用できます。専用のポートを使用す ると、クラスタピアリングトラフィックのスループットが向上します。

["](http://docs.netapp.com/ontap-9/topic/com.netapp.doc.exp-clus-peer/home.html)[クラスタと](http://docs.netapp.com/ontap-9/topic/com.netapp.doc.exp-clus-peer/home.html) [SVM](http://docs.netapp.com/ontap-9/topic/com.netapp.doc.exp-clus-peer/home.html) [の](http://docs.netapp.com/ontap-9/topic/com.netapp.doc.exp-clus-peer/home.html)[ピ](http://docs.netapp.com/ontap-9/topic/com.netapp.doc.exp-clus-peer/home.html)[アリングの](http://docs.netapp.com/ontap-9/topic/com.netapp.doc.exp-clus-peer/home.html)[簡単](http://docs.netapp.com/ontap-9/topic/com.netapp.doc.exp-clus-peer/home.html)[な設定](http://docs.netapp.com/ontap-9/topic/com.netapp.doc.exp-clus-peer/home.html)["](http://docs.netapp.com/ontap-9/topic/com.netapp.doc.exp-clus-peer/home.html)

2. コントローラの管理ポートとデータポートを、ローカルサイトの管理ネットワークとデータネットワーク にケーブル接続します。

使用しているプラットフォームに対応したインストール手順をで使用します ["ONTAP](https://docs.netapp.com/us-en/ontap-systems/)[ハ](https://docs.netapp.com/us-en/ontap-systems/)[ードウェアシステ](https://docs.netapp.com/us-en/ontap-systems/) [ムのドキュメント](https://docs.netapp.com/us-en/ontap-systems/)["](https://docs.netapp.com/us-en/ontap-systems/)。

 $(i)$ 

MetroCluster IPシステムには、専用のハイアベイラビリティ(HA)ポートはありません。 プラットフォームに応じて、HAトラフィックはMetroClusterインターフェイス、ローカル クラスタインターフェイス、または共有クラスタ/ MetroClusterインターフェイスを使用し て処理されます。ONTAPハードウェアシステムのドキュメント\_を使用してプラットフォ ームを設置する場合は、手順に従ってクラスタポートとHAポートをケーブル接続しないで ください。

## **MetroCluster IP** スイッチを設定します

**Broadcom IP** スイッチの設定

クラスタインターコネクトおよびバックエンド MetroCluster IP 接続用に Broadcom IP スイッチを設定する必要があります。

 $(i)$ 

次のような場合は、構成に追加のライセンス (100Gbポートライセンス×6) が必要になりま す。

- ポート53および54を40Gbpsまたは100GbpsのMetroCluster ISLとして使用します。
- ローカルクラスタインターフェイスとMetroCluster インターフェイスをポート49-52に接続するプラット フォームを使用します。

<span id="page-87-0"></span>**Broadcom IP** スイッチを工場出荷時のデフォルトにリセット

新しいバージョンのスイッチソフトウェアと RCF をインストールする前に、 Broadcom スイッチの設定を消 去し、基本的な設定を完了する必要があります。

このタスクについて

- この手順は、 MetroCluster IP 構成の各 IP スイッチで実行する必要があります。
- シリアルコンソールを使用してスイッチに接続する必要があります。
- このタスクでは、管理ネットワークの設定をリセットします。

手順

1. 昇格されたコマンドプロンプト (#):'enable' に変更します

```
(IP_switch_A_1)> enable
(IP_switch_A_1) #
```
- 2. スタートアップコンフィギュレーションを消去し、バナーを削除します
	- a. スタートアップ設定を消去します。

\*`erase startup-config \*

(IP\_switch\_A\_1) #erase startup-config

Are you sure you want to clear the configuration?  $(y/n)$  y

(IP\_switch\_A\_1) #

このコマンドでは、バナーは消去されません。

b. バナーを削除します。

**no set clibanner**

```
(IP_switch_A_1) #configure
(IP_switch_A_1)(Config) # no set clibanner
(IP_switch_A_1)(Config) #
```
3. スイッチを再起動します\*(IP\_switch A 1 )#reload \*

Are you sure you would like to reset the system?  $(y/n)$  y

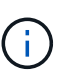

スイッチをリロードする前に、未保存または変更された設定を保存するかどうかを確認す るメッセージが表示された場合は、 **No** を選択します。

4. スイッチがリロードされるまで待ってから、スイッチにログインします。

デフォルトのユーザは「 admin 」で、パスワードは設定されていません。次のようなプロンプトが表示さ れます。

(Routing)>

5. 管理者特権のコマンドプロンプトに切り替えます。

「 enable 」を選択します

```
Routing)> enable
(Routing) #
```
6. サービスポートプロトコルを「 none 」に設定します。

「サービスポートプロトコルなし」

(Routing) #serviceport protocol none Changing protocol mode will reset ip configuration. Are you sure you want to continue?  $(y/n)$  y

(Routing) #

7. サービスポートに IP アドレスを割り当てます。

'erviceport IP\_address*netmask* gateway\_

次の例では、サービスポートに IP アドレス「 10.10.10.10 」が割り当てられています。サブネットは「 255.255.255.0 」、ゲートウェイは「 10.10.10.1 」です。

(Routing) #serviceport ip 10.10.10.10 255.255.255.0 10.10.10.1

8. サービスポートが正しく設定されていることを確認します。

'How serviceport

次の例は、ポートが稼働しており、正しいアドレスが割り当てられていることを示しています。

(Routing) #show serviceport

Interface Status.................................. Up IP Address..................................... 10.10.10.10 Subnet Mask.................................... 255.255.255.0 Default Gateway................................ 10.10.10.1 IPv6 Administrative Mode....................... Enabled IPv6 Prefix is ................................ fe80::dac4:97ff:fe56:87d7/64 IPv6 Default Router............................ fe80::222:bdff:fef8:19ff Configured IPv4 Protocol......................... None Configured IPv6 Protocol........................ None IPv6 AutoConfig Mode........................... Disabled Burned In MAC Address............................ D8:C4:97:56:87:D7 (Routing) #

9. 必要に応じて、 SSH サーバを設定します。

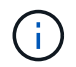

RCF ファイルで Telnet プロトコルが無効になります。SSH サーバを設定しない場合は、シ リアルポート接続を使用してブリッジにアクセスする必要があります。

a. RSA キーを生成します。

```
(Routing) #configure
(Routing) (Config)#crypto key generate rsa
```
b. DSA キーの生成(オプション)

```
(Routing) #configure
(Routing) (Config)#crypto key generate dsa
```
c. FIPS 準拠バージョンの EFOS を使用している場合は、 ECDSA キーを生成します。次の例では、長 さ521のキーを作成します。有効な値は、 256 、 384 、または 521 です。

```
(Routing) #configure
(Routing) (Config)#crypto key generate ecdsa 521
```
d. SSH サーバを有効にします。

必要に応じて、設定コンテキストを終了します。

```
(Routing) (Config)#end
(Routing) #ip ssh server enable
```
+

キーがすでに存在する場合は、それらを上書きするように求められることがあります。  $(i)$ 

10. 必要に応じて、ドメインとネームサーバを設定します。

「 configure 」を実行します

次に 'ip domain' コマンドと 'ip name server' コマンドの例を示します

```
(Routing) # configure
(Routing) (Config)#ip domain name lab.netapp.com
(Routing) (Config)#ip name server 10.99.99.1 10.99.99.2
(Routing) (Config)#exit
(Routing) (Config)#
```
11. 必要に応じて、タイムゾーンと時刻の同期( SNTP)を設定します。

次に 'ntp' コマンドの例を示しますこの例では 'sntp サーバの IP アドレスと相対タイム・ゾーンを指定し ます

```
(Routing) #
(Routing) (Config)#sntp client mode unicast
(Routing) (Config)#sntp server 10.99.99.5
(Routing) (Config)#clock timezone -7
(Routing) (Config)#exit
(Routing) (Config)#
```
EFOSバージョン3.10.0.3以降の場合は、 ntp 次の例に示すように、コマンドを実行します。

> (Config)# ntp ?

```
authenticate Enables NTP authentication.
authentication-key Configure NTP authentication key.
broadcast Enables NTP broadcast mode.
broadcastdelay Configure NTP broadcast delay in microseconds.
server Configure NTP server.
source-interface Configure the NTP source-interface.
trusted-key Configure NTP authentication key number for
trusted time source.
vrf Configure the NTP VRF.
>(Config)# ntp server ?
ip-address|ipv6-address|hostname Enter a valid IPv4/IPv6 address or
hostname.
>(Config)# ntp server 10.99.99.5
```
12. スイッチ名を設定します。

'hostname ip\_switch\_a\_1'

スイッチのプロンプトに新しい名前が表示されます。

(Routing) # hostname IP\_switch\_A\_1

(IP\_switch\_A\_1) #

13. 設定を保存します。

「メモリの書き込み」

次の例のようなプロンプトと出力が表示されます。

```
(IP_switch_A_1) #write memory
This operation may take a few minutes.
Management interfaces will not be available during this time.
Are you sure you want to save? (y/n) y
Config file 'startup-config' created successfully .
Configuration Saved!
(IP switch A_1) #
```
14. MetroCluster IP 構成の他の 3 つのスイッチについて、上記の手順を繰り返します。

**Broadcom** スイッチの **EFOS** ソフトウェアのダウンロードとインストール

MetroCluster IP 構成の各スイッチにスイッチのオペレーティングシステムファイルと RCF ファイルをダウン ロードする必要があります。

このタスクについて

このタスクは、 MetroCluster IP 構成内のスイッチごとに実行する必要があります。

- 次の点に注意してください。 \*
- EFOS 3.x.x から EFOS 3.x.x 以降にアップグレードするときは、スイッチが EFOS 3.4.4.6 (または 3.4.x.x 以降のリリース)を実行している必要があります。それよりも前のリリースを実行している 場合は、まずスイッチを EFOS 3.4.4.6 (または 3.4.x.x 以降のリリース)にアップグレードしてか ら、スイッチを EFOS 3.x.x 以降にアップグレードします。
- EFOS 3.x.x と 3.7.x.x 以降の設定は異なります。EFOS バージョンを 3.4.x.x から 3.7.x.x 以降、また はその逆に変更する場合は、スイッチを工場出荷時のデフォルトにリセットする必要があり、対応す る EFOS バージョンの RCF ファイルが適用される(再適用される)必要があります。この手順に は、シリアルコンソールポート経由でアクセスする必要があります。
- EFOS バージョン 3.7.x.x 以降では、 FIPS に準拠していないバージョンと FIPS に準拠したバージョ ンが提供されています。FIPS に準拠していないバージョンから FIPS に準拠したバージョンに移行 する場合とその逆に移行する場合は、さまざまな手順があります。EFOS を FIPS 非準拠バージョン から FIPS 準拠バージョンに変更するか、その逆に変更すると、スイッチが工場出荷時のデフォルト にリセットされます。この手順には、シリアルコンソールポート経由でアクセスする必要がありま す。

手順

1. 「show fips status」コマンドを使用して、EFOSのバージョンがFIPSに準拠しているか、FIPSに準拠して いないかを確認します。次の例では'ip\_switch\_a\_1'はFIPS準拠のEFOSを使用しており'ip\_switch\_a\_2' はFIPS非準拠のEFOSを使用しています

\*例1 \*

```
IP switch A 1 #show fips status
```
System running in FIPS mode

```
IP_switch_A_1 #
```
\*例2 \*

IP\_switch\_A\_2 #show fips status  $\mathcal{L}^{\mathcal{A}}$  and  $\mathcal{L}^{\mathcal{A}}$  and  $\mathcal{L}^{\mathcal{A}}$  and  $\mathcal{L}^{\mathcal{A}}$ % Invalid input detected at `^` marker. IP\_switch\_A\_2 #

2. 次の表を参照して、実行する必要がある方法を確認してください。

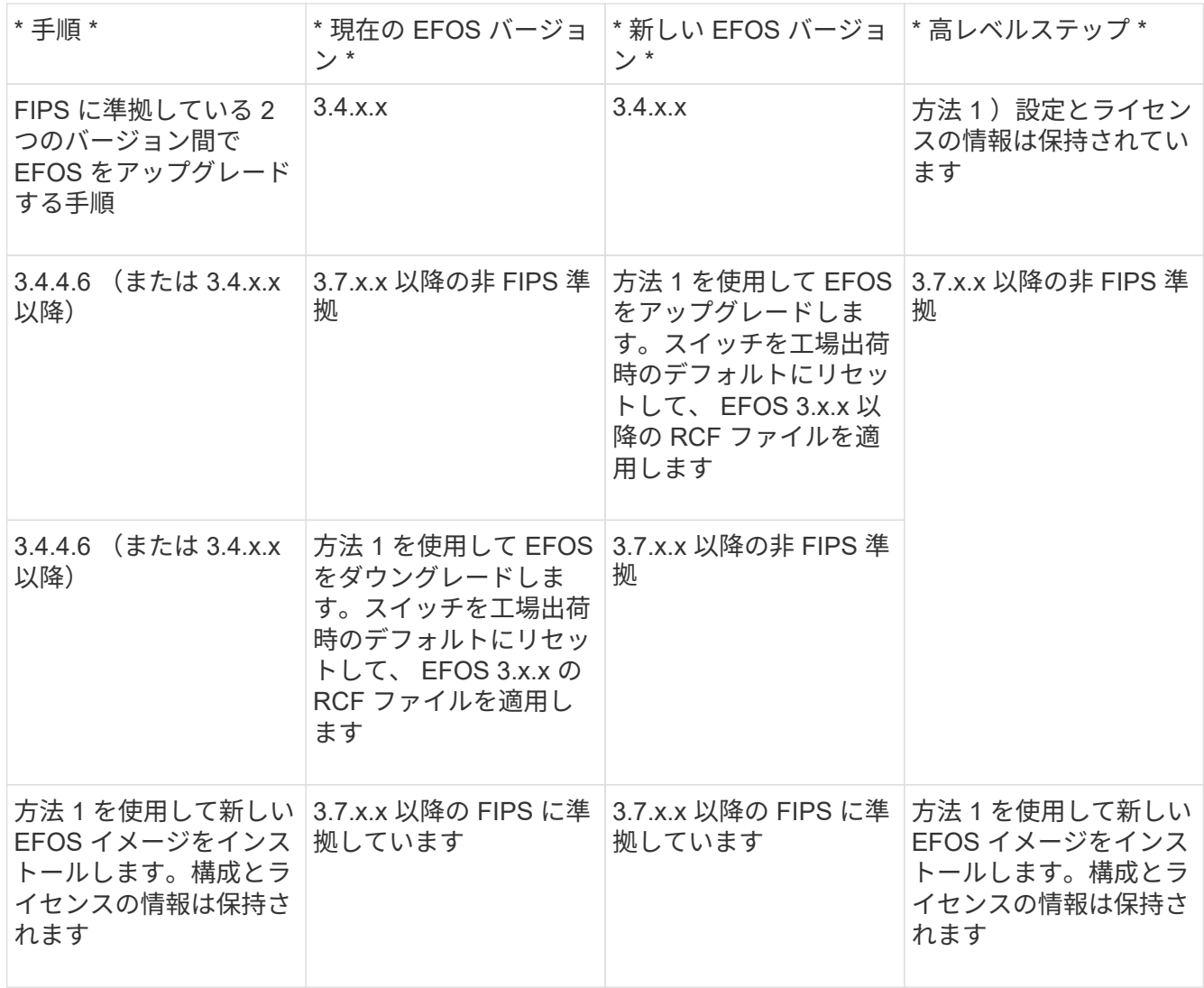

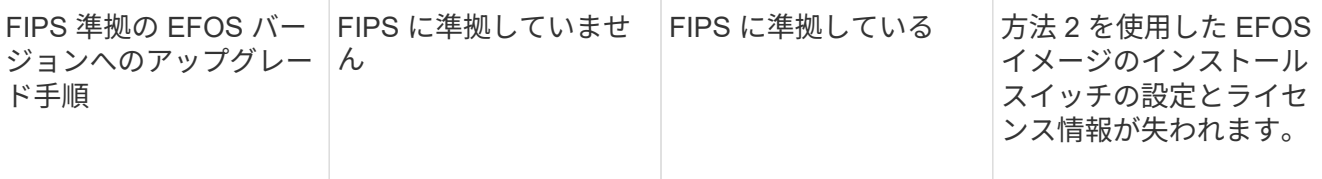

◦ 方法 1 : [ソフトウェアイメージをバックアップブートパーティションに](#page-95-0)[ダ](#page-95-0)[ウンロードして](#page-95-0) [EFOS](#page-95-0) [をア](#page-95-0) [ップグレードする手順](#page-95-0)

◦ 方法 2 : [ONIE OS](#page-98-0) [インストールを使用して](#page-98-0) [EFOS](#page-98-0) [をアップグレードする手順](#page-98-0)

<span id="page-95-0"></span>ソフトウェアイメージをバックアップブートパーティションにダウンロードして **EFOS** をアップグレードす る手順

次の手順を実行できるのは、両方の EFOS バージョンが FIPS 非準拠であるか、両方の EFOS バージョンが FIPS 準拠である場合のみです。

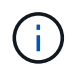

FIPS に準拠したバージョンで、もう一方のバージョンが FIPS に準拠していない場合は、次の 手順を使用しないでください。

手順

1. スイッチソフトウェアをスイッチにコピーします :+copy sftp://user@50.50.50.50 /switchsoftware/efos-3.4.6.stk backup+`

この例では、 efos-3.4.6.stk オペレーティングシステムファイルが SFTP サーバ (50.50.50) からバック アップパーティションにコピーされています。使用する TFTP / SFTP サーバの IP アドレスを指定し、イ ンストールする必要がある RCF ファイルのファイル名を指定する必要があります。

(IP\_switch\_A\_1) #copy sftp://user@50.50.50.50/switchsoftware/efos-3.4.4.6.stk backup Remote Password:\*\*\*\*\*\*\*\*\*\*\*\*\* Mode........................................... SFTP Set Server IP.................................. 50.50.50.50 Path........................................... /switchsoftware/ Filename....................................... efos-3.4.4.6.stk Data Type...................................... Code Destination Filename............................... backup Management access will be blocked for the duration of the transfer Are you sure you want to start?  $(y/n)$  y File transfer in progress. Management access will be blocked for the duration of the transfer. Please wait... SFTP Code transfer starting... File transfer operation completed successfully. (IP\_switch\_A\_1) #

2. 次回リブート時にスイッチをバックアップパーティションからブートするように設定します。

「ブート・システム・バックアップ」を参照してください

(IP switch A 1) #boot system backup Activating image backup ..

(IP\_switch\_A\_1) #

3. 次回ブート時に新しいブートイメージがアクティブになることを確認します。

'How bootvar'

```
(IP_switch_A_1) #show bootvar
Image Descriptions
 active :
 backup :
 Images currently available on Flash
 ---- ----------- -------- --------------- ------------
 unit active backup current-active next-active
 ---- ----------- -------- --------------- ------------
     1 3.4.4.2 3.4.4.6 3.4.4.2 3.4.4.6
(IP_switch_A_1) #
```
4. 設定を保存します。

「メモリの書き込み」

(IP\_switch\_A\_1) #write memory This operation may take a few minutes. Management interfaces will not be available during this time. Are you sure you want to save?  $(y/n)$  y Configuration Saved!

(IP\_switch\_A\_1) #

5. スイッチをリブートします。

「再ロード」

(IP\_switch\_A\_1) #reload

Are you sure you would like to reset the system?  $(y/n)$  y

6. スイッチがリブートするまで待ちます。

まれに、スイッチが起動しないことがあります。に従ってください [ONIE OS](#page-98-0) [インストール](#page-98-0) [を使用して](#page-98-0) [EFOS](#page-98-0) [をアップグレードする手順](#page-98-0) 新しいイメージをインストールします。

- 7. スイッチを EFOS 3.x.x から EFOS 3.x.x に変更した場合、またはその逆の場合は、次の 2 つの手順に従 って正しい設定( RCF )を適用します。
	- a. [Broadcom IP](#page-87-0) [スイッチを](#page-87-0)[工](#page-87-0)[場](#page-87-0)[出荷時](#page-87-0)[のデフォルトにリセット](#page-87-0)
	- b. [Broadcom](#page-101-0) [の](#page-101-0) [RCF](#page-101-0) [ファイルの](#page-101-0)[ダ](#page-101-0)[ウンロードとインストール](#page-101-0)
- 8. MetroCluster IP 構成の残りの 3 つの IP スイッチについて、上記の手順を繰り返します。

<span id="page-98-0"></span>**ONIE OS** インストールを使用して **EFOS** をアップグレードする手順

一方の EFOS バージョンが FIPS に準拠していて、もう一方の EFOS バージョンが FIPS に準拠していない場 合は、次の手順を実行できます。次の手順は、スイッチがブートに失敗した場合に、 ONIE から FIPS 非準拠 または FIPS 準拠の EFOS 3.x.x イメージをインストールするために使用できます。

手順

 $\left(\begin{smallmatrix} \cdot & \cdot \end{smallmatrix}\right)$ 

1. スイッチを ONIE インストールモードで起動します。

起動中に、次の画面が表示されたら ONIE を選択します。

 +--------------------------------------------------------------------+  $|EFOS|$  $|\star {\rm ONIE}|\,$  | | | | | | | | | | | | | | | | | | | | +--------------------------------------------------------------------+

「 ONIE 」を選択すると、スイッチがロードされ、次の選択肢が表示されます。

 +--------------------------------------------------------------------+ |\*ONIE: Install OS | | ONIE: Rescue | | ONIE: Uninstall OS | | ONIE: Update ONIE | | ONIE: Embed ONIE | | DIAG: Diagnostic Mode | | DIAG: Burn-In Mode | | | | | | | | | | | +--------------------------------------------------------------------+

スイッチが ONIE インストールモードで起動します。

2. ONIE の検出を停止し、イーサネットインターフェイスを設定します

次のメッセージが表示されたら、 <ENTER> を押して ONIE コンソールを起動します。

```
 Please press Enter to activate this console. Info: eth0: Checking
link... up.
 ONIE:/ #
```
( i ) ONIE の検出は続行され、メッセージがコンソールに出力されます。

```
Stop the ONIE discovery
ONIE:/ # onie-discovery-stop
discover: installer mode detected.
Stopping: discover... done.
ONIE:/ #
```
3. イーサネットインターフェイスを設定し、「 ifconfig eth0 <ipAddress> netmask <netmask> up 」およ び「 route add default gw <gatewayAddress> 」を使用してルートを追加します

ONIE:/ # ifconfig eth0 10.10.10.10 netmask 255.255.255.0 up ONIE:/ # route add default gw 10.10.10.1

4. ONIE インストールファイルをホストしているサーバにアクセスできることを確認します。

```
ONIE:/ # ping 50.50.50.50
PING 50.50.50.50 (50.50.50.50): 56 data bytes
64 bytes from 50.50.50.50: seq=0 ttl=255 time=0.429 ms
64 bytes from 50.50.50.50: seq=1 ttl=255 time=0.595 ms
64 bytes from 50.50.50.50: seq=2 ttl=255 time=0.369 ms
\wedgeC
--- 50.50.50.50 ping statistics ---
3 packets transmitted, 3 packets received, 0% packet loss
round-trip min/avg/max = 0.369/0.464/0.595 msONIE:/ #
```
5. 新しいスイッチソフトウェアをインストールします

ONIE:/ # onie-nos-install http:// 50.50.50.50/Software/onie-installerx86\_64 discover: installer mode detected. Stopping: discover... done. Info: Fetching http:// 50.50.50.50/Software/onie-installer-3.7.0.4 ... Connecting to 50.50.50.50 (50.50.50.50:80) installer 100% |\*\*\*\*\*\*\*\*\*\*\*\*\*\*\*\*\*\*\*\*\*\*\*\*\*\*\*\*\*\*\*| 48841k 0:00:00 ETA ONIE: Executing installer: http:// 50.50.50.50/Software/onie-installer-3.7.0.4 Verifying image checksum ... OK. Preparing image archive ... OK.

ソフトウェアがスイッチをインストールし、リブートします。スイッチを通常どおりにリブートして新し い EFOS バージョンにします。

6. 新しいスイッチソフトウェアがインストールされていることを確認します

**'How bootvar'**

```
(Routing) #show bootvar
Image Descriptions
active :
backup :
Images currently available on Flash
---- ----------- -------- --------------- ------------
unit active backup current-active next-active
       ---- ----------- -------- --------------- ------------
1 3.7.0.4 3.7.0.4 3.7.0.4 3.7.0.4
(Routing) #
```
7. インストールを完了します

設定を適用せずにスイッチがリブートし、工場出荷時のデフォルトにリセットされます。2 つの手順に従 ってスイッチの基本設定を行い、次の 2 つのドキュメントに記載されているように RCF ファイルを適用 します。

- a. スイッチの基本設定を行います。手順 4 以降を実行します。 [Broadcom IP](#page-87-0) [スイッチを](#page-87-0)[工](#page-87-0)[場](#page-87-0)[出荷時](#page-87-0)[のデ](#page-87-0) [フォルトにリセット](#page-87-0)
- b. の説明に従って、 RCF ファイルを作成して適用します [Broadcom](#page-101-0) [の](#page-101-0) [RCF](#page-101-0) [ファイルの](#page-101-0)[ダ](#page-101-0)[ウンロードと](#page-101-0) [インストール](#page-101-0)

<span id="page-101-0"></span>**Broadcom** の **RCF** ファイルのダウンロードとインストール

MetroCluster IP構成の各スイッチにスイッチのRCFファイルを生成してインストールする必要があります。

作業を開始する前に

この作業には、 FTP 、 TFTP 、 SFTP 、 SCP などのファイル転送ソフトウェアが必要です。 ファイルをス イッチにコピーします。

このタスクについて

この手順は、 MetroCluster IP 構成の各 IP スイッチで実行する必要があります。

RCF ファイルは 4 つあり、それぞれが MetroCluster IP 構成の 4 つの各スイッチに対応しています。使用する スイッチのモデルに対応した正しい RCF ファイルを使用する必要があります。

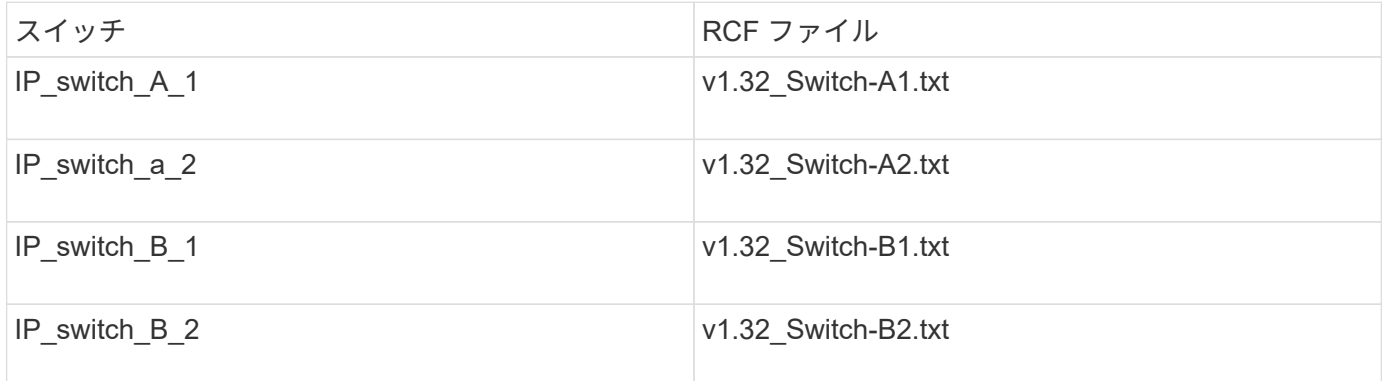

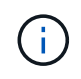

EFOS バージョン 3.4.4.6 以降の 3.4.x.x の RCF ファイルリリースと EFOS バージョン 3.7.0.4 は異なります。スイッチが実行されている EFOS バージョンの正しい RCF ファイルを作成し たことを確認する必要があります。

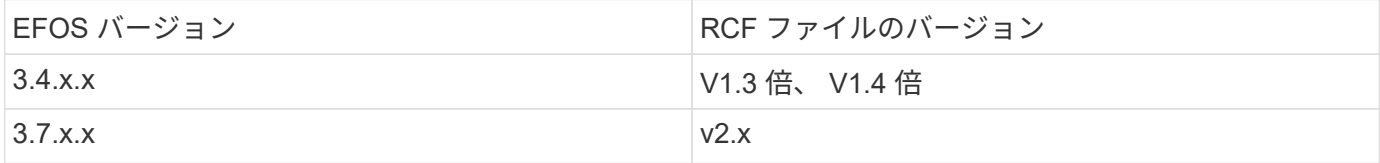

手順

1. MetroCluster IP 用の Broadcom RCF ファイルを生成します。

a. ダウンロード ["MetroCluster IP](https://mysupport.netapp.com/site/tools/tool-eula/rcffilegenerator) [用の](https://mysupport.netapp.com/site/tools/tool-eula/rcffilegenerator) [RcfFileGenerator"](https://mysupport.netapp.com/site/tools/tool-eula/rcffilegenerator)

b. RcfFileGenerator for MetroCluster IPを使用して、設定用のRCFファイルを生成します。

Œ.

ダウンロード後にRCFファイルを変更することはできません。

- 2. RCF ファイルをスイッチにコピーします。
	- a. RCFファイルを最初のスイッチにコピーします。'copy sftp://user@ftp-server-ipaddress/RcfFiles/switch-specific -RCF / BES-53248\_v1.32\_Switch-A1.txt nvram: script BES-53248 v1.32\_Switch-A1.SCR

この例では、「 BES-53248\_v1.32\_Switch-A1.txt 」 RCF ファイルを、 SFTP サーバの「 0.50.50.50 」からローカルブートフラッシュにコピーしています。使用する TFTP / SFTP サーバの IP アドレス を指定し、インストールする必要がある RCF ファイルのファイル名を指定する必要があります。

```
(IP_switch_A_1) #copy sftp://user@50.50.50.50/RcfFiles/BES-
53248_v1.32_Switch-A1.txt nvram:script BES-53248_v1.32_Switch-A1.scr
Remote Password:*************
Mode........................................... SFTP
Set Server IP.................................. 50.50.50.50
Path........................................... /RcfFiles/
Filename....................................... BES-
53248_v1.32_Switch-A1.txt
Data Type...................................... Config Script
Destination Filename........................... BES-
53248_v1.32_Switch-A1.scr
Management access will be blocked for the duration of the transfer
Are you sure you want to start? (y/n) y
File transfer in progress. Management access will be blocked for the
duration of the transfer. Please wait...
File transfer operation completed successfully.
Validating configuration script...
config
set clibanner
"********************************************************************
*******
* NetApp Reference Configuration File (RCF)
\star* Switch : BES-53248
...
The downloaded RCF is validated. Some output is being logged here.
...
Configuration script validated.
File transfer operation completed successfully.
(IP_switch_A_1) #
```
b. RCF ファイルがスクリプトとして保存されたことを確認します。

「原稿リスト」

```
(IP_switch_A_1) #script list
Configuration Script Name Size(Bytes) Date of Modification
------------------------------- ----------- --------------------
BES-53248_v1.32_Switch-A1.scr 852 2019 01 29 18:41:25
1 configuration script(s) found.
2046 Kbytes free.
(IP_switch_A_1) #
```
c. RCF スクリプトを適用します。

「 script apply BES-53248 v1.32\_Switch-A1.scr 」を参照してください

```
(IP_switch_A_1) #script apply BES-53248_v1.32_Switch-A1.scr
Are you sure you want to apply the configuration script? (y/n) y
config
set clibanner
"********************************************************************
************
* NetApp Reference Configuration File (RCF)
*
* Switch : BES-53248
...
The downloaded RCF is validated. Some output is being logged here.
...
Configuration script 'BES-53248 v1.32 Switch-A1.scr' applied.
(IP_switch_A_1) #
```
d. 設定を保存します。

「メモリの書き込み」

(IP\_switch\_A\_1) #write memory This operation may take a few minutes. Management interfaces will not be available during this time. Are you sure you want to save?  $(y/n)$  y Configuration Saved! (IP switch  $A_1$ ) #

e. スイッチをリブートします。

「再ロード」

(IP\_switch\_A\_1) #reload

Are you sure you would like to reset the system?  $(y/n)$  y

a. 残りの 3 つのスイッチのそれぞれについて、同じ手順を繰り返します。それぞれのスイッチに対応す る RCF ファイルをコピーするように注意してください。

3. スイッチをリロードします。

「再ロード」

IP\_switch\_A\_1# reload

4. MetroCluster IP 構成の他の 3 つのスイッチについて、上記の手順を繰り返します。

未使用の**ISL**ポートとポートチャネルを無効にする

NetAppでは、不要なヘルスアラートを回避するために、未使用のISLポートとポートチャネルを無効にするこ とを推奨します

1. RCFファイルのバナーを使用して、未使用のISLポートとポートチャネルを特定します。

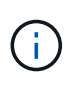

ポートがブレークアウトモードの場合は、コマンドで指定するポート名がRCFバナーに表 示される名前と異なることがあります。RCFケーブル接続ファイルを使用してポート名を 検索することもできます。

**ISL**ホオトノシヨウサイ コマンドを実行します show port all。 ポートチャネルの詳細 コマンドを実行します show port-channel all。

2. 未使用のISLポートとポートチャネルを無効にします。

特定された未使用のポートまたはポートチャネルごとに、次のコマンドを実行する必要があります。

(SwtichA\_1)> enable (SwtichA\_1)# configure (SwtichA\_1)(Config)# <port\_name> (SwtichA\_1)(Interface 0/15)# shutdown (SwtichA\_1)(Interface 0/15)# end (SwtichA\_1)# write memory

**Cisco IP** スイッチを設定する

**Cisco IP** スイッチの設定

クラスタインターコネクトおよびバックエンド MetroCluster IP 接続用に Cisco IP スイ ッチを設定する必要があります。

このタスクについて

このセクションの手順のいくつかは独立した手順であり、実行する必要があるのは自分がタスクに指示された 手順、またはタスクに関連する手順のみです。

**Cisco IP** スイッチを工場出荷時のデフォルトにリセットする

RCF ファイルをインストールする前に、 Cisco スイッチの設定を消去し、基本的な設定を完了する必要があ ります。この手順 は、以前のインストールに失敗したあとに同じ RCF ファイルを再インストールする場合、 または新しいバージョンのファイルをインストールする場合に必要です。

このタスクについて

- この手順は、 MetroCluster IP 構成の各 IP スイッチで実行する必要があります。
- シリアルコンソールを使用してスイッチに接続する必要があります。
- このタスクでは、管理ネットワークの設定をリセットします。

手順

1. スイッチを工場出荷時のデフォルトにリセットします。

a. 既存の設定を消去します。

「 write erase 」を入力します

b. スイッチソフトウェアをリロードします。

「再ロード」

システムがリブートし、設定ウィザードが表示されます。起動中に「 Abort Auto Provisioning and continue with normal setup ?」というプロンプトが表示された場合は、(yes/no)[n]`" 、続行するには 'yes' と応答する必要があります。

- c. 設定ウィザードで、スイッチの基本設定を入力します。
	- 管理パスワード
	- スイッチ名
	- アウトオブバンド管理設定
	- デフォルトゲートウェイ
	- SSH サービス( RSA )

設定ウィザードが完了すると、スイッチがリブートします。

d. プロンプトが表示されたら、ユーザ名とパスワードを入力してスイッチにログインします。

次の例は、スイッチを設定する際のプロンプトとシステム応答を示しています。山括弧(「 <<<`) 」 )は、情報を入力する場所を示します。

```
---- System Admin Account Setup ----
Do you want to enforce secure password standard (yes/no) [y]:y
***<<***
```
 Enter the password for "admin": password Confirm the password for "admin": password ---- Basic System Configuration Dialog VDC: 1 ----

This setup utility will guide you through the basic configuration of the system. Setup configures only enough connectivity for management of the system.

Please register Cisco Nexus3000 Family devices promptly with your supplier. Failure to register may affect response times for initial service calls. Nexus3000 devices must be registered to receive entitled support services.

Press Enter at anytime to skip a dialog. Use ctrl-c at anytime to skip the remaining dialogs.

次の一連のプロンプトで、スイッチ名、管理アドレス、ゲートウェイなどの基本情報を入力し、 SSH with RSA を選択します。
```
Would you like to enter the basic configuration dialog (yes/no): yes
   Create another login account (yes/no) [n]:
   Configure read-only SNMP community string (yes/no) [n]:
   Configure read-write SNMP community string (yes/no) [n]:
 Enter the switch name : switch-name **<<<**
   Continue with Out-of-band (mgmt0) management configuration?
(yes/no) [y]:
   Mgmt0 IPv4 address : management-IP-address **<<<**
   Mgmt0 IPv4 netmask : management-IP-netmask **<<<**
 Configure the default gateway? (yes/no) [y]: y **<<<**
      IPv4 address of the default gateway : gateway-IP-address **<<<**
   Configure advanced IP options? (yes/no) [n]:
   Enable the telnet service? (yes/no) [n]:
 Enable the ssh service? (yes/no) [y]: y **<<<**
      Type of ssh key you would like to generate (dsa/rsa) [rsa]: rsa
***<<***  Number of rsa key bits <1024-2048> [1024]:
   Configure the ntp server? (yes/no) [n]:
   Configure default interface layer (L3/L2) [L2]:
   Configure default switchport interface state (shut/noshut)
[noshut]: shut **<<<**
    Configure CoPP system profile (strict/moderate/lenient/dense)
[strict]:
```
最後の一連のプロンプトで設定が完了します。

```
The following configuration will be applied:
   password strength-check
  switchname IP switch A 1
vrf context management
ip route 0.0.0.0/0 10.10.99.1
exit
   no feature telnet
    ssh key rsa 1024 force
   feature ssh
   system default switchport
   system default switchport shutdown
    copp profile strict
interface mgmt0
ip address 10.10.99.10 255.255.255.0
no shutdown
Would you like to edit the configuration? (yes/no) [n]:
Use this configuration and save it? (yes/no) [y]:
2017 Jun 13 21:24:43 A1 %$ VDC-1 %$ %COPP-2-COPP_POLICY: Control-Plane
is protected with policy copp-system-p-policy-strict.
[########################################] 100%
Copy complete.
User Access Verification
IP switch A 1 login: admin
Password:
Cisco Nexus Operating System (NX-OS) Software
.
.
.
IP_switch_A_1#
```
2. 設定を保存します。

IP\_switch-A-1# copy running-config startup-config

3. スイッチをリブートし、スイッチがリロードされるまで待ちます。

IP\_switch-A-1# reload

4. MetroCluster IP 構成の他の 3 つのスイッチについて、上記の手順を繰り返します。

**Cisco** スイッチの **NX-OS** ソフトウェアのダウンロードとインストール

MetroCluster IP 構成の各スイッチにスイッチのオペレーティングシステムファイルと RCF ファイルをダウン ロードする必要があります。

このタスクについて

この作業には、 FTP 、 TFTP 、 SFTP 、 SCP などのファイル転送ソフトウェアが必要です。 ファイルをス イッチにコピーします。

この手順は、 MetroCluster IP 構成の各 IP スイッチで実行する必要があります。

サポートされているバージョンのスイッチソフトウェアを使用する必要があります。

["NetApp Hardware Universe](https://hwu.netapp.com) [の略](https://hwu.netapp.com)["](https://hwu.netapp.com)

手順

1. サポートされている NX-OS ソフトウェアファイルをダウンロードします。

["](https://software.cisco.com/download/home)[シスコソフトウェアの](https://software.cisco.com/download/home)[ダ](https://software.cisco.com/download/home)[ウンロード](https://software.cisco.com/download/home)["](https://software.cisco.com/download/home)

2. スイッチソフトウェアをスイッチにコピーします。

'copy sftp://root@server-IP-address/tftpboot/NX-OS -file-name bootflash:vrf management`

この例では、 nxos.7.0.3.I4.6.bin ファイルを SFTP サーバ 10.10.99.99 からローカルブートフラッシュに コピーしています。

IP\_switch\_A\_1#\_copy sftp://root@10.10.99.99/tftpboot/nxos.7.0.3.I4.6.bin bootflash: vrf management root@10.10.99.99's password: password sftp> progress Progress meter enabled sftp> get /tftpboot/nxos.7.0.3.I4.6.bin /bootflash/nxos.7.0.3.I4.6.bin Fetching /tftpboot/nxos.7.0.3.I4.6.bin to /bootflash/nxos.7.0.3.I4.6.bin /tftpboot/nxos.7.0.3.I4.6.bin 100% 666MB 7.2MB/s  $01:32$ sftp> exit Copy complete, now saving to disk (please wait)...

3. 各スイッチの bootflash ディレクトリにスイッチの NX-OS ファイルがあることを確認します。

「 IR bootflash: 」のように表示されます

次の例は、 FC switch A 1 にファイルが存在することを示しています。

```
IP switch A 1# dir bootflash:
  .
  .
  .
   698629632 Jun 13 21:37:44 2017 nxos.7.0.3.I4.6.bin
  .
  .
  .
Usage for bootflash://sup-local
 1779363840 bytes used
13238841344 bytes free
15018205184 bytes total
IP_switch_A_1#
```
4. スイッチソフトウェアをインストールします。

すべての nxos bootflash:nxos.version-number.bin をインストールします

スイッチソフトウェアがインストールされると、スイッチは自動的にリロード(リブート)します。

次の例は、 FC\_switch\_A\_1 へのソフトウェアのインストールを示しています。

```
IP switch A 1# install all nxos bootflash:nxos.7.0.3.I4.6.bin
Installer will perform compatibility check first. Please wait.
Installer is forced disruptive
Verifying image bootflash:/nxos.7.0.3.I4.6.bin for boot variable "nxos".
[####################] 100% -- SUCCESS
Verifying image type.
[####################] 100% -- SUCCESS
Preparing "nxos" version info using image
bootflash:/nxos.7.0.3.I4.6.bin.
[####################] 100% -- SUCCESS
Preparing "bios" version info using image
bootflash:/nxos.7.0.3.I4.6.bin.
[####################] 100% -- SUCCESS [####################] 100%
-- SUCCESS
Performing module support checks. [####################] 100%
-- SUCCESS
```
Notifying services about system upgrade. [####################] 100% -- SUCCESS Compatibility check is done: Module bootable Impact Install-type Reason ------ -------- -------------- ------------ ------ 1 yes disruptive reset default upgrade is not hitless Images will be upgraded according to following table: Module Image Running-Version(pri:alt) New-Version Upg-Required ------ ---------- ------------------------ ------------------ ------------ 1 nxos 7.0(3)I4(1) 7.0(3)I4(6) yes 1 bios v04.24(04/21/2016) v04.24(04/21/2016) no Switch will be reloaded for disruptive upgrade. Do you want to continue with the installation  $(y/n)$ ? [n] y Install is in progress, please wait. Performing runtime checks.  $[ # # # # # # # # # # # # # # # # # # # # # #]] 100% --$ SUCCESS Setting boot variables. [####################] 100% -- SUCCESS Performing configuration copy. [####################] 100% -- SUCCESS Module 1: Refreshing compact flash and upgrading bios/loader/bootrom. Warning: please do not remove or power off the module at this time. [####################] 100% -- SUCCESS Finishing the upgrade, switch will reboot in 10 seconds. IP\_switch\_A\_1#

5. スイッチがリロードされるまで待ってから、スイッチにログインします。

スイッチがリブートされると、ログインプロンプトが表示されます。

User Access Verification IP\_switch\_A\_1 login: admin Password: Cisco Nexus Operating System (NX-OS) Software TAC support: http://www.cisco.com/tac Copyright (C) 2002-2017, Cisco and/or its affiliates. All rights reserved. . . . MDP database restore in progress. IP\_switch\_A\_1# The switch software is now installed.

6. スイッチソフトウェアがインストールされていることを確認します :+show version

次の例は、の出力を示しています。

```
IP_switch_A_1# show version
Cisco Nexus Operating System (NX-OS) Software
TAC support: http://www.cisco.com/tac
Copyright (C) 2002-2017, Cisco and/or its affiliates.
All rights reserved.
.
.
.
Software
    BIOS: version 04.24
  NXOS: version 7.0(3)I4(6) **<<< switch software version**
    BIOS compile time: 04/21/2016
   NXOS image file is: bootflash:///nxos.7.0.3.I4.6.bin
    NXOS compile time: 3/9/2017 22:00:00 [03/10/2017 07:05:18]
Hardware
    cisco Nexus 3132QV Chassis
    Intel(R) Core(TM) i3- CPU @ 2.50GHz with 16401416 kB of memory.
    Processor Board ID FOC20123GPS
    Device name: A1
    bootflash: 14900224 kB
  usb1: 0 kB (expansion flash)
Kernel uptime is 0 \, \text{day}(s), 0 \, \text{hour}(s), 1 \, \text{minute}(s), 49 \, \text{second}(s)Last reset at 403451 usecs after Mon Jun 10 21:43:52 2017
    Reason: Reset due to upgrade
    System version: 7.0(3)I4(1)
    Service:
plugin
    Core Plugin, Ethernet Plugin
IP_switch_A_1#
```
7. MetroCluster IP 構成の残りの 3 つの IP スイッチについて、上記の手順を繰り返します。

**Cisco IP RCF** ファイルのダウンロードとインストール

MetroCluster IP構成の各スイッチにRCFファイルを生成してインストールする必要があります。

このタスクについて この作業には、 FTP 、 TFTP 、 SFTP 、 SCP などのファイル転送ソフトウェアが必要です。 ファイルをス イッチにコピーします。

この手順は、 MetroCluster IP 構成の各 IP スイッチで実行する必要があります。

サポートされているバージョンのスイッチソフトウェアを使用する必要があります。

## ["NetApp Hardware Universe](https://hwu.netapp.com) [の略](https://hwu.netapp.com)["](https://hwu.netapp.com)

RCF ファイルは 4 つあり、それぞれが MetroCluster IP 構成の 4 つの各スイッチに対応しています。使用する スイッチのモデルに対応した正しい RCF ファイルを使用する必要があります。

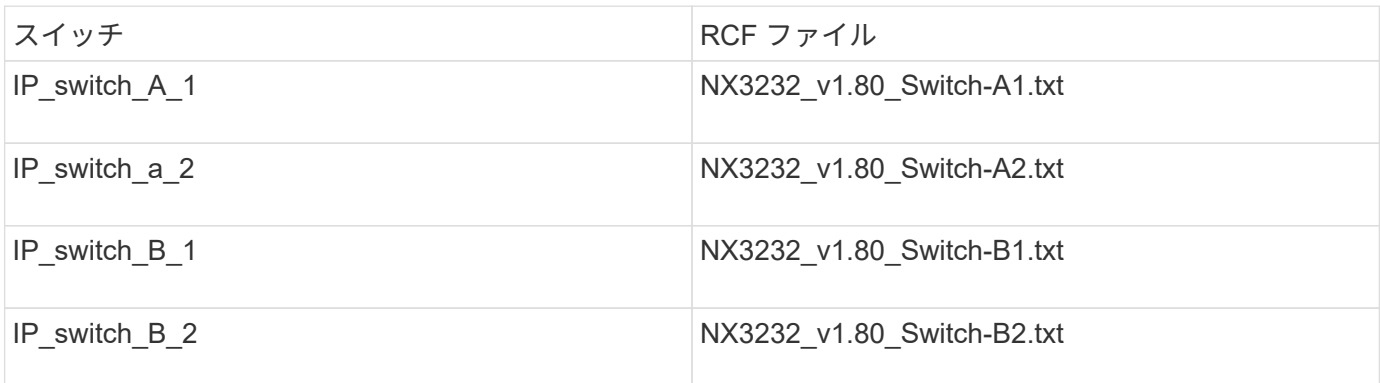

手順

- 1. MetroCluster IP用のCisco RCFファイルを生成します。
	- a. ダウンロード ["MetroCluster IP](https://mysupport.netapp.com/site/tools/tool-eula/rcffilegenerator) [用の](https://mysupport.netapp.com/site/tools/tool-eula/rcffilegenerator) [RcfFileGenerator"](https://mysupport.netapp.com/site/tools/tool-eula/rcffilegenerator)
	- b. RcfFileGenerator for MetroCluster IPを使用して、設定用のRCFファイルを生成します。

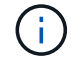

ダウンロード後にRCFファイルを変更することはできません。

- 2. RCF ファイルをスイッチにコピーします。
	- a. RCF ファイルを最初のスイッチにコピーします。

'copy sftp://root@ftp-server-ip-address /tftpboot/switch-specific -RCF bootflash:vrf management`

この例では、 NX3232\_v1.80\_Switch-A1.txt RCF ファイルを SFTP サーバの 10.10.99.99 からローカ ルブートフラッシュにコピーしています。使用する TFTP / SFTP サーバの IP アドレスと、インスト ールする必要がある RCF ファイルのファイル名を使用する必要があります。

IP\_switch\_A\_1# copy sftp://root@10.10.99.99/tftpboot/NX3232\_v1.80\_Switch-A1.txt bootflash: vrf management root@10.10.99.99's password: password sftp> progress Progress meter enabled sftp> qet /tftpboot/NX3232\_v1.80\_Switch-A1.txt /bootflash/NX3232\_v1.80\_Switch-A1.txt Fetching /tftpboot/NX3232\_v1.80\_Switch-A1.txt to /bootflash/NX3232\_v1.80\_Switch-A1.txt /tftpboot/NX3232\_v1.80\_Switch-A1.txt 100% 5141 5.0KB/s 00:00 sftp> exit Copy complete, now saving to disk (please wait)... IP\_switch\_A\_1#

- a. 残りの 3 つのスイッチのそれぞれについて、同じ手順を繰り返します。それぞれのスイッチに対応す る RCF ファイルをコピーするように注意してください。
- 3. 各スイッチの bootflash ディレクトリに RCF ファイルがあることを確認します。

「 IR bootflash: 」のように表示されます

次の例は、 FC switch A 1 にファイルが存在することを示しています。

```
IP switch A 1# dir bootflash:
  .
  .
  .
5514 Jun 13 22:09:05 2017 NX3232_v1.80_Switch-A1.txt
  .
  .
  .
Usage for bootflash://sup-local
1779363840 bytes used
13238841344 bytes free
15018205184 bytes total
IP_switch_A_1#
```
4. Cisco 3132Q-V および Cisco 3232C スイッチの TCAM リージョンを設定します。

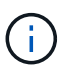

Cisco 3132Q-V または Cisco 3232C スイッチを使用していない場合は、この手順を省略し ます。

a. Cisco 3132Q-V スイッチで、次の TCAM リージョンを設定します。

```
conf t
hardware access-list tcam region span 0
hardware access-list tcam region racl 256
hardware access-list tcam region e-racl 256
hardware access-list tcam region qos 256
```
b. Cisco 3232C スイッチで、次の TCAM リージョンを設定します。

```
conf t
hardware access-list tcam region span 0
hardware access-list tcam region racl-lite 0
hardware access-list tcam region racl 256
hardware access-list tcam region e-racl 256
hardware access-list tcam region qos 256
```
c. TCAM リージョンを設定したら、設定を保存してスイッチをリロードします。

```
copy running-config startup-config
reload
```
5. 各スイッチで、対応する RCF ファイルをローカルブートフラッシュから実行中の設定にコピーします。

copy bootflash: switch-specific-RCF.txt running-config

6. 各スイッチで、実行中の設定からスタートアップ設定に RCF ファイルをコピーします。

'copy running-config startup-config

次のような出力が表示されます。

IP\_switch\_A\_1#\_copy bootflash:NX3232\_v1.80\_Switch-A1.txt running-config IP\_switch-A-1# copy running-config startup-config

7. スイッチをリロードします。

「再ロード」

IP\_switch\_A\_1# reload

8. MetroCluster IP 構成の他の 3 つのスイッチについて、上記の手順を繰り返します。

**25Gbps** 接続を使用するシステムの前方誤り訂正の設定

25Gbps 接続を使用してシステムが設定されている場合は、 RCF ファイルの適用後に前方誤り訂正( fec ) パラメータを手動で off に設定する必要があります。この設定は RCF ファイルでは適用されません。

このタスクについて

この手順を実行する前に、 25Gbps ポートがケーブル接続されている必要があります。

["Cisco 3232C](#page-64-0) [スイッチまたは](#page-64-0) [Cisco 9336C](#page-64-0) [スイッチのプラットフォームポートの](#page-64-0)[割](#page-64-0)[り](#page-64-0)[当](#page-64-0)[て](#page-64-0)["](#page-64-0)

このタスクでは、 25Gbps 接続を使用する環境 プラットフォームのみを使用します。

- AFF A300
- FAS 8200
- FAS 500f
- AFF A250

このタスクは、 MetroCluster IP 構成の 4 つのスイッチすべてで実行する必要があります。

手順

- 1. コントローラモジュールに接続されている各 25Gbps ポートで fec パラメータを off に設定し、実行中の 設定をスタートアップ設定にコピーします。
	- a. 構成モードを開始します :config t
	- b. 設定する 25Gbps インターフェイスを「 interface interface-Id 」と指定します
	- c. fec を off に設定します
	- d. スイッチの各 25Gbps ポートについて、上記の手順を繰り返します。
	- e. 構成モードを終了します : exit

次の例は、スイッチ IP\_switch\_A\_1 のインターフェイス Ethernet1/25/1 に対するコマンドを示してい ます。

```
IP_switch_A_1# conf t
IP_switch_A_1(config)# interface Ethernet1/25/1
IP switch A 1(config-if)# fec off
IP_switch_A_1(config-if)# exit
IP_switch_A_1(config-if)# end
IP switch A 1# copy running-config startup-config
```
2. MetroCluster IP 構成の他の 3 つのスイッチについて、上記の手順を繰り返します。

未使用の**ISL**ポートとポートチャネルを無効にする

NetAppでは、不要なヘルスアラートを回避するために、未使用のISLポートとポートチャネルを無効にするこ とを推奨します

1. 未使用のISLポートとポートチャネルを特定します。

「インターフェイスの概要」

2. 未使用のISLポートとポートチャネルを無効にします。

特定された未使用のポートまたはポートチャネルごとに、次のコマンドを実行する必要があります。

```
SwitchA_1# config t
Enter configuration commands, one per line. End with CNTL/Z.
SwitchA_1(config)# int Eth1/14
SwitchA_1(config-if)# shutdown
SwitchA_12(config-if)# exit
SwitchA_1(config-if)# copy running-config startup-config
[########################################] 100%
Copy complete, now saving to disk (please wait)...
Copy complete.
```
**Cisco 9336C** スイッチに **MACsec** 暗号化を設定します

MACsec 暗号化は、 WAN ISL ポートにのみ適用できます。

**Cisco 9336C** スイッチに **MACsec** 暗号化を設定します

サイト間で実行される WAN ISL ポートにのみ MACsec 暗号化を設定する必要があります。正しい RCF ファ イルを適用したあとに MACsec を設定する必要があります。

**MACsec** のライセンス要件

MACsec にはセキュリティライセンスが必要です。Cisco NX-OS ライセンス方式の詳細およびライセンスの 取得方法と適用方法については、を参照してください ["](https://www.cisco.com/c/en/us/td/docs/switches/datacenter/sw/nx-os/licensing/guide/b_Cisco_NX-OS_Licensing_Guide/b_Cisco_NX-OS_Licensing_Guide_chapter_01.html)[『](https://www.cisco.com/c/en/us/td/docs/switches/datacenter/sw/nx-os/licensing/guide/b_Cisco_NX-OS_Licensing_Guide/b_Cisco_NX-OS_Licensing_Guide_chapter_01.html) [Cisco NX-OS Licensing Guide](https://www.cisco.com/c/en/us/td/docs/switches/datacenter/sw/nx-os/licensing/guide/b_Cisco_NX-OS_Licensing_Guide/b_Cisco_NX-OS_Licensing_Guide_chapter_01.html) [』](https://www.cisco.com/c/en/us/td/docs/switches/datacenter/sw/nx-os/licensing/guide/b_Cisco_NX-OS_Licensing_Guide/b_Cisco_NX-OS_Licensing_Guide_chapter_01.html)["](https://www.cisco.com/c/en/us/td/docs/switches/datacenter/sw/nx-os/licensing/guide/b_Cisco_NX-OS_Licensing_Guide/b_Cisco_NX-OS_Licensing_Guide_chapter_01.html)

## **MetroCluster IP**構成で**Cisco MACsec**暗号化**WAN ISL**を有効にします

MetroCluster IP 構成では、 WAN ISL 上の Cisco 9336C スイッチに対して MACsec 暗号化をイネーブルにで きます。

手順

1. グローバルコンフィギュレーションモードを開始します。

「 configure terminal 」をクリックします

IP switch A 1# configure terminal IP switch A 1(config)#

2. デバイスで MACsec と MKA を有効にします。

「 feature MACsec

IP switch A 1(config)# feature macsec

3. 実行コンフィギュレーションをスタートアップコンフィギュレーションにコピーします。

'copy running-config startup-config

IP\_switch\_A\_1(config)# copy running-config startup-config

#### **MACsec**キーチェーンとキーを設定します

MACsec キーチェーンまたはキーをコンフィギュレーションに作成できます。

• キーライフタイムと Hitless Key Rollover \*

MACsec キーチェーンには、複数の Pre-Shared Key ( PSK; 事前共有キー)を設定できます。各 PSKs に は、キー ID とオプションのライフタイムが設定されています。キーの有効期間は、キーがアクティブになっ て有効期限が切れるタイミングを指定します。ライフタイム設定がない場合、デフォルトのライフタイムは無 制限です。ライフタイムが設定されている場合、ライフタイムが期限切れになると、 MKA はキーチェーン内 で設定されている次の事前共有キーにロールオーバーします。キーのタイムゾーンは、 local または UTC で す。デフォルトのタイムゾーンは UTC です。キーを同じキーチェーン内の 2 番目のキー(キーチェーン内) にロールオーバーして、最初のキーのライフタイムを設定することができます。最初のキーの有効期間が終了 すると、自動的にリスト内の次のキーにロールオーバーされます。リンクの両側で同じキーが同時に設定され ている場合、キーのロールオーバーはヒットレスになります(つまり、キーはトラフィックを中断することな くロールオーバーされます)。

手順

1. グローバルコンフィギュレーションモードを開始します。

「 configure terminal 」をクリックします

IP switch A 1# configure terminal IP\_switch\_A\_1(config)#

2. 暗号化されたキーオクテット文字列を非表示にするには、「 show running-config 」コマンドと「 show startup-config 」コマンドの出力で、文字列をワイルドカード文字に置き換えます。

IP switch A 1(config)# key-chain macsec-psk no-show

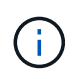

オクテット文字列は、コンフィギュレーションをファイルに保存するときにも非表示にな ります。

デフォルトでは、 PSK キーは暗号化形式で表示され、簡単に復号化できます。このコマンドは、 MACsec キーチェーンにのみ適用されます。

3. MACsec キーチェーンを作成して一連の MACsec キーを保持し、 MACsec キーチェーンコンフィギュレ ーションモードを開始します。

キーチェーン名 MACsec

IP switch A 1(config)# key chain 1 macsec IP switch A 1(config-macseckeychain)#

4. MACsec キーを作成し、 MACsec キーコンフィギュレーションモードを開始します。

「 key key-id 」

指定できる 16 進数のキー文字列の範囲は 1 ~ 32 で、最大サイズは 64 文字です。

IP switch A 1 switch(config-macseckeychain)# key 1000 IP switch A 1 (config-macseckeychain-macseckey)#

5. キーのオクテット文字列を設定します。

「 key-octet-string octet-string octet-string cryptographic-algorithm ae\_128\_CMAC | aes-256\_CMAC 」と いう形式で指定します

IP switch A 1(config-macseckeychain-macseckey)# key-octet-string abcdef0123456789abcdef0123456789abcdef0123456789abcdef0123456789 cryptographic-algorithm AES\_256\_CMAC

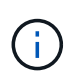

octet-string 引数には、最大 64 個の 16 進文字を含めることができます。オクテットキーは 内部でエンコードされるため、クリアテキストのキーは、「 show running-config macsec 」コマンドの出力には表示されません。

6. キーの送信ライフタイムを設定します(秒単位)。

「 send-lifetime start-time duration 」

```
IP switch A 1(config-macseckeychain-macseckey)# send-lifetime 00:00:00Oct 04 2020 duration 100000
```
デフォルトでは、デバイスは開始時間を UTC として処理します。start-time 引数には、キーがアクティブ になる時刻と日付を指定します。duration 引数は、ライフタイムの秒単位の長さです。最大値は 2147483646 秒(約 68 年)です。

7. 実行コンフィギュレーションをスタートアップコンフィギュレーションにコピーします。

'copy running-config startup-config

IP\_switch\_A\_1(config)# copy running-config startup-config

# 8. キーチェーン設定を表示します。

「鍵チェーン名」

IP switch A 1(config-macseckeychain-macseckey)# show key chain 1

**MACsec**ポリシーを設定します

## 手順

1. グローバルコンフィギュレーションモードを開始します。

「 configure terminal 」をクリックします

IP switch A 1# configure terminal IP switch A 1(config)#

2. MACsec ポリシーを作成します。

「 ACSEC ポリシー名」

IP switch A 1(config)# macsec policy abc IP switch A 1(config-macsec-policy)#

3. 次のいずれかの暗号、 gcm-aes-128 、 gcm-aes-256 、 gcm-aes-xpN-128 、または gcm-aes-xpN-256 を 設定します。

「 cipher-site name 」

IP switch A 1(config-macsec-policy)# cipher-suite GCM-AES-256

4. キー交換時にピア間の接続を解除するために、キーサーバの優先度を設定します。

「 key-server -priority number 」と入力します

switch(config-macsec-policy)# key-server-priority 0

5. データおよび制御パケットの処理を定義するセキュリティポリシーを設定します。

「セキュリティ・ポリシー・セキュリティ・ポリシー」を参照してください

次のオプションからセキュリティポリシーを選択します。

- must-secure MACsec ヘッダーを伝送していないパケットはドロップされます
- must-secure MACsec ヘッダーを伝送しないパケットは許可されます ( これがデフォルト値です ) 。

IP switch A 1(config-macsec-policy)# security-policy should-secure

6. リプレイ保護ウィンドウを設定して、セキュアインターフェイスが設定されたウィンドウサイズより小さ いパケットを受け入れないようにします。「 window-size number 」

 $\binom{1}{1}$ 

リプレイ保護ウィンドウのサイズは、 MACsec が受信して破棄されない最大アウトオブシ ーケンスフレーム数を表します。指定できる範囲は 0 ~ 596000000 です。

IP switch A 1(config-macsec-policy)# window-size 512

7. SAK キーの再生成を強制する時間を秒単位で設定します。

「 SAK-expiry-date time 」

このコマンドを使用して、予測可能な時間間隔にセッションキーを変更できます。デフォルトは 0 です。

IP switch A 1(config-macsec-policy)# sak-expiry-time 100

8. 暗号化を開始するレイヤ 2 フレームで、次の機密性オフセットのいずれかを設定します。

「 conf-offsetconfidentiality offset 」を参照してください

次のいずれかのオプションを選択します。

- conf-offset-0 。
- conf-offset-30 。
- conf -offset-50 。

IP\_switch\_A\_1(config-macsec-policy)# conf-offset CONF-OFFSET-0

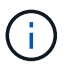

このコマンドは、中間スイッチが MPLS タグのようなパケットヘッダー( DMAC 、 smac、 type ) を使用するために必要な場合があります。

9. 実行コンフィギュレーションをスタートアップコンフィギュレーションにコピーします。

'copy running-config startup-config

IP\_switch\_A\_1(config)# copy running-config startup-config

10. MACsec ポリシー設定を表示します。

「 MACsec ポリシー」

IP switch A 1(config-macsec-policy)# show macsec policy

インターフェイス上で**Cisco MACsec**暗号化をイネーブルにします

1. グローバルコンフィギュレーションモードを開始します。

「 configure terminal 」をクリックします

IP switch A 1# configure terminal IP switch A 1(config)#

2. MACsec暗号化で設定したインターフェイスを選択します。

インターフェイスのタイプと ID を指定できます。イーサネットポートの場合は、イーサネットスロット / ポートを使用します。

IP switch A 1(config)# interface ethernet 1/15 switch(config-if)#

3. インターフェイスに設定するキーチェーンとポリシーを追加して、MACsec設定を追加します。

「MACsec keychain -name policy policy-name」という名前のキーチェーンがあります

IP\_switch\_A\_1(config-if)# macsec keychain 1 policy abc

4. MACsec暗号化を設定するすべてのインターフェイスで、ステップ1と2を繰り返します。

5. 実行コンフィギュレーションをスタートアップコンフィギュレーションにコピーします。

'copy running-config startup-config

IP\_switch\_A\_1(config)# copy running-config startup-config

## **MetroCluster IP**構成で**Cisco MACsec**暗号化**WAN ISL**をディセーブルにします

MetroCluster IP 構成では、 WAN ISL 上の Cisco 9336C スイッチに対して MACsec 暗号化を無効にする必要 がある場合があります。

手順

1. グローバルコンフィギュレーションモードを開始します。

「 configure terminal 」をクリックします

```
IP switch A 1# configure terminal
IP switch A 1(config)#
```
2. デバイスの MACsec 設定を無効にします。

「 ACSEC SHUTDOWN 」のようになります

IP switch A 1(config)# macsec shutdown

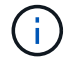

「 no 」オプションを選択すると、 MACsec 機能が復元されます。

3. MACsec で設定済みのインターフェイスを選択します。

インターフェイスのタイプと ID を指定できます。イーサネットポートの場合は、イーサネットスロット / ポートを使用します。

```
IP switch A 1(config)# interface ethernet 1/15
switch(config-if)#
```
4. インターフェイスに設定されているキーチェーンとポリシーを削除して、MACsec設定を削除します。

「no MACsec keychain keychain -name policy policy-name」

IP switch A 1(config-if)# no macsec keychain 1 policy abc

- 5. MACsec が設定されているすべてのインターフェイスで、ステップ 3 と 4 を繰り返します。
- 6. 実行コンフィギュレーションをスタートアップコンフィギュレーションにコピーします。

'copy running-config startup-config

IP\_switch\_A\_1(config)# copy running-config startup-config

手順

- 1. コンフィギュレーション内の 2 番目のスイッチで上記の手順 \* すべて \* を繰り返して、 MACsec セッショ ンを確立します。
- 2. 次のコマンドを実行して、両方のスイッチが正常に暗号化されたことを確認します。
	- a. 「 How MACsec mka summary 」を実行します
	- b. 実行 :'How MACsec mka session`
	- c. 実行: 'How MACsec mka statistics ( MACsec mka 統計情報)

MACsec 設定を確認するには、次のコマンドを使用します。

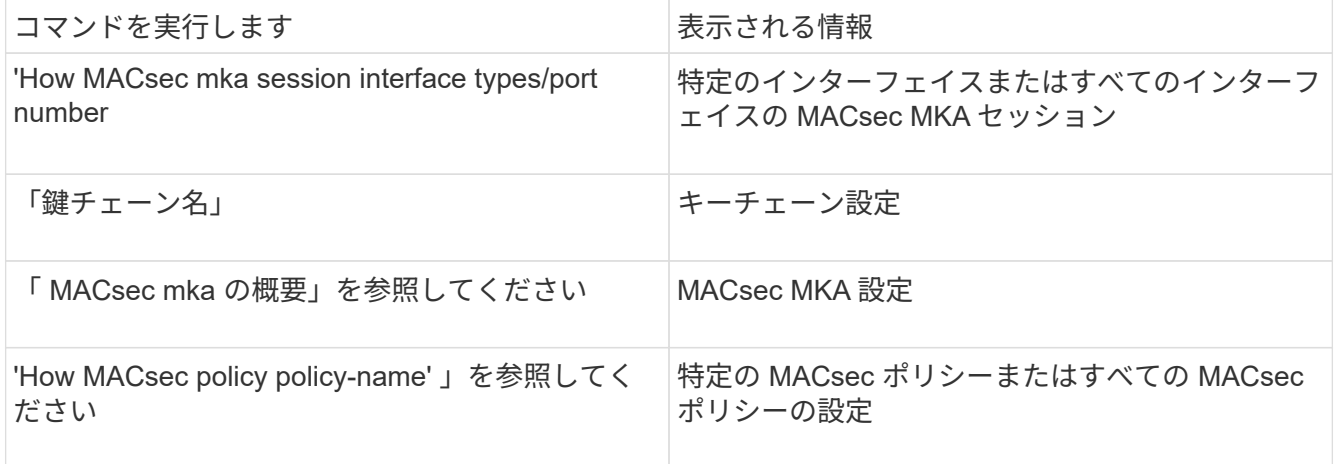

**NVIDIA IP SN2100**スイッチを設定します

クラスタインターコネクトおよびバックエンドMetroCluster IP接続用にNVIDIA SN2100 IPスイッチを設定する必要があります。

**[[Reset-The switch]] NVIDIA IP SN2100**スイッチを工場出荷時のデフォルトにリセットします

スイッチを工場出荷時のデフォルト設定にリセットするには、次のいずれかの方法を選択します。

- RCFファイルオプションを使用してスイッチをリセットします
- [Cumulus](#page-129-0)[ソフトウェアの](#page-129-0)[ダ](#page-129-0)[ウンロードとインストール](#page-129-0)

**[RCF**ファイルオプション**]] RCF**ファイルオプションを使用してスイッチをリセットします

新しいRCF設定をインストールする前に、NVIDIAスイッチ設定をリバートする必要があります。

このタスクについて

スイッチをデフォルト設定に戻すには、「restoreDefaults」オプションを指定してRCFファイルを実行しま す。このオプションを選択すると、元のバックアップファイルが元の場所にコピーされ、スイッチがリブート されます。リブート後、スイッチを設定するためにRCFファイルを最初に実行したときに使用していた元の設 定がスイッチにオンラインになります。

次の設定の詳細はリセットされません。

- ユーザおよびクレデンシャルの設定
- 管理ネットワークポートeth0の設定

 $(i)$ 

RCFファイルの適用中に発生するその他の設定変更は、すべて元の設定にリバートされます。

作業を開始する前に

- に従ってスイッチを設定する必要があります NVIDIAのRCFファイルをダウンロードしてインストールし ます。この方法で設定していない場合やRCFファイルを実行する前に追加機能を設定している場合は、こ の手順 を使用できません。
- この手順は、 MetroCluster IP 構成の各 IP スイッチで実行する必要があります。
- シリアルコンソール接続を使用してスイッチに接続する必要があります。
- このタスクでは、管理ネットワークの設定をリセットします。

手順

1. 同じバージョンまたは互換性のあるRCFファイルを使用してRCF設定が正常に適用され、バックアップフ ァイルが存在することを確認します。

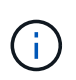

出力には、バックアップファイル、保持されたファイル、またはその両方が表示されま す。バックアップファイルまたは保存されたファイルが出力に表示されない場合は、この 手順 を使用できません。

```
cumulus@IP_switch_A_1:mgmt:~$ sudo python3
SN2100_v2.0.0_IP_switch_A_1.py
[sudo] password for cumulus:
>>> Opened RcfApplyLog
A RCF configuration has been successfully applied.
    Backup files exist.
      Preserved files exist.
      Listing completion of the steps:
          Success: Step: 1: Performing Backup and Restore
          Success: Step: 2: updating MOTD file
          Success: Step: 3: Disabling apt-get
          Success: Step: 4: Disabling cdp
          Success: Step: 5: Adding lldp config
          Success: Step: 6: Creating interfaces
          Success: Step: 7: Configuring switch basic settings: Hostname,
SNMP
          Success: Step: 8: Configuring switch basic settings: bandwidth
allocation
          Success: Step: 9: Configuring switch basic settings: ecn
          Success: Step: 10: Configuring switch basic settings: cos and
dscp remark
          Success: Step: 11: Configuring switch basic settings: generic
egress cos mappings
          Success: Step: 12: Configuring switch basic settings: traffic
classification
          Success: Step: 13: Configuring LAG load balancing policies
          Success: Step: 14: Configuring the VLAN bridge
          Success: Step: 15: Configuring local cluster ISL ports
          Success: Step: 16: Configuring MetroCluster ISL ports
          Success: Step: 17: Configuring ports for MetroCluster-1, local
cluster and MetroCluster interfaces
          Success: Step: 18: Configuring ports for MetroCluster-2, local
cluster and MetroCluster interfaces
          Success: Step: 19: Configuring ports for MetroCluster-3, local
cluster and MetroCluster interfaces
          Success: Step: 20: Configuring L2FC for MetroCluster interfaces
          Success: Step: 21: Configuring the interface to UP
          Success: Step: 22: Final commit
          Success: Step: 23: Final reboot of the switch
      Exiting ...
<<< Closing RcfApplyLog
cumulus@IP_switch_A_1:mgmt:~$
```
2. デフォルトに戻すオプションを指定してRCFファイルを実行します。'restoreDefaults'

cumulus@IP\_switch\_A\_1:mgmt:~\$ sudo python3 SN2100 v2.0.0 IP switch A 2.py restoreDefaults [sudo] password for cumulus: >>> Opened RcfApplyLog Can restore from backup directory. Continuing. This will reboot the switch !!! Enter yes or no: yes

- 3. プロンプトに「yes」と入力します。スイッチが元の設定に戻り、リブートします。
- 4. スイッチがリブートするまで待ちます。

スイッチがリセットされ、RCFファイルを適用する前の既存の管理ネットワーク設定や現在のクレデンシ ャルなどの初期設定が保持されます。リブート後、同じバージョンまたは別のバージョンのRCFファイル を使用して新しい設定を適用できます。

<span id="page-129-0"></span> **Cumulus**ソフトウェアのダウンロードとインストール

このタスクについて

Cumulus画像を適用してスイッチを完全にリセットするには、次の手順を実行します。

作業を開始する前に

- シリアルコンソール接続を使用してスイッチに接続する必要があります。
- Cumulusスイッチソフトウェアイメージには、HTTP経由でアクセスできます。

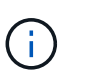

Cumulus Linuxのインストールの詳細については、を参照してください。 ["NVIDIA SN2100](https://docs.netapp.com/us-en/ontap-systems-switches/switch-nvidia-sn2100/configure-overview-sn2100-cluster.html#initial-configuration-overview) [スイッチのインストールと設定の概要](https://docs.netapp.com/us-en/ontap-systems-switches/switch-nvidia-sn2100/configure-overview-sn2100-cluster.html#initial-configuration-overview)["](https://docs.netapp.com/us-en/ontap-systems-switches/switch-nvidia-sn2100/configure-overview-sn2100-cluster.html#initial-configuration-overview)

• コマンドへの「sudo」アクセス用のrootパスワードが必要です。

# 手順

1. Cumulusコンソールから、スイッチ・ソフトウェアのインストールを「ONIE-install-A-i」コマンドに続け てスイッチ・ソフトウェアへのファイル・パスを指定して、ダウンロードしてキューに入れます。

この例では、ファームウェアファイル cumulus-linux-4.4.3-mlx-amd64.bin HTTPサー バ「50.50.50.50」からローカルスイッチにコピーされます。

```
cumulus@IP_switch_A_1:mgmt:~$ sudo onie-install -a -i
http://50.50.50.50/switchsoftware/cumulus-linux-4.4.3-mlx-amd64.bin
Fetching installer: http://50.50.50.50/switchsoftware/cumulus-linux-
4.4.3-mlx-amd64.bin
Downloading URL: http://50.50.50.50/switchsoftware/cumulus-linux-4.4.3-
mlx-amd64.bin
########################################################################
# 100.0%
Success: HTTP download complete.
```
tar: ./sysroot.tar: time stamp 2021-01-30 17:00:58 is 53895092.604407122 s in the future tar: ./kernel: time stamp 2021-01-30 17:00:58 is 53895092.582826352 s in the future tar: ./initrd: time stamp 2021-01-30 17:00:58 is 53895092.509682557 s in the future tar: ./embedded-installer/bootloader/grub: time stamp 2020-12-10 15:25:16 is 49482950.509433937 s in the future tar: ./embedded-installer/bootloader/init: time stamp 2020-12-10 15:25:16 is 49482950.509336507 s in the future tar: ./embedded-installer/bootloader/uboot: time stamp 2020-12-10 15:25:16 is 49482950.509213637 s in the future tar: ./embedded-installer/bootloader: time stamp 2020-12-10 15:25:16 is 49482950.509153787 s in the future tar: ./embedded-installer/lib/init: time stamp 2020-12-10 15:25:16 is 49482950.509064547 s in the future tar: ./embedded-installer/lib/logging: time stamp 2020-12-10 15:25:16 is 49482950.508997777 s in the future tar: ./embedded-installer/lib/platform: time stamp 2020-12-10 15:25:16 is 49482950.508913317 s in the future tar: ./embedded-installer/lib/utility: time stamp 2020-12-10 15:25:16 is 49482950.508847367 s in the future tar: ./embedded-installer/lib/check-onie: time stamp 2020-12-10 15:25:16 is 49482950.508761477 s in the future tar: ./embedded-installer/lib: time stamp 2020-12-10 15:25:47 is 49482981.508710647 s in the future tar: ./embedded-installer/storage/blk: time stamp 2020-12-10 15:25:16 is 49482950.508631277 s in the future tar: ./embedded-installer/storage/gpt: time stamp 2020-12-10 15:25:16 is 49482950.508523097 s in the future tar: ./embedded-installer/storage/init: time stamp 2020-12-10 15:25:16 is 49482950.508437507 s in the future tar: ./embedded-installer/storage/mbr: time stamp 2020-12-10 15:25:16 is 49482950.508371177 s in the future tar: ./embedded-installer/storage/mtd: time stamp 2020-12-10 15:25:16 is 49482950.508293856 s in the future tar: ./embedded-installer/storage: time stamp 2020-12-10 15:25:16 is 49482950.508243666 s in the future tar: ./embedded-installer/platforms.db: time stamp 2020-12-10 15:25:16 is 49482950.508179456 s in the future tar: ./embedded-installer/install: time stamp 2020-12-10 15:25:47 is 49482981.508094606 s in the future tar: ./embedded-installer: time stamp 2020-12-10 15:25:47 is 49482981.508044066 s in the future tar: ./control: time stamp 2021-01-30 17:00:58 is 53895092.507984316 s in the future

```
tar: .: time stamp 2021-01-30 17:00:58 is 53895092.507920196 s in the
future
Staging installer image...done.
WARNING:
WARNING: Activating staged installer requested.
WARNING: This action will wipe out all system data.
WARNING: Make sure to back up your data.
WARNING:
Are you sure (y/N)? y
Activating staged installer...done.
Reboot required to take effect.
cumulus@IP_switch_A_1:mgmt:~$
```
- 2. イメージのダウンロードおよび確認時に'プロンプトにyと応答してインストールを確認します
- 3. 新しいソフトウェア「sudo reboot」をインストールするには、スイッチを再起動します

cumulus@IP\_switch\_A\_1:mgmt:~\$ sudo reboot

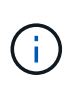

スイッチがリブートし、スイッチソフトウェアのインストールが開始されます。この処理 にはしばらく時間がかかります。インストールが完了すると、スイッチがリブート し、「log-in」プロンプトが表示されたままになります。

4. スイッチの基本設定を行います

a. スイッチがブートされ、ログインプロンプトでログインし、パスワードを変更します。

ユーザ名は「cumulus」で、デフォルトのパスワードは「cumulus」です。

```
Debian GNU/Linux 10 cumulus ttyS0
cumulus login: cumulus
Password:
You are required to change your password immediately (administrator
enforced)
Changing password for cumulus.
Current password:
New password:
Retype new password:
Linux cumulus 4.19.0-cl-1-amd64 #1 SMP Cumulus 4.19.206-1+cl4.4.3u1
(2021-12-18) x86_64
Welcome to NVIDIA Cumulus (R) Linux (R)
For support and online technical documentation, visit
http://www.cumulusnetworks.com/support
The registered trademark Linux (R) is used pursuant to a sublicense from
LMI,
the exclusive licensee of Linus Torvalds, owner of the mark on a world-
wide
basis.
cumulus@cumulus:mgmt:~$
```
5. 管理ネットワークインターフェイスを設定

使用するコマンドは、実行しているスイッチファームウェアのバージョンによって異なります。

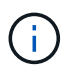

次に、ホスト名をIP switch A\_1、IPアドレスを10.10.10.10、ネットマスク を255.255.255.0(24)、ゲートウェイアドレスを10.10.10.1に設定する例を示します。

## クムルス**4.4.x**

次に、Cumulus 4.4.xを実行しているスイッチにホスト名、IPアドレス、ネットマスク、およびゲー トウェイを設定する例を示します。

```
cumulus@cumulus: mqmt:~$ net add hostname IP switch A 1
cumulus@cumulus:mgmt:~$ net add interface eth0 ip address
10.0.10.10/24
cumulus@cumulus:mgmt:~$ net add interface eth0 ip gateway 10.10.10.1
cumulus@cumulus:mgmt:~$ net pending
.
.
.
cumulus@cumulus:mgmt:~$ net commit
.
.
.
net add/del commands since the last "net commit"
User Timestamp Command
cumulus 2021-05-17 22:21:57.437099 net add hostname Switch-A-1
cumulus 2021-05-17 22:21:57.538639 net add interface eth0 ip address
10.10.10.10/24
cumulus 2021-05-17 22:21:57.635729 net add interface eth0 ip gateway
10.10.10.1
```
cumulus@cumulus:mgmt:~\$

## **Cumulus 5.4.x**以降

次に、Cumulus 5.4.xを実行しているスイッチにホスト名、IPアドレス、ネットマスク、およびゲー トウェイを設定する例を示します。以降が必要です。

cumulus@cumulus: mgmt:~\$ nv set system hostname IP switch A 1 cumulus@cumulus:mgmt:~\$ nv set interface eth0 ip address 10.0.10.10/24 cumulus@cumulus:mgmt:~\$ nv set interface eth0 ip gateway 10.10.10.1 cumulus@cumulus:mgmt:~\$ nv config apply cumulus@cumulus:mgmt:~\$ nv config save

6. sudo rebootコマンドを使用してスイッチをリブートします。

cumulus@cumulus:~\$ sudo reboot

スイッチがリブートしたら、の手順に従って新しい設定を適用できます NVIDIAのRCFファイルをダウン ロードしてインストールします。

 **NVIDIA RCF**ファイルをダウンロードしてインストールします

MetroCluster IP構成の各スイッチにスイッチのRCFファイルを生成してインストールする必要があります。

作業を開始する前に

- コマンドへの「sudo」アクセス用のrootパスワードが必要です。
- スイッチソフトウェアがインストールされ、管理ネットワークが設定されている。
- 方法1または方法2のいずれかを使用して、スイッチを最初に設置する手順を実行しました。
- 初期インストール後に追加の設定を適用しなかった場合。

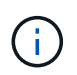

RCFファイルを適用する前にスイッチをリセットしたあとに以降の設定を実行する場合 は、この手順 を使用できません。

このタスクについて

この手順は、MetroCluster IP構成(新規の設置)または交換用スイッチ(スイッチの交換)の各IPスイッチで 実行する必要があります。

手順

- 1. MetroCluster IP用のNVIDIA RCFファイルを生成します。
	- a. をダウンロードします ["MetroCluster IP](https://mysupport.netapp.com/site/tools/tool-eula/rcffilegenerator) [用の](https://mysupport.netapp.com/site/tools/tool-eula/rcffilegenerator) [RcfFileGenerator"](https://mysupport.netapp.com/site/tools/tool-eula/rcffilegenerator)。
	- b. RcfFileGenerator for MetroCluster IPを使用して、設定用のRCFファイルを生成します。
	- c. ホームディレクトリに移動します。「cumulus」として記録されている場合、ファイルパス は「/home/cumulus」です。

```
cumulus@IP_switch_A_1:mgmt:~$ cd ~
cumulus@IP_switch_A_1:mgmt:~$ pwd
/home/cumulus
cumulus@IP_switch_A_1:mgmt:~$
```
d. このディレクトリにRCFファイルをダウンロードします。 次に、SCPを使用してファイルをダウンロ ードする例を示します。 SN2100\_v2.0.0\_IP\_switch\_A\_1.txt サーバ「50.50.50.50」からホーム ディレクトリに保存します。 SN2100\_v2.0.0\_IP\_switch\_A\_1.py:

```
cumulus@Switch-A-1:mgmt:~$ scp
username@50.50.50.50:/RcfFiles/SN2100_v2.0.0_IP_switch_A_1.txt
./SN2100 v2.0.0 IP switch-A1.py
The authenticity of host '50.50.50.50 (50.50.50.50)' can't be
established.
RSA key fingerprint is
SHA256:B5gBtOmNZvdKiY+dPhh8=ZK9DaKG7g6sv+2gFlGVF8E.
Are you sure you want to continue connecting (yes/no)? yes
Warning: Permanently added '50.50.50.50' (RSA) to the list of known
hosts.
*********************************************************************
**
Banner of the SCP server
*********************************************************************
**
username@50.50.50.50's password:
SN2100 v2.0.0 IP switch A1.txt 100% 55KB 1.4MB/s 00:00
cumulus@IP_switch_A_1:mgmt:~$
```
2. RCFファイルを実行します。RCFファイルでは、1つ以上の手順を適用するためのオプションが必要で す。テクニカルサポートから指示がないかぎり、コマンドラインオプションを指定せずにRCFファイルを 実行します。RCFファイルのさまざまな手順の完了ステータスを確認するには、オプション「-1」また は「all」を使用してすべての(保留中の)手順を適用します。

```
cumulus@IP_switch_A_1:mgmt:~$ sudo python3
SN2100_v2.0.0_IP_switch_A_1.py
all
[sudo] password for cumulus:
The switch will be rebooted after the step(s) have been run.
Enter yes or no: yes
... the steps will apply - this is generating a lot of output ...
Running Step 24: Final reboot of the switch
... The switch will reboot if all steps applied successfully ...
```
3. 構成でDACケーブルを使用する場合は、スイッチポートでDACオプションを有効にします。

cumulus@IP\_switch\_A\_1:mgmt:~\$ sudo python3 SN2100\_v2.0.0-X10\_Switch-A1.py runCmd <switchport> DacOption [enable | disable]

次に、ポートのDACオプションをイネーブルにする例を示します。 swp7:

```
cumulus@IP_switch_A_1:mgmt:~$ sudo python3 SN2100_v2.00_Switch-A1.py
runCmd swp7 DacOption enable
      Running cumulus version : 5.4.0
      Running RCF file version : v2.00
      Running command: Enabling the DacOption for port swp7
      runCmd: 'nv set interface swp7 link fast-linkup on', ret: 0
      runCmd: committed, ret: 0
      Completion: SUCCESS
cumulus@IP_switch_A_1:mgmt:~$
```
4. スイッチポートでDACオプションを有効にしたら、スイッチをリブートします。

sudo reboot

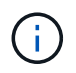

複数のスイッチポートにDACオプションを設定する場合は、スイッチをリブートするだけ で済みます。

**MetroCluster IP**インターフェイスのスイッチポート速度の設定

このタスクについて

次の手順を使用して、スイッチポート速度を100Gに設定します。

- AFF A70用
- AFF A90用
- AFF A1K用

ステップ

1. 速度を設定するには、オプションを指定してRCFファイルを使用し runCmd ます。これにより、設定が適 用され、設定が保存されます。

次のコマンドは、MetroClusterインターフェイスおよびの速度を設定し swp7 `swp8`ます。

sudo python3 SN2100 v2.20 Switch-A1.py runCmd swp7 speed 100

sudo python3 SN2100\_v2.20 \_Switch-A1.py runCmd swp8 speed 100

◦ 例 \*

```
cumulus@Switch-A-1:mgmt:~$ sudo python3 SN2100_v2.20_Switch-A1.py runCmd
swp7 speed 100
[sudo] password for cumulus: <password>
      Running cumulus version : 5.4.0
     Running RCF file version : v2.20
      Running command: Setting switchport swp7 to 100G speed
      runCmd: 'nv set interface swp7 link auto-negotiate off', ret: 0
      runCmd: 'nv set interface swp7 link speed 100G', ret: 0
      runCmd: committed, ret: 0
     Completion: SUCCESS
cumulus@Switch-A-1:mgmt:~$
```
未使用の**ISL**ポートとポートチャネルを無効にする

NetAppでは、不要なヘルスアラートを回避するために、未使用のISLポートとポートチャネルを無効にするこ とを推奨します

1. RCFファイルのバナーを使用して、未使用のISLポートとポートチャネルを特定します。

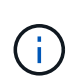

ポートがブレークアウトモードの場合は、コマンドで指定するポート名がRCFバナーに表 示される名前と異なることがあります。RCFケーブル接続ファイルを使用してポート名を 検索することもできます。

2. RCFファイルを使用して、未使用のISLポートとポートチャネルを無効にします。

```
cumulus@mcc1-integrity-a1:mgmt:~$ sudo python3 SN2100 v2.0 IP Switch-
A1.py runCmd
[sudo] password for cumulus:
      Running cumulus version : 5.4.0
     Running RCF file version : v2.0
Help for runCmd:
      To run a command execute the RCF script as follows:
    sudo python3 <script> runCmd <option-1> <option-2> <option-x>
      Depending on the command more or less options are required. Example
to 'up' port 'swp1'
        sudo python3 SN2100 v2.0 IP Switch-A1.py runCmd swp1 up
      Available commands:
          UP / DOWN the switchport
            sudo python3 SN2100 v2.0 IP Switch-A1.py runCmd <switchport>
state <up | down>
          Set the switch port speed
            sudo python3 SN2100 v2.0 Switch-A1.py runCmd <switchport>
speed <10 | 25 | 40 | 100 | AN>
          Set the fec mode on the switch port
            sudo python3 SN2100 v2.0 Switch-A1.py runCmd <switchport>
fec <default | auto | rs | baser | off>
          Set the [localISL | remoteISL] to 'UP' or 'DOWN' state
            sudo python3 SN2100 v2.0 Switch-A1.py runCmd [localISL |
remoteISL] state [up | down]
          Set the option on the port to support DAC cables. This option
does not support port ranges.
              You must reload the switch after changing this option for
the required ports. This will disrupt traffic.
              This setting requires Cumulus 5.4 or a later 5.x release.
            sudo python3 SN2100 v2.0 Switch-A1.py runCmd <switchport>
DacOption [enable | disable]
cumulus@mcc1-integrity-a1:mgmt:~$
```

```
次の例では、ポート「swp14」を無効にします。
```
sudo python3 SN2100 v2.0 Switch-A1.py runCmd swp14 state down

特定された未使用のポートまたはポートチャネルごとに、この手順を繰り返します。

#### 健全性監視用の**MetroCluster IP**スイッチの設定

MetroCluster IP構成では、IPスイッチのヘルスを監視するようにSNMPv3を設定できま

# 手順**1**:**MetroCluster IP**スイッチで**SNMPv3**ユーザを設定する

次の手順に従って、MetroCluster IPスイッチでSNMPv3ユーザを設定します。

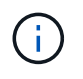

コマンドでは、認証プロトコルとプライバシープロトコルの両方を使用する必要があります。 プライバシーなしの認証の使用はサポートされていません。

## **BroadcomIP**スイツチ

手順

1. 「network-admin」ユーザグループが存在しない場合は、作成します。

```
(IP_switch_1) (Config)# snmp-server group network-admin v3 auth read
"Default"
```
2. 「network-admin」グループが作成されたことを確認します。

```
(IP_switch_1) (Config)# show snmp group
```
3. Broadcom IPスイッチでSNMPv3ユーザを設定します。

```
(IP switch 1) # config
(IP_switch_1) (Config)# snmp-server user <user_name> network-admin
[auth-md5/auth-sha/noauth] "<auth password>" [priv-aes128/priv-des]
"<priv password>"
```
認証パスワードとプライバシーパスワードは、次の例に示すように引用符で囲む必要があります。

snmp-server user admin1 network-admin auth-md5 "password" priv-des "password"

## **Cisco IP**スイッチ

手順

1. 次のコマンドを実行して、Cisco IPスイッチでSNMPv3ユーザを設定します。

IP switch A 1 # configure terminal IP\_switch\_A\_1 (config) # snmp-server user <user name> auth [md5/sha/sha-256] <auth password> priv (aes-128) <priv\_password>

2. スイッチにSNMPv3ユーザが設定されていることを確認します。

IP\_switch\_A\_1(config) # show snmp user <user\_name>

次の出力例は、ユーザが admin SNMPv3用に設定されています。

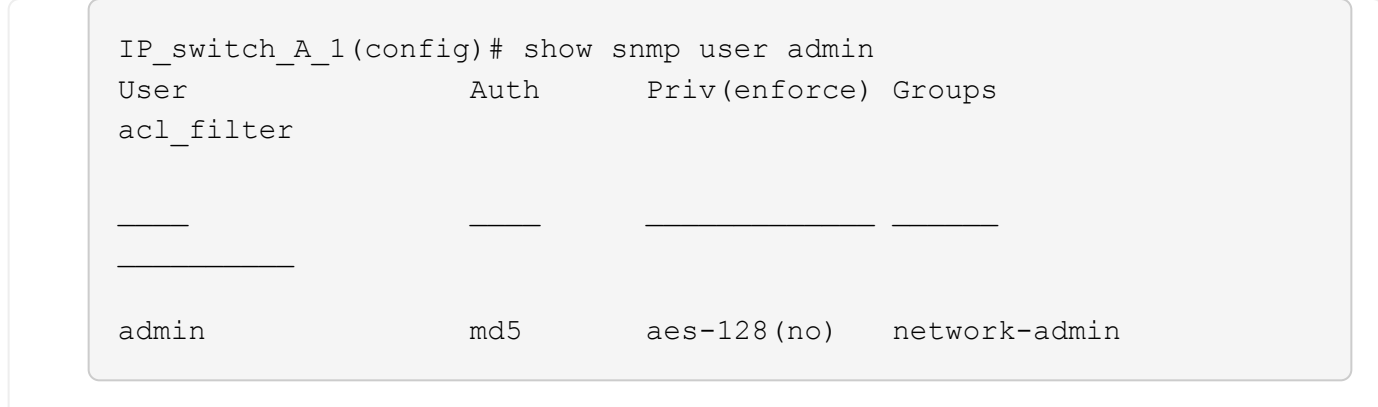

#### 手順**2**:**ONTAP**で**SNMPv3**ユーザを設定する

次の手順に従って、ONTAPでSNMPv3ユーザを設定します。

1. ONTAPでSNMPv3ユーザを設定します。

security login create -user-or-group-name <user name> -application snmp -authentication-method usm -remote-switch-ipaddress <ip address>

2. 新しいSNMPv3ユーザを使用してスイッチを監視するようにスイッチヘルスモニタを設定します。

system switch ethernet modify -device <device id> -snmp-version SNMPv3 -community-or-username <user name>

3. 新しく作成したSNMPv3ユーザで監視するデバイスのシリアル番号が正しいことを確認します。

a. スイッチヘルスモニタのポーリング期間を表示します。

system switch ethernet polling-interval show

b. ポーリング期間が経過したら、次のコマンドを実行します。

system switch ethernet show-all -instance -device <device serial number>

# **ONTAP** で **MetroCluster** ソフトウェアを設定します

# **ONTAP** での **MetroCluster** ソフトウェアの設定

MetroCluster 構成の各ノードは、ノードレベルの設定や 2 つのサイトへのノードの設定 を含めて、 ONTAP で設定する必要があります。また、 2 つのサイト間に MetroCluster 関係を実装する必要があります。

設定中にコントローラモジュールに障害が発生した場合は、を参照してください ["MetroCluster](https://docs.netapp.com/ja-jp/ontap-metrocluster/disaster-recovery/concept_choosing_the_correct_recovery_procedure_parent_concept.html#controller-module-failure-scenarios-during-metrocluster-installation) [のインストー](https://docs.netapp.com/ja-jp/ontap-metrocluster/disaster-recovery/concept_choosing_the_correct_recovery_procedure_parent_concept.html#controller-module-failure-scenarios-during-metrocluster-installation) [ル](https://docs.netapp.com/ja-jp/ontap-metrocluster/disaster-recovery/concept_choosing_the_correct_recovery_procedure_parent_concept.html#controller-module-failure-scenarios-during-metrocluster-installation)[中](https://docs.netapp.com/ja-jp/ontap-metrocluster/disaster-recovery/concept_choosing_the_correct_recovery_procedure_parent_concept.html#controller-module-failure-scenarios-during-metrocluster-installation)[のコントローラモジュールの障害のシナリオ](https://docs.netapp.com/ja-jp/ontap-metrocluster/disaster-recovery/concept_choosing_the_correct_recovery_procedure_parent_concept.html#controller-module-failure-scenarios-during-metrocluster-installation)["](https://docs.netapp.com/ja-jp/ontap-metrocluster/disaster-recovery/concept_choosing_the_correct_recovery_procedure_parent_concept.html#controller-module-failure-scenarios-during-metrocluster-installation)。

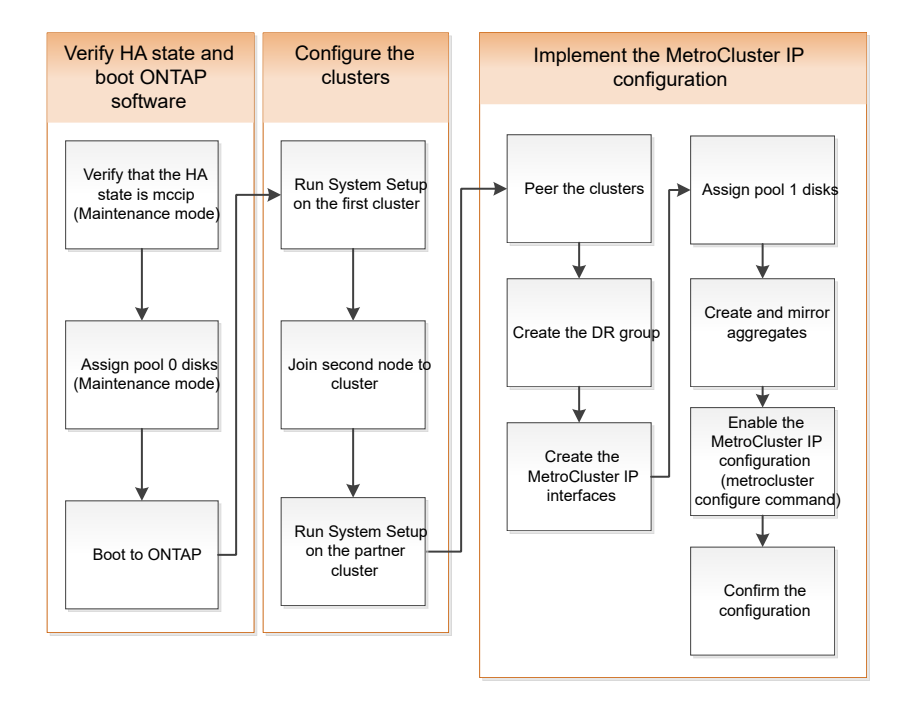

**8** ノード構成の処理

8 ノード構成は、 2 つの DR グループで構成されます。このセクションのタスクを使用 して、最初の DR グループを設定します。

次に、のタスクを実行します ["4](https://docs.netapp.com/ja-jp/ontap-metrocluster/upgrade/task_expand_a_four_node_mcc_ip_configuration.html) [ノード](https://docs.netapp.com/ja-jp/ontap-metrocluster/upgrade/task_expand_a_four_node_mcc_ip_configuration.html) [MetroCluster IP](https://docs.netapp.com/ja-jp/ontap-metrocluster/upgrade/task_expand_a_four_node_mcc_ip_configuration.html) [構成から](https://docs.netapp.com/ja-jp/ontap-metrocluster/upgrade/task_expand_a_four_node_mcc_ip_configuration.html) [8](https://docs.netapp.com/ja-jp/ontap-metrocluster/upgrade/task_expand_a_four_node_mcc_ip_configuration.html) [ノード構成への](https://docs.netapp.com/ja-jp/ontap-metrocluster/upgrade/task_expand_a_four_node_mcc_ip_configuration.html)[拡張](https://docs.netapp.com/ja-jp/ontap-metrocluster/upgrade/task_expand_a_four_node_mcc_ip_configuration.html)["](https://docs.netapp.com/ja-jp/ontap-metrocluster/upgrade/task_expand_a_four_node_mcc_ip_configuration.html)

必要な情報の収集

設定プロセスを開始する前に、コントローラモジュールに必要な IP アドレスを収集する 必要があります。

これらのリンクを使用して CSV ファイルをダウンロードし、サイト固有の情報を表に入力できます。

["MetroCluster IP](https://docs.netapp.com/ja-jp/ontap-metrocluster/media/metrocluster_ip_setup_worksheet_site-a.csv) [セットアップワークシート](https://docs.netapp.com/ja-jp/ontap-metrocluster/media/metrocluster_ip_setup_worksheet_site-a.csv) [site\\_A"](https://docs.netapp.com/ja-jp/ontap-metrocluster/media/metrocluster_ip_setup_worksheet_site-a.csv)

["MetroCluster IP](https://docs.netapp.com/ja-jp/ontap-metrocluster/media/metrocluster_ip_setup_worksheet_site-b.csv) [セットアップワークシート](https://docs.netapp.com/ja-jp/ontap-metrocluster/media/metrocluster_ip_setup_worksheet_site-b.csv) [site\\_B"](https://docs.netapp.com/ja-jp/ontap-metrocluster/media/metrocluster_ip_setup_worksheet_site-b.csv)

標準クラスタ構成と **MetroCluster** 構成の類似点 **/** 相違点

MetroCluster 構成の各クラスタのノードの構成は、標準クラスタのノードと似ていま す。

MetroCluster 構成は、 2 つの標準クラスタを基盤としています。構成は物理的に対称な構成である必要があ り、各ノードのハードウェア構成が同じで、すべての MetroCluster コンポーネントがケーブル接続され、設 定されている必要があります。ただし、 MetroCluster 構成のノードの基本的なソフトウェア設定は、標準ク ラスタのノードと同じです。

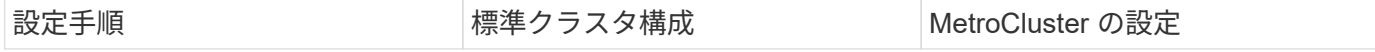

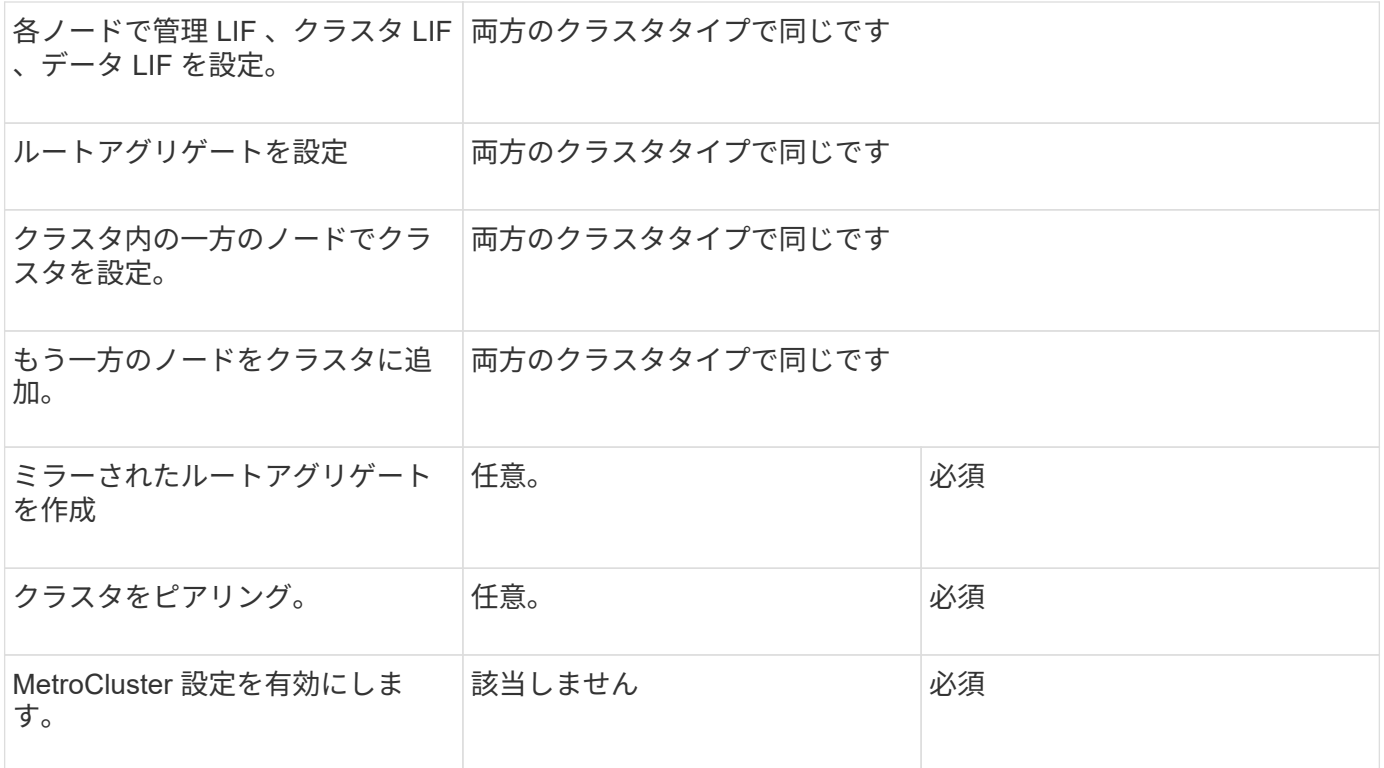

コンポーネントの **ha-config** 状態の確認

工場出荷時に事前設定されていない MetroCluster IP 設定では、コントローラおよびシャ ーシコンポーネントの ha-config 状態が「 mccip 」に設定されていることを確認し、適 切にブートする必要があります。工場出荷状態のシステムでは事前に設定されているた め、検証は不要です。

作業を開始する前に

システムをメンテナンスモードにする必要があります。

手順

1. コントローラモジュールとシャーシの HA 状態を表示します。

「 ha-config show 」

コントローラモジュールとシャーシには、「 mccip 」という値が表示されます。

2. 表示されたコントローラのシステム状態が「 mccip 」でない場合は、コントローラの HA 状態を設定しま す。

「 ha-config modify controller mccip 」を参照してください

3. 表示されたシャーシのシステム状態が「 mccip 」でない場合は、シャーシの HA 状態を設定します。

「 ha-config modify chassis mccip 」を参照してください

4. MetroCluster 構成の各ノードで、上記の手順を繰り返します。
コントローラモジュールでのシステムデフォルトのリストア

コントローラモジュールのデフォルトをリセットおよびリストアする。

- 1. LOADER プロンプトで、環境変数をデフォルト設定「 set-defaults 」に戻します
- 2. ノードをブートメニュー「 boot\_ontap menu 」からブートします

このコマンドを実行したあと、ブートメニューが表示されるまで待ちます。

- 3. ノードの設定をクリアします。
	- ADP用に設定されたシステムを使用している場合は、オプションを選択します 9a ブートメニューか ら、と入力します no プロンプトが表示されたら、

 $(i)$ このプロセスはシステムの停止を伴います。

次の画面はブートメニューのプロンプトを示しています。

```
Please choose one of the following:
(1) Normal Boot.
(2) Boot without /etc/rc.
(3) Change password.
(4) Clean configuration and initialize all disks.
(5) Maintenance mode boot.
(6) Update flash from backup config.
(7) Install new software first.
(8) Reboot node.
(9) Configure Advanced Drive Partitioning.
(10) Set Onboard Key Manager recovery secrets.
(11) Configure node for external key management.
Selection (1-11)? 9a
...
########## WARNING: AGGREGATES WILL BE DESTROYED ##########
This is a disruptive operation that applies to all the disks
that are attached and visible to this node.
Before proceeding further, make sure that:
The aggregates visible from this node do not contain
data that needs to be preserved.
This option (9a) has been executed or will be executed
on the HA partner node (and DR/DR-AUX partner nodes if
applicable), prior to reinitializing any system in the
HA-pair or MetroCluster configuration.
The HA partner node (and DR/DR-AUX partner nodes if
applicable) is currently waiting at the boot menu.
Do you want to abort this operation (yes/no)? no
```
◦ システムが ADP 用に設定されていない場合は、ブートメニュープロンプトで「 wipeconfig 」と入力 し、 Enter キーを押します。

次の画面はブートメニューのプロンプトを示しています。

```
Please choose one of the following:
      (1) Normal Boot.
      (2) Boot without /etc/rc.
      (3) Change password.
      (4) Clean configuration and initialize all disks.
      (5) Maintenance mode boot.
      (6) Update flash from backup config.
      (7) Install new software first.
      (8) Reboot node.
      (9) Configure Advanced Drive Partitioning.
      Selection (1-9)? wipeconfig
This option deletes critical system configuration, including cluster
membership.
Warning: do not run this option on a HA node that has been taken over.
Are you sure you want to continue?: yes
Rebooting to finish wipeconfig request.
```
# プール **0** へのドライブの手動割り当て

工場出荷状態のシステムでない場合は、プール 0 のドライブを手動で割り当てる必要が あります。プラットフォームモデルおよび ADP を使用しているシステムかどうかに応じ て、 MetroCluster IP 構成の各ノードのプール 0 にドライブを手動で割り当てる必要があ ります。使用する手順は、使用する ONTAP のバージョンによって異なります。

プール **0** ドライブの手動割り当て( **ONTAP 9.4** 以降)

工場出荷時に事前設定されておらず、自動ドライブ割り当ての要件を満たしていないシステムでは、プール 0 のドライブを手動で割り当てる必要があります。

このタスクについて

この手順環境構成は ONTAP 9.4 以降を実行しています。

手動でディスクを割り当てる必要があるかどうかを確認するには、を参照してください ["ONTAP 9.4](#page-7-0) [以降での](#page-7-0) [自動ドライブ](#page-7-0)[割](#page-7-0)[り](#page-7-0)[当](#page-7-0)[てと](#page-7-0) [ADP](#page-7-0) [システムに関する考慮事項](#page-7-0)["](#page-7-0)。

この手順はメンテナンスモードで実行します。手順は、構成内の各ノードで実行する必要があります。

このセクションの例は、次の前提に基づいています。

• node A 1 と node A 1 の所有ドライブ:

- site A-shelf 1 (ローカル)
- site B-shelf 2 (リモート)

• node B 1 と node B 2 のドライブ:

- site B-shelf 1 (ローカル)
- site\_A-shelf\_2 (リモート)

#### 手順

1. ブートメニューを表示します。

「 boot\_ontap menu

2. オプション9aを選択して応答します no プロンプトが表示されたら、

次の画面はブートメニューのプロンプトを示しています。

```
Please choose one of the following:
(1) Normal Boot.
(2) Boot without /etc/rc.
(3) Change password.
(4) Clean configuration and initialize all disks.
(5) Maintenance mode boot.
(6) Update flash from backup config.
(7) Install new software first.
(8) Reboot node.
(9) Configure Advanced Drive Partitioning.
(10) Set Onboard Key Manager recovery secrets.
(11) Configure node for external key management.
Selection (1-11)? 9a
...
########## WARNING: AGGREGATES WILL BE DESTROYED ##########
This is a disruptive operation that applies to all the disks
that are attached and visible to this node.
Before proceeding further, make sure that:
The aggregates visible from this node do not contain
data that needs to be preserved.
This option (9a) has been executed or will be executed
on the HA partner node (and DR/DR-AUX partner nodes if
applicable), prior to reinitializing any system in the
HA-pair or MetroCluster configuration.
The HA partner node (and DR/DR-AUX partner nodes if
applicable) is currently waiting at the boot menu.
Do you want to abort this operation (yes/no)? no
```
3. ノードが再起動したら、プロンプトが表示されたら Ctrl+C キーを押してブートメニューを表示し、 \*

Maintenance mode boot \* オプションを選択します。

4. メンテナンスモードで、ノードのローカルアグリゲートのドライブを手動で割り当てます。

「ディスク assign\_disk-id\_-p 0 -s *local-node-sysid* 」

各ノードのドライブ数が同じになるよう、ドライブは対称的に割り当てる必要があります。次の手順は、 各サイトにストレージシェルフが 2 台ある構成のものです。

- a. node A 1の設定では、スロット 0~11 のドライブを site A-shelf 1 のノード A1 のプール 0 に手動で 割り当てます。
- b. node\_A\_1 の設定では、スロット 12~23 のドライブを site\_A-shelf\_1 のノード A2 のプール 0 に手動 で割り当てます。
- c. node\_B\_1 の設定では、スロット 0~11 のドライブを site\_B-shelf\_1 のノード B1 のプール 0 に手動で 割り当てます。
- d. node B 2 を設定する場合は、スロット 12~23 のドライブを site B-shelf 1 のノード B2 のプール 0 に手動で割り当てます。
- 5. メンテナンスモードを終了します。

「 halt 」

6. ブートメニューを表示します。

「 boot\_ontap menu

- 7. MetroCluster IP 構成の他のノードに対して上記の手順を繰り返します。
- 8. 両方のノードのブートメニューからオプション\* 4を選択し、システムをブートします。
- 9. に進みます ["ONTAP](#page-150-0) [をセットアップしています](#page-150-0)["](#page-150-0)。

プール **0** ドライブの手動割り当て( **ONTAP 9.3** )

各ノードにディスクシェルフが複数ある場合は、ONTAP の自動割り当て機能を使用してローカル(プール0 )のディスクを自動的に割り当てます。

このタスクについて

ノードをメンテナンスモードにした状態で、最初にシェルフの 1 つのディスクをプール 0 に割り当てる必要 があります。シェルフの残りのディスクは ONTAP によって同じプールに自動的に割り当てられます。このタ スクは、プール 0 に事前設定されたルートアグリゲートが含まれる、工場出荷状態のシステムでは必要あり ません。

これは、 ONTAP 9.3 を実行している手順環境構成です。

この手順は、工場出荷状態の MetroCluster 構成では必要ありません。工場出荷状態のノードには、プール 0 のディスクとルートアグリゲートが設定されています。

この手順は、各ノードにディスクシェルフが少なくとも 2 台あり、シェルフレベルのディスクの自動割り当 てが可能な場合にのみ使用できます。シェルフレベルの自動割り当てを使用できない場合は、ローカルディス クを手動で割り当てて、各ノードにディスクのローカルプール(プール 0 )を構成する必要があります。

この手順はメンテナンスモードで実行する必要があります。

このセクションの例では、次のディスクシェルフを使用します。

- node\_A\_1 の所有ディスク:
	- site A-shelf 1 (ローカル)
	- $\circ$  site B-shelf 2 (リモート)
- Node a 2の接続先:
	- site A-shelf 3 (ローカル)
	- site B-shelf 4 (リモート)
- node B 1の接続先:
	- site B-shelf 1 (ローカル)
	- site A-shelf 2 (リモート)
- node\_B\_2 の接続先:
	- site B-shelf 3 (ローカル)
	- site\_A-shelf\_4 (リモート)

### 手順

1. 各ノードでルートアグリゲートに 1 つのディスクを手動で割り当てます。

```
「ディスク assign_disk-id_-p 0 -s local-node-sysid 」
```
これらのディスクを手動で割り当てると、 ONTAP の自動割り当て機能によって、各シェルフの残りのデ ィスクが割り当てられます。

a. node A 1で、ローカルの site A-shelf 1のいずれかのディスクをプール 0 に手動で割り当てます。 b. node A 1 で、ローカルの site\_A-shelf 3 のいずれかのディスクをプール 0 に手動で割り当てます。 c. node B 1 で、ローカルの site B-shelf 1 のいずれかのディスクをプール 0 に手動で割り当てます。 d. node\_B\_2 で、ローカルの site\_B-shelf\_3 のいずれかのディスクをプール 0 に手動で割り当てます。 2. ブートメニューのオプション 4 を使用して、サイト A の各ノードをブートします。

この手順は、次のノードに進む前に各ノードで実行する必要があります。

a. メンテナンスモードを終了します。

「 halt 」

b. ブートメニューを表示します。

「 boot\_ontap menu

c. ブートメニューからオプション 4 を選択して次に進みます。

3. ブートメニューのオプション 4 を使用して、サイト B の各ノードをブートします。

この手順は、次のノードに進む前に各ノードで実行する必要があります。

a. メンテナンスモードを終了します。

「 halt 」

b. ブートメニューを表示します。

「 boot\_ontap menu

c. ブートメニューからオプション 4 を選択して次に進みます。

<span id="page-150-0"></span>**ONTAP** をセットアップしています

各ノードをブートすると、ノードおよびクラスタの基本的な設定を実行するよう求める プロンプトが表示されます。クラスタを設定したら、 ONTAP CLI に戻ってアグリゲー トを作成し、 MetroCluster 構成を作成します。

作業を開始する前に

• MetroCluster 構成のケーブル接続を完了しておく必要があります。

新しいコントローラをネットブートする必要がある場合は、を参照してください ["](https://docs.netapp.com/ja-jp/ontap-metrocluster/upgrade/task_upgrade_controllers_in_a_four_node_ip_mcc_us_switchover_and_switchback_mcc_ip.html#netboot-the-new-controllers)[新](https://docs.netapp.com/ja-jp/ontap-metrocluster/upgrade/task_upgrade_controllers_in_a_four_node_ip_mcc_us_switchover_and_switchback_mcc_ip.html#netboot-the-new-controllers)[しいコントローラモジュ](https://docs.netapp.com/ja-jp/ontap-metrocluster/upgrade/task_upgrade_controllers_in_a_four_node_ip_mcc_us_switchover_and_switchback_mcc_ip.html#netboot-the-new-controllers) [ールをネットブート](https://docs.netapp.com/ja-jp/ontap-metrocluster/upgrade/task_upgrade_controllers_in_a_four_node_ip_mcc_us_switchover_and_switchback_mcc_ip.html#netboot-the-new-controllers)["](https://docs.netapp.com/ja-jp/ontap-metrocluster/upgrade/task_upgrade_controllers_in_a_four_node_ip_mcc_us_switchover_and_switchback_mcc_ip.html#netboot-the-new-controllers)。

このタスクについて

このタスクは、 MetroCluster 構成の両方のクラスタで実行する必要があります。

手順

1. ローカルサイトの各ノードに電源が入っていない場合は電源を投入し、すべてのノードを完全にブートし ます。

システムが保守モードになっている場合は、 halt コマンドを問題して保守モードを終了し、次に「 boot ontap 」コマンドを問題してシステムをブートし、クラスタセットアップを開始する必要がありま す。

2. 各クラスタの最初のノードで、プロンプトに従ってクラスタを設定します

a. システムの指示に従って AutoSupport ツールを有効にします。

次のような出力が表示されます。

```
Welcome to the cluster setup wizard.
    You can enter the following commands at any time:
      "help" or "?" - if you want to have a question clarified,
      "back" - if you want to change previously answered questions, and
      "exit" or "quit" - if you want to quit the cluster setup wizard.
      Any changes you made before quitting will be saved.
      You can return to cluster setup at any time by typing "cluster
setup".
      To accept a default or omit a question, do not enter a value.
      This system will send event messages and periodic reports to
NetApp Technical
      Support. To disable this feature, enter
      autosupport modify -support disable
      within 24 hours.
      Enabling AutoSupport can significantly speed problem
determination and
      resolution should a problem occur on your system.
      For further information on AutoSupport, see:
      http://support.netapp.com/autosupport/
      Type yes to confirm and continue {yes}: yes
.
.
.
```
b. プロンプトに従ってノード管理インターフェイスを設定します。

次のようなプロンプトが表示されます。

Enter the node management interface port [e0M]: Enter the node management interface IP address: 172.17.8.229 Enter the node management interface netmask: 255.255.254.0 Enter the node management interface default gateway: 172.17.8.1 A node management interface on port e0M with IP address 172.17.8.229 has been created.

c. プロンプトに従ってクラスタを作成します。

次のようなプロンプトが表示されます。

```
Do you want to create a new cluster or join an existing cluster?
{create, join}:
create
Do you intend for this node to be used as a single node cluster?
{yes, no} [no]:
no
Existing cluster interface configuration found:
Port MTU IP Netmask
e0a 1500 169.254.18.124 255.255.0.0
e1a 1500 169.254.184.44 255.255.0.0
Do you want to use this configuration? {yes, no} [yes]: no
System Defaults:
Private cluster network ports [e0a,e1a].
Cluster port MTU values will be set to 9000.
Cluster interface IP addresses will be automatically generated.
Do you want to use these defaults? {yes, no} [yes]: no
Enter the cluster administrator's (username "admin") password:
Retype the password:
Step 1 of 5: Create a Cluster
You can type "back", "exit", or "help" at any question.
List the private cluster network ports [e0a,e1a]:
Enter the cluster ports' MTU size [9000]:
Enter the cluster network netmask [255.255.0.0]: 255.255.254.0
Enter the cluster interface IP address for port e0a: 172.17.10.228
Enter the cluster interface IP address for port e1a: 172.17.10.229
Enter the cluster name: cluster_A
Creating cluster cluster_A
Starting cluster support services ...
Cluster cluster A has been created.
```
d. ライセンスを追加し、クラスタ管理 SVM をセットアップします。プロンプトに従って DNS 情報を入 力します。

次のようなプロンプトが表示されます。

```
Step 2 of 5: Add Feature License Keys
You can type "back", "exit", or "help" at any question.
Enter an additional license key []:
Step 3 of 5: Set Up a Vserver for Cluster Administration
You can type "back", "exit", or "help" at any question.
Enter the cluster management interface port [e3a]:
Enter the cluster management interface IP address: 172.17.12.153
Enter the cluster management interface netmask: 255.255.252.0
Enter the cluster management interface default gateway: 172.17.12.1
A cluster management interface on port e3a with IP address
172.17.12.153 has been created. You can use this address to connect
to and manage the cluster.
Enter the DNS domain names: lab.netapp.com
Enter the name server IP addresses: 172.19.2.30
DNS lookup for the admin Vserver will use the lab.netapp.com domain.
Step 4 of 5: Configure Storage Failover (SFO)
You can type "back", "exit", or "help" at any question.
SFO will be enabled when the partner joins the cluster.
Step 5 of 5: Set Up the Node
You can type "back", "exit", or "help" at any question.
Where is the controller located []: svl
```
e. プロンプトに従って、ストレージフェイルオーバーを有効にし、ノードをセットアップします。

次のようなプロンプトが表示されます。

```
Step 4 of 5: Configure Storage Failover (SFO)
You can type "back", "exit", or "help" at any question.
SFO will be enabled when the partner joins the cluster.
Step 5 of 5: Set Up the Node
You can type "back", "exit", or "help" at any question.
Where is the controller located []: site A
```
f. ノードの設定を完了します。ただし、データアグリゲートは作成しません。

ONTAPシステムマネージャを使用して、Webブラウザでクラスタ管理IPアドレス (\https://172.17.12.153).

["System Manager](https://docs.netapp.com/us-en/ontap-sm-classic/online-help-96-97/index.html)[を使用したクラスタ](https://docs.netapp.com/us-en/ontap-sm-classic/online-help-96-97/index.html)[管](https://docs.netapp.com/us-en/ontap-sm-classic/online-help-96-97/index.html)[理\(](https://docs.netapp.com/us-en/ontap-sm-classic/online-help-96-97/index.html)[ONTAP 9.7](https://docs.netapp.com/us-en/ontap-sm-classic/online-help-96-97/index.html)[以前\)](https://docs.netapp.com/us-en/ontap-sm-classic/online-help-96-97/index.html)["](https://docs.netapp.com/us-en/ontap-sm-classic/online-help-96-97/index.html)

["ONTAP](https://docs.netapp.com/us-en/ontap/index.html#about-ontap-system-manager) [システム](https://docs.netapp.com/us-en/ontap/index.html#about-ontap-system-manager)[マ](https://docs.netapp.com/us-en/ontap/index.html#about-ontap-system-manager)[ネージャ\(バージョン](https://docs.netapp.com/us-en/ontap/index.html#about-ontap-system-manager) [9.7](https://docs.netapp.com/us-en/ontap/index.html#about-ontap-system-manager) [以降\)](https://docs.netapp.com/us-en/ontap/index.html#about-ontap-system-manager) ["](https://docs.netapp.com/us-en/ontap/index.html#about-ontap-system-manager)

g. サービスプロセッサ(SP)を設定します。

["SP / BMC](https://docs.netapp.com/us-en/ontap/system-admin/sp-bmc-network-config-concept.html) [ネットワークを設定する](https://docs.netapp.com/us-en/ontap/system-admin/sp-bmc-network-config-concept.html)["](https://docs.netapp.com/us-en/ontap/system-admin/sp-bmc-network-config-concept.html)

["System Manager - ONTAP 9.7](https://docs.netapp.com/us-en/ontap-sm-classic/online-help-96-97/concept_service_processors.html) [以前のバージョンでサービスプロセッサを使用します](https://docs.netapp.com/us-en/ontap-sm-classic/online-help-96-97/concept_service_processors.html)["](https://docs.netapp.com/us-en/ontap-sm-classic/online-help-96-97/concept_service_processors.html)

- 3. 次のコントローラをブートし、プロンプトに従ってクラスタに追加します。
- 4. ノードがハイアベイラビリティモードで設定されていることを確認します。

「 storage failover show -fields mode 」を選択します

そうでない場合は、各ノードで HA モードを設定し、ノードをリブートする必要があります。

「 storage failover modify -mode ha -node localhost 」を参照してください

 $(i)$ HAとストレージフェイルオーバーの想定される構成状態は次のとおりです。

◦ HAモードが設定されていますが、ストレージフェイルオーバーが有効になっていません。

- HAテイクオーバー機能が無効になっています。
- HAインターフェイスがオフラインです。

◦ HAモード、ストレージフェイルオーバー、およびインターフェイスは、あとで設定します。

5. クラスタインターコネクトとして 4 つのポートが構成されていることを確認します。

「 network port show 」のように表示されます

この時点では MetroCluster IP インターフェイスは設定されておらず、コマンド出力に表示されません。 次の例は、 node A 1の2つのクラスタポートを示しています。

cluster A::\*> network port show -role cluster Node: node\_A\_1 Ignore Speed(Mbps) Health Health Port IPspace Broadcast Domain Link MTU Admin/Oper Status Status --------- ------------ ---------------- ---- ---- ----------- -------- ----- e4a Cluster Cluster up 9000 auto/40000 healthy false e4e Cluster Cluster up 9000 auto/40000 healthy false Node: node\_A\_2 Ignore Speed(Mbps) Health Health Port IPspace Broadcast Domain Link MTU Admin/Oper Status Status --------- ------------ ---------------- ---- ---- ----------- -------- ----- e4a Cluster Cluster up 9000 auto/40000 healthy false

e4e Cluster Cluster up 9000 auto/40000 healthy false 4 entries were displayed.

6. パートナークラスタで同じ手順を繰り返します。

次に何をするか

ONTAP のコマンドラインインターフェイスに戻り、後続のタスクを実行して MetroCluster の設定を完了しま す。

# クラスタを **MetroCluster** 構成に設定

クラスタをピアリングし、ルートアグリゲートをミラーリングし、ミラーリングされた データアグリゲートを作成し、コマンドを問題して MetroCluster の処理を実装する必要 があります。

このタスクについて

を実行する前に metrocluster configure、HAモードおよびDRミラーリングが有効になっていないた め、この想定動作に関連するエラーメッセージが表示される場合があります。HAモードとDRミラーリング は、あとでコマンドを実行するときに有効にします metrocluster configure をクリックして構成を実装 してください。

自動ドライブ割り当ての無効化( **ONTAP 9.4** で手動で割り当てを行う場合)

ONTAP 9.4 では、 MetroCluster IP 構成の各サイトに外付けストレージシェルフが 3 台以下しかない場合、す べてのノードで自動ドライブ割り当てを無効にし、ドライブを手動で割り当てる必要があります。

このタスクについて

このタスクは ONTAP 9.5 以降では必要ありません。

このタスクは、内蔵シェルフおよび外付けシェルフのない AFF A800 システムには該当しません。

["ONTAP 9.4](#page-7-0) [以降での自動ドライブ](#page-7-0)[割](#page-7-0)[り](#page-7-0)[当](#page-7-0)[てと](#page-7-0) [ADP](#page-7-0) [システムに関する考慮事項](#page-7-0)["](#page-7-0)

# 手順

1. 自動ドライブ割り当てを無効にします。

storage disk option modify -node <node name> -autoassign off

2. MetroCluster IP 構成のすべてのノードでこのコマンドを問題に設定する必要があります。

プール **0** ドライブのドライブ割り当てを確認しています

リモートドライブがノードに認識され、正しく割り当てられていることを確認する必要があります。

このタスクについて

自動割り当ては、ストレージシステムのプラットフォームモデルとドライブシェルフの配置によって異なりま す。

["ONTAP 9.4](#page-7-0) [以降での自動ドライブ](#page-7-0)[割](#page-7-0)[り](#page-7-0)[当](#page-7-0)[てと](#page-7-0) [ADP](#page-7-0) [システムに関する考慮事項](#page-7-0)["](#page-7-0)

手順

1. プール 0 のドライブが自動的に割り当てられていることを確認します。

「ディスクショー」

次の例は、外付けシェルフがない AFF A800 システムの cluster\_A についての出力を示しています。

4 分の 1 (8 ドライブ) が「 node\_A\_1 」に自動的に割り当てられ、 4 分の 1 が「 node\_A\_2 」に自動 的に割り当てられています。残りのドライブは、「 node B 1 」と「 node B 2 」のリモート(プール 1 )のドライブになります。

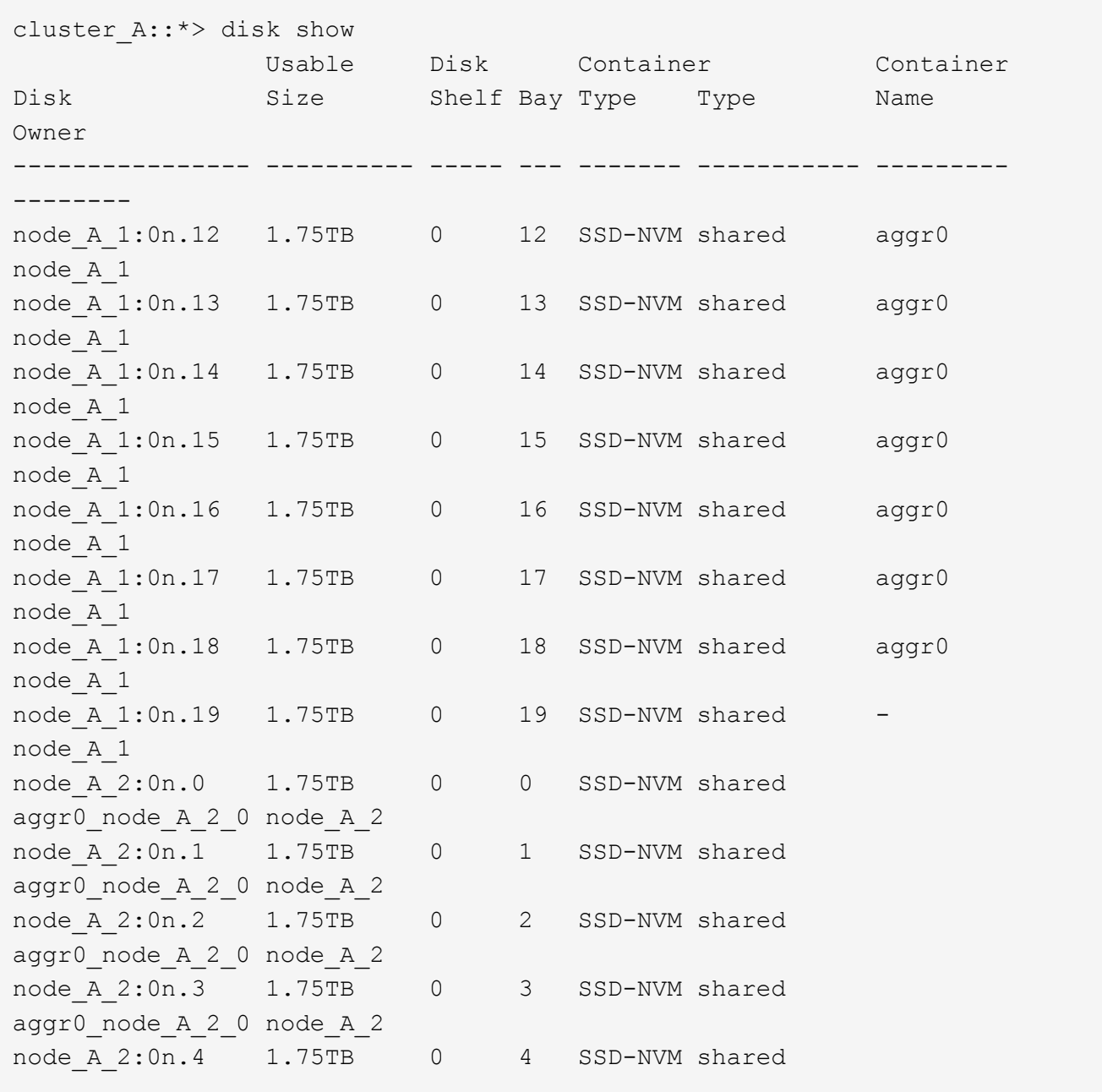

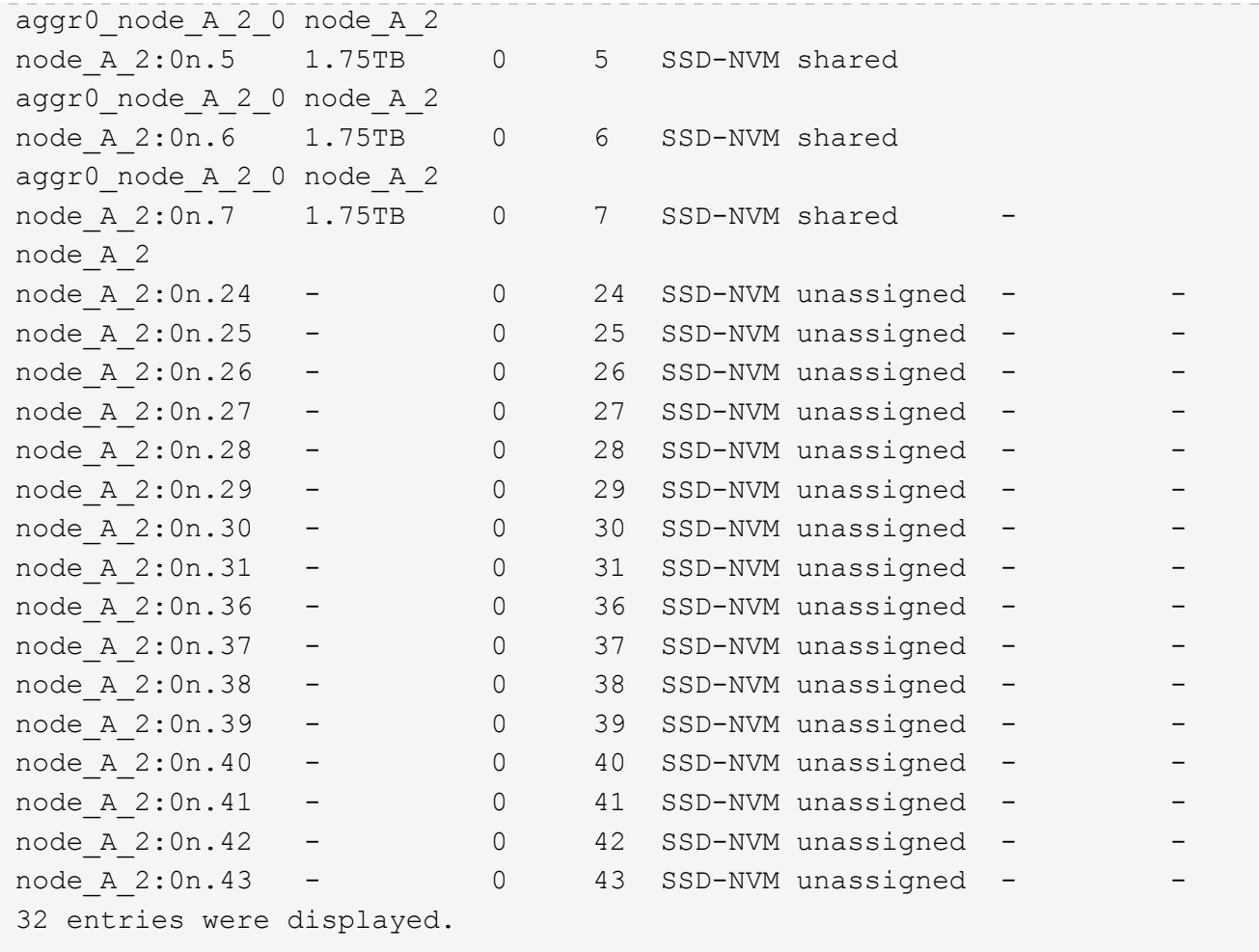

次の例は、 cluster\_B についての出力を示しています。

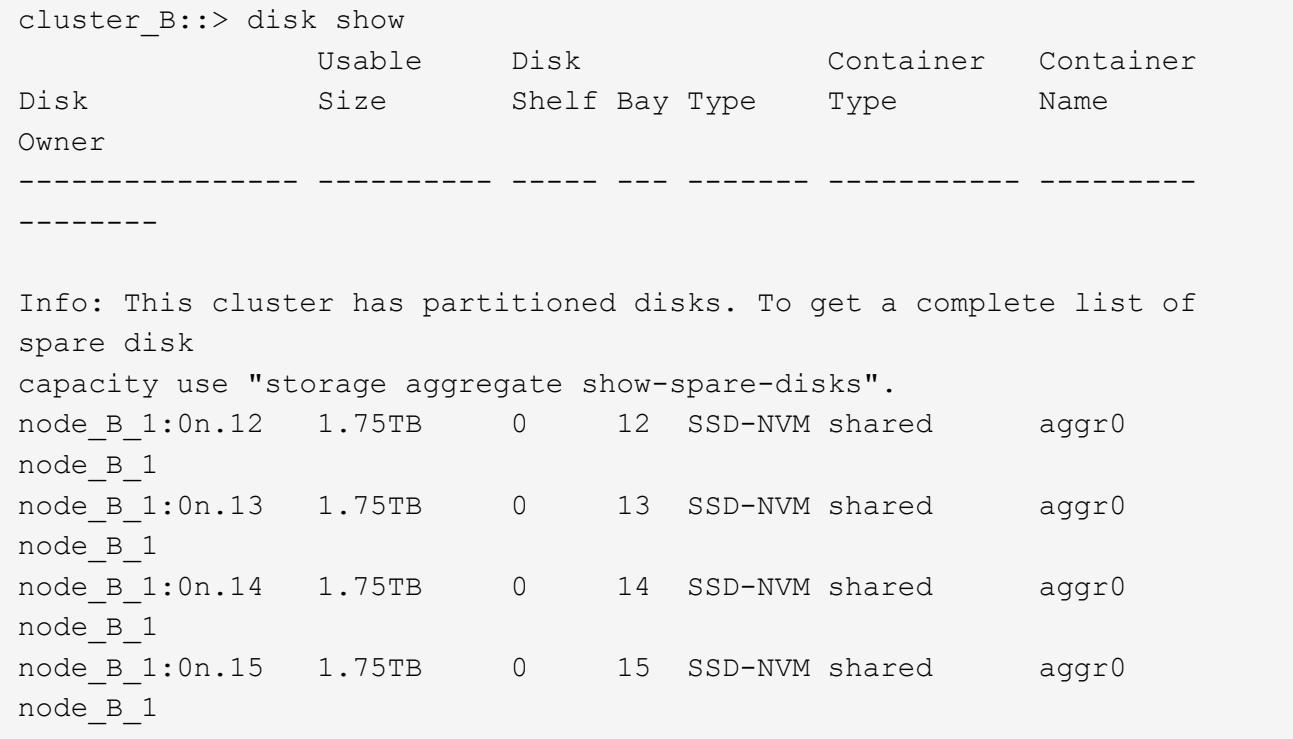

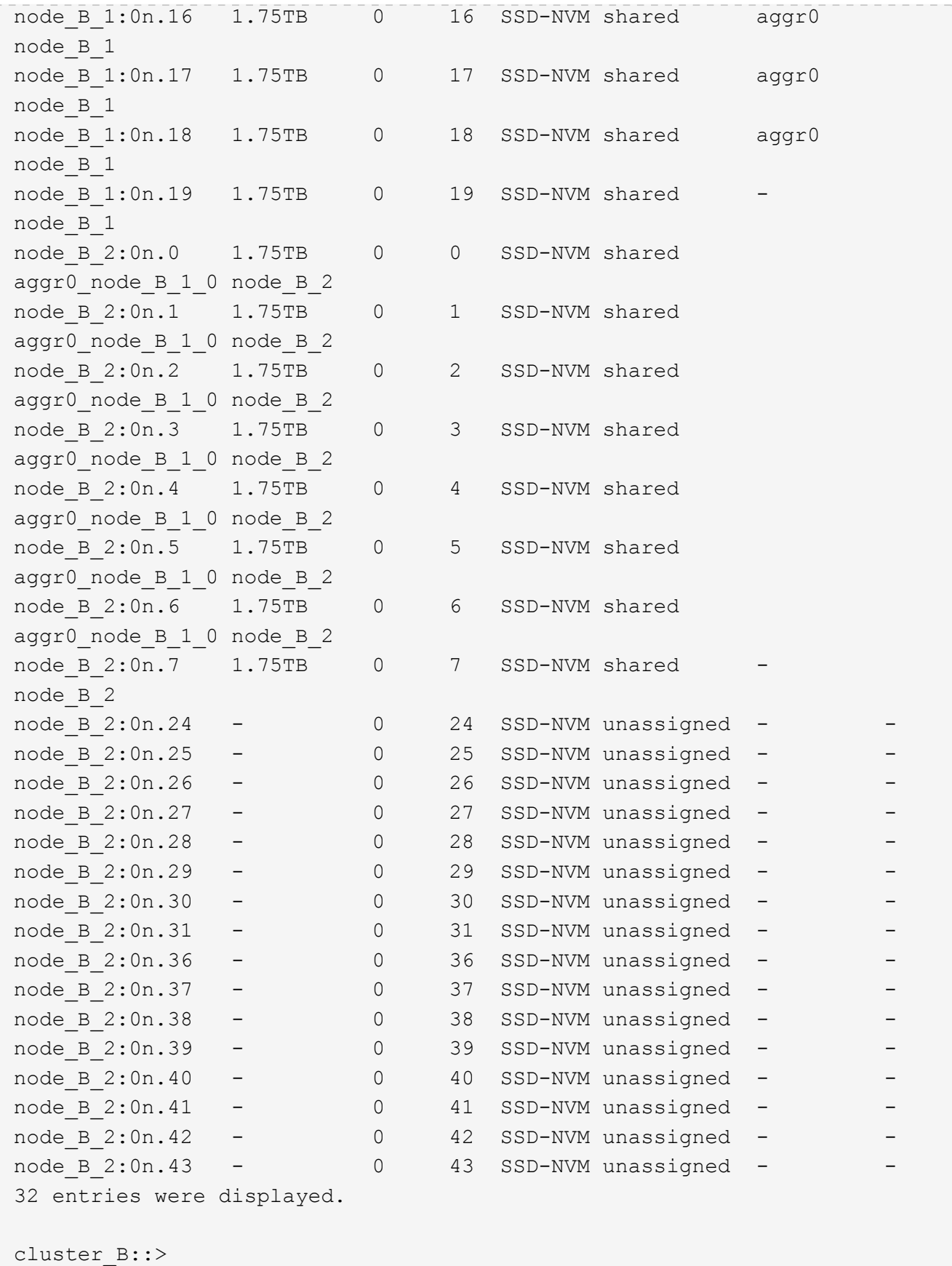

クラスタをピアリング

MetroCluster 構成内のクラスタが相互に通信し、 MetroCluster ディザスタリカバリに不可欠なデータミラー リングを実行できるようにするために、クラスタ間にはピア関係が必要です。

関連情報

["](http://docs.netapp.com/ontap-9/topic/com.netapp.doc.exp-clus-peer/home.html)[クラスタと](http://docs.netapp.com/ontap-9/topic/com.netapp.doc.exp-clus-peer/home.html) [SVM](http://docs.netapp.com/ontap-9/topic/com.netapp.doc.exp-clus-peer/home.html) [の](http://docs.netapp.com/ontap-9/topic/com.netapp.doc.exp-clus-peer/home.html)[ピ](http://docs.netapp.com/ontap-9/topic/com.netapp.doc.exp-clus-peer/home.html)[アリングの](http://docs.netapp.com/ontap-9/topic/com.netapp.doc.exp-clus-peer/home.html)[簡単](http://docs.netapp.com/ontap-9/topic/com.netapp.doc.exp-clus-peer/home.html)[な設定](http://docs.netapp.com/ontap-9/topic/com.netapp.doc.exp-clus-peer/home.html)["](http://docs.netapp.com/ontap-9/topic/com.netapp.doc.exp-clus-peer/home.html)

["](#page-20-0)[専](#page-20-0)[用のポートを使用する場合の考慮事項](#page-20-0)["](#page-20-0)

["](#page-20-0)[データポートを共有する場合の考慮事項](#page-20-0)["](#page-20-0)

クラスタピアリング用のクラスタ間 **LIF** を設定しています

MetroCluster パートナークラスタ間の通信に使用するポートにクラスタ間 LIF を作成する必要があります。専 用のポートを使用することも、データトラフィック用を兼ねたポートを使用することもできます。

専用ポートでのクラスタ間 **LIF** の設定

専用ポートにクラスタ間 LIF を設定できます。通常は、レプリケーショントラフィックに使用できる帯域幅が 増加します。

手順

1. クラスタ内のポートの一覧を表示します。

「 network port show 」のように表示されます

コマンド構文全体については、マニュアルページを参照してください。

次の例は、「 cluster01 」内のネットワークポートを示しています。

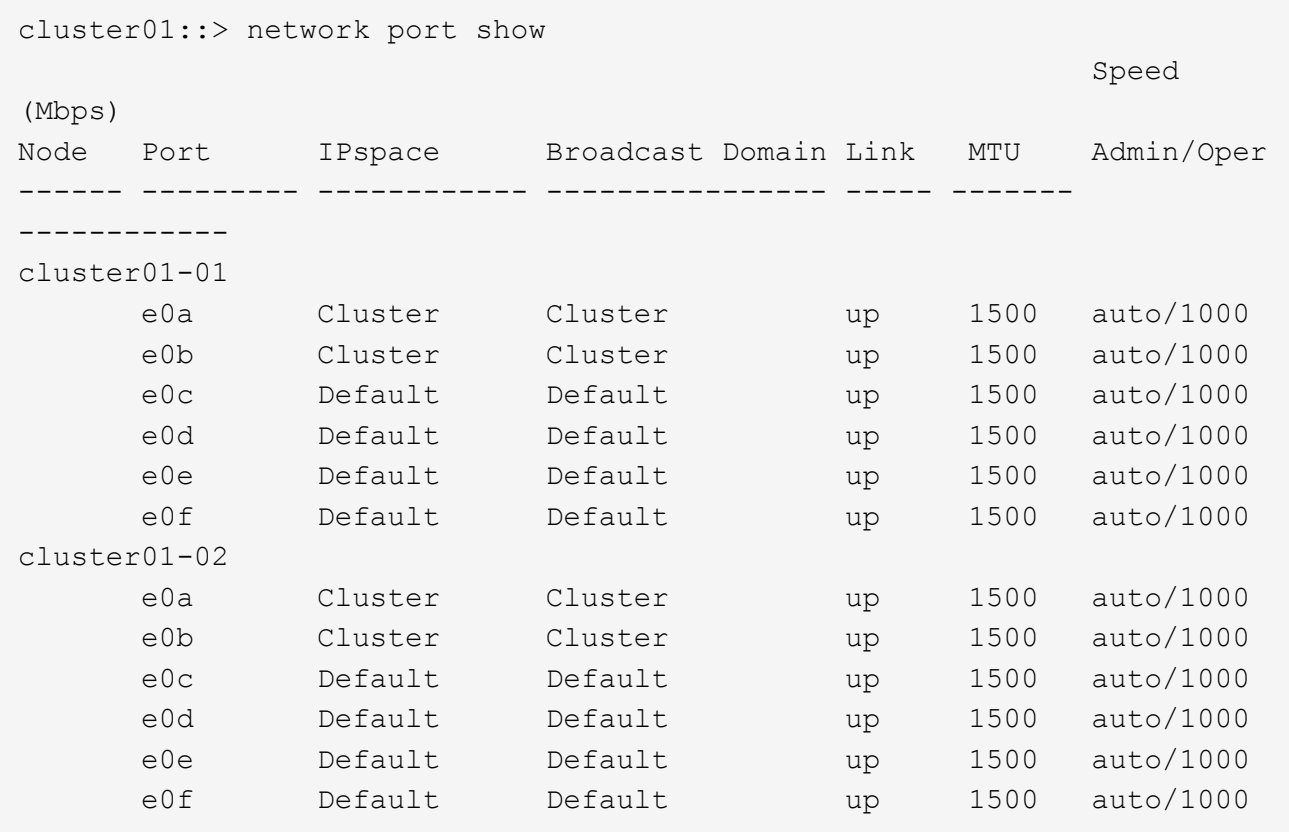

2. クラスタ間通信専用に使用可能なポートを特定します。

network interface show -fields home-port 、 curr -port

コマンド構文全体については、マニュアルページを参照してください。

次の例は、ポート e0e とポート e0f に LIF が割り当てられていないことを示しています。

```
cluster01::> network interface show -fields home-port,curr-port
vserver lif home-port curr-port
------- -------------------- --------- ---------
Cluster cluster01-01 clus1 e0a e0a
Cluster cluster01-01 clus2 e0b e0b
Cluster cluster01-02 clus1 e0a e0a
Cluster cluster01-02 clus2 e0b e0b
cluster01
        cluster_mgmt e0c e0c
cluster01
      cluster01-01 mgmt1 e0c e0c
cluster01
      cluster01-02 mgmt1 e0c e0c
```
3. 専用ポートのフェイルオーバーグループを作成します。

network interface failover-groups create -vserver <system\_svm> -failover-group <failover group> -targets <physical or logical ports>

次の例は、ポート「 e0e 」と「 e0f 」を、システム「 SVMcluster01 」上のフェイルオーバーグループ「 intercluster01 」に割り当てます。

```
cluster01::> network interface failover-groups create -vserver cluster01
-failover-group
intercluster01 -targets
cluster01-01:e0e,cluster01-01:e0f,cluster01-02:e0e,cluster01-02:e0f
```
4. フェイルオーバーグループが作成されたことを確認します。

「 network interface failover-groups show 」と表示されます

コマンド構文全体については、マニュアルページを参照してください。

```
cluster01::> network interface failover-groups show
                                      Failover
Vserver Group Targets
---------------- ----------------
     --------------------------------------------
Cluster
                    Cluster
                                      cluster01-01:e0a, cluster01-01:e0b,
                                       cluster01-02:e0a, cluster01-02:e0b
cluster01
                    Default
                                      cluster01-01:e0c, cluster01-01:e0d,
                                       cluster01-02:e0c, cluster01-02:e0d,
                                       cluster01-01:e0e, cluster01-01:e0f
                                       cluster01-02:e0e, cluster01-02:e0f
                    intercluster01
                                      cluster01-01:e0e, cluster01-01:e0f
                                       cluster01-02:e0e, cluster01-02:e0f
```
5. システム SVM にクラスタ間 LIF を作成して、フェイルオーバーグループに割り当てます。

**ONTAP 9.6**以降では、次のコマンドを実行します。

network interface create -vserver <system svm> -lif <lif name> -service -policy default-intercluster -home-node <node name> -home-port <port name> -address <port ip address> -netmask <netmask address> -failover-group <failover\_group>

**ONTAP 9.5**以前では、次のコマンドを実行します。

network interface create -vserver <system\_svm> -lif <lif\_name> -role intercluster -home-node <node name> -home-port <port name> -address <port\_ip\_address> -netmask <netmask\_address> -failover-group <failover\_group>

コマンド構文全体については、マニュアルページを参照してください。

次の例は、フェイルオーバーグループ「 intercluster01 」にクラスタ間 LIF 「 cluster01\_icl01 」と「 cluster01\_icl02 」を作成します。

cluster01::> network interface create -vserver cluster01 -lif cluster01\_icl01 -servicepolicy default-intercluster -home-node cluster01-01 -home-port e0e -address 192.168.1.201 -netmask 255.255.255.0 -failover-group intercluster01 cluster01::> network interface create -vserver cluster01 -lif cluster01\_icl02 -servicepolicy default-intercluster -home-node cluster01-02 -home-port e0e -address 192.168.1.202 -netmask 255.255.255.0 -failover-group intercluster01

6. クラスタ間 LIF が作成されたことを確認します。

**ONTAP 9.6**以降では、次のコマンドを実行します。 「 network interface show -service -policy default -intercluster 」のように表示されます

**ONTAP 9.5**以前では、次のコマンドを実行します。

「 network interface show -role intercluster 」の略

コマンド構文全体については、マニュアルページを参照してください。

cluster01::> network interface show -service-policy default-intercluster Logical Status Network Current Current Is Vserver Interface Admin/Oper Address/Mask Node Port Home ----------- ---------- ---------- ------------------ ------------- ------- --- cluster01 cluster01\_icl01 up/up 192.168.1.201/24 cluster01-01 e0e true cluster01\_icl02 up/up 192.168.1.202/24 cluster01-02 e0f true

7. クラスタ間 LIF が冗長構成になっていることを確認します。

**ONTAP 9.6**以降では、次のコマンドを実行します。

「 network interface show -service -policy default -intercluster-failover 」のように入力します

**ONTAP 9.5**以前では、次のコマンドを実行します。

「 network interface show -role intercluster-failover 」の略

コマンド構文全体については、マニュアルページを参照してください。

次の例は、「 SVM0e 」ポートのクラスタ間 LIF 「 cluster01\_icl01 」と「 cluster01\_icl02 」が「 e0f 」ポ ートにフェイルオーバーされることを示しています。

cluster01::> network interface show -service-policy default-intercluster –failover Logical Home Failover Failover Vserver Interface Mode: Port Policy Group -------- --------------- --------------------- --------------- ------- cluster01 cluster01 icl01 cluster01-01:e0e local-only intercluster01 Failover Targets: cluster01-01:e0e, cluster01-01:e0f cluster01 icl02 cluster01-02:e0e local-only intercluster01 Failover Targets: cluster01-02:e0e, cluster01-02:e0f

#### 関連情報

["](#page-20-0)[専](#page-20-0)[用のポートを使用する場合の考慮事項](#page-20-0)["](#page-20-0)

共有データポートでのクラスタ間 **LIF** の設定

データネットワークと共有するポートにクラスタ間 LIF を設定できます。これにより、クラスタ間ネットワー クに必要なポート数を減らすことができます。

手順

1. クラスタ内のポートの一覧を表示します。

「 network port show 」のように表示されます

コマンド構文全体については、マニュアルページを参照してください。

次の例は、「 cluster01 」内のネットワークポートを示しています。

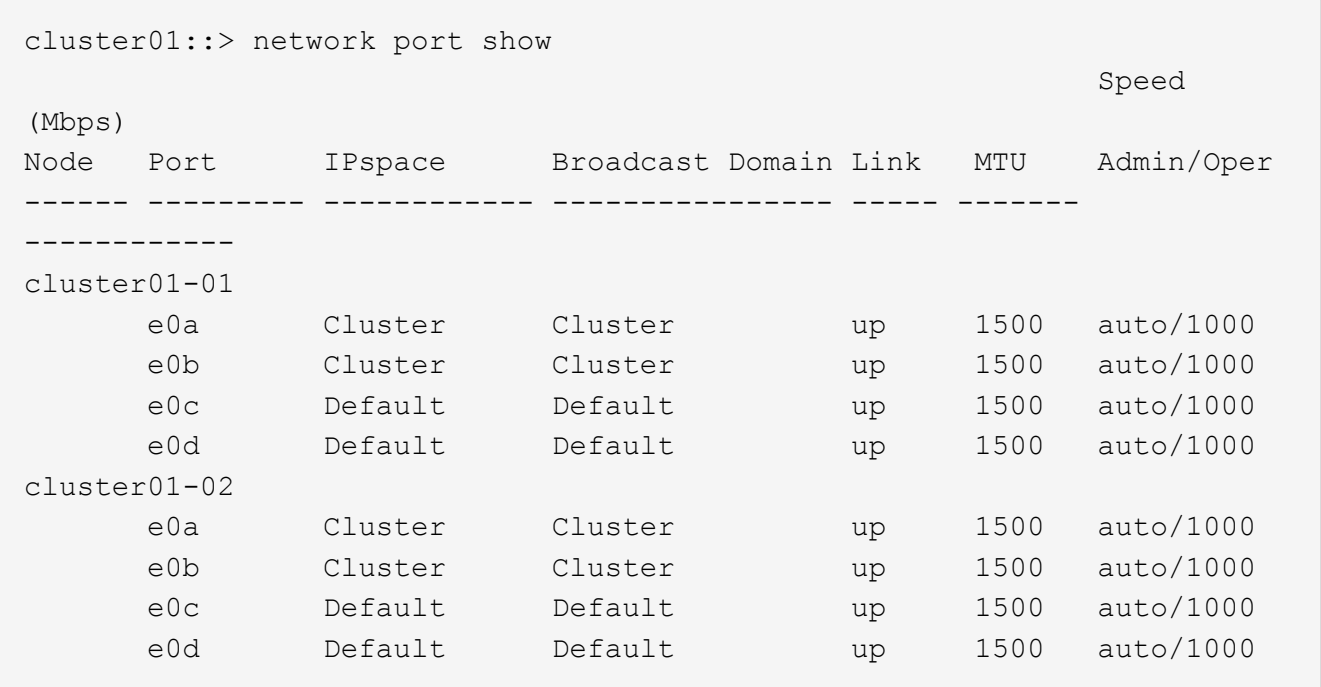

2. システム SVM にクラスタ間 LIF を作成します。

**ONTAP 9.6**以降では、次のコマンドを実行します。

network interface create -vserver <system svm> -lif <lif name> -service -policy default-intercluster -home-node <node name> -home-port <port name> -address <port ip address> -netmask <netmask>

**ONTAP 9.5**以前では、次のコマンドを実行します。

network interface create -vserver <system svm> -lif <lif name> -role intercluster -home-node <node name> -home-port <port name> -address <port ip address> -netmask <netmask>

コマンド構文全体については、マニュアルページを参照してください。

次の例は、クラスタ間 LIF 「 cluster01\_icl01 」と「 cluster01\_icl02 」を作成します。

```
cluster01::> network interface create -vserver cluster01 -lif
cluster01_icl01 -service-
policy default-intercluster -home-node cluster01-01 -home-port e0c
-address 192.168.1.201
-netmask 255.255.255.0
cluster01::> network interface create -vserver cluster01 -lif
cluster01_icl02 -service-
policy default-intercluster -home-node cluster01-02 -home-port e0c
-address 192.168.1.202
-netmask 255.255.255.0
```
3. クラスタ間 LIF が作成されたことを確認します。

**ONTAP 9.6**以降では、次のコマンドを実行します。 「 network interface show -service -policy default -intercluster 」のように表示されます **ONTAP 9.5**以前では、次のコマンドを実行します。 「 network interface show -role intercluster 」の略

コマンド構文全体については、マニュアルページを参照してください。

```
cluster01::> network interface show -service-policy default-intercluster
             Logical Status Network Current
Current Is
Vserver Interface Admin/Oper Address/Mask Node Port
Home
----------- ---------- ---------- ------------------ -------------
------- ----
cluster01
             cluster01_icl01
                     up/up 192.168.1.201/24 cluster01-01 e0c
true
             cluster01_icl02
                       up/up 192.168.1.202/24 cluster01-02 e0c
true
```
4. クラスタ間 LIF が冗長構成になっていることを確認します。

**ONTAP 9.6**以降では、次のコマンドを実行します。

「 network interface show – service-policy default-intercluster-failover 」と表示されます

**ONTAP 9.5**以前では、次のコマンドを実行します。

「 network interface show -role intercluster-failover 」の略

コマンド構文全体については、マニュアルページを参照してください。

次の例は、「 e0c 」ポート上のクラスタ間 LIF 「 cluster01\_icl01 」と「 cluster01\_icl02 」が「 e0d 」ポ ートにフェイルオーバーされることを示しています。

cluster01::> network interface show -service-policy default-intercluster –failover Logical Home **Failover** Failover Vserver Interface Mode:Port Policy Bolicy Group -------- --------------- --------------------- --------------- ------- cluster01 cluster01 icl01 cluster01-01:e0c local-only 192.168.1.201/24 Failover Targets: cluster01-01:e0c, cluster01-01:e0d cluster01\_icl02 cluster01-02:e0c local-only 192.168.1.201/24 Failover Targets: cluster01-02:e0c, cluster01-02:e0d

## 関連情報

["](#page-20-0)[データポートを共有する場合の考慮事項](#page-20-0)["](#page-20-0)

クラスタピア関係を作成

cluster peer create コマンドを使用すると、ローカルクラスタとリモートクラスタ間のピア関係を作成できま す。ピア関係が作成されたら、リモートクラスタで cluster peer create を実行して、ローカルクラスタに対し てピア関係を認証できます。

このタスクについて

- ピア関係にあるクラスタ内の各ノードでクラスタ間 LIF を作成しておく必要があります。
- クラスタで ONTAP 9.3 以降が実行されている必要があります。

手順

1. デスティネーションクラスタで、ソースクラスタとのピア関係を作成します。

```
cluster peer create -generate-passphrase -offer-expiration <MM/DD/YYYY
HH:MM:SS|1…7days|1…168hours> -peer-addrs <peer_lif_ip_addresses> -ipspace
<ipspace>
```
「 -generate-passphrase 」と「 -peer-addrs 」の両方を指定した場合、生成されたパスワードを使用でき るのは、「 -peer-addrs 」にクラスタ間 LIF が指定されているクラスタだけです。

カスタム IPspace を使用しない場合は、 -ipspace オプションを無視してかまいません。コマンド構文全 体については、マニュアルページを参照してください。

次の例は、リモートクラスタを指定せずにクラスタピア関係を作成します。

cluster02::> cluster peer create -generate-passphrase -offer-expiration 2days

 Passphrase: UCa+6lRVICXeL/gq1WrK7ShR Expiration Time: 6/7/2017 08:16:10 EST Initial Allowed Vserver Peers: - Intercluster LIF IP: 192.140.112.101 Peer Cluster Name: Clus 7ShR (temporary generated)

Warning: make a note of the passphrase - it cannot be displayed again.

2. ソースクラスタで、ソースクラスタをデスティネーションクラスタに対して認証します。

cluster peer create -peer-addrs <peer\_lif\_ip\_addresses> -ipspace <ipspace>

コマンド構文全体については、マニュアルページを参照してください。

次の例は、クラスタ間 LIF の IP アドレス「 192.140.112.101 」および「 192.140.112.102 」でローカル クラスタをリモートクラスタに対して認証します。

cluster01::> cluster peer create -peer-addrs 192.140.112.101,192.140.112.102 Notice: Use a generated passphrase or choose a passphrase of 8 or more characters. To ensure the authenticity of the peering relationship, use a phrase or sequence of characters that would be hard to guess. Enter the passphrase: Confirm the passphrase: Clusters cluster02 and cluster01 are peered.

プロンプトが表示されたら、ピア関係のパスフレーズを入力します。

3. クラスタピア関係が作成されたことを確認します。

「 cluster peer show -instance 」のように表示されます

```
cluster01::> cluster peer show -instance
                                   Peer Cluster Name: cluster02
                      Remote Intercluster Addresses: 192.140.112.101,
192.140.112.102
                Availability of the Remote Cluster: Available
                                Remote Cluster Name: cluster2
                                Active IP Addresses: 192.140.112.101,
192.140.112.102
                              Cluster Serial Number: 1-80-123456
                     Address Family of Relationship: ipv4
              Authentication Status Administrative: no-authentication
                  Authentication Status Operational: absent
                                   Last Update Time: 02/05 21:05:41
                       IPspace for the Relationship: Default
```

```
4. ピア関係にあるノードの接続状態とステータスを確認します。
```
cluster peer health show

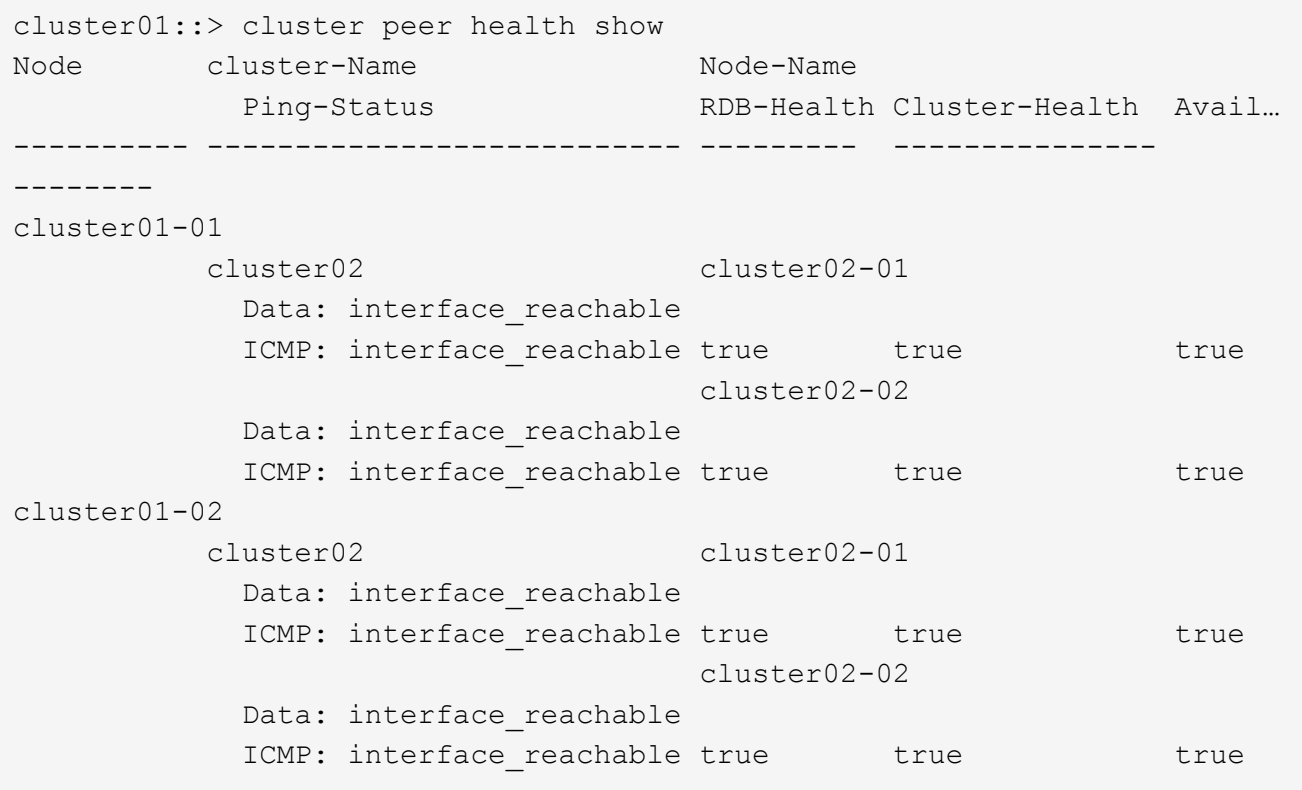

```
DR グループを作成します
```
クラスタ間にディザスタリカバリ(DR)グループ関係を作成する必要があります。

このタスクについて

この手順は、 MetroCluster 構成の一方のクラスタで実行します。これにより、両方のクラスタのノード間に DR 関係が作成されます。

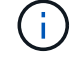

DR グループを作成したあとに DR 関係を変更することはできません。

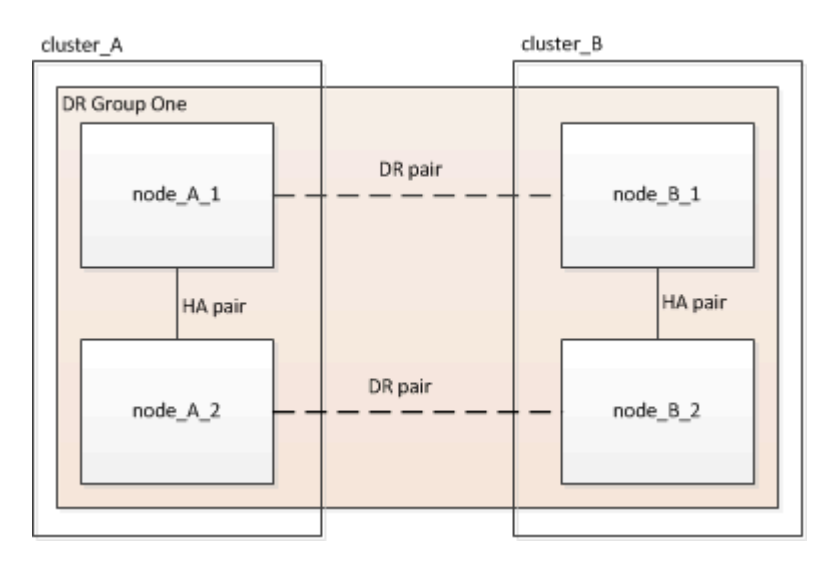

手順

1. 各ノードで次のコマンドを入力して、 DR グループを作成する準備ができていることを確認します。

MetroCluster の構成設定はステータスを表示します

コマンドの出力に、ノードの準備が完了していることが示されます。

```
cluster_A::> metrocluster configuration-settings show-status
Cluster Channel Node Configuration Settings Status
-------------------------- -------------
 --------------------------------
cluster A node A 1 ready for DR group create
                       node A 2 ready for DR group create
2 entries were displayed.
```

```
cluster B:: > metrocluster configuration-settings show-status
Cluster Node Configuration Settings Status
-------------------------- -------------
--------------------------------
cluster B 1 ready for DR group create
                      node_B_2 ready for DR group create
2 entries were displayed.
```
2. DR グループを作成します。

metrocluster configuration-settings dr-group create -partner-cluster <partner\_cluster\_name> -local-node <local\_node\_name> -remote-node <remote node name>

このコマンドは 1 回だけ実行します。パートナークラスタで繰り返す必要はありません。コマンドでは、 リモートクラスタの名前、および 1 つのローカルノードとパートナークラスタの 1 つのノードの名前を指 定します。

指定した 2 つのノードが DR パートナーとして設定され、他の 2 つのノード(コマンドで指定していない ノード)が DR グループの 2 つ目の DR ペアとして設定されます。このコマンドの入力後にこれらの関係 を変更することはできません。

次のコマンドでは、次の DR ペアが作成されます。

° node A 1 と node B 1

◦ Node a 2 と Node B 2

Cluster A::> metrocluster configuration-settings dr-group create -partner-cluster cluster B -local-node node A 1 -remote-node node B 1 [Job 27] Job succeeded: DR Group Create is successful.

#### **MetroCluster IP** インターフェイスの設定と接続

各ノードのストレージと不揮発性キャッシュのレプリケーションに使用する MetroCluster IP インターフェイ スを設定する必要があります。その後、 MetroCluster IP インターフェイスを使用して接続を確立します。こ れにより、ストレージレプリケーション用の iSCSI 接続が作成されます。

このタスクについて

- ノードごとに 2 つのインターフェイスを作成する必要があります。インターフェイスは、 MetroCluster RCF ファイルで定義されている VLAN に関連付ける必要があります。
- ONTAPのバージョンによっては、初期設定後に一部のMetroCluster IPインターフェイスプロパティを変更 できます。サポートされる機能の詳細については、を参照してください ["MetroCluster IP](https://docs.netapp.com/ja-jp/ontap-metrocluster/maintain/task-modify-ip-netmask-properties.html)[インターフェイ](https://docs.netapp.com/ja-jp/ontap-metrocluster/maintain/task-modify-ip-netmask-properties.html) [スのプロパティの](https://docs.netapp.com/ja-jp/ontap-metrocluster/maintain/task-modify-ip-netmask-properties.html)[変更](https://docs.netapp.com/ja-jp/ontap-metrocluster/maintain/task-modify-ip-netmask-properties.html)["](https://docs.netapp.com/ja-jp/ontap-metrocluster/maintain/task-modify-ip-netmask-properties.html) 。
- すべての MetroCluster IP インターフェイス「 A 」ポートを同じ VLAN に作成し、すべての MetroCluster IP インターフェイス「 B 」ポートをもう一方の VLAN に作成する必要があります。を参照してください ["MetroCluster IP](#page-4-0) [構成に関する考慮事項](#page-4-0)["](#page-4-0)。
- ONTAP 9.9..1 以降では、レイヤ 3 設定を使用している場合、 MetroCluster IP インターフェイスを作成す るときに -gateway パラメータも指定する必要があります。を参照してください ["](https://docs.netapp.com/ja-jp/ontap-metrocluster/install-ip/concept_considerations_layer_3.html)[レイヤ](https://docs.netapp.com/ja-jp/ontap-metrocluster/install-ip/concept_considerations_layer_3.html) [3](https://docs.netapp.com/ja-jp/ontap-metrocluster/install-ip/concept_considerations_layer_3.html) [ワイドエリアネ](https://docs.netapp.com/ja-jp/ontap-metrocluster/install-ip/concept_considerations_layer_3.html) [ットワークに関する考慮事項](https://docs.netapp.com/ja-jp/ontap-metrocluster/install-ip/concept_considerations_layer_3.html)["](https://docs.netapp.com/ja-jp/ontap-metrocluster/install-ip/concept_considerations_layer_3.html)。

特定のプラットフォームでは、MetroCluster IPインターフェイスにVLANが使用されます。デフォルトで は、 2 つのポートでそれぞれ 10 と 20 の異なる VLAN が使用されます。

サポートされている場合は、コマンドのパラメータを使用して、100より大きい別の(デフォルト以外の ) VLAN (101~4095) を指定することもできます -vlan-id metrocluster configurationsettings interface create 。

次のプラットフォームでは、パラメーターは\*サポートされていません\* -vlan-id 。

- FAS8200 と AFF A300
- AFF A320
- FAS9000およびAFF A700
- AFF C800、ASA C800、AFF A800、およびASA A800

他のすべてのプラットフォームでは、パラメータがサポートされ -vlan-id ます。

デフォルトおよび有効なVLAN割り当ては、プラットフォームがパラメータをサポートしているかどう かによって異なり -vlan-id ます。

**vlan-vlan-id </code>**をサポートするプラットフォーム**<code>**

デフォルトVLAN:

- パラメータを指定しない場合、 -vlan-id インターフェイスは「A」ポートにVLAN 10、「B」 ポートにVLAN 20で作成されます。
- 指定するVLANは、RCFで選択したVLANと一致する必要があります。

有効なVLAN範囲:

- デフォルトVLAN 10および20
- VLAN 101以上 (101~4095)

**vlan-vlan-id </code>**をサポートしないプラットフォーム**<code>**

デフォルトVLAN:

◦ 該当なし。このインターフェイスでは、MetroClusterインターフェイスでVLANを指定する必要は ありません。スイッチポートによって、使用されるVLANが定義されます。

有効なVLAN範囲:

- RCFの生成時にすべてのVLANが明示的に除外されていない。VLANが無効な場合は、RCFから警 告が表示されます。
- MetroCluster IPインターフェイスで使用される物理ポートは、プラットフォームモデルによって異なりま す。お使いのシステムで使用するポートについては、を参照してください ["MetroCluster IP](#page-60-0) [スイッチをケ](#page-60-0) [ーブル接続します](#page-60-0)["](#page-60-0) 。
- この例では、次の IP アドレスとサブネットを使用しています。

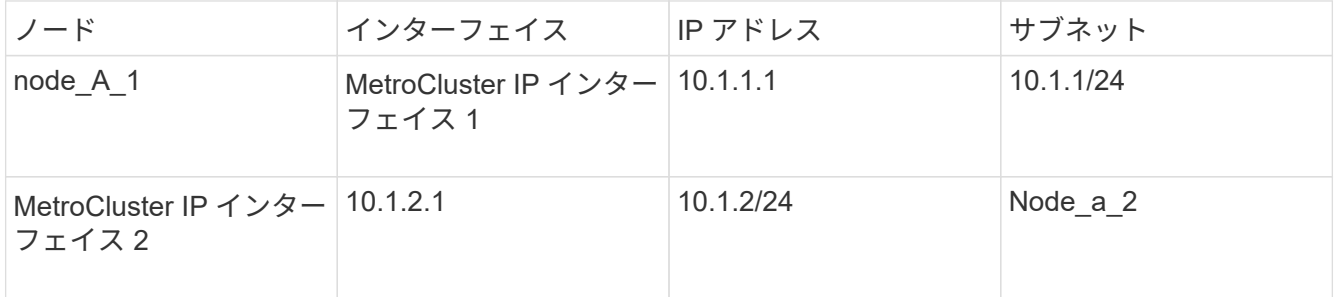

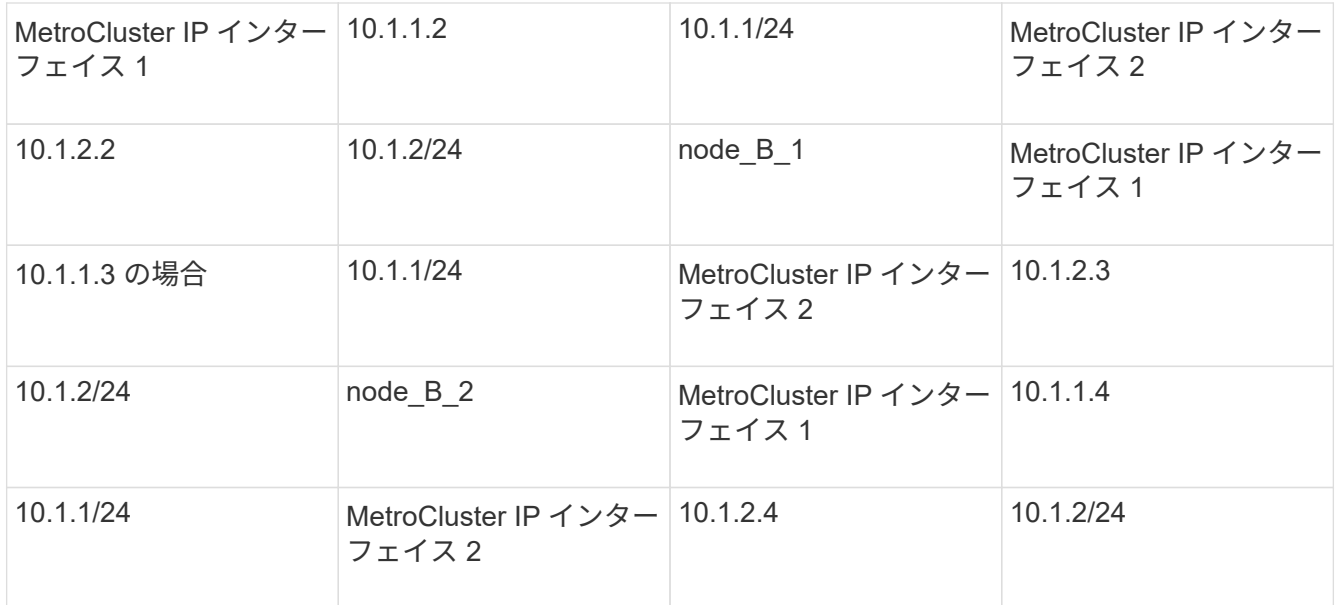

• この手順では、次の例を使用します。

AFF A700またはFAS9000システムのポート(e5aおよびe5b)。

AFF A220システムのポート。サポートされているプラットフォームでパラメータを使用する方法を示し ます。 -vlan-id

プラットフォームモデルに応じた正しいポートでインターフェイスを設定します。

手順

1. 各ノードでディスクの自動割り当てが有効になっていることを確認します。

「 storage disk option show 」をクリックします

ディスクの自動割り当てでは、シェルフ単位でプール 0 とプール 1 のディスクが割り当てられます。

Auto Assign 列は、ディスクの自動割り当てが有効になっているかどうかを示します。

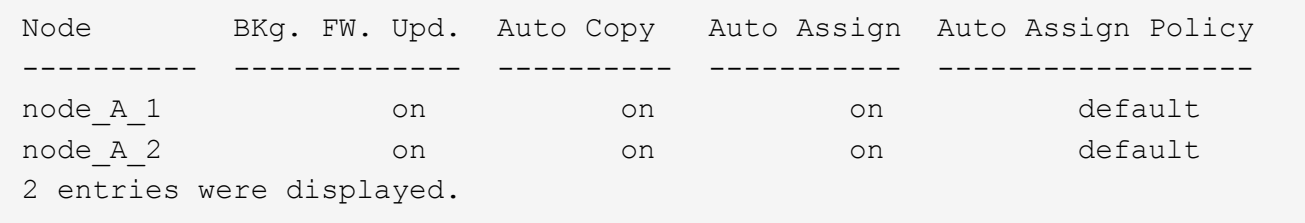

2. ノードに MetroCluster IP インターフェイスを作成できることを確認します。

MetroCluster の構成設定はステータスを表示します

すべてのノードの準備が完了していることを確認

```
Cluster Node Configuration Settings Status
---------- ----------- ---------------------------------
cluster_A
              node A 1 ready for interface create
              node A 2 ready for interface create
cluster_B
              node B 1 ready for interface create
              node B 2 ready for interface create
4 entries were displayed.
```
3. node A 1 にインターフェイスを作成します。

a. 「 node A 1 」のポート「 e5a 」にインターフェイスを設定します。

metrocluster configuration-settings interface create -cluster-name <cluster\_name> -home-node <node\_name> -home-port e5a -address <ip\_address> -netmask <netmask>

次の例は、「 node A 1 」のポート「 e5a 」に IP アドレスが「 10.1.1.1 」のインターフェイスを作 成する例を示しています。

cluster A::> metrocluster configuration-settings interface create -cluster-name cluster A -home-node node A 1 -home-port e5a -address 10.1.1.1 -netmask 255.255.255.0 [Job 28] Job succeeded: Interface Create is successful. cluster A::>

MetroCluster IP インターフェイスの VLAN をサポートするプラットフォームモデルでは、デフォルト の VLAN ID を使用しない場合に -vlan-id パラメータを指定できます。次の例は、 VLAN ID が 120 の AFF A220 システムに対するコマンドを示しています。

```
cluster A:: > metrocluster configuration-settings interface create
-cluster-name cluster A -home-node node A 2 -home-port e0a -address
10.1.1.2 -netmask 255.255.255.0 -vlan-id 120
[Job 28] Job succeeded: Interface Create is successful.
cluster A::>
```
b. 「 node\_A\_1 」のポート「 e5b 」にインターフェイスを設定します。

metrocluster configuration-settings interface create -cluster-name <cluster\_name> -home-node <node\_name> -home-port e5b -address <ip\_address> -netmask <netmask>

次の例は、「 node\_A\_1 」のポート「 e5b 」に IP アドレスが「 10.1.2.1 」のインターフェイスを作 成する例を示しています。

```
cluster A::> metrocluster configuration-settings interface create
-cluster-name cluster A -home-node node A 1 -home-port e5b -address
10.1.2.1 -netmask 255.255.255.0
[Job 28] Job succeeded: Interface Create is successful.
cluster A::>
```
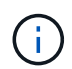

これらのインターフェイスが存在することを確認するには、「 MetroCluster configurionsettings interface show 」コマンドを使用します。

- 4. node A 1 にインターフェイスを作成します。
	- a. 「 node\_A\_2 」のポート「 e5a 」にインターフェイスを設定します。

metrocluster configuration-settings interface create -cluster-name <cluster\_name> -home-node <node\_name> -home-port e5a -address <ip\_address> -netmask <netmask>

次の例は、「 node\_A\_2 」のポート「 e5a 」に IP アドレスが「 10.1.1.2 」のインターフェイスを作 成する例を示しています。

cluster A::> metrocluster configuration-settings interface create -cluster-name cluster A -home-node node A 2 -home-port e5a -address 10.1.1.2 -netmask 255.255.255.0 [Job 28] Job succeeded: Interface Create is successful. cluster\_A::>

b. 「 node A 2 」のポート「 e5b 」にインターフェイスを設定します。

metrocluster configuration-settings interface create -cluster-name <cluster\_name> -home-node <node\_name> -home-port e5b -address <ip\_address> -netmask <netmask>

次の例は、「 node A 2 」のポート「 e5b 」に IP アドレスが「 10.1.2.2 」のインターフェイスを作 成する例を示しています。

```
cluster A::> metrocluster configuration-settings interface create
-cluster-name cluster A -home-node node A 2 -home-port e5b -address
10.1.2.2 -netmask 255.255.255.0
[Job 28] Job succeeded: Interface Create is successful.
cluster A::>
```
MetroCluster IP インターフェイスの VLAN をサポートするプラットフォームモデルでは、デフォルト の VLAN ID を使用しない場合に -vlan-id パラメータを指定できます。次の例は、 VLAN ID が 220 の AFF A220 システムに対するコマンドを示しています。

```
cluster A::> metrocluster configuration-settings interface create
-cluster-name cluster A -home-node node A 2 -home-port e0b -address
10.1.2.2 -netmask 255.255.255.0 -vlan-id 220
[Job 28] Job succeeded: Interface Create is successful.
cluster A::>
```
- 5. 「node B 1」にインターフェイスを作成します。
	- a. 「node B 1」のポート「 e5a 」にインターフェイスを設定します。

metrocluster configuration-settings interface create -cluster-name <cluster\_name> -home-node <node\_name> -home-port e5a -address <ip\_address> -netmask <netmask>

次の例は、「 node B 1 」のポート「 e5a 」に IP アドレスが「 10.1.1.3 」のインターフェイスを作 成する例を示しています。

cluster A:: > metrocluster configuration-settings interface create -cluster-name cluster B -home-node node B 1 -home-port e5a -address 10.1.1.3 -netmask 255.255.255.0 [Job 28] Job succeeded: Interface Create is successful.cluster\_B::>

b. 「node B 1」のポート「 e5b 」にインターフェイスを設定します。

metrocluster configuration-settings interface create -cluster-name <cluster\_name> -home-node <node\_name> -home-port e5b -address <ip\_address> -netmask <netmask>

次の例は、「 node B 1 」のポート「 e5b 」に IP アドレスが「 10.1.2.3 」のインターフェイスを作 成する例を示しています。

cluster A::> metrocluster configuration-settings interface create -cluster-name cluster B -home-node node B 1 -home-port e5b -address 10.1.2.3 -netmask 255.255.255.0 [Job 28] Job succeeded: Interface Create is successful.cluster\_B::>

6. 「 node\_B\_2 」にインターフェイスを作成

a. node\_B\_2 のポート e5a でインターフェイスを設定します。

metrocluster configuration-settings interface create -cluster-name <cluster\_name> -home-node <node\_name> -home-port e5a -address <ip\_address> -netmask <netmask>

次の例は、「 node B 2」のポート「 e5a 」に IP アドレスが「 10.1.1.4 」のインターフェイスを作 成する例を示しています。

```
cluster_B::>metrocluster configuration-settings interface create
-cluster-name cluster B -home-node node B 2 -home-port e5a -address
10.1.1.4 -netmask 255.255.255.0
[Job 28] Job succeeded: Interface Create is successful.cluster_A::>
```
b. 「node B 2」のポート「 e5b 」にインターフェイスを設定します。

metrocluster configuration-settings interface create -cluster-name <cluster\_name> -home-node <node\_name> -home-port e5b -address <ip\_address> -netmask <netmask>

次の例は、「 node B 2 」のポート「 e5b 」に IP アドレスが「 10.1.2.4 」のインターフェイスを作 成する例を示しています。

cluster\_B::> metrocluster configuration-settings interface create -cluster-name cluster B -home-node node B 2 -home-port e5b -address 10.1.2.4 -netmask 255.255.255.0 [Job 28] Job succeeded: Interface Create is successful. cluster A::>

7. インターフェイスが設定されたことを確認します。

「 MetroCluster configurion-settings interface show 」を参照してください

次に、各インターフェイスの設定状態が completed になっている例を示します。

cluster A::> metrocluster configuration-settings interface show DR Config Group Cluster Node Network Address Netmask Gateway State ----- ------- ------- --------------- --------------- --------- ---------- 1 cluster\_A node\_A\_1 Home Port: e5a 10.1.1.1 255.255.255.0 - completed Home Port: e5b 10.1.2.1 255.255.255.0 - completed node\_A\_2 Home Port: e5a 10.1.1.2 255.255.255.0 - completed Home Port: e5b 10.1.2.2 255.255.255.0 - completed cluster B node B 1 Home Port: e5a 10.1.1.3 255.255.255.0 - completed Home Port: e5b 10.1.2.3 255.255.255.0 - completed node\_B\_2 Home Port: e5a 10.1.1.4 255.255.255.0 - completed Home Port: e5b 10.1.2.4 255.255.255.0 - completed 8 entries were displayed. cluster A::>

8. ノードで MetroCluster インターフェイスの接続準備が完了していることを確認します。

MetroCluster の構成設定はステータスを表示します

次の例は、「 ready for connection 」状態のすべてのノードを示しています。

```
Cluster Node Configuration Settings Status
---------- ----------- ---------------------------------
cluster_A
            node A 1 ready for connection connect
            R^2 ready for connection connect
cluster_B
            node_B_1 ready for connection connect
            node B 2 ready for connection connect
4 entries were displayed.
```
9. 接続を確立します MetroCluster 設定 - 接続接続接続

ONTAP 9.10.1より前のバージョンを実行している場合、このコマンドの実行後にIPアドレスを変更するこ とはできません。

次の例は、 cluster A が正常に接続されたことを示しています。

cluster A:: > metrocluster configuration-settings connection connect [Job 53] Job succeeded: Connect is successful. cluster A::>

10. 接続が確立されたことを確認します。

MetroCluster の構成設定はステータスを表示します

すべてのノードの構成設定ステータスが completed になっていることを確認します。

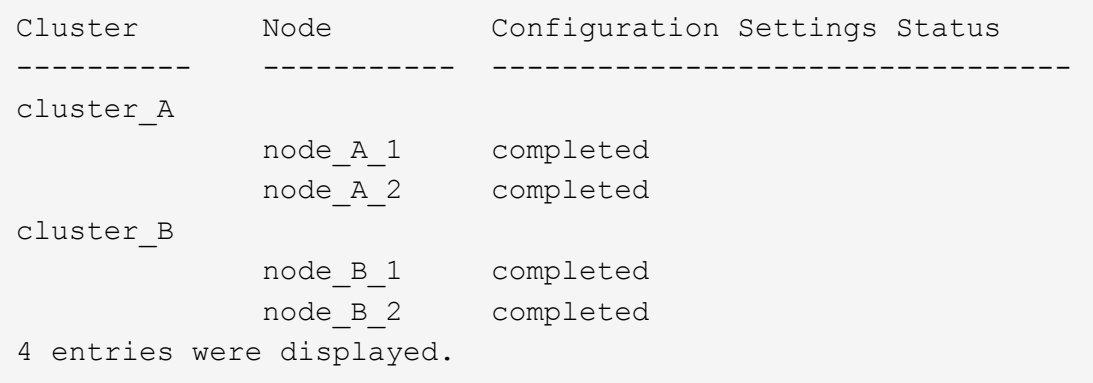

11. iSCSI 接続が確立されたことを確認します。

a. advanced 権限レベルに切り替えます。

「 advanced 」の権限が必要です

アドバンス・モードに進むかどうかを確認するプロンプトが表示されたら 'y' で応答する必要がありま す advanced モードのプロンプト ( \*>`) が表示されます

b. 接続を表示します。

「 storage iscsi-initiator show 」のように表示されます

ONTAP 9.5 を実行しているシステムでは、クラスタごとに 8 つの MetroCluster IP イニシエータが出 力に表示されます。

ONTAP 9.4 以前を実行しているシステムでは、各クラスタに MetroCluster IP イニシエータが 4 つあ り、出力に表示されます。

次の例は、 ONTAP 9.5 を実行しているクラスタの 8 つの MetroCluster IP イニシエータを示していま す。
cluster A::\*> storage iscsi-initiator show Node Type Label Target Portal Target Name Admin/Op ---- ---- -------- ------------------ -------------------------------- ------- cluster\_A-01 dr\_auxiliary mccip-aux-a-initiator 10.227.16.113:65200 prod506.com.company:abab44 up/up mccip-aux-a-initiator2 10.227.16.113:65200 prod507.com.company:abab44 up/up mccip-aux-b-initiator 10.227.95.166:65200 prod506.com.company:abab44 up/up mccip-aux-b-initiator2 10.227.95.166:65200 prod507.com.company:abab44 up/up dr\_partner mccip-pri-a-initiator 10.227.16.112:65200 prod506.com.company:cdcd88 up/up mccip-pri-a-initiator2 10.227.16.112:65200 prod507.com.company:cdcd88 up/up mccip-pri-b-initiator 10.227.95.165:65200 prod506.com.company:cdcd88 up/up mccip-pri-b-initiator2 10.227.95.165:65200 prod507.com.company:cdcd88 up/up cluster\_A-02 dr\_auxiliary mccip-aux-a-initiator 10.227.16.112:65200 prod506.com.company:cdcd88 up/up mccip-aux-a-initiator2 10.227.16.112:65200 prod507.com.company:cdcd88 up/up mccip-aux-b-initiator 10.227.95.165:65200 prod506.com.company:cdcd88 up/up mccip-aux-b-initiator2

 10.227.95.165:65200 prod507.com.company:cdcd88 up/up dr partner mccip-pri-a-initiator 10.227.16.113:65200 prod506.com.company:abab44 up/up mccip-pri-a-initiator2 10.227.16.113:65200 prod507.com.company:abab44 up/up mccip-pri-b-initiator 10.227.95.166:65200 prod506.com.company:abab44 up/up mccip-pri-b-initiator2 10.227.95.166:65200 prod507.com.company:abab44 up/up 16 entries were displayed.

a. admin 権限レベルに戻ります。

「特権管理者」

12. ノードで MetroCluster 構成の最終的な実装準備が完了していることを確認します。

MetroCluster node show

```
cluster A::> metrocluster node show
DR Configuration DR
Group Cluster Node State Mirroring Mode
----- ------- ------------------ -------------- --------- ----
- cluster A
node_A_1 ready to configure - -
node_A_2 ready to configure - -
2 entries were displayed.
cluster A::>
```

```
cluster_B::> metrocluster node show
DR Configuration DR
Group Cluster Node State Mirroring Mode
----- ------- ------------------ -------------- --------- ----
- cluster B
          node_B_1 ready to configure - -
          node B 2 ready to configure -
2 entries were displayed.
cluster B::>
```
プール **1** ドライブの割り当てを検証または手動で実行する

ストレージ構成に応じて、 MetroCluster IP 構成の各ノードのプール 1 のドライブ割り当てを確認するか、ド ライブを手動で割り当てる必要があります。使用する手順は、使用する ONTAP のバージョンによって異なり ます。

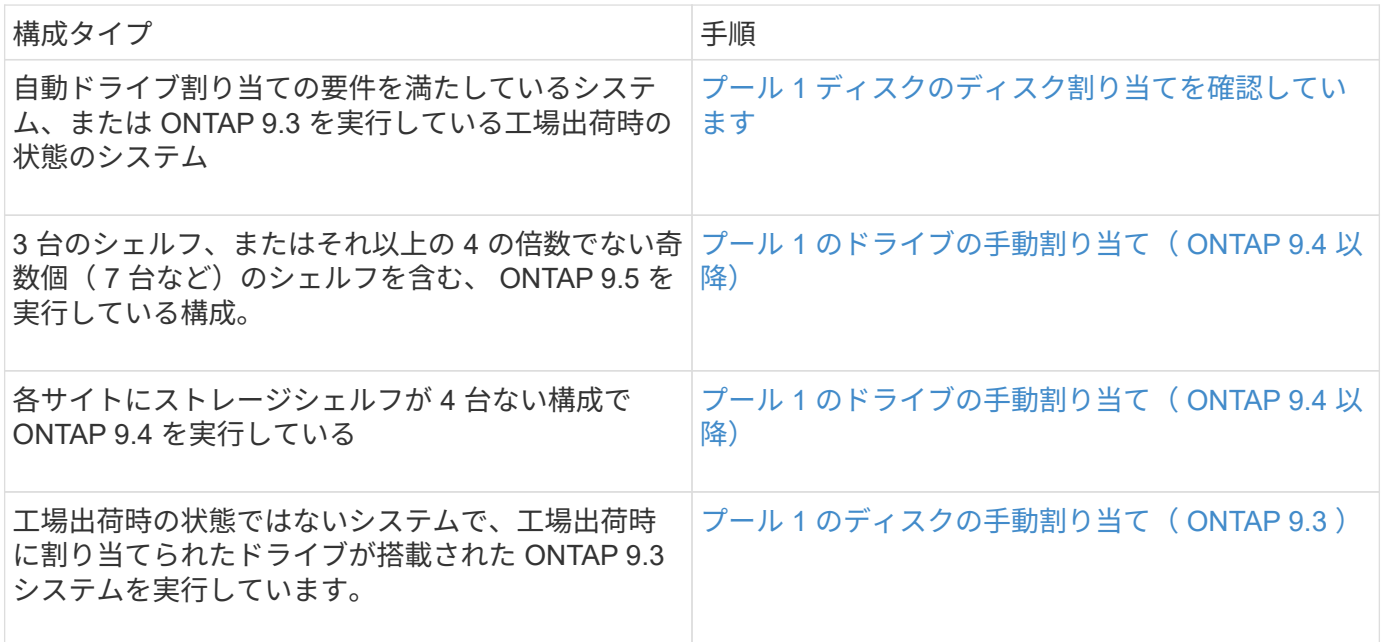

<span id="page-182-0"></span>プール **1** ディスクのディスク割り当てを確認しています

リモートディスクがノードに認識され、正しく割り当てられていることを確認する必要があります。

作業を開始する前に

MetroCluster IP インタフェースと接続を MetroCluster configurion-settings connection connect コマンドで作 成した後 ' ディスクの自動割り当てが完了するまで 10 分以上待つ必要があります

コマンドの出力には、ディスク名が: node-name : 0m.i1.0L1 の形式で表示されます

["ONTAP 9.4](#page-7-0) [以降での自動ドライブ](#page-7-0)[割](#page-7-0)[り](#page-7-0)[当](#page-7-0)[てと](#page-7-0) [ADP](#page-7-0) [システムに関する考慮事項](#page-7-0)["](#page-7-0)

### 手順

1. プール 1 のディスクが自動で割り当てられていることを確認します。

「ディスクショー」

次の出力は、外付けシェルフがない AFF A800 システムについての出力を示しています。

ドライブの自動割り当てにより、4 分の1 (8 ドライブ)が「node A 1」に、4 分の1 が「 node A 2」に割り当てられています。残りのドライブは、「 node B 1」と「 node B 2」のリモート (プール1)のディスクになります。

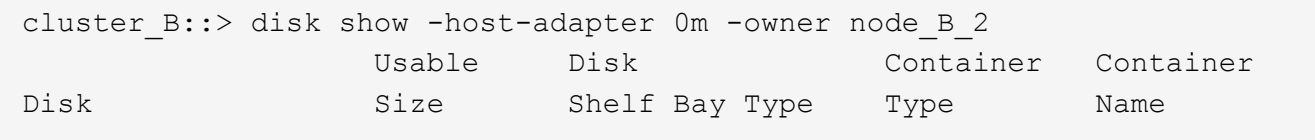

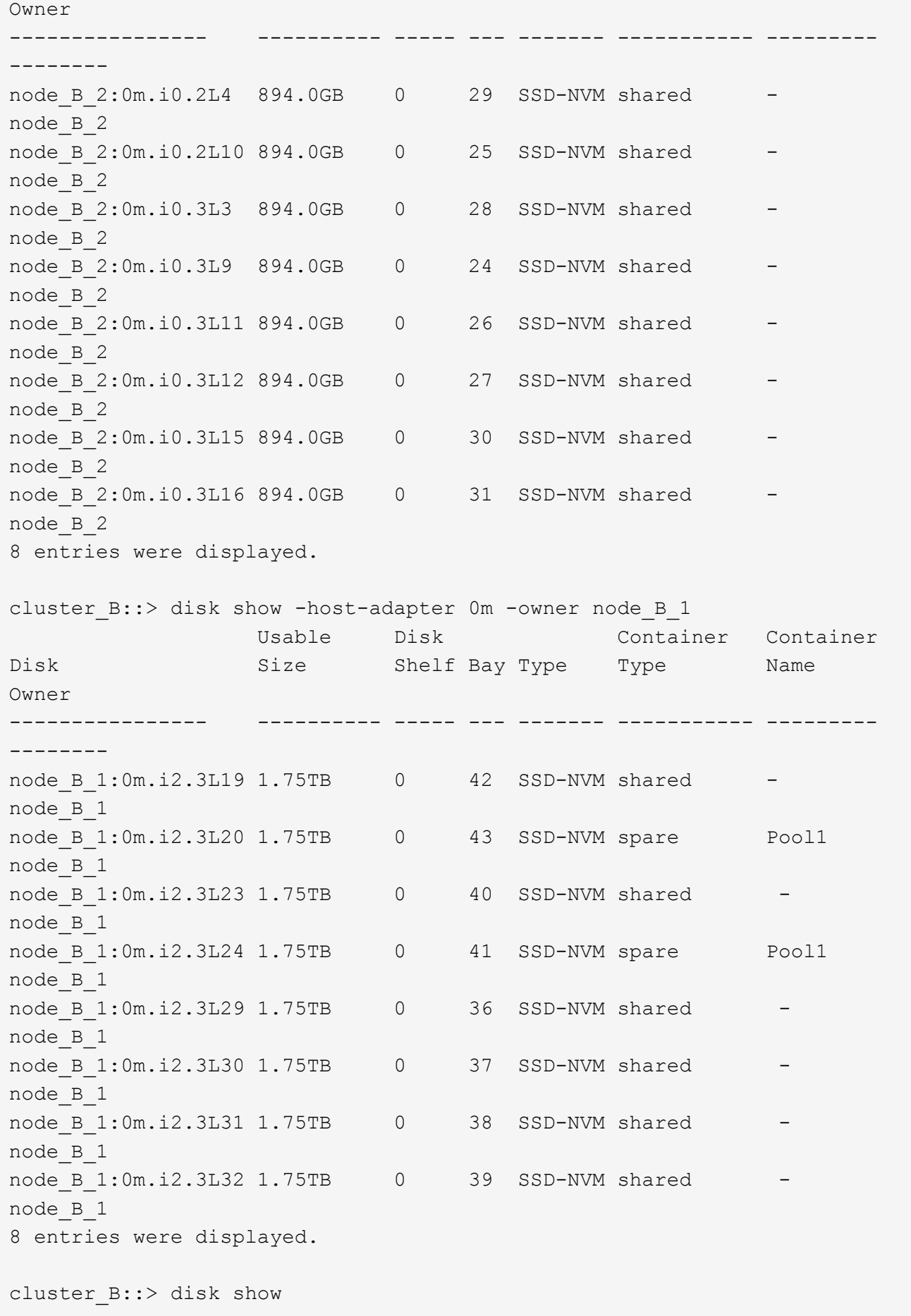

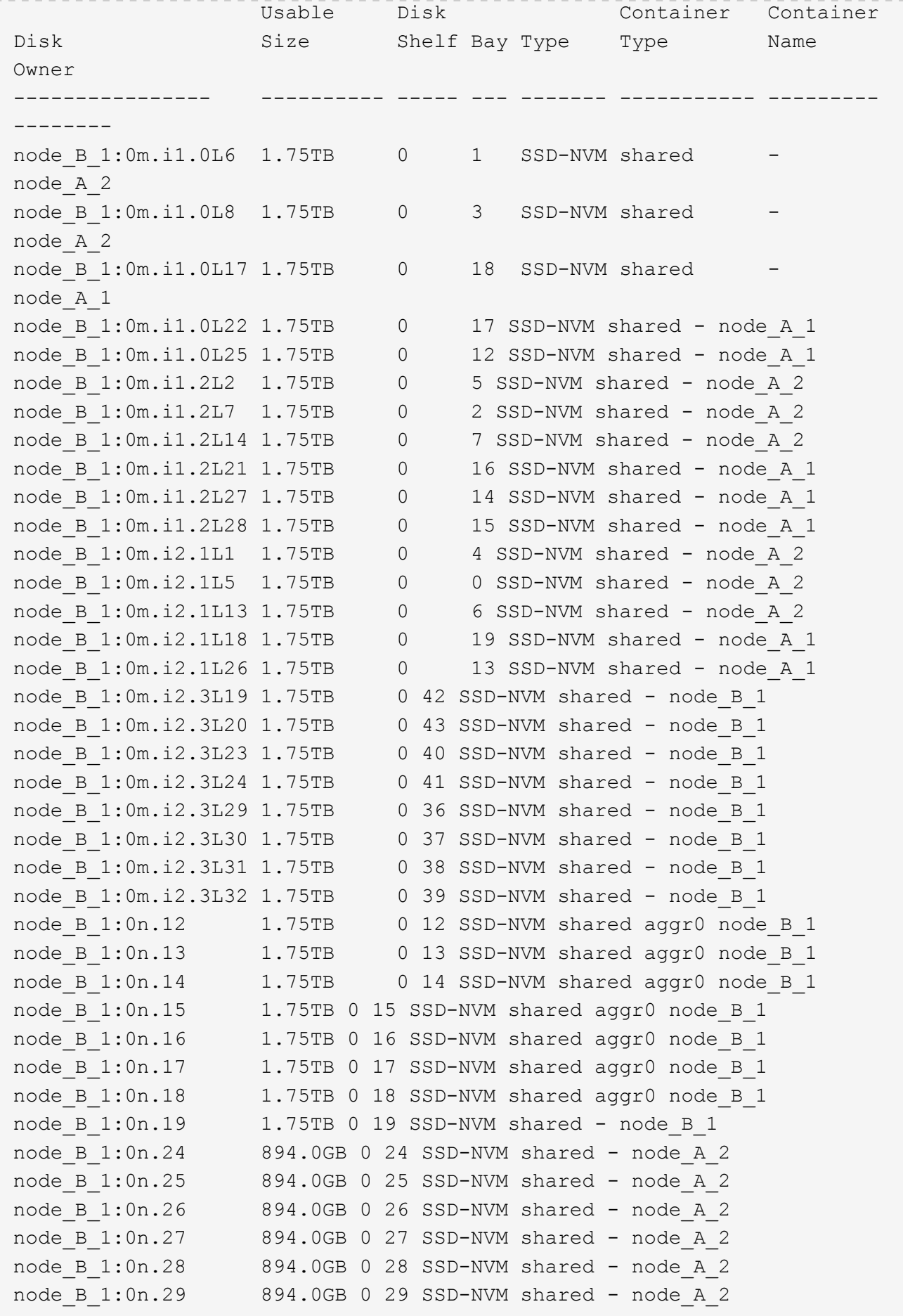

node B 1:0n.30 894.0GB 0 30 SSD-NVM shared - node A 2 node B 1:0n.31 894.0GB 0 31 SSD-NVM shared - node A 2 node B 1:0n.36 1.75TB 0 36 SSD-NVM shared - node A 1 node B 1:0n.37 1.75TB 0 37 SSD-NVM shared - node A 1 node B 1:0n.38 1.75TB 0 38 SSD-NVM shared - node A 1 node B 1:0n.39 1.75TB 0 39 SSD-NVM shared - node A 1 node B 1:0n.40 1.75TB 0 40 SSD-NVM shared - node A 1 node B 1:0n.41 1.75TB 0 41 SSD-NVM shared - node A 1 node B 1:0n.42 1.75TB 0 42 SSD-NVM shared - node A 1 node B 1:0n.43 1.75TB 0 43 SSD-NVM shared - node A 1 node\_B\_2:0m.i0.2L4 894.0GB 0 29 SSD-NVM shared - node\_B\_2 node\_B\_2:0m.i0.2L10 894.0GB 0 25 SSD-NVM shared - node\_B\_2 node\_B\_2:0m.i0.3L3 894.0GB 0 28 SSD-NVM shared - node\_B\_2 node\_B\_2:0m.i0.3L9 894.0GB 0 24 SSD-NVM shared - node\_B\_2 node\_B\_2:0m.i0.3L11 894.0GB 0 26 SSD-NVM shared - node\_B\_2 node\_B\_2:0m.i0.3L12 894.0GB 0 27 SSD-NVM shared - node\_B\_2 node\_B\_2:0m.i0.3L15 894.0GB 0 30 SSD-NVM shared - node\_B\_2 node\_B\_2:0m.i0.3L16 894.0GB 0 31 SSD-NVM shared - node\_B\_2 node B 2:0n.0 1.75TB 0 0 SSD-NVM shared aggr0 rha12 b1 cm 02 0 node\_B\_2 node B 2:0n.1 1.75TB 0 1 SSD-NVM shared aggr0 rha12 b1 cm 02 0 node B 2 node B 2:0n.2 1.75TB 0 2 SSD-NVM shared aggr0 rha12 b1 cm 02 0 node B 2 node B 2:0n.3 1.75TB 0 3 SSD-NVM shared aggr0 rha12 b1 cm 02 0 node B 2 node B 2:0n.4 1.75TB 0 4 SSD-NVM shared aggr0 rha12 b1 cm 02 0 node B 2 node B 2:0n.5 1.75TB 0 5 SSD-NVM shared aggr0 rha12 b1 cm 02 0 node B 2 node B 2:0n.6 1.75TB 0 6 SSD-NVM shared aggr0 rha12 b1 cm 02 0 node B 2 node\_B\_2:0n.7 1.75TB 0 7 SSD-NVM shared - node\_B\_2 64 entries were displayed. cluster B::> cluster A:: > disk show Usable Disk Container Container Disk Size Shelf Bay Type Type Name Owner ---------------- ---------- ----- --- ------- ----------- --------- ------- node\_A\_1:0m.i1.0L2 1.75TB 0 5 SSD-NVM shared - node\_B\_2 node\_A\_1:0m.i1.0L8 1.75TB 0 3 SSD-NVM shared - node\_B\_2 node\_A\_1:0m.i1.0L18 1.75TB 0 19 SSD-NVM shared - node\_B\_1 node\_A\_1:0m.i1.0L25 1.75TB 0 12 SSD-NVM shared - node\_B\_1 node\_A\_1:0m.i1.0L27 1.75TB 0 14 SSD-NVM shared - node\_B\_1 node\_A\_1:0m.i1.2L1 1.75TB 0 4 SSD-NVM shared - node\_B\_2 node A 1:0m.i1.2L6 1.75TB 0 1 SSD-NVM shared - node B 2 node\_A\_1:0m.i1.2L7 1.75TB 0 2 SSD-NVM shared - node\_B\_2 node A 1:0m.i1.2L14 1.75TB 0 7 SSD-NVM shared - node B 2

node\_A\_1:0m.i1.2L17 1.75TB 0 18 SSD-NVM shared - node\_B\_1 node\_A\_1:0m.i1.2L22 1.75TB 0 17 SSD-NVM shared - node\_B\_1 node\_A\_1:0m.i2.1L5 1.75TB 0 0 SSD-NVM shared - node\_B\_2 node\_A\_1:0m.i2.1L13 1.75TB 0 6 SSD-NVM shared - node\_B\_2 node\_A\_1:0m.i2.1L21 1.75TB 0 16 SSD-NVM shared - node\_B\_1 node\_A\_1:0m.i2.1L26 1.75TB 0 13 SSD-NVM shared - node\_B\_1 node\_A\_1:0m.i2.1L28 1.75TB 0 15 SSD-NVM shared - node\_B\_1 node\_A\_1:0m.i2.3L19 1.75TB 0 42 SSD-NVM shared - node\_A\_1 node\_A\_1:0m.i2.3L20 1.75TB 0 43 SSD-NVM shared - node\_A\_1 node\_A\_1:0m.i2.3L23 1.75TB 0 40 SSD-NVM shared - node\_A\_1 node\_A\_1:0m.i2.3L24 1.75TB 0 41 SSD-NVM shared - node\_A\_1 node\_A\_1:0m.i2.3L29 1.75TB 0 36 SSD-NVM shared - node\_A\_1 node\_A\_1:0m.i2.3L30 1.75TB 0 37 SSD-NVM shared - node\_A\_1 node\_A\_1:0m.i2.3L31 1.75TB 0 38 SSD-NVM shared - node\_A\_1 node\_A\_1:0m.i2.3L32 1.75TB 0 39 SSD-NVM shared - node\_A\_1 node A 1:0n.12 1.75TB 0 12 SSD-NVM shared aggr0 node A 1 node A 1:0n.13 1.75TB 0 13 SSD-NVM shared aggr0 node A 1 node A 1:0n.14 1.75TB 0 14 SSD-NVM shared aggr0 node A 1 node\_A\_1:0n.15 1.75TB 0 15 SSD-NVM shared aggr0 node\_A\_1 node A 1:0n.16 1.75TB 0 16 SSD-NVM shared aggr0 node A 1 node A 1:0n.17 1.75TB 0 17 SSD-NVM shared aggr0 node A 1 node A 1:0n.18 1.75TB 0 18 SSD-NVM shared aggr0 node A 1 node\_A\_1:0n.19 1.75TB 0 19 SSD-NVM shared - node\_A\_1 node\_A\_1:0n.24 894.0GB 0 24 SSD-NVM shared - node\_B\_2 node\_A\_1:0n.25 894.0GB 0 25 SSD-NVM shared - node\_B\_2 node\_A\_1:0n.26 894.0GB 0 26 SSD-NVM shared - node\_B\_2 node\_A\_1:0n.27 894.0GB 0 27 SSD-NVM shared - node\_B\_2 node\_A\_1:0n.28 894.0GB 0 28 SSD-NVM shared - node\_B\_2 node\_A\_1:0n.29 894.0GB 0 29 SSD-NVM shared - node\_B\_2 node\_A\_1:0n.30 894.0GB 0 30 SSD-NVM shared - node\_B\_2 node\_A\_1:0n.31 894.0GB 0 31 SSD-NVM shared - node\_B\_2 node\_A\_1:0n.36 1.75TB 0 36 SSD-NVM shared - node\_B\_1 node\_A\_1:0n.37 1.75TB 0 37 SSD-NVM shared - node\_B\_1 node\_A\_1:0n.38 1.75TB 0 38 SSD-NVM shared - node\_B\_1 node\_A\_1:0n.39 1.75TB 0 39 SSD-NVM shared - node\_B\_1 node\_A\_1:0n.40 1.75TB 0 40 SSD-NVM shared - node\_B\_1 node\_A\_1:0n.41 1.75TB 0 41 SSD-NVM shared - node\_B\_1 node\_A\_1:0n.42 1.75TB 0 42 SSD-NVM shared - node\_B\_1 node\_A\_1:0n.43 1.75TB 0 43 SSD-NVM shared - node\_B\_1 node\_A\_2:0m.i2.3L3 894.0GB 0 28 SSD-NVM shared - node\_A\_2 node\_A\_2:0m.i2.3L4 894.0GB 0 29 SSD-NVM shared - node\_A\_2 node\_A\_2:0m.i2.3L9 894.0GB 0 24 SSD-NVM shared - node\_A\_2 node\_A\_2:0m.i2.3L10 894.0GB 0 25 SSD-NVM shared - node\_A\_2 node\_A\_2:0m.i2.3L11 894.0GB 0 26 SSD-NVM shared - node\_A\_2 node\_A\_2:0m.i2.3L12 894.0GB 0 27 SSD-NVM shared - node\_A\_2 node\_A\_2:0m.i2.3L15 894.0GB 0 30 SSD-NVM shared - node\_A\_2

node\_A\_2:0m.i2.3L16 894.0GB 0 31 SSD-NVM shared - node\_A\_2 node A  $2:0n.0$  1.75TB 0 0 SSD-NVM shared aggr0 node A  $2$  0 node A  $2$ node A 2:0n.1 1.75TB 0 1 SSD-NVM shared aggr0 node A 2 0 node A 2 node A 2:0n.2 1.75TB 0 2 SSD-NVM shared aggr0 node A 2 0 node A 2 node A 2:0n.3 1.75TB 0 3 SSD-NVM shared aggr0 node A 2 0 node A 2 node A 2:0n.4 1.75TB 0 4 SSD-NVM shared aggr0 node A 2 0 node A 2 node A 2:0n.5 1.75TB 0 5 SSD-NVM shared aggr0 node A 2 0 node A 2 node A 2:0n.6 1.75TB 0 6 SSD-NVM shared aggr0 node A 2 0 node A 2 node\_A\_2:0n.7 1.75TB 0 7 SSD-NVM shared - node\_A\_2 64 entries were displayed. cluster A::>

<span id="page-187-0"></span>プール **1** のドライブの手動割り当て( **ONTAP 9.4** 以降)

工場出荷時に事前設定されておらず、自動ドライブ割り当ての要件を満たしていないシステムでは、リモート のプール 1 ドライブを手動で割り当てる必要があります。

このタスクについて

この手順環境構成は ONTAP 9.4 以降を実行しています。

手動でディスクを割り当てる必要があるかどうかの詳細については、を参照してください ["ONTAP 9.4](#page-7-0) [以降で](#page-7-0) [の自動ドライブ](#page-7-0)[割](#page-7-0)[り](#page-7-0)[当](#page-7-0)[てと](#page-7-0) [ADP](#page-7-0) [システムに関する考慮事項](#page-7-0)["](#page-7-0)。

外付けシェルフがサイトごとに 2 台しかない場合は、次の例に示すように、各サイトのプール 1 で同じシェ ルフのドライブを共有する必要があります。

• node A 1 に site B-shelf 2 (リモート)のベイ 0~11 のドライブを割り当て

• node A 2 に site B-shelf 2 (リモート)のベイ 12~23 のドライブを割り当て

## 手順

1. MetroCluster IP 構成の各ノードで、リモートドライブをプール 1 に割り当てます。

a. 未割り当てドライブのリストを表示します。

「 Disk show -host-adapter 0m -container-type unassigned 」

cluster A::> disk show -host-adapter 0m -container-type unassigned Usable Disk Container Container Disk Size Shelf Bay Type Type Name Owner ---------------- ---------- ----- --- ------- ----------- --------- -------- 6.23.0 - 23 0 SSD unassigned - - 6.23.1 - 23 1 SSD unassigned - -. . . node A 2:0m.i1.2L51 - 21 14 SSD unassigned node A 2:0m.i1.2L64 - 21 10 SSD unassigned -. . . 48 entries were displayed. cluster A::>

b. リモートドライブ (Om) の所有権を最初のノード (例: node\_A\_1) のプール 1 に割り当てます。

disk assign -disk <disk-id> -pool 1 -owner <owner node name>

disk-id のリモートシェルフのドライブを特定する必要があります owner\_node\_name。

c. ドライブがプール 1 に割り当てられたことを確認します。

「 Disk show -host-adapter 0m -container-type unassigned 」

リモートドライブへのアクセスに使用される iSCSI 接続は、デバイス「 0m 」と表示さ れます。

次の出力では、シェルフ 23 のドライブが割り当てられ、未割り当てドライブのリストに表示されてい ません。

cluster A::> disk show -host-adapter 0m -container-type unassigned Usable Disk Container Container Disk Size Shelf Bay Type Type Name Owner ---------------- ---------- ----- --- ------- ----------- --------- ------- node A 2:0m.i1.2L51 - 21 14 SSD unassigned node A 2:0m.i1.2L64 - 21 10 SSD unassigned -. . . node A 2:0m.i2.1L90 - 21 19 SSD unassigned -24 entries were displayed. cluster A::>

a. 同じ手順を繰り返して、サイト A の 2 つ目のノード(「 Node\_a\_2 」など)にプール 1 のドライブを 割り当てます。

b. サイト B で同じ手順を繰り返します

<span id="page-189-0"></span>プール **1** のディスクの手動割り当て( **ONTAP 9.3** )

各ノードにディスクシェルフが複数ある場合は、 ONTAP の自動割り当て機能を使用してリモート(プール 1 )のディスクを自動的に割り当てます。

作業を開始する前に

最初に、シェルフのディスクを 1 つプール 1 に割り当てる必要があります。シェルフの残りのディスクは ONTAP によって同じプールに自動的に割り当てられます。

このタスクについて

これは、 ONTAP 9.3 を実行している手順環境構成です。

この手順は、各ノードにディスクシェルフが少なくとも 2 台あり、それによってシェルフレベルでディスク の自動割り当てが可能な場合にのみ使用できます。

シェルフレベルの自動割り当てを使用できない場合は、リモートディスクを手動で割り当てて、各ノードにデ ィスクのリモートプール(プール 1 )を構成する必要があります。

ONTAP の自動ディスク割り当て機能は、シェルフ単位でディスクを割り当てます。例:

- site\_B-shelf\_2 のすべてのディスクが node\_A\_1 のプール 1 に自動的に割り当てられます
- site\_B-shelf\_2 のすべてのディスクが node\_B\_2 のプール 1 に自動的に割り当てられます
- site A-shelf 2 のすべてのディスクが node B 1 のプール 1 に自動的に割り当てられます
- site\_A-shelf\_2 のすべてのディスクが node\_B\_2 のプール 1 に自動的に割り当てられます

各シェルフでディスクを 1 つ指定して、自動割り当てを「開始」する必要があります。

1. MetroCluster IP 構成の各ノードで、リモートディスクを 1 つプール 1 に割り当てます。

a. 未割り当てディスクのリストを表示します。

「 Disk show -host-adapter 0m -container-type unassigned 」

cluster A::> disk show -host-adapter 0m -container-type unassigned Usable Disk Container Container Disk Size Shelf Bay Type Type Name Owner ---------------- ---------- ----- --- ------- ----------- --------- -------- 6.23.0 - 23 0 SSD unassigned - - 6.23.1 - 23 1 SSD unassigned -. . . node A 2:0m.i1.2L51 - 21 14 SSD unassigned node A 2:0m.i1.2L64 - 21 10 SSD unassigned -. . . 48 entries were displayed. cluster\_A::>

b. リモートディスク( 0m) を選択し、ディスクの所有権を最初のノード( 「node A 1」など)のプ ール 1 に割り当てます。

disk assign -disk <disk id> -pool 1 -owner <owner node name>

には disk-id、のリモートシェルフのディスクを指定する必要があります owner\_node\_name。

ONTAP ディスクの自動割り当て機能により、指定したディスクを含むリモートシェルフのすべてのデ ィスクが割り当てられます。

c. ディスクの自動割り当てが開始されるまで少なくとも 60 秒待ってから、シェルフのリモートディスク がプール 1 に自動的に割り当てられたことを確認します。

「 Disk show -host-adapter 0m -container-type unassigned 」

Ť.

リモートディスクへのアクセスに使用される iSCSI 接続は、デバイス「 0m 」と表示さ れます。

次の出力は、シェルフ 23 のディスクが割り当てられ、表示されていないことを示しています。

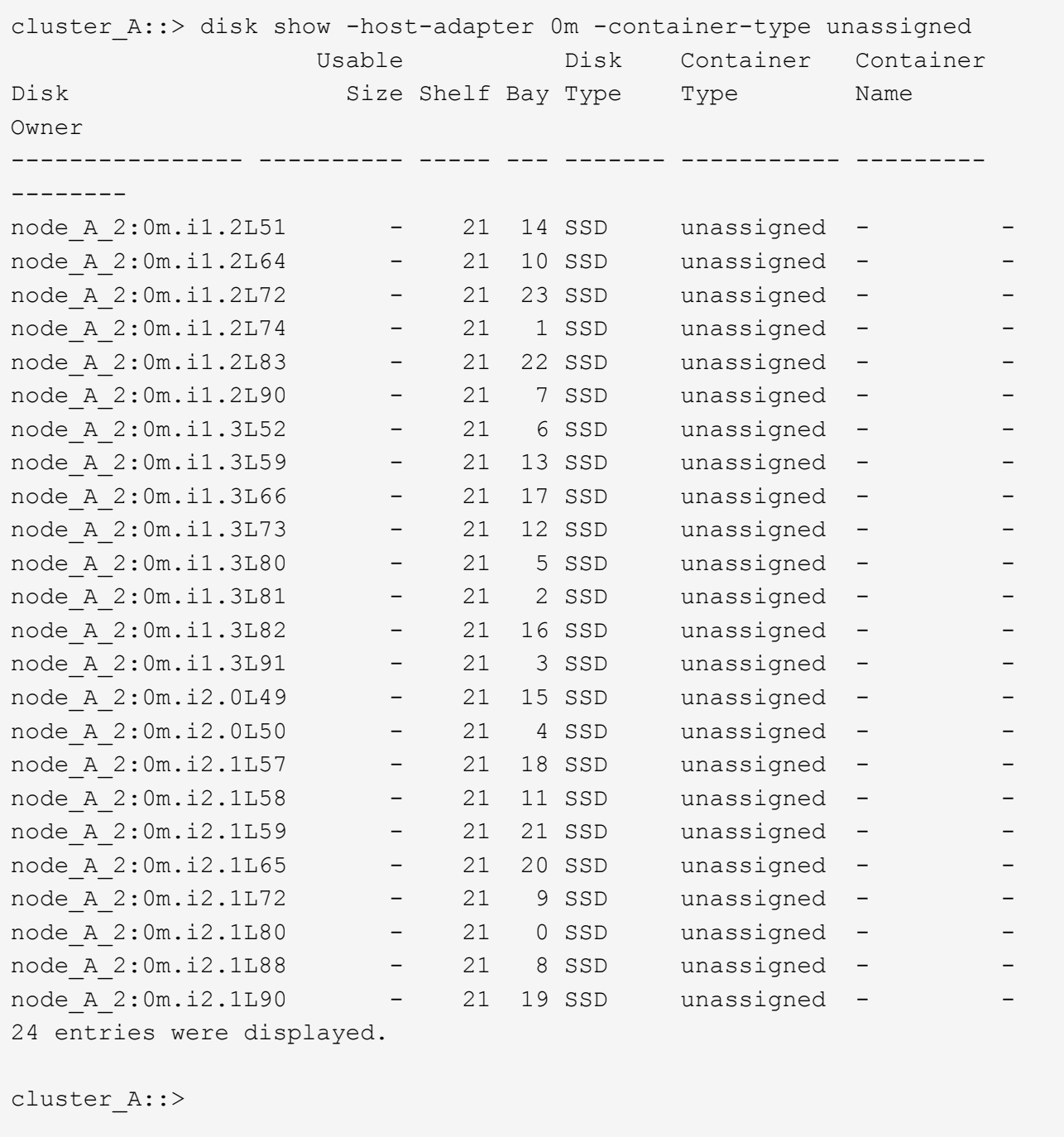

- a. 同じ手順を繰り返して、サイト A の 2 つ目のノード (「 Node a 2 」など)にプール 1 のディスクを 割り当てます。
- b. サイト B で同じ手順を繰り返します

**ONTAP 9.4** での自動ドライブ割り当ての有効化

このタスクについて

ONTAP 9.4 で手順は、自動ドライブ割り当てを前述の手順に従って無効にした場合、すべてのノードで再度 有効にする必要があります。

["ONTAP 9.4](#page-7-0) [以降での自動ドライブ](#page-7-0)[割](#page-7-0)[り](#page-7-0)[当](#page-7-0)[てと](#page-7-0) [ADP](#page-7-0) [システムに関する考慮事項](#page-7-0)["](#page-7-0)

1. 自動ドライブ割り当てを有効にします。

storage disk option modify -node <node name> -autoassign on

このコマンドは、 MetroCluster IP 構成のすべてのノードで問題設定する必要があります。

ルートアグリゲートをミラーリング

データ保護を提供するには、ルートアグリゲートをミラーする必要があります。

このタスクについて

デフォルトでは、ルートアグリゲートは RAID-DP タイプのアグリゲートとして作成されます。ルートアグリ ゲートのタイプは RAID-DP から RAID4 に変更することができます。次のコマンドは、ルートアグリゲート を RAID4 タイプのアグリゲートに変更します。

storage aggregate modify -aggregate <aggr\_name> -raidtype raid4

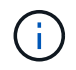

ADP 以外のシステムでは、ミラーリングの実行前後に、アグリゲートの RAID タイプをデフォ ルトの RAID-DP から RAID4 に変更できます。

## 手順

1. ルートアグリゲートをミラーします。

storage aggregate mirror <aggr name>

次のコマンドでは、「 controller A 1 」のルートアグリゲートがミラーされます。

controller A 1::> storage aggregate mirror aggr0 controller A 1

これによりアグリゲートがミラーされるため、ローカルのプレックスとリモートのプレックスがリモート の MetroCluster サイトに配置されたアグリゲートが作成されます。

2. MetroCluster 構成の各ノードについて、同じ手順を繰り返します。

#### 関連情報

## ["](https://docs.netapp.com/ontap-9/topic/com.netapp.doc.dot-cm-vsmg/home.html)[論](https://docs.netapp.com/ontap-9/topic/com.netapp.doc.dot-cm-vsmg/home.html)[理ストレージ](https://docs.netapp.com/ontap-9/topic/com.netapp.doc.dot-cm-vsmg/home.html)[管](https://docs.netapp.com/ontap-9/topic/com.netapp.doc.dot-cm-vsmg/home.html)[理](https://docs.netapp.com/ontap-9/topic/com.netapp.doc.dot-cm-vsmg/home.html)["](https://docs.netapp.com/ontap-9/topic/com.netapp.doc.dot-cm-vsmg/home.html)

各ノードでミラーされたデータアグリゲートを作成します

DR グループの各ノードに、ミラーされたデータアグリゲートを 1 つ作成する必要があります。

このタスクについて

- 新しいアグリゲートで使用するドライブを把握しておく必要があります。
- 複数のドライブタイプを含むシステム(異機種混在ストレージ)の場合は、正しいドライブタイプが選択 されるようにする方法を確認しておく必要があります。
- ドライブは特定のノードによって所有されます。アグリゲートを作成する場合、アグリゲート内のすべて

のドライブは同じノードによって所有される必要があります。そのノードが、作成するアグリゲートのホ ームノードになります。

ADP を使用するシステムではパーティションを使用してアグリゲートが作成され、各ドライブがパーティ ション P1 、 P2 、 P3 に分割されます。

• アグリゲート名は、 MetroCluster 構成を計画する際に決定した命名規則に従う必要があります。

["](https://docs.netapp.com/ontap-9/topic/com.netapp.doc.dot-cm-psmg/home.html)[ディスクおよびアグリゲートの](https://docs.netapp.com/ontap-9/topic/com.netapp.doc.dot-cm-psmg/home.html)[管](https://docs.netapp.com/ontap-9/topic/com.netapp.doc.dot-cm-psmg/home.html)[理](https://docs.netapp.com/ontap-9/topic/com.netapp.doc.dot-cm-psmg/home.html)["](https://docs.netapp.com/ontap-9/topic/com.netapp.doc.dot-cm-psmg/home.html)

## 手順

1. 使用可能なスペアのリストを表示します。

storage disk show -spare -owner <node name>

2. アグリゲートを作成します。

「 storage aggregate create -mirror true 」のようになります

クラスタ管理インターフェイスでクラスタにログインした場合、クラスタ内の任意のノードにアグリゲー トを作成できます。アグリゲートを特定のノード上に作成するには、「 -node 」パラメータを使用する か、そのノードが所有するドライブを指定します。

次のオプションを指定できます。

- アグリゲートのホームノード(通常運用時にアグリゲートを所有するノード)
- アグリゲートに追加するドライブのリスト
- 追加するドライブ数

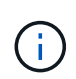

使用できるドライブ数が限られている最小サポート構成では、 force-small-aggregate オプションを使用して、 3 ディスクの RAID-DP アグリゲートを作成できるように設定 する必要があります。

- アグリゲートに使用するチェックサム形式
- 使用するドライブのタイプ
- 使用するドライブのサイズ
- 使用するドライブの速度
- アグリゲート上の RAID グループの RAID タイプ
- RAID グループに含めることができるドライブの最大数
- これらのオプションの詳細については、 storage aggregate create のマニュアルページを参照してく ださい。

次のコマンドでは、 10 本のディスクを含むミラーアグリゲートが作成されます。

```
cluster A::> storage aggregate create aggr1 node A 1 -diskcount 10 -node
node_A_1 -mirror true
[Job 15] Job is queued: Create aggr1 node A 1.
[Job 15] The job is starting.
[Job 15] Job succeeded: DONE
```
3. 新しいアグリゲートの RAID グループとドライブを確認します。

storage aggregate show-status -aggregate <aaggregate-name>

## **MetroCluster** 構成の実装

MetroCluster 構成でデータ保護を開始するに MetroCluster は 'data configure コマンドを実行する必要があり ます

このタスクについて

• ルート以外のミラーされたデータアグリゲートが各クラスタに少なくとも 2 つ必要です。

これは「 storage aggregate show 」コマンドで確認できます。

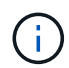

ミラーされた単一のデータアグリゲートを使用する場合は、を参照してください [手順](#page-194-0) [1.](#page-194-0) 手 順については、を参照し

• コントローラおよびシャーシの ha-config の状態が「 mccip 」である必要があります。

MetroCluster 構成を有効にするには ' 任意のノードで MetroCluster configure コマンドを 1 回実行します問題 サイトごとまたはノードごとにコマンドを問題で実行する必要はありません。また、問題するノードまたはサ イトはどれでもかまいません。

MetroCluster configure コマンドを実行すると '2 つのクラスタそれぞれのシステム ID が最も小さい 2 つのノ ードが 'DR (災害復旧)パートナーとして自動的にペア設定されます4 ノード MetroCluster 構成の場合は、 DR パートナーのペアは 2 組になります。2 つ目の DR ペアは、システム ID が大きい 2 つのノードで作成さ れます。

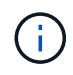

コマンドMetroCluster configure'を実行する前に'Onboard Key Manager(OKM;オンボードキ ーマネージャ)または外部キー管理を構成しないでください

手順

<span id="page-194-0"></span>1. 次の形式で MetroCluster を構成します。

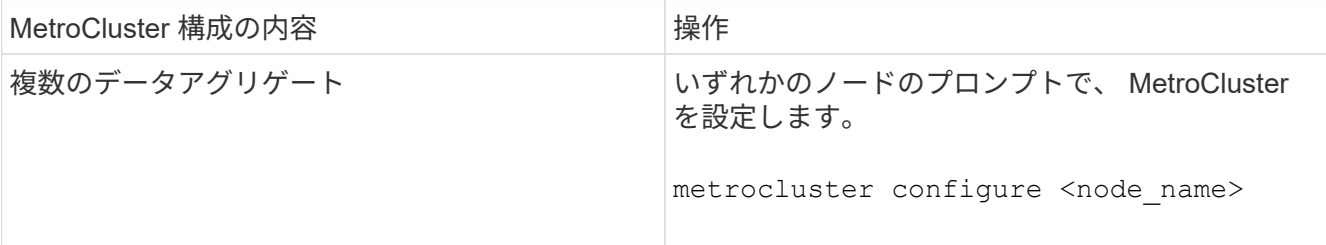

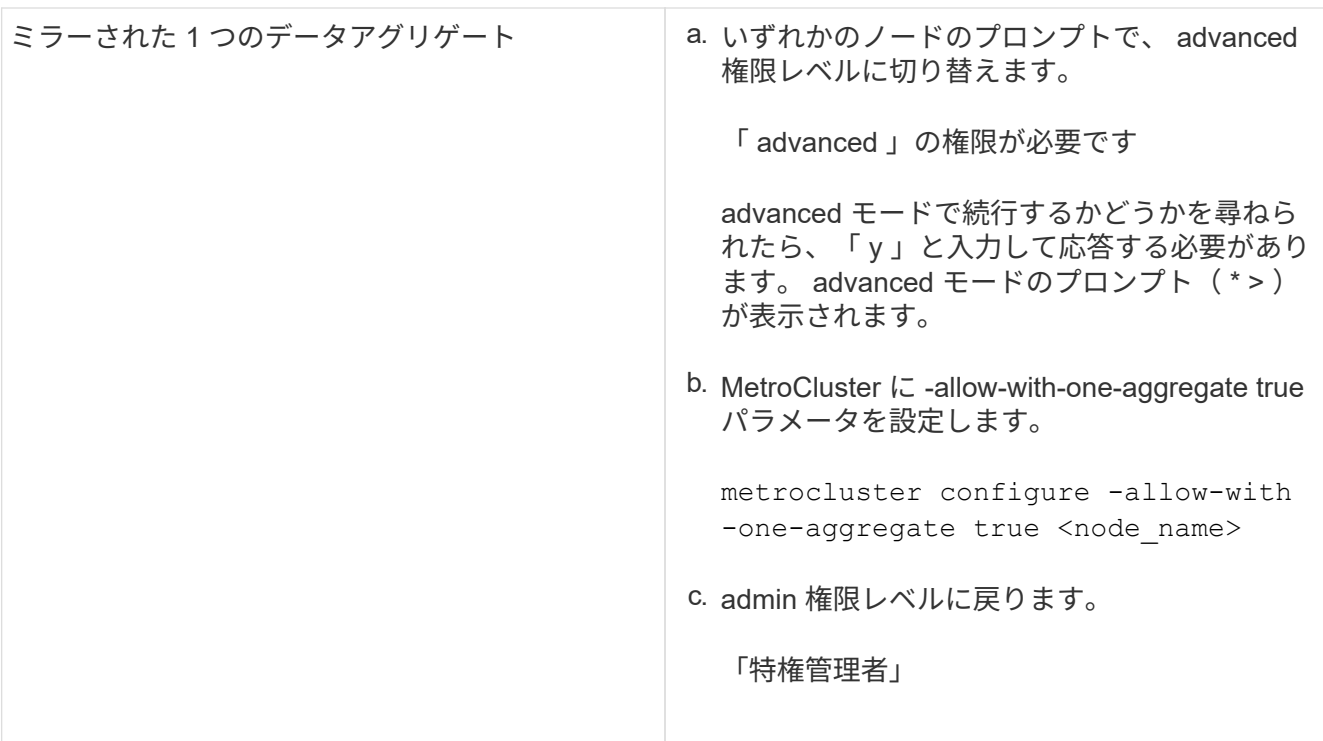

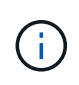

複数のデータアグリゲートを使用することを推奨します。最初の DR グループにアグリゲ ートが 1 つしかなく、 1 つのアグリゲートを含む DR グループを追加する場合は、メタデ ータボリュームを単一のデータアグリゲートから移動する必要があります。この手順の詳 細については、を参照してください ["MetroCluster](https://docs.netapp.com/ja-jp/ontap-metrocluster/maintain/task_move_a_metadata_volume_in_mcc_configurations.html) [構成でのメタデータ](https://docs.netapp.com/ja-jp/ontap-metrocluster/maintain/task_move_a_metadata_volume_in_mcc_configurations.html)[ボ](https://docs.netapp.com/ja-jp/ontap-metrocluster/maintain/task_move_a_metadata_volume_in_mcc_configurations.html)[リュームの](https://docs.netapp.com/ja-jp/ontap-metrocluster/maintain/task_move_a_metadata_volume_in_mcc_configurations.html)[移](https://docs.netapp.com/ja-jp/ontap-metrocluster/maintain/task_move_a_metadata_volume_in_mcc_configurations.html)[動](https://docs.netapp.com/ja-jp/ontap-metrocluster/maintain/task_move_a_metadata_volume_in_mcc_configurations.html) ["](https://docs.netapp.com/ja-jp/ontap-metrocluster/maintain/task_move_a_metadata_volume_in_mcc_configurations.html)。

次のコマンドは、「 controller A 1」を含む DR グループのすべてのノードで MetroCluster 構成を有効に します。

cluster A::\*> metrocluster configure -node-name controller A 1

[Job 121] Job succeeded: Configure is successful.

2. サイト A のネットワークステータスを確認します。

「 network port show 」のように表示されます

次の例は、 4 ノード MetroCluster 構成でのネットワークポートの用途を示しています。

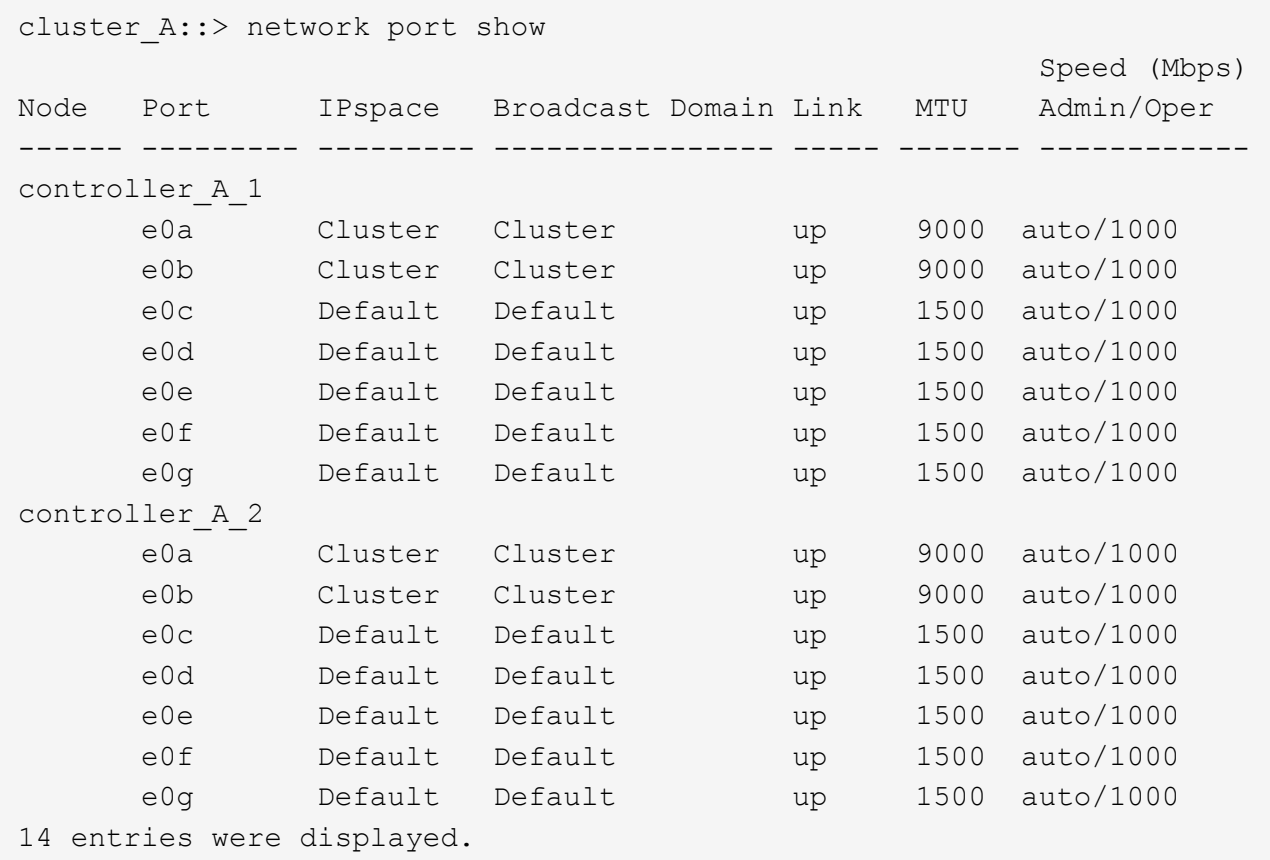

- 3. MetroCluster 構成の両方のサイトから MetroCluster 構成を確認します。
	- a. サイト A から構成を確認します。

「 MetroCluster show 」

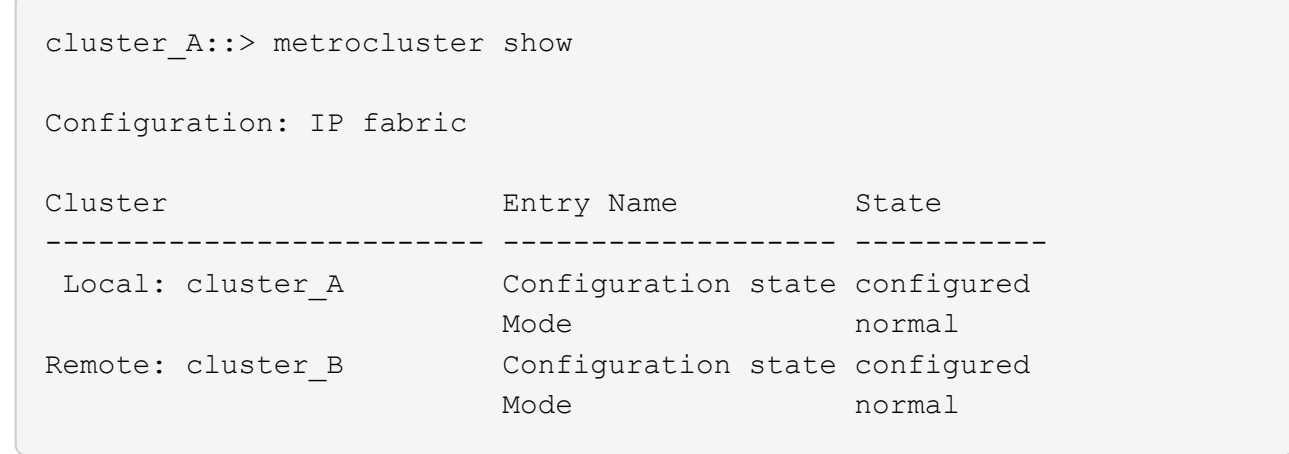

b. サイト B から構成を確認します。

「 MetroCluster show 」

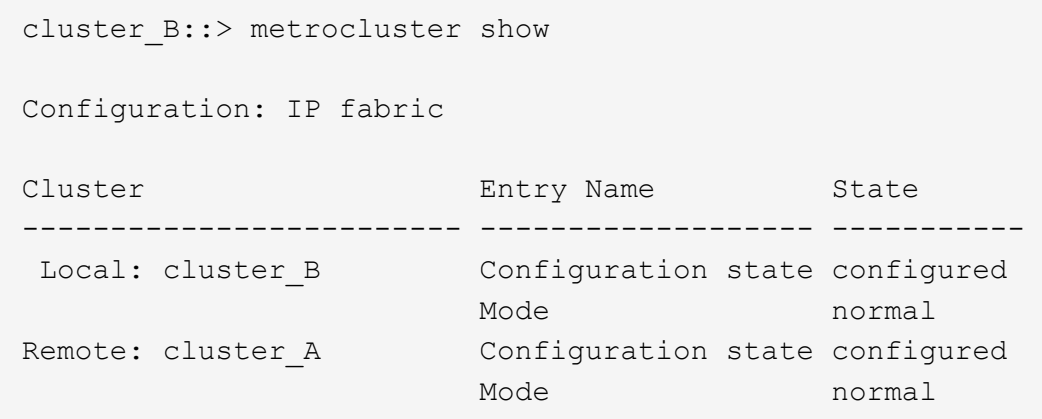

4. 不揮発性メモリミラーリングの問題を回避するには、 4 つのノードのそれぞれをリブートします。

node reboot -node <node name> -inhibit-takeover true

5. 構成を再度確認するには ' 両方のクラスタ上で MetroCluster show コマンドを実行します問題

**8** ノード構成での **2** つ目の **DR** グループの設定

同じ手順を繰り返して、 2 つ目の DR グループのノードを設定します。

ミラーされていないデータアグリゲートの作成

MetroCluster 構成が提供する冗長なミラーリングを必要としないデータについては、必要に応じてミラーされ ていないデータアグリゲートを作成できます。

このタスクについて

- 新しいアグリゲートで使用するドライブまたはアレイ LUN を把握しておきます。
- 複数のドライブタイプを含むシステム(異機種混在ストレージ)の場合は、正しいドライブタイプが選択 されていることを確認する方法を理解しておく必要があります。

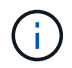

MetroCluster IP 構成では、スイッチオーバー後にミラーされていないリモートアグリゲートに アクセスできません

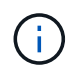

ミラーされていないアグリゲートは、そのアグリゲートを所有するノードに対してローカルで なければなりません。

- ドライブとアレイ LUN は特定のノードによって所有されます。アグリゲートを作成する場合、アグリゲ ート内のすべてのドライブは同じノードによって所有される必要があります。そのノードが、作成するア グリゲートのホームノードになります。
- アグリゲート名は、 MetroCluster 構成を計画する際に決定した命名規則に従う必要があります。
- \_Disks and aggregates management \_ アグリゲートのミラーリングの詳細については、を参照してくだ さい。

手順

1. ミラーされていないアグリゲートの導入を

MetroCluster modify -enable -ミラー されていない -aggr-deployment true

2. ディスクの自動割り当てが無効になったことを確認します。

「ディスクオプション表示」

3. ミラーされていないアグリゲートを格納するディスクシェルフを設置してケーブル接続します。

使用するプラットフォームとディスクシェルフに対応した設置とセットアップのドキュメントに記載され ている手順を使用できます。

["ONTAP](https://docs.netapp.com/platstor/index.jsp)[ハ](https://docs.netapp.com/platstor/index.jsp)[ードウェアシステムのドキュメント](https://docs.netapp.com/platstor/index.jsp)["](https://docs.netapp.com/platstor/index.jsp)

4. 新しいシェルフのすべてのディスクを適切なノードに手動で割り当てます。

disk assign -disk <disk id> -owner <owner node name>

5. アグリゲートを作成します。

「 storage aggregate create 」

クラスタ管理インターフェイスでクラスタにログインした場合、クラスタ内の任意のノードにアグリゲー トを作成できます。特定のノードにアグリゲートが作成されたことを確認するには、 -node パラメータを 使用するか、そのノードが所有するドライブを指定します。

また、ミラーされていないシェルフのドライブだけをアグリゲートに追加する必要があります。

次のオプションを指定できます。

◦ アグリゲートのホームノード(通常運用時にアグリゲートを所有するノード)

- アグリゲートに追加するドライブまたはアレイ LUN のリスト
- 追加するドライブ数
- アグリゲートに使用するチェックサム形式
- 使用するドライブのタイプ
- 使用するドライブのサイズ
- 使用するドライブの速度
- アグリゲート上の RAID グループの RAID タイプ
- RAID グループに含めることができるドライブまたはアレイ LUN の最大数
- RPM の異なるドライブが許可されるかどうか

これらのオプションの詳細については、 storage aggregate create のマニュアルページを参照してく ださい。

次のコマンドでは、 10 本のディスクを含むミラーされていないアグリゲートが作成さ

```
controller A 1::> storage aggregate create aggr1 controller A 1
-diskcount 10 -node controller A 1
[Job 15] Job is queued: Create aggr1_controller_A_1.
[Job 15] The job is starting.
[Job 15] Job succeeded: DONE
```
6. 新しいアグリゲートの RAID グループとドライブを確認します。

storage aggregate show-status -aggregate <aggregate name>

7. ミラーされていないアグリゲートの導入を

MetroCluster modify -enable -ミラー されていない -aggr-deployment false

8. ディスク自動割り当てが有効になっていることを確認します。

「ディスクオプション表示」

### 関連情報

## ["](https://docs.netapp.com/ontap-9/topic/com.netapp.doc.dot-cm-psmg/home.html)[ディスクおよびアグリゲートの](https://docs.netapp.com/ontap-9/topic/com.netapp.doc.dot-cm-psmg/home.html)[管](https://docs.netapp.com/ontap-9/topic/com.netapp.doc.dot-cm-psmg/home.html)[理](https://docs.netapp.com/ontap-9/topic/com.netapp.doc.dot-cm-psmg/home.html)["](https://docs.netapp.com/ontap-9/topic/com.netapp.doc.dot-cm-psmg/home.html)

#### **MetroCluster** の設定を確認しています

MetroCluster 構成内のコンポーネントおよび関係が正しく機能していることを確認できます。

このタスクについて

チェックは、初期設定後と、 MetroCluster 設定に変更を加えたあとに実施する必要があります。

また、ネゴシエート(計画的)スイッチオーバーやスイッチバックの処理の前にも実施します。

いずれかまたは両方のクラスタに対して短時間に MetroCluster check run コマンドを 2 回発行すると ' 競合が 発生し ' コマンドがすべてのデータを収集しない場合がありますそれ以降の「 MetroCluster check show 」コ マンドでは、期待される出力が表示されません。

手順

1. 構成を確認します。

「 MetroCluster check run 」のようになります

このコマンドはバックグラウンドジョブとして実行され、すぐに完了しない場合があります。

```
cluster A::> metrocluster check run
The operation has been started and is running in the background. Wait
for
it to complete and run "metrocluster check show" to view the results. To
check the status of the running metrocluster check operation, use the
command,
"metrocluster operation history show -job-id 2245"
```

```
cluster A::> metrocluster check show
Component Result
------------------- ---------
nodes ok
lifs ok
config-replication ok
aggregates ok
clusters ok
connections ok
volumes ok
7 entries were displayed.
```
2. 最新の MetroCluster check run コマンドから、より詳細な結果を表示します。

MetroCluster check aggregate show

MetroCluster check cluster show

MetroCluster check config-replication show

MetroCluster check lif show

MetroCluster check node show

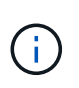

「 MetroCluster check show 」コマンドは、最新の「 MetroCluster check run 」コマンドの 結果を表示します。MetroCluster check show コマンドを使用する前に ' 必ず MetroCluster check run コマンドを実行して ' 表示されている情報が最新であることを確認してください

次に、正常な 4 ノード MetroCluster 構成の MetroCluster check aggregate show コマンドの出力例を示し ます。

cluster A::> metrocluster check aggregate show

Result

Node **Aggregate** Check

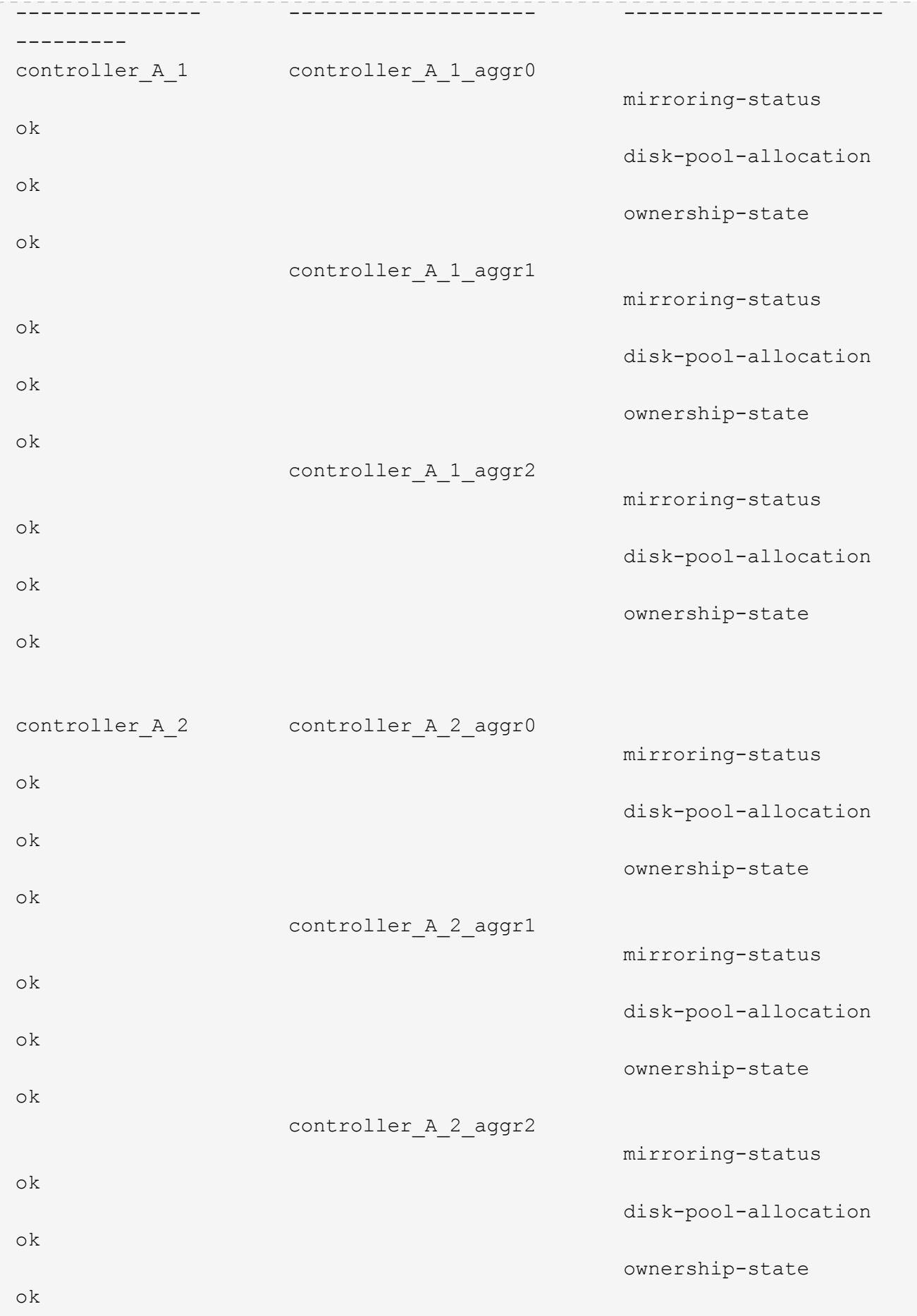

18 entries were displayed.

次の例は、正常な 4 ノード MetroCluster 構成の MetroCluster check cluster show コマンドの出力を示して います。この出力は、必要に応じてネゴシエートスイッチオーバーを実行できる状態であることを示して います。

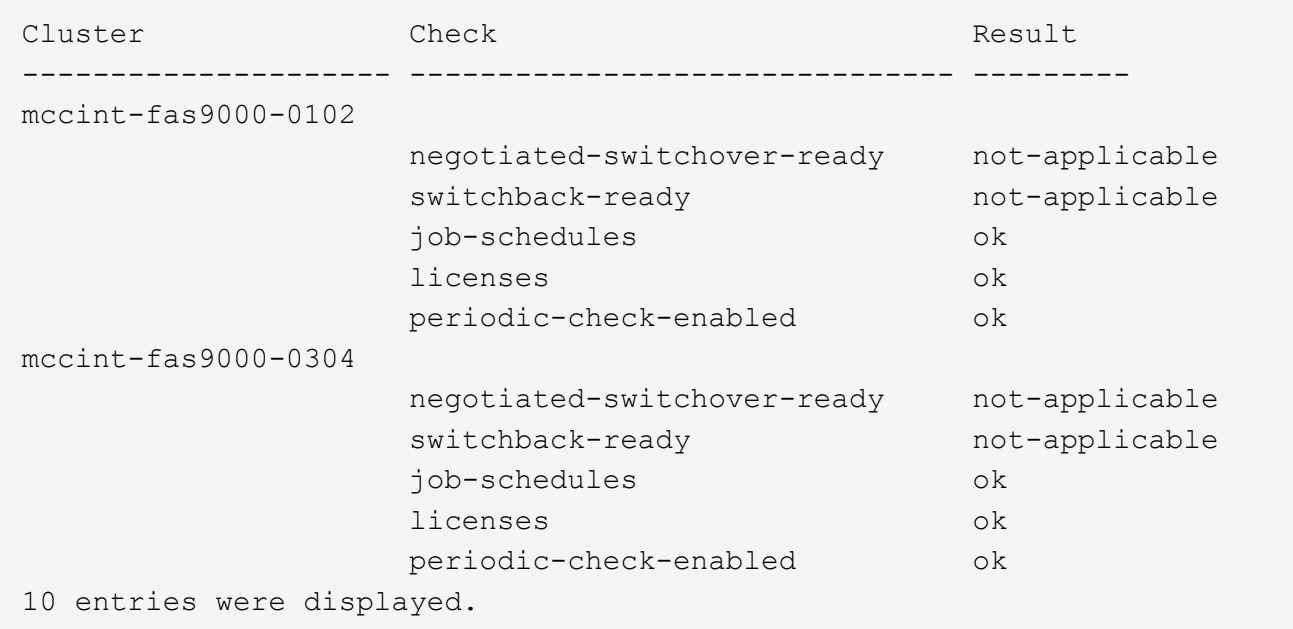

#### 関連情報

["](https://docs.netapp.com/ontap-9/topic/com.netapp.doc.dot-cm-psmg/home.html)[ディスクおよびアグリゲートの](https://docs.netapp.com/ontap-9/topic/com.netapp.doc.dot-cm-psmg/home.html)[管](https://docs.netapp.com/ontap-9/topic/com.netapp.doc.dot-cm-psmg/home.html)[理](https://docs.netapp.com/ontap-9/topic/com.netapp.doc.dot-cm-psmg/home.html)["](https://docs.netapp.com/ontap-9/topic/com.netapp.doc.dot-cm-psmg/home.html)

["](https://docs.netapp.com/us-en/ontap/network-management/index.html)[ネットワークと](https://docs.netapp.com/us-en/ontap/network-management/index.html) [LIF](https://docs.netapp.com/us-en/ontap/network-management/index.html) [の](https://docs.netapp.com/us-en/ontap/network-management/index.html)[管](https://docs.netapp.com/us-en/ontap/network-management/index.html)[理](https://docs.netapp.com/us-en/ontap/network-management/index.html)["](https://docs.netapp.com/us-en/ontap/network-management/index.html)

**ONTAP** 設定を完了しています

MetroCluster 構成の設定、有効化、確認が完了したら、必要に応じて SVM 、ネットワークインターフェイ ス、およびその他の ONTAP 機能を追加してクラスタの設定を完了します。

エンドツーエンドの暗号化を設定する

ONTAP 9.15.1以降では、MetroCluster IP構成のサイト間でNVLOGやストレージレプリ ケーションデータなどのバックエンドトラフィックを暗号化するようにエンドツーエン ドの暗号化を設定できます。

このタスクについて

- このタスクを実行するには、クラスタ管理者である必要があります。
- エンドツーエンドの暗号化を設定する前に、次の手順を実行する必要があります。 ["](https://docs.netapp.com/us-en/ontap/encryption-at-rest/configure-external-key-management-concept.html)[外部キー](https://docs.netapp.com/us-en/ontap/encryption-at-rest/configure-external-key-management-concept.html)[管](https://docs.netapp.com/us-en/ontap/encryption-at-rest/configure-external-key-management-concept.html)[理を設定](https://docs.netapp.com/us-en/ontap/encryption-at-rest/configure-external-key-management-concept.html) ["](https://docs.netapp.com/us-en/ontap/encryption-at-rest/configure-external-key-management-concept.html)。
- MetroCluster IP構成でエンドツーエンドの暗号化を設定するために必要な、サポートされているシステム および最小ONTAPリリースを確認します。

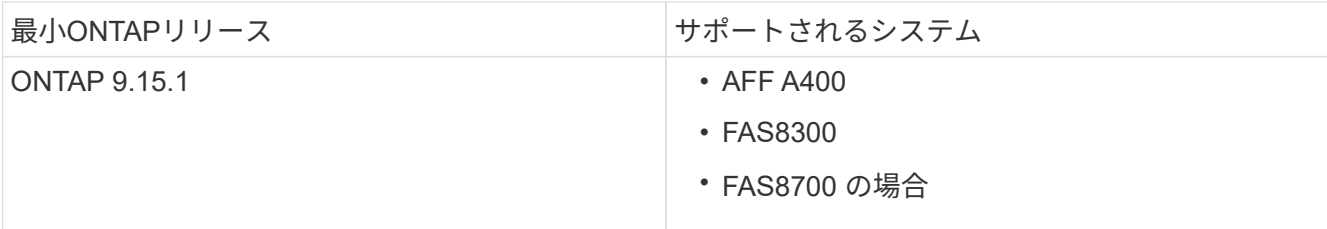

エンドツーエンドの暗号化を実現

エンドツーエンドの暗号化を有効にするには、次の手順を実行します。

手順

- 1. MetroCluster 構成の健全性を確認
	- a. MetroCluster コンポーネントが正常であることを確認します。

metrocluster check run

cluster A:: \*> metrocluster check run

この処理はバックグラウンドで実行されます。

b. のあとに入力します metrocluster check run 処理が完了しました。run:

metrocluster check show

約 5 分後に、次の結果が表示されます。

cluster A::: \*> metrocluster check show

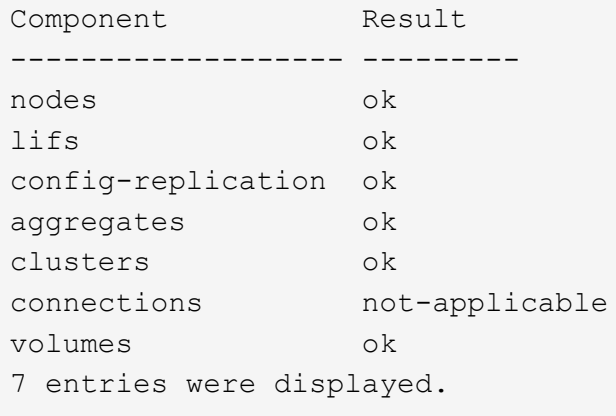

a. 実行中の MetroCluster チェック処理のステータスを確認します。

metrocluster operation history show -job-id <id>

b. ヘルスアラートがないことを確認します。

system health alert show

2. 両方のクラスタで外部キー管理が設定されていることを確認します。

security key-manager external show-status

3. DRグループごとにエンドツーエンドの暗号化を有効にします。

```
metrocluster modify -is-encryption-enabled true -dr-group-id
<dr_group_id>
```
◦ 例 \*

```
cluster A::*> metrocluster modify -is-encryption-enabled true -dr-group
-id 1Warning: Enabling encryption for a DR Group will secure NVLog and
Storage
           replication data sent between MetroCluster nodes and have an
impact on
           performance. Do you want to continue? {y|n}: y
[Job 244] Job succeeded: Modify is successful.
```
+ 構成内のDRグループごとにこの手順を繰り返します。

4. エンドツーエンドの暗号化が有効になっていることを確認します。

metrocluster node show -fields is-encryption-enabled

◦ 例 \*

```
cluster A::*> metrocluster node show -fields is-encryption-enabled
dr-group-id cluster node configuration-state is-encryption-
enabled
----------- ---------- -------- ------------------- -----------------
1 cluster_A node_A_1 configured true
1 cluster A node A 2 configured true
1 cluster B node B 1 configured true
1 cluster_B node_B_2 configured true
4 entries were displayed.
```
エンドツーエンドの暗号化を無効にする

エンドツーエンドの暗号化を無効にするには、次の手順を実行します。

手順

- 1. MetroCluster 構成の健全性を確認
	- a. MetroCluster コンポーネントが正常であることを確認します。

metrocluster check run

cluster A::\*> metrocluster check run

この処理はバックグラウンドで実行されます。

b. のあとに入力します metrocluster check run 処理が完了しました。run:

metrocluster check show

約 5 分後に、次の結果が表示されます。

```
cluster A::: *> metrocluster check show
Component Result
------------------- ---------
nodes ok
lifs ok
config-replication ok
aggregates ok
clusters ok
connections not-applicable
volumes ok
7 entries were displayed.
```
a. 実行中の MetroCluster チェック処理のステータスを確認します。

metrocluster operation history show -job-id <id>

b. ヘルスアラートがないことを確認します。

system health alert show

2. 両方のクラスタで外部キー管理が設定されていることを確認します。

security key-manager external show-status

3. 各DRグループでエンドツーエンドの暗号化を無効にします。

```
metrocluster modify -is-encryption-enabled false -dr-group-id
<dr_group_id>
```
◦ 例 \*

```
cluster A::*> metrocluster modify -is-encryption-enabled false -dr-group
-id 1
[Job 244] Job succeeded: Modify is successful.
```
+ 構成内のDRグループごとにこの手順を繰り返します。

4. エンドツーエンドの暗号化が無効になっていることを確認します。

metrocluster node show -fields is-encryption-enabled

◦ 例 \*

```
cluster A::*> metrocluster node show -fields is-encryption-enabled
dr-group-id cluster node configuration-state is-encryption-
enabled
----------- ---------- -------- ------------------- -----------------
1 cluster A node A 1 configured false
1 cluster A node A 2 configured false
1 cluster B node B 1 configured false
1 cluster B node B 2 configured false
4 entries were displayed.
```
スイッチオーバー、修復、スイッチバックを検証しています

ステップ

1. MetroCluster 管理およびディザスタリカバリガイドの手順に従って、ネゴシエートスイッチオーバー、修 復、スイッチバックを実行します。

["MetroCluster](https://docs.netapp.com/ontap-9/topic/com.netapp.doc.dot-mcc-mgmt-dr/home.html) [の](https://docs.netapp.com/ontap-9/topic/com.netapp.doc.dot-mcc-mgmt-dr/home.html)[管](https://docs.netapp.com/ontap-9/topic/com.netapp.doc.dot-mcc-mgmt-dr/home.html)[理とディ](https://docs.netapp.com/ontap-9/topic/com.netapp.doc.dot-mcc-mgmt-dr/home.html)[ザ](https://docs.netapp.com/ontap-9/topic/com.netapp.doc.dot-mcc-mgmt-dr/home.html)[スタリカバリ](https://docs.netapp.com/ontap-9/topic/com.netapp.doc.dot-mcc-mgmt-dr/home.html)["](https://docs.netapp.com/ontap-9/topic/com.netapp.doc.dot-mcc-mgmt-dr/home.html)

# **MetroCluster Tiebreaker** または **ONTAP** メディエーターソフトウェアの設定

MetroCluster Tiebreaker ソフトウェアまたは ONTAP 9.7 以降の ONTAP メディエーター は、第 3 のサイトにダウンロードしてインストールできます。

作業を開始する前に

MetroCluster 構成の両方のクラスタにネットワークで接続された Linux ホストが必要です。具体的な要件につ いては、 MetroCluster Tiebreaker または ONTAP メディエーターのドキュメントを参照してください。

Tiebreaker または ONTAP メディエーターの既存のインスタンスに接続する場合は、 Tiebreaker またはメデ ィエーターサービスのユーザ名、パスワード、および IP アドレスが必要です。

ONTAP メディエーターの新しいインスタンスをインストールする必要がある場合は、指示に従ってソフトウ ェアをインストールおよび設定します。

["](#page-208-0)[自動計画外スイッチオーバーのた](#page-208-0)[め](#page-208-0)[の](#page-208-0) [ONTAP](#page-208-0) [メディエーターサービスの設定](#page-208-0)["](#page-208-0)

Tiebreaker ソフトウェアの新しいインスタンスをインストールする必要がある場合は、に従います ["](https://docs.netapp.com/ja-jp/ontap-metrocluster/tiebreaker/concept_overview_of_the_tiebreaker_software.html)[ソフトウ](https://docs.netapp.com/ja-jp/ontap-metrocluster/tiebreaker/concept_overview_of_the_tiebreaker_software.html) [ェアのインストールと設定の手順](https://docs.netapp.com/ja-jp/ontap-metrocluster/tiebreaker/concept_overview_of_the_tiebreaker_software.html)["](https://docs.netapp.com/ja-jp/ontap-metrocluster/tiebreaker/concept_overview_of_the_tiebreaker_software.html)。

このタスクについて

MetroCluster Tiebreaker ソフトウェアと ONTAP メディエーターの両方を同じ MetroCluster 構成で使用する ことはできません。

["ONTAP](#page-4-0) [メディエーターまたは](#page-4-0) [MetroCluster Tiebreaker](#page-4-0) [を使用する場合の考慮事項](#page-4-0)["](#page-4-0)

ステップ

- 1. ONTAP メディエーターサービスまたは Tiebreaker ソフトウェアを設定します。
	- ONTAP メディエーターの既存のインスタンスを使用している場合は、 ONTAP メディエーターサービ スを ONTAP に追加します。

MetroCluster の構成設定メディエーターの追加メディエーターのアドレス IP-addressof mediator-host`

◦ Tiebreaker ソフトウェアを使用している場合は、を参照してください ["Tiebreaker](https://docs.netapp.com/ja-jp/ontap-metrocluster/tiebreaker/concept_overview_of_the_tiebreaker_software.html) [のドキュメント](https://docs.netapp.com/ja-jp/ontap-metrocluster/tiebreaker/concept_overview_of_the_tiebreaker_software.html)["](https://docs.netapp.com/ja-jp/ontap-metrocluster/tiebreaker/concept_overview_of_the_tiebreaker_software.html)。

構成バックアップファイルを保護しています

ローカルクラスタ内のデフォルトの場所に加えて、クラスタ構成バックアップファイル をアップロードするリモート URL ( HTTP または FTP )を指定することで、クラスタ 構成バックアップファイルの保護を強化できます。

ステップ

1. 構成バックアップファイルのリモートデスティネーションの URL を設定します。

「システム構成のバックアップ設定は URL-of-destination 」を変更します

。 ["CLI](https://docs.netapp.com/ontap-9/topic/com.netapp.doc.dot-cm-sag/home.html) [を使用したクラスタ](https://docs.netapp.com/ontap-9/topic/com.netapp.doc.dot-cm-sag/home.html)[管](https://docs.netapp.com/ontap-9/topic/com.netapp.doc.dot-cm-sag/home.html)[理](https://docs.netapp.com/ontap-9/topic/com.netapp.doc.dot-cm-sag/home.html)["](https://docs.netapp.com/ontap-9/topic/com.netapp.doc.dot-cm-sag/home.html) 追加情報が含まれています。

自動計画外スイッチオーバーのための **ONTAP** メディエーター サービスを設定します

<span id="page-208-0"></span>**ONTAP** メディエーターサービスをインストールする準備をします

ご使用の環境が特定の要件を満たしている必要があり

1つのディザスタリカバリグループ (DRグループ)に次の要件が適用されます。の詳細を確認してください ["DR](#page-51-0) [グループ](#page-51-0)["](#page-51-0)。

- Linux のバージョンを更新する場合は、最新の ONTAP メディエーターサービスをインストールする前に アップグレードしてください。
- ONTAP メディエーターサービスと MetroCluster Tiebreaker ソフトウェアの両方を同じ MetroCluster 構成 で使用することはできません。
- ONTAP メディエーターは、 MetroCluster サイトとは別の場所にある Linux ホストにインストールする必 要があります。

ONTAP メディエーターと各サイトの間の接続には、2つの異なる障害ドメインが必要です。

- ONTAP メディエーターサービスでは、最大 5 つの MetroCluster 構成を同時にサポートできます。
- ONTAP 9.7 以降では、自動計画外スイッチオーバーがサポートされます。

**MetroCluster** 構成でメディエーターを使用するためのネットワーク要件

ONTAP メディエーターサービスをMetroCluster 構成にインストールするには、それらの構成がいくつかのネ ットワーク要件を満たしている必要があります。

• レイテンシ

最大レイテンシは75ms(RTT)未満

ジッターは5ミリ秒以下である必要があります。

• MTU

MTU サイズは 1400 以上にする必要があります。

• パケット損失

Internet Control Message Protocol(ICMP)とTCPトラフィックの両方で、パケット損失は0.01%未満で なければなりません。

• 帯域幅

メディエーターサービスと1つのDRグループの間のリンクに20MBps以上の帯域幅が必要です。

• 独立した接続性

各サイトとONTAP メディエーターは個別に接続する必要があります。一方のサイトで障害が発生して も、影響を受けない他の2つのサイト間のIP接続は中断しないでください。

**MetroCluster** 構成での**ONTAP** メディエーターのホストの要件

構成が複数のホスト要件を満たしていることを確認する必要があります。

- ONTAP メディエーターは、2つのONTAP クラスタから物理的に分離された外部サイトにインストールす る必要があります。
- ONTAP メディエーターでサポートされるMetroCluster 構成は最大5つです。
- ONTAP メディエーターでは、ホストオペレーティングシステムの最小要件であるCPUおよびメモリ (RAM)は必要ありません。
- ホストオペレーティングシステムの最小要件に加えて、使用可能なディスクスペースが少なくとも30GB 必要です。

◦ 各DRグループには、最大200MBのディスクスペースが必要です。

**ONTAP** メディエーターのファイアウォール要件

ONTAP メディエーターは、複数のポートを使用して特定のサービスと通信します。

#### サードパーティのファイアウォールを使用している場合は、次の手順を実行します。

- HTTPS アクセスが有効になっている必要があります。
- ポート 31784 および 3260 でアクセスを許可するように設定されている必要があります。

Red Hat または CentOS のデフォルトのファイアウォールを使用している場合は、メディエーターのイン ストール時に自動的に設定されます。

次の表に、ファイアウォールで許可する必要があるポートを示します。

 $(i)$ 

iSCSIポートは、MetroCluster IP構成でのみ必要です。

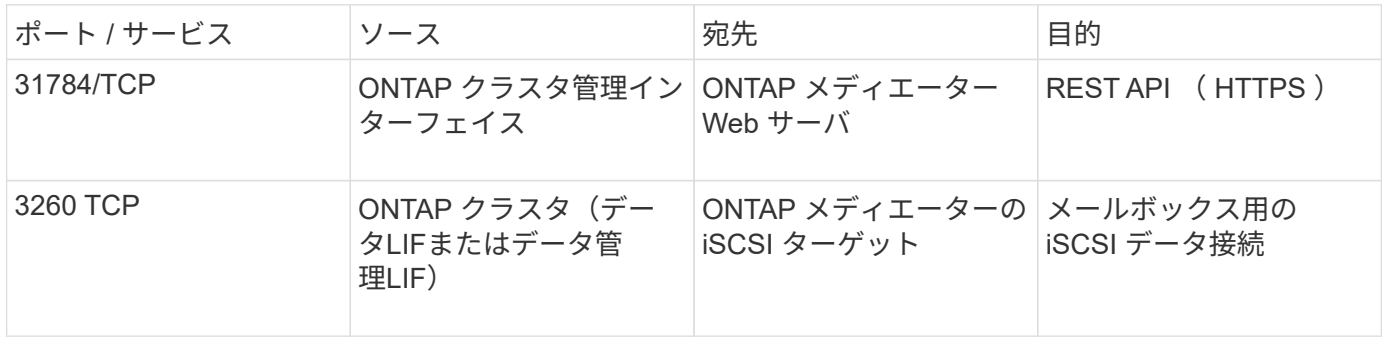

**MetroCluster** 構成での **ONTAP** メディエーターのアップグレードに関するガイドライン

ONTAP メディエーターをアップグレードする場合は、 Linux のバージョン要件を満たし、アップグレードの ガイドラインに従う必要があります。

- メディエーターサービスは、以前のバージョンから現在のバージョンにアップグレードすることができま す。
- MetroCluster 9.7 以降を実行する ONTAP IP 構成では、すべてのメディエーターのバージョンがサポート されます。

["ONTAP](https://docs.netapp.com/us-en/ontap/mediator/index.html) [メディエーターサービスをインストールまたはアップグレードします](https://docs.netapp.com/us-en/ontap/mediator/index.html)["](https://docs.netapp.com/us-en/ontap/mediator/index.html)

アップグレード後

メディエーターとオペレーティングシステム問題のアップグレードが完了したら、「 storage iscsi-initiator show 」コマンドを実行して、メディエーター接続が稼働していることを確認する必要があります。

**MetroCluster IP** 構成から **ONTAP** メディエーターサービスを設定します

MetroCluster IP 構成で ONTAP メディエーターサービスを使用するには、 ONTAP ノー ドで設定する必要があります。

作業を開始する前に

• 両方の MetroCluster サイトからアクセスできるネットワークの場所に ONTAP メディエーターがインスト ールされている必要があります。

["ONTAP](https://docs.netapp.com/us-en/ontap/mediator/index.html) [メディエーターサービスをインストールまたはアップグレードします](https://docs.netapp.com/us-en/ontap/mediator/index.html)["](https://docs.netapp.com/us-en/ontap/mediator/index.html)

- ONTAP メディエーターサービスを実行するホストの IP アドレスが必要です。
- ONTAP メディエーターサービスのユーザ名とパスワードが必要です。
- MetroCluster IP 構成のすべてのノードがオンラインになっている必要があります。

ONTAP 9.12.1以降では、MetroCluster IP設定でMetroCluster 自動強制スイッチオーバー機能を イネーブルにできます。この機能は、メディエーターアシスト計画外スイッチオーバーの拡張 機能です。この機能を有効にする前に、 ["MetroCluster](#page-214-0) [自動](#page-214-0)[強](#page-214-0)[制](#page-214-0)[スイッチオーバーを使用する](#page-214-0) [場合のリスクと](#page-214-0)[制限](#page-214-0)[事項](#page-214-0)["](#page-214-0)。

このタスクについて

 $\bigodot$ 

- このタスクでは、自動計画外スイッチオーバーをデフォルトで有効にします。
- このタスクは、 MetroCluster IP 構成の任意のノードの ONTAP インターフェイスで実行できます。
- ONTAP メディエーターサービスは、 1 つのインストールにつき最大 5 つの MetroCluster IP 構成で設定で きます。

手順

1. ONTAP メディエーターサービスを ONTAP に追加します。

MetroCluster の構成設定メディエーターの追加 mediator-address\_ip-address-bmediator-host `

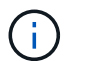

メディエーターの admin ユーザアカウントのユーザ名とパスワードを入力するように求め られます。

2. 自動スイッチオーバー機能が有効になっていることを確認します。

「 MetroCluster show 」

- 3. メディエーターが実行されたことを確認します。
	- a. メディエーターの仮想ディスクを表示します。

「 storage disk show -container-type mediator 」のように表示されます

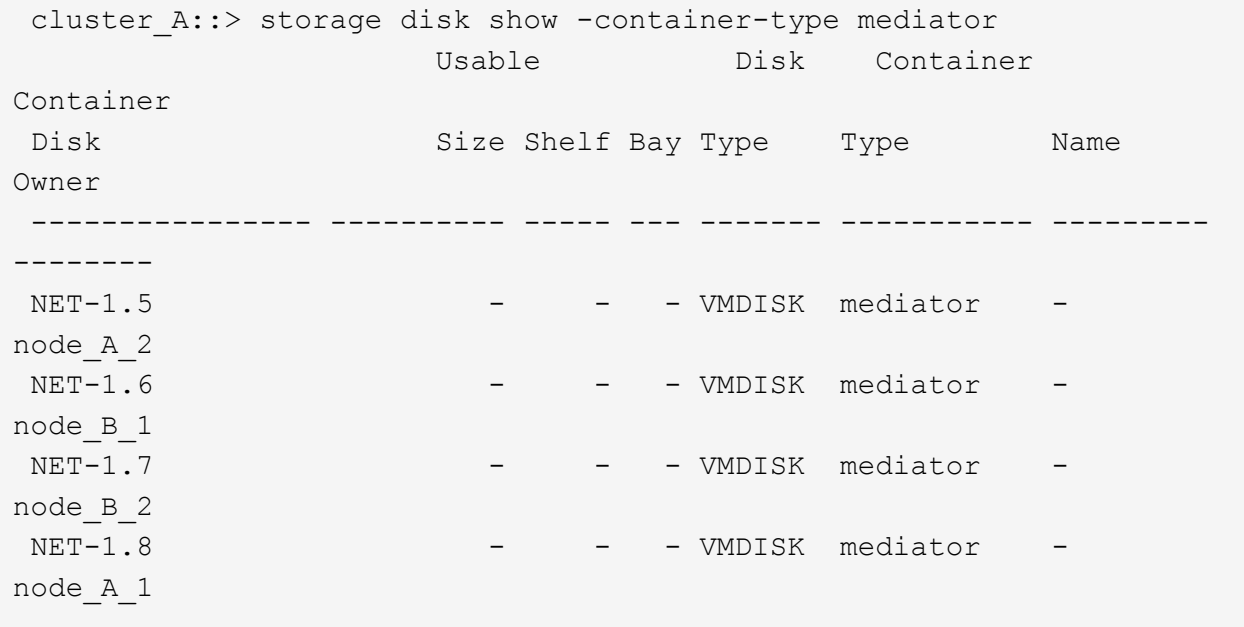

b. 権限モードを advanced に設定します。

```
「高度」
```

```
cluster A::> set advanced
```
c. mediator というラベルのイニシエータを表示します。

「 storage iscsi-initiator show -label mediator 」という名前のストレージがあります

```
cluster A::*> storage iscsi-initiator show -label mediator
    (storage iscsi-initiator show)
 +Status
 Node Type Label Target Portal Target Name
Admin/Op
  ---- ---- -------- ------------------
-------------------------------- --------
 node_A_1
       mailbox
           mediator 1.1.1.1 ign.2012-
05.local:mailbox.target.6616cd3f-9ef1-11e9-aada-
00a098ccf5d8:a05e1ffb-9ef1-11e9-8f68- 00a098cbca9e:1 up/up
 node_A_2
        mailbox
             mediator 1.1.1.1 iqn.2012-
05.local:mailbox.target.6616cd3f-9ef1-11e9-aada-
00a098ccf5d8:a05e1ffb-9ef1-11e9-8f68-00a098cbca9e:1 up/up
```
d. Automatic Unplanned Switchover (AUSO;自動計画外スイッチオーバー)障害ドメインの状態を確認 します。

「 MetroCluster show 」

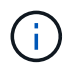

次の例は、環境 ONTAP 9.13.1以降の出力を示しています。ONTAP 9.12.1以前で は、AUSO障害ドメインの状態は auso-on-cluster-disaster。

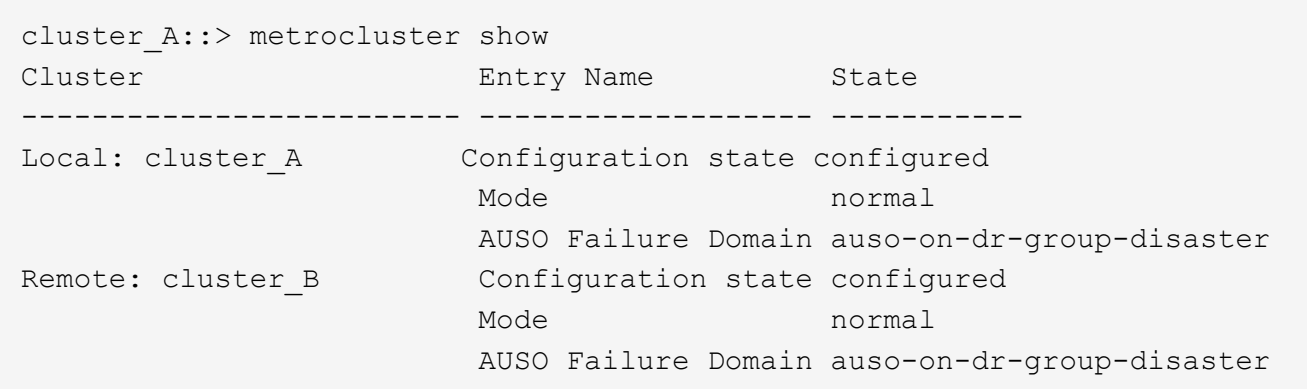

4. 必要に応じて、MetroClusterの自動強制スイッチオーバーを設定します。

次のコマンドはadvanced権限レベルでのみ使用できます。

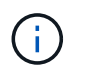

このコマンドを使用する前に、 ["MetroCluster](#page-214-0) [自動](#page-214-0)[強](#page-214-0)[制](#page-214-0)[スイッチオーバーを使用する場合の](#page-214-0) [リスクと](#page-214-0)[制限](#page-214-0)[事項](#page-214-0)["](#page-214-0)。

metrocluster modify -allow-auto-forced-switchover true

cluster A::\*> metrocluster modify -allow-auto-forced-switchover true

**MetroCluster IP**設定から**ONTAP** メディエーターサービスの設定を解除します

ONTAP メディエーターサービスの設定をMetroCluster IP設定から解除できます。

作業を開始する前に

両方のMetroCluster サイトからアクセスできるネットワークの場所にONTAP メディエーターがインストール されて設定されている必要があります。

## 手順

1. 次のコマンドを使用して、ONTAP メディエーターサービスの設定を解除します。

MetroCluster 構成設定のメディエーターが削除されました

ONTAPメディエーターの管理者ユーザアカウントのユーザ名とパスワードの入力を求められます。

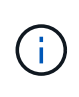

ONTAPメディエーターが停止している場合は、 metrocluster configurationsettings mediator remove ONTAPメディエーターの管理者ユーザアカウントのユー ザ名とパスワードの入力を求めるプロンプトが引き続き表示され、ONTAPメディエーター サービスがMetroCluster構成から削除されます。

a. 次のコマンドを使用して、破損ディスクがないかどうかを確認します。

「disk show -broken」

There are no entries matching your query.

2. 両方のクラスタで次のコマンドを実行して、ONTAP メディエーターサービスがMetroCluster 構成から削 除されたことを確認します。

a. metrocluster configuration-settings mediator show

▪ 例 \*

This table is currently empty.

- b. 「 storage iscsi-initiator show -label mediator 」という名前のストレージがあります
	- 例 \*

There are no entries matching your query.

**MetroCluster** 構成を別の **ONTAP** メディエーターインスタンスに接続する

MetroCluster ノードを別の ONTAP メディエーターインスタンスに接続する場合は、 ONTAP ソフトウェアでメディエーター接続の設定を解除して設定し直す必要がありま す。

作業を開始する前に

新しい ONTAP メディエーターインスタンスのユーザ名、パスワード、および IP アドレスが必要です。

このタスクについて

これらのコマンドは、 MetroCluster 構成の任意のノードから実行できます。

手順

1. MetroCluster 構成から現在の ONTAP メディエーターを削除します。

MetroCluster 構成設定のメディエーターが削除されました

2. MetroCluster 構成への新しい ONTAP メディエーター接続を確立します。

MetroCluster の構成設定メディエーターの追加 mediator-address\_ip-address-bmediator-host `

<span id="page-214-0"></span>**ONTAP** メディエーターでの自動計画外スイッチオーバーのサポート

ONTAPメディエーターは、MetroCluster IPノードに関する状態情報を格納するためのメ ールボックスLUNを提供します。これらの LUN は ONTAP メディエーターと一緒に配置 され、 MetroCluster サイトとは物理的に分離された Linux ホストで実行されま

す。MetroCluster IPノードでは、メールボックス情報を使用してディザスタリカバリ (DR)パートナーの状態を監視し、災害発生時にMediator-Assisted Unplanned Switchover(MAUSO;メディエーターアシスト計画外スイッチオーバー)を実装できま す。

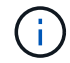

MetroCluster FC 構成では、 MAUSO はサポートされません。

スイッチオーバーが必要なサイト障害がノードで検出されると、スイッチオーバーに該当する状況であること を確認したうえでスイッチオーバーが実行されます。デフォルトでは、次のシナリオでMAUSOが開始されま す。

- 各ノードの不揮発性キャッシュの SyncMirror ミラーリングと DR ミラーリングはどちらも動作してお り、障害発生時にキャッシュとミラーが同期されます。
- サバイバーサイトのいずれのノードもテイクオーバー状態ではありません。
- サイト災害が発生した場合。サイトディザスタとは、同じサイトで\_all\_nodesの障害です。

次のシャットダウンシナリオでは、MAUSOは not initiatedです。

• シャットダウンを開始した場合。たとえば、次のような場合です。

- ノードを停止する
- ノードをリブート

各ONTAP 9リリースで使用できるMAUSO機能について説明します。

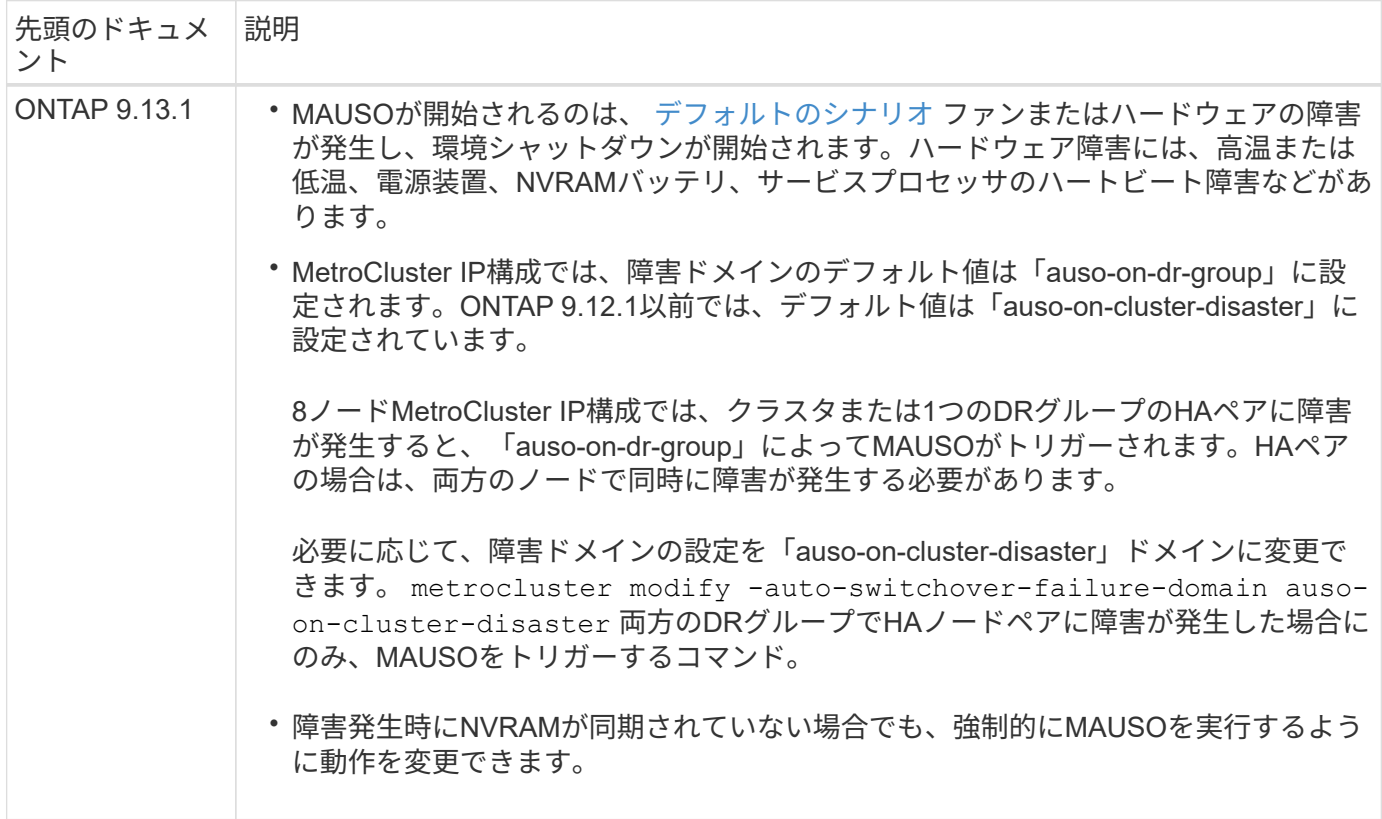
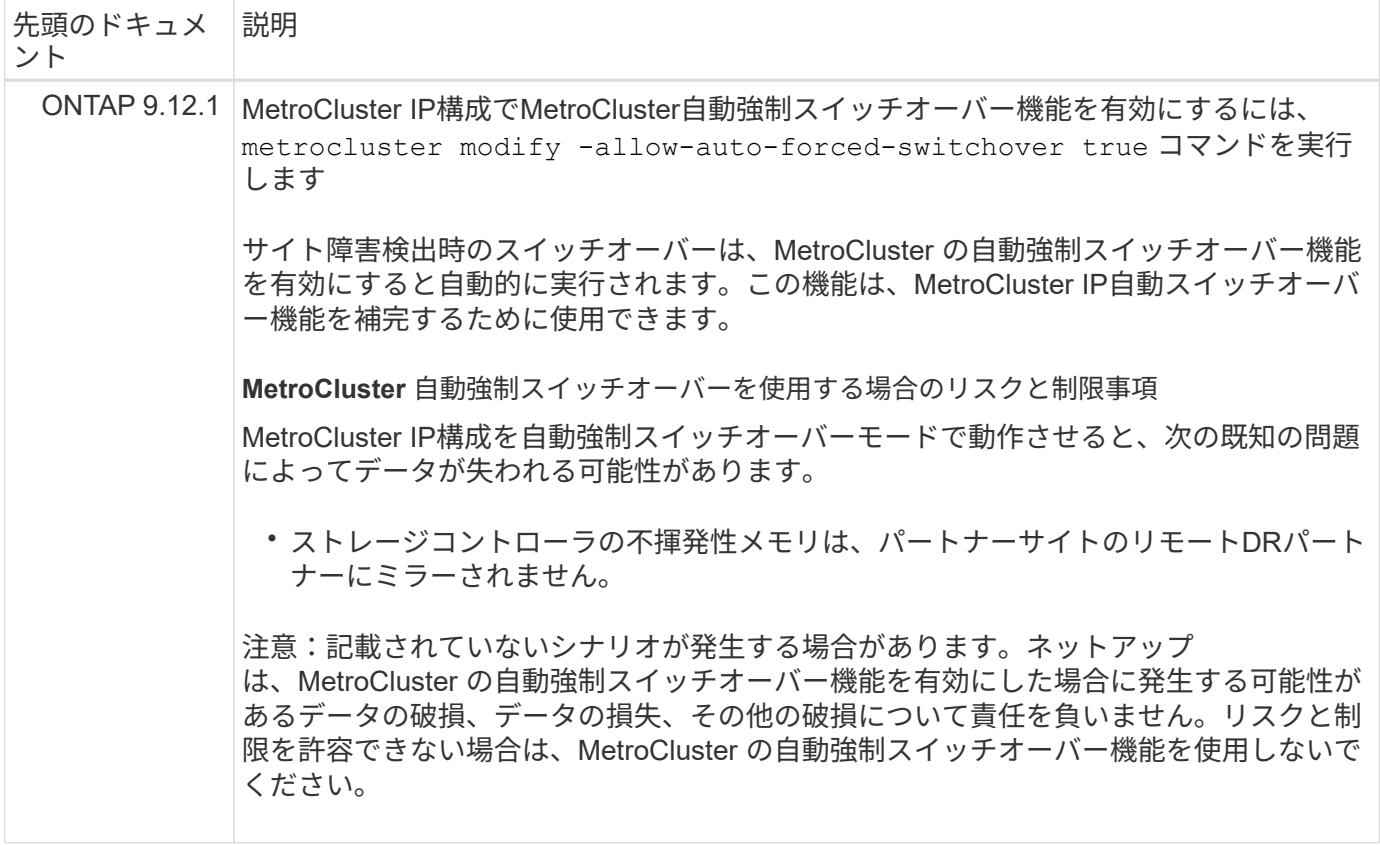

# **MetroCluster** 構成をテストする

障害シナリオをテストして、 MetroCluster 構成が正しく動作していることを確認できま す。

ネゴシエートスイッチオーバーを検証中

ネゴシエート(計画的)スイッチオーバー処理をテストして、データが中断なく提供されることを確認できま す。

このタスクについて

このテストでは、クラスタを 2 つ目のデータセンターに切り替えてデータの可用性に影響がないことを検証 します。ただし、 Microsoft Server Message Block (SMB;サーバメッセージブロック)プロトコルおよび Solaris Fibre Channel プロトコルは除きます。

このテストには約 30 分かかります。

この手順の想定される結果は次のとおりです。

• MetroCluster switchover コマンドは ' 警告プロンプトを表示します

プロンプトに「 yes 」と応答すると、コマンドが発行されたサイトがパートナーサイトを切り替えます。

MetroCluster IP 構成の場合:

• ONTAP 9.4 以前:

◦ ミラーアグリゲートはネゴシエートスイッチオーバー後にデグレード状態になります。

- ONTAP 9.5 以降:
	- リモートストレージがアクセス可能である場合、ミラーされたアグリゲートは通常の状態のままにな ります。
	- リモートストレージへのアクセスが失われると、ネゴシエートスイッチオーバー後にミラーアグリゲ ートがデグレード状態になります。
- ONTAP 9.8 以降の場合:
	- リモートストレージへのアクセスが失われると、ディザスタサイトにあるミラーされていないアグリ ゲートは使用できなくなります。これにより、コントローラが停止する可能性があります。

手順

1. すべてのノードが設定済みの状態で通常モードになっていることを確認します。

MetroCluster node show

cluster A::> metrocluster node show Cluster Configuration State Mode ------------------------------ ---------------------- ------------------------ Local: cluster\_A configured normal Remote: cluster B configured normal

2. スイッチオーバー処理を開始します。

MetroCluster スイッチオーバー

cluster A::> metrocluster switchover Warning: negotiated switchover is about to start. It will stop all the data Vservers on cluster "cluster B" and automatically re-start them on cluster "cluster A". It will finally gracefully shutdown cluster "cluster B".

3. ローカルクラスタが設定済みの状態でスイッチオーバーモードになっていることを確認します。

MetroCluster node show

```
cluster A::> metrocluster node show
Cluster Configuration State Mode
------------------------------ ----------------------
------------------------
Local: cluster A configured switchover
Remote: cluster B not-reachable
              configured normal
```
4. スイッチオーバー処理が成功したことを確認します。

「 MetroCluster operation show 」を参照してください

cluster A::> metrocluster operation show cluster A::> metrocluster operation show Operation: switchover State: successful Start Time: 2/6/2016 13:28:50 End Time: 2/6/2016 13:29:41 Errors: -

5. 「 vserver show 」コマンドと「 network interface show 」コマンドを使用して、 DR SVM と LIF がオン ラインになったことを確認します。

修復と手動スイッチバックの検証

修復処理と手動スイッチバック処理をテストするには、ネゴシエートスイッチオーバー後にクラスタを元のデ ータセンターにスイッチバックして、データの可用性に影響がないことを検証します( SMB および Solaris FC 構成を除く)。

このタスクについて

このテストには約 30 分かかります。

この手順では、想定される結果として、サービスがホームノードにスイッチバックされることを確認します。

ONTAP 9.5 以降を実行しているシステムでは、ネゴシエートスイッチオーバー後に自動的に修復が実行され るため、修復の手順は必要ありません。ONTAP 9.6 以降を実行するシステムでは、計画外のスイッチオーバ ー後にも自動的に修復が実行されます。

手順

1. ONTAP 9.4 以前を実行しているシステムの場合は、データアグリゲートを修復します。

MetroCluster はアグリゲートを修復します

次の例は、コマンドが正常に完了したことを示しています。

cluster A::> metrocluster heal aggregates [Job 936] Job succeeded: Heal Aggregates is successful.

2. ONTAP 9.4 以前を実行しているシステムの場合は、ルートアグリゲートを修復します。

MetroCluster はルートアグリゲートを修復します

この手順は、次の構成で必要です。

- MetroCluster FC 構成
- ONTAP 9.4 以前を実行している MetroCluster IP 構成次の例は、コマンドが正常に完了したことを示 しています。

```
cluster A::> metrocluster heal root-aggregates
[Job 937] Job succeeded: Heal Root Aggregates is successful.
```
3. 修復が完了したことを確認します。

MetroCluster node show

次の例は、コマンドが正常に完了したことを示しています。

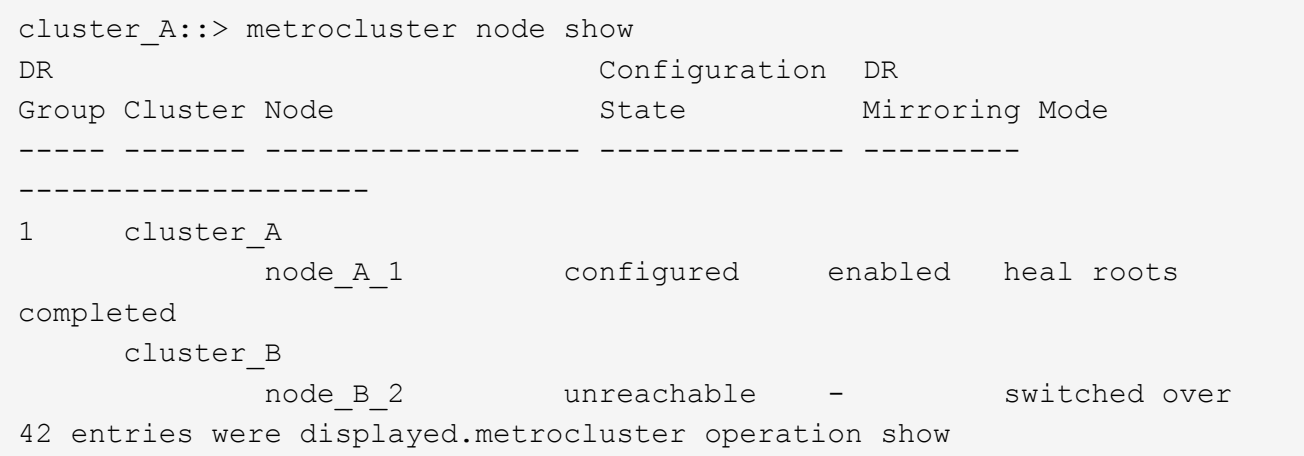

何らかの理由で自動修復操作が失敗した場合は、 ONTAP 9.5 より前のバージョンの ONTAP の場合と同 様に、 MetroCluster heal` コマンドを手動で問題する必要があります。修復のステータスを監視し、障害 の原因を判別するには、 MetroCluster operation show および MetroCluster operation history show -instance コマンドを使用します。

4. すべてのアグリゲートがミラーされたことを確認します。

「 storage aggregate show

次の例では、すべてのアグリゲートの RAID ステータスが mirrored になっています。

cluster A:: > storage aggregate show cluster Aggregates: Aggregate Size Available Used% State #Vols Nodes RAID Status --------- -------- --------- ----- ------- ------ ----------- ----------- data\_cluster 4.19TB 4.13TB 2% online 8 node\_A\_1 raid\_dp, mirrored, normal  $\mathbf n$  is a set of  $\mathbf n$  in the set of  $\mathbf n$  is a set of  $\mathbf n$  is a set of  $\mathbf n$  is a set of  $\mathbf n$ root\_cluster 715.5GB 212.7GB 70% online 1 node A 1 raid4, mirrored, normal  $\mathbf n$  is a set of  $\mathbf n$  in the set of  $\mathbf n$  is a set of  $\mathbf n$  is a set of  $\mathbf n$  is a set of  $\mathbf n$ cluster B Switched Over Aggregates: Aggregate Size Available Used% State #Vols Nodes RAID Status --------- -------- --------- ----- ------- ------ ----------- ----------- data\_cluster\_B 4.19TB 4.11TB 2% online 5 node A 1 raid dp, mirrored, normal  $\mathbf n$  is a set of  $\mathbf n$  in the set of  $\mathbf n$  is a set of  $\mathbf n$  is a set of  $\mathbf n$  is a set of  $\mathbf n$  $root\_cluster_B$  - - - unknown - node\_ $A_1$  -

5. スイッチバックリカバリのステータスを確認します。

MetroCluster node show

```
cluster A::> metrocluster node show
DR Configuration DR
Group Cluster Node State Mirroring Mode
----- ------- ------------------ -------------- ---------
--------------------
1 cluster_A
         node A 1 configured enabled heal roots
completed
      cluster_B
         node B 2 configured enabled waiting for
switchback
                                               recovery
2 entries were displayed.
```
6. スイッチバックを実行します。

cluster A::> metrocluster switchback [Job 938] Job succeeded: Switchback is successful.Verify switchback

7. ノードのステータスを確認します。

MetroCluster node show

```
cluster A::> metrocluster node show
DR Configuration DR
Group Cluster Node State Mirroring Mode
----- ------- ------------------ -------------- ---------
--------------------
1 cluster_A
            node_A_1 configured enabled normal
      cluster_B
          node B 2 configured enabled normal
2 entries were displayed.
```
8. MetroCluster 処理のステータスを確認します。

「 MetroCluster operation show 」を参照してください

正常に完了したことを示す出力が表示されます。

```
cluster A:: > metrocluster operation show
   Operation: switchback
        State: successful
 Start Time: 2/6/2016 13:54:25
     End Time: 2/6/2016 13:56:15
      Errors: -
```
## 電源回線切断後の動作確認

MetroCluster 構成で PDU の障害が発生した場合の対応をテストできます。

このタスクについて

ベストプラクティスとして、コンポーネントの各電源装置( PSU )を別々の電源装置に接続することを推奨 します。両方の PSU を同じ配電ユニット( PDU )に接続している場合、停電が発生したときに、サイトが 停止したりシェルフ全体が使用できなくなったりする可能性があります。1 本原因の電源回線に障害が発生し た場合に、サービスが中断する可能性があるケーブル接続の不一致がないかどうかをテストします。

このテストには約 15 分かかります。

このテストでは、 MetroCluster コンポーネントが格納されたすべてのラックで、左側のすべての PDU の電源 をオフにしてから、右側のすべての PDU の電源をオフにする必要があります。

この手順の想定される結果は次のとおりです。

• PDU の接続が切断されるため、エラーが生成されます。

• フェイルオーバーやサービスの中断は発生しません。

手順

1. MetroCluster コンポーネントが格納されたラックの左側の PDU の電源をオフにします。

2. コンソールで結果を監視します。

「 system environment sensors show -state fault 」というエラーが表示されます

「 storage shelf show -errors 」を参照してください

```
cluster A:: > system environment sensors show -state fault
Node Sensor State Value/Units Crit-Low Warn-Low Warn-Hi
Crit-Hi
---- --------------------- ------ ----------- -------- -------- -------
-------
node_A_1
         PSU1 fault
                             PSU_OFF
         PSU1 Pwr In OK fault
                             FAULT
node_A_2
       PSU1 fault
                             PSU_OFF
         PSU1 Pwr In OK fault
                             FAULT
4 entries were displayed.
cluster A::> storage shelf show -errors
     Shelf Name: 1.1
       Shelf UID: 50:0a:09:80:03:6c:44:d5
  Serial Number: SHFHU1443000059
Error Type Description
------------------ ---------------------------
Power Critical condition is detected in storage shelf
power supply unit "1". The unit might fail.Reconnect PSU1
```
- 3. 左側の PDU の電源を再度オンにします。
- 4. ONTAP がエラー状態をクリアすることを確認します。
- 5. 右側の PDU で上記の手順を繰り返します。

単一のストレージシェルフが停止したあとの動作確認

単一のストレージシェルフの障害をテストして、単一点障害がないことを確認できます。

このタスクについて

この手順の想定される結果は次のとおりです。

- 監視ソフトウェアからエラーメッセージが報告されます。
- フェイルオーバーやサービスの中断は発生しません。
- ハードウェア障害がリストアされたあと、ミラーの再同期が自動的に開始されます。

#### 手順

1. ストレージフェイルオーバーのステータスを確認します。

「 storage failover show 」をクリックします

```
cluster A:: > storage failover show
Node Partner Possible State Description
   -------------- -------------- --------
-------------------------------------
node_A_1 node_A_2 true Connected to node_A_2
node A 2 node A 1 true Connected to node A 1
2 entries were displayed.
```
2. アグリゲートのステータスを確認します。

「 storage aggregate show

```
cluster A::> storage aggregate show
cluster Aggregates:
Aggregate Size Available Used% State #Vols Nodes RAID
Status
--------- -------- --------- ----- ------- ------ ----------------
------------
node_A_1data01_mirrored
           4.15TB 3.40TB 18% online 3 node_A_1
raid_dp,
mirrored,
normal
node_A_1root
           707.7GB 34.29GB 95% online 1 node_A_1
raid_dp,
mirrored,
normal
node_A_2_data01_mirrored
           4.15TB 4.12TB 1% online 2 node_A_2
raid_dp,
mirrored,
normal
node_A_2_data02_unmirrored
           2.18TB 2.18TB 0% online 1 node_A_2
raid_dp,
normal
node_A_2_root
           707.7GB 34.27GB 95% online 1 node_A_2
raid_dp,
mirrored,
normal
```
3. すべてのデータ SVM とデータボリュームがオンラインで、データを提供していることを確認します。

vserver show -type data

network interface show -fields is-home false

volume show ! vol0 、 ! MDV \*

cluster A::> vserver show -type data Admin Operational Root Vserver Type Subtype State State Volume Aggregate ----------- ------- ---------- ---------- ----------- ---------- ---------- SVM1 data sync-source running SVM1\_root node\_A\_1\_data01\_mirrored SVM2 data sync-source running SVM2\_root node\_A\_2\_data01\_mirrored cluster A:: > network interface show -fields is-home false There are no entries matching your query. cluster A::> volume show !vol0, !MDV\* Vserver Volume Aggregate State Type Size Available Used% --------- ------------ ------------ ---------- ---- ---------- ---------- ----- SVM1 SVM1\_root node\_A\_1data01\_mirrored online RW 10GB 9.50GB 5% SVM1 SVM1\_data\_vol node\_A\_1data01\_mirrored online RW 10GB 9.49GB 5% SVM2 SVM2\_root node A 2 data01 mirrored online RW 10GB 9.49GB 5% SVM2 SVM2\_data\_vol node\_A\_2\_data02\_unmirrored online RW 1GB 972.6MB 5%

4. ハードウェア障害をシミュレートするために電源をオフにするノード node A 1 のプール 1 内のシェルフ を特定します。

「 storage aggregate show -r -node node\_name !!\* root

ミラーされたデータアグリゲートを構成するドライブが格納されたシェルフを選択する必要があります。

次の例では、停止する対象としてシェルフ ID 31 を選択します。

cluster A::> storage aggregate show -r -node node A 2 !\*root Owner Node: node\_A\_2 Aggregate: node A 2 data01 mirrored (online, raid dp, mirrored) (block checksums) Plex: /node A 2 data01 mirrored/plex0 (online, normal, active, pool0) RAID Group /node A 2 data01 mirrored/plex0/rg0 (normal, block checksums) Usable Physical Position Disk Pool Type RPM Size Size Status -------- --------------------------- ---- ----- ------ -------- -------- ---------- dparity 2.30.3 0 BSAS 7200 827.7GB 828.0GB (normal) parity 2.30.4 0 BSAS 7200 827.7GB 828.0GB (normal) data 2.30.6 0 BSAS 7200 827.7GB 828.0GB (normal) data 2.30.8 0 BSAS 7200 827.7GB 828.0GB (normal) data 2.30.5 0 BSAS 7200 827.7GB 828.0GB (normal) Plex: /node A 2 data01 mirrored/plex4 (online, normal, active, pool1) RAID Group /node A 2 data01 mirrored/plex4/rg0 (normal, block checksums) Usable Physical Position Disk Pool Type RPM Size Size Status -------- --------------------------- ---- ----- ------ -------- -------- --------- dparity 1.31.7 1 BSAS 7200 827.7GB 828.0GB (normal) parity 1.31.6 1 BSAS 7200 827.7GB 828.0GB (normal) data 1.31.3 1 BSAS 7200 827.7GB 828.0GB (normal) data 1.31.4 1 BSAS 7200 827.7GB 828.0GB (normal) data 1.31.5 1 BSAS 7200 827.7GB

```
828.0GB (normal)
Aggregate: node A 2 data02 unmirrored (online, raid dp) (block
checksums)
 Plex: /node A 2 data02 unmirrored/plex0 (online, normal, active,
pool0)
  RAID Group /node A 2 data02 unmirrored/plex0/rg0 (normal, block
checksums)
  Usable
Physical
     Position Disk Pool Type RPM Size
Size Status
     -------- --------------------------- ---- ----- ------ --------
-------- ----------
     dparity 2.30.12 0 BSAS 7200 827.7GB
828.0GB (normal)
     parity 2.30.22 0 BSAS 7200 827.7GB
828.0GB (normal)
     data 2.30.21 0 BSAS 7200 827.7GB
828.0GB (normal)
     data 2.30.20 0 BSAS 7200 827.7GB
828.0GB (normal)
     data 2.30.14 0 BSAS 7200 827.7GB
828.0GB (normal)
15 entries were displayed.
```
5. 選択したシェルフの電源を物理的にオフにします。

6. アグリゲートのステータスを再度確認します。

「 storage aggregate show

「 storage aggregate show -r -node node\_name ! \* root 」

次の例に示すように、電源をオフにしたシェルフにドライブがあるアグリゲートの RAID ステータスが「 degraded 」になり、影響を受けたプレックスのドライブのステータスが「 failed 」になります。

```
cluster A:: > storage aggregate show
Aggregate Size Available Used% State #Vols Nodes RAID
Status
--------- -------- --------- ----- ------- ------ ----------------
------------
node_A_1data01_mirrored
            4.15TB 3.40TB 18% online 3 node_A_1
raid_dp,
mirrored,
```
normal node\_A\_1root 707.7GB 34.29GB 95% online 1 node\_A\_1 raid\_dp, mirrored, normal node\_A\_2\_data01\_mirrored 4.15TB 4.12TB 1% online 2 node\_A\_2 raid\_dp, mirror degraded node\_A\_2\_data02\_unmirrored 2.18TB 2.18TB 0% online 1 node\_A\_2 raid\_dp, normal node\_A\_2\_root 707.7GB 34.27GB 95% online 1 node\_A\_2 raid\_dp, mirror degraded cluster A::> storage aggregate show -r -node node A 2 !\*root Owner Node: node\_A\_2 Aggregate: node A 2 data01 mirrored (online, raid dp, mirror degraded) (block checksums) Plex: /node A 2 data01 mirrored/plex0 (online, normal, active, pool0) RAID Group /node A 2 data01 mirrored/plex0/rg0 (normal, block checksums) Usable Physical Position Disk and Pool Type RPM Size Size Status -------- --------------------------- ---- ----- ------ -------- -------- ---------- dparity 2.30.3 0 BSAS 7200 827.7GB 828.0GB (normal) parity 2.30.4 0 BSAS 7200 827.7GB 828.0GB (normal) data 2.30.6 0 BSAS 7200 827.7GB

828.0GB (normal) data 2.30.8 0 BSAS 7200 827.7GB 828.0GB (normal) data 2.30.5 0 BSAS 7200 827.7GB 828.0GB (normal) Plex: /node A 2 data01 mirrored/plex4 (offline, failed, inactive, pool1) RAID Group /node A 2 data01 mirrored/plex4/rg0 (partial, none checksums) Usable Physical Position Disk Pool Type RPM Size Size Status -------- --------------------------- ---- ----- ------ -------- -------- --------- dparity FAILED - - - - 827.7GB - (failed) parity FAILED - - - - 827.7GB - (failed) data FAILED - - - - 827.7GB - (failed) data FAILED - - - 827.7GB - (failed) data FAILED - - - 827.7GB - (failed) Aggregate: node A 2 data02 unmirrored (online, raid dp) (block checksums) Plex: /node A 2 data02 unmirrored/plex0 (online, normal, active, pool0) RAID Group /node A 2 data02 unmirrored/plex0/rg0 (normal, block checksums) Usable Physical Position Disk Pool Type RPM Size Size Status -------- --------------------------- ---- ----- ------ -------- -------- ---------- dparity 2.30.12 0 BSAS 7200 827.7GB 828.0GB (normal) parity 2.30.22 0 BSAS 7200 827.7GB 828.0GB (normal) data 2.30.21 0 BSAS 7200 827.7GB 828.0GB (normal) data 2.30.20 0 BSAS 7200 827.7GB

```
828.0GB (normal)
  data 2.30.14 0 BSAS 7200 827.7GB
828.0GB (normal)
15 entries were displayed.
```
7. データが提供されていること、およびすべてのボリュームがオンラインのままであることを確認します。

vserver show -type data

network interface show -fields is-home false

volume show ! vol0 、 ! MDV \*

cluster A::> vserver show -type data cluster A::> vserver show -type data Admin Operational Root Vserver Type Subtype State State Volume Aggregate ----------- ------- ---------- ---------- ----------- ---------- ---------- SVM1 data sync-source running SVM1\_root node A 1 data01 mirrored SVM2 data sync-source running SVM2 root node\_A\_1\_data01\_mirrored cluster A::> network interface show -fields is-home false There are no entries matching your query. cluster A::> volume show !vol0, !MDV\* Vserver Volume Aggregate State Type Size Available Used% --------- ------------ ------------ ---------- ---- ---------- ---------- ----- SVM1 SVM1\_root node\_A\_1data01\_mirrored online RW 10GB 9.50GB 5% SVM1 SVM1\_data\_vol node\_A\_1data01\_mirrored online RW 10GB 9.49GB 5% SVM2 SVM2\_root node\_A\_1data01\_mirrored online RW 10GB 9.49GB 5% SVM2 SVM2\_data\_vol node\_A\_2\_data02\_unmirrored online RW 1GB 972.6MB 5%

8. シェルフの電源を物理的にオンにします。

再同期が自動的に開始されます

9. 再同期が開始されたことを確認します。

「 storage aggregate show

次の例に示すように、影響を受けたアグリゲートの RAID ステータスが「 resyncing 」になります。

```
cluster A:: > storage aggregate show
cluster Aggregates:
Aggregate Size Available Used% State #Vols Nodes RAID
Status
--------- -------- --------- ----- ------- ------ ----------------
------------
node_A_1_data01_mirrored
           4.15TB 3.40TB 18% online 3 node_A_1
raid_dp,
mirrored,
normal
node_A_1_root
           707.7GB 34.29GB 95% online 1 node_A_1
raid_dp,
mirrored,
normal
node_A_2_data01_mirrored
           4.15TB 4.12TB 1% online 2 node_A_2
raid_dp,
resyncing
node_A_2_data02_unmirrored
           2.18TB 2.18TB 0% online 1 node_A_2
raid_dp,
normal
node_A_2_root
           707.7GB 34.27GB 95% online 1 node_A_2
raid_dp,
resyncing
```
10. アグリゲートを監視して、再同期が完了したことを確認します。

「 storage aggregate show

次の例に示すように、影響を受けるアグリゲートの RAID ステータスが「 normal 」になっている必要 があります。

cluster A::> storage aggregate show cluster Aggregates: Aggregate Size Available Used% State #Vols Nodes RAID Status --------- -------- --------- ----- ------- ------ ---------------- ----------- node\_A\_1data01\_mirrored 4.15TB 3.40TB 18% online 3 node\_A\_1 raid\_dp, mirrored, normal node\_A\_1root 707.7GB 34.29GB 95% online 1 node\_A\_1 raid\_dp, mirrored, normal node\_A\_2\_data01\_mirrored 4.15TB 4.12TB 1% online 2 node\_A\_2 raid\_dp, normal node\_A\_2\_data02\_unmirrored 2.18TB 2.18TB 0% online 1 node\_A\_2 raid\_dp, normal node\_A\_2\_root 707.7GB 34.27GB 95% online 1 node\_A\_2 raid\_dp, resyncing

## **MetroCluster** 構成を削除する際の考慮事項

MetroCluster 構成を削除したあと、すべてのディスク接続とインターコネクトをサポー トされる状態に調整する必要があります。MetroCluster 構成を削除する必要がある場合 は、テクニカルサポートにお問い合わせください。

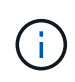

MetroCluster の設定解除を元に戻すことはできません。このプロセスは、テクニカルサポート の助言の下でのみ実施してください。ネットアップテクニカルサポートにお問い合わせのう え、構成に対応するガイドをにご参照ください ["MetroCluster](https://kb.netapp.com/Advice_and_Troubleshooting/Data_Protection_and_Security/MetroCluster/How_to_remove_nodes_from_a_MetroCluster_configuration_-_Resolution_Guide) [構成](https://kb.netapp.com/Advice_and_Troubleshooting/Data_Protection_and_Security/MetroCluster/How_to_remove_nodes_from_a_MetroCluster_configuration_-_Resolution_Guide)[-](https://kb.netapp.com/Advice_and_Troubleshooting/Data_Protection_and_Security/MetroCluster/How_to_remove_nodes_from_a_MetroCluster_configuration_-_Resolution_Guide)[解](https://kb.netapp.com/Advice_and_Troubleshooting/Data_Protection_and_Security/MetroCluster/How_to_remove_nodes_from_a_MetroCluster_configuration_-_Resolution_Guide)[決](https://kb.netapp.com/Advice_and_Troubleshooting/Data_Protection_and_Security/MetroCluster/How_to_remove_nodes_from_a_MetroCluster_configuration_-_Resolution_Guide)[ガイドからノードを](https://kb.netapp.com/Advice_and_Troubleshooting/Data_Protection_and_Security/MetroCluster/How_to_remove_nodes_from_a_MetroCluster_configuration_-_Resolution_Guide)[削](https://kb.netapp.com/Advice_and_Troubleshooting/Data_Protection_and_Security/MetroCluster/How_to_remove_nodes_from_a_MetroCluster_configuration_-_Resolution_Guide) [除](https://kb.netapp.com/Advice_and_Troubleshooting/Data_Protection_and_Security/MetroCluster/How_to_remove_nodes_from_a_MetroCluster_configuration_-_Resolution_Guide)[する方法](https://kb.netapp.com/Advice_and_Troubleshooting/Data_Protection_and_Security/MetroCluster/How_to_remove_nodes_from_a_MetroCluster_configuration_-_Resolution_Guide)["](https://kb.netapp.com/Advice_and_Troubleshooting/Data_Protection_and_Security/MetroCluster/How_to_remove_nodes_from_a_MetroCluster_configuration_-_Resolution_Guide)

# <span id="page-234-0"></span>**MetroCluster** 構成で **ONTAP** を使用する場合の考慮事項

MetroCluster 構成で ONTAP を使用する場合は、ライセンス、 MetroCluster 構成の外部 にあるクラスタとのピアリング、ボリューム処理や NVFAIL 処理などの ONTAP 処理の 実行について、一定の考慮事項に注意する必要があります。

2 つのクラスタの ONTAP 構成は、ネットワークも含めて同一である必要があります。 MetroCluster 機能は、 スイッチオーバーの発生時にクラスタがパートナーにデータをシームレスに提供できるかどうかに依存しま す。

ライセンスに関する考慮事項

- 両方のサイトに、同じサイトライセンスが設定されている必要があります。
- すべてのノードに同じノードロック式ライセンスが設定されている必要があります。

## **SnapMirror** に関する考慮事項

• SnapMirror SVM ディザスタリカバリは、 ONTAP 9.5 以降のバージョンを実行している MetroCluster 構 成でのみサポートされます。

## **ONTAP System Manager** での **MetroCluster** 処理

ONTAP のバージョンに応じて、 ONTAP System Manager を使用して実行できる MetroCluster 固有の処理も あります。

詳細については、 ["System Manager](https://docs.netapp.com/us-en/ontap/concept_metrocluster_manage_nodes.html) [を使用して](https://docs.netapp.com/us-en/ontap/concept_metrocluster_manage_nodes.html) [MetroCluster](https://docs.netapp.com/us-en/ontap/concept_metrocluster_manage_nodes.html) [サイトを](https://docs.netapp.com/us-en/ontap/concept_metrocluster_manage_nodes.html)[管](https://docs.netapp.com/us-en/ontap/concept_metrocluster_manage_nodes.html)[理する](https://docs.netapp.com/us-en/ontap/concept_metrocluster_manage_nodes.html)["](https://docs.netapp.com/us-en/ontap/concept_metrocluster_manage_nodes.html) ドキュメント

## **MetroCluster** 構成での **FlexCache** のサポート

ONTAP 9.7 以降では、 MetroCluster 構成で FlexCache ボリュームがサポートされます。スイッチオーバーま たはスイッチバック処理後の手動廃止の要件を理解しておく必要があります。

**FlexCache** の元のデータとキャッシュが同じ **MetroCluster** サイト内にある場合のスイッチオーバー後の **SVM** 削除

ネゴシエートスイッチオーバーまたは計画外スイッチオーバーのあと、クラスタ内の SVM FlexCache ピア関 係を手動で設定する必要があります。

たとえば、 SVM vs1 (キャッシュ)と vs2 (元)が site A にあるとしますこれらの SVM はピア関係にあり ます。

スイッチオーバー後、 SVM vs1-mc と vs2-mc がパートナーサイト (site\_B )でアクティブになりま す。vserver peer repeer コマンドを使用して FlexCache を機能させるには、これらの機能を手動で廃止する 必要があります。

**FlexCache** デスティネーションが第 **3** のクラスタにあり、切断モードの場合のスイッチオーバーまたはスイ ッチバック後の **SVM** 削除

MetroCluster 構成外のクラスタへの FlexCache 関係では、スイッチオーバー中に関連するクラスタが切断モ ードになっている場合、スイッチオーバー後に常にピアリングを手動で再設定する必要があります。

例:

- MetroCluster ( vs1 の cache 1 )の一端が FlexCache site A にある場合は、 FlexCache の一端になって います
- FlexCache のもう一方の端( vs2 の origin\_1 )は、 site\_A に配置されています( MetroCluster 構成では ありません)。

スイッチオーバーがトリガーされたときに site\_A と site\_B が接続されていない場合は、スイッチオーバー後 に vserver peer repeer コマンドを使用して site\_B の SVM (スイッチオーバークラスタ)と site\_B の SVM を手動で再ピアリングする必要があります。

スイッチバックが実行された場合は、 site\_A (元のクラスタ)と site\_B の SVM のピア関係を再設定する必 要があります

#### 関連情報

["FlexCache](https://docs.netapp.com/us-en/ontap/flexcache/index.html) [ボ](https://docs.netapp.com/us-en/ontap/flexcache/index.html)[リュームの](https://docs.netapp.com/us-en/ontap/flexcache/index.html)[管](https://docs.netapp.com/us-en/ontap/flexcache/index.html)[理には](https://docs.netapp.com/us-en/ontap/flexcache/index.html) [CLI](https://docs.netapp.com/us-en/ontap/flexcache/index.html) [を使用します](https://docs.netapp.com/us-en/ontap/flexcache/index.html)["](https://docs.netapp.com/us-en/ontap/flexcache/index.html)

## **MetroCluster** 構成での **FabricPool** のサポート

ONTAP 9.7 以降では、 MetroCluster 構成で FabricPool ストレージ階層がサポートされます。

FabricPool の使用に関する一般的な情報については、を参照してください ["](https://docs.netapp.com/us-en/ontap/disks-aggregates/index.html)[ディスクと](https://docs.netapp.com/us-en/ontap/disks-aggregates/index.html)[階層](https://docs.netapp.com/us-en/ontap/disks-aggregates/index.html)[\(アグリゲート\)](https://docs.netapp.com/us-en/ontap/disks-aggregates/index.html) [の](https://docs.netapp.com/us-en/ontap/disks-aggregates/index.html)[管](https://docs.netapp.com/us-en/ontap/disks-aggregates/index.html)[理](https://docs.netapp.com/us-en/ontap/disks-aggregates/index.html)["](https://docs.netapp.com/us-en/ontap/disks-aggregates/index.html)。

#### **FabricPool** を使用する際の考慮事項

- クラスタに同じ容量制限の FabricPool ライセンスが必要です。
- 各クラスタに同じ名前の IPspace が必要です。

これは、デフォルト IPspace または管理者が作成した IP スペースです。この IPspace は、 FabricPool オ ブジェクトストア設定のセットアップに使用されます。

• 選択した IPspace について、各クラスタで外部のオブジェクトストアにアクセスできるクラスタ間 LIF が 定義されている必要があります

ミラーリングされた **FabricPool** で使用するアグリゲートを設定する

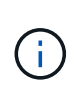

アグリゲートを設定する前に、の「 MetroCluster 構成での FabricPool 用のオブジェクトストア のセットアップ」の説明に従ってオブジェクトストアを設定する必要があります ["](https://docs.netapp.com/ontap-9/topic/com.netapp.doc.dot-cm-psmg/home.html)[ディスクお](https://docs.netapp.com/ontap-9/topic/com.netapp.doc.dot-cm-psmg/home.html) [よびアグリゲートの](https://docs.netapp.com/ontap-9/topic/com.netapp.doc.dot-cm-psmg/home.html)[管](https://docs.netapp.com/ontap-9/topic/com.netapp.doc.dot-cm-psmg/home.html)[理](https://docs.netapp.com/ontap-9/topic/com.netapp.doc.dot-cm-psmg/home.html)["](https://docs.netapp.com/ontap-9/topic/com.netapp.doc.dot-cm-psmg/home.html)。

#### 手順

FabricPool で使用するアグリゲートを設定するには、次の手順を実行します。

- 1. アグリゲートを作成するか、既存のアグリゲートを選択します。
- 2. アグリゲートを MetroCluster 構成内の標準のミラーアグリゲートとしてミラーリングします。
- 3. の説明に従って、アグリゲートを含む FabricPool ミラーを作成します ["](https://docs.netapp.com/ontap-9/topic/com.netapp.doc.dot-cm-psmg/home.html)[ディスクおよびアグリゲートの](https://docs.netapp.com/ontap-9/topic/com.netapp.doc.dot-cm-psmg/home.html)[管](https://docs.netapp.com/ontap-9/topic/com.netapp.doc.dot-cm-psmg/home.html) [理](https://docs.netapp.com/ontap-9/topic/com.netapp.doc.dot-cm-psmg/home.html)["](https://docs.netapp.com/ontap-9/topic/com.netapp.doc.dot-cm-psmg/home.html)
	- a. プライマリオブジェクトストアを接続します。

このオブジェクトストアは、クラスタに物理的に近い場所にあります。

b. ミラーオブジェクトストアを追加します。

このオブジェクトストアは、プライマリオブジェクトストアよりもクラスタから物理的に離れていま す。

## **MetroCluster** 構成での **FlexGroup** のサポート

ONTAP 9.6 以降では、 MetroCluster 構成で FlexGroup ボリュームがサポートされます。

## **MetroCluster** 構成のジョブスケジュール

ONTAP 9.3 以降では、ユーザが作成したジョブスケジュールが MetroCluster 構成のクラスタ間で自動的にレ プリケートされます。クラスタでジョブスケジュールを作成、変更、または削除すると、 Configuration Replication Service ( CRS )を使用して同じスケジュールがパートナークラスタに自動的に作成されます。

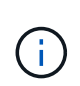

システムによって作成されたスケジュールはレプリケートされません。両方のクラスタのジョ ブスケジュールが同じになるように、パートナークラスタで同じ処理を手動で実行する必要が あります。

## **MetroCluster** サイトから第 **3** のクラスタへのクラスタピアリング

ピアリング設定はレプリケートされないため、 MetroCluster 構成のどちらかのクラスタを構成外の第 3 のク ラスタにピアリングする場合は、パートナーの MetroCluster クラスタでもピアリングを設定する必要があり ます。これにより、スイッチオーバーが発生してもピアリングが維持されます。

MetroCluster 以外のクラスタで ONTAP 8.3 以降が実行されている必要があります。そうでない場合、両方の MetroCluster パートナーでピアリングが設定されていても、スイッチオーバーが発生するとピアリングが失わ れます。

## **MetroCluster** 構成での **LDAP** クライアント設定のレプリケーション

ローカルクラスタの Storage Virtual Machine (SVM) に作成された LDAP クライアント設定は、リモートク ラスタのパートナーのデータ SVM にレプリケートされます。たとえば、ローカルクラスタの管理 SVM に LDAP クライアント設定が作成されると、リモートクラスタのすべての管理データ SVM にレプリケートされ ます。この MetroCluster 機能は、リモートクラスタのすべてのパートナー SVM で LDAP クライアント設定 をアクティブにするための意図的なものです。

## **MetroCluster** 構成用のネットワーク設定および **LIF** 作成ガイドライン

MetroCluster 構成で LIF がどのように作成およびレプリケートされるかを理解しておく必要があります。ま た、ネットワーク設定時に適切に判断できるように、どういった整合性が必要とされるかも把握しておく必要 があります。

#### 関連情報

["](https://docs.netapp.com/us-en/ontap/network-management/index.html)[ネットワークと](https://docs.netapp.com/us-en/ontap/network-management/index.html) [LIF](https://docs.netapp.com/us-en/ontap/network-management/index.html) [の](https://docs.netapp.com/us-en/ontap/network-management/index.html)[管](https://docs.netapp.com/us-en/ontap/network-management/index.html)[理](https://docs.netapp.com/us-en/ontap/network-management/index.html)["](https://docs.netapp.com/us-en/ontap/network-management/index.html)

["IPspace](#page-234-0) [オブジェクトのレプリケーションとサブネットの設定の要件](#page-234-0)["](#page-234-0)

["MetroCluster](#page-234-0) [構成での](#page-234-0) [LIF](#page-234-0) [の作成に関する要件](#page-234-0)["](#page-234-0)

["LIF](#page-234-0) [のレプリケーションおよび配](#page-234-0)[置](#page-234-0)[の要件と](#page-234-0)[問](#page-234-0)[題](#page-234-0)["](#page-234-0)

**IPspace** オブジェクトのレプリケーションとサブネットの設定の要件

パートナークラスタに IPspace オブジェクトをレプリケートするための要件、および MetroCluster 構成でサ ブネットと IPv6 を設定するための要件を理解しておく必要があります。

**IPspace** レプリケーション

IPspace オブジェクトをパートナークラスタにレプリケートするときは、次のガイドラインを考慮する必要が あります。

• 2 つのサイトの IPspace 名が一致している必要があります。

• IPspace オブジェクトは手動でパートナークラスタにレプリケートする必要があります。

IPspace をレプリケートする前に作成されて IPspace に割り当てられた Storage Virtual Machine ( SVM )は、パートナークラスタにレプリケートされません。

サブネット構成

MetroCluster 構成でサブネットを設定するときは、次のガイドラインを考慮する必要があります。

- MetroCluster 構成の両方のクラスタのサブネットが同じ IPspace にあり、サブネット名、サブネット、ブ ロードキャストドメイン、ゲートウェイが同じである必要があります。
- 2 つのクラスタの IP 範囲が同じである必要があります。

次の例では、 IP 範囲が異なります。

cluster A::> network subnet show IPspace: Default Subnet Broadcast Avail/ Name Subnet Domain Gateway Total Ranges --------- ---------------- --------- ------------ ------- -------------- subnet1 192.168.2.0/24 Default 192.168.2.1 10/10 192.168.2.11-192.168.2.20 cluster B:: > network subnet show IPspace: Default Subnet Broadcast Avail/ Name Subnet Domain Gateway Total Ranges --------- ---------------- --------- ------------ -------- -------------- subnet1 192.168.2.0/24 Default 192.168.2.1 10/10 192.168.2.21-192.168.2.30

#### **IPv6** の設定

一方のサイトで IPv6 が設定されている場合は、もう一方のサイトでも IPv6 を設定する必要があります。

#### 関連情報

["MetroCluster](#page-234-0) [構成での](#page-234-0) [LIF](#page-234-0) [の作成に関する要件](#page-234-0)["](#page-234-0)

["LIF](#page-234-0) [のレプリケーションおよび配](#page-234-0)[置](#page-234-0)[の要件と](#page-234-0)[問](#page-234-0)[題](#page-234-0)["](#page-234-0)

#### **MetroCluster** 構成での **LIF** の作成に関する要件

MetroCluster 構成でネットワークを設定するときは、 LIF の作成に関する要件に注意する必要があります。

LIF を作成する際は、次のガイドラインを考慮する必要があります。

- Fibre Channel :ストレッチ VSAN またはストレッチファブリックを使用する必要があります
- IP / iSCSI :レイヤ 2 拡張ネットワークを使用する必要があります
- ARP ブロードキャスト: 2 つのクラスタ間で ARP ブロードキャストを有効にする必要があります
- LIF の重複:同じ IPspace に同じ IP アドレスを持つ複数の LIF (重複する LIF )を作成することはできま せん
- NFS および SAN 構成:ミラーされていないアグリゲートとミラーされたアグリゲートの両方に、異なる Storage Virtual Machine (SVM) を使用する必要があります

#### **LIF** の作成を確認

MetroCluster 構成内に LIF が正常に作成されたことを確認するには、 MetroCluster check lif show コマンドを 実行します。LIF の作成中に問題が発生した場合は、 MetroCluster の check lif repair-placement コマンドを使 用して問題を修正できます。

関連情報

["IPspace](#page-234-0) [オブジェクトのレプリケーションとサブネットの設定の要件](#page-234-0)["](#page-234-0)

["LIF](#page-234-0) [のレプリケーションおよび配](#page-234-0)[置](#page-234-0)[の要件と](#page-234-0)[問](#page-234-0)[題](#page-234-0)["](#page-234-0)

#### **LIF** のレプリケーションおよび配置の要件と問題

MetroCluster 構成での LIF のレプリケーションの要件を理解しておく必要があります。また、レプリケートさ れた LIF がパートナークラスタにどのように配置されるかを把握し、 LIF のレプリケーションまたは LIF の配 置に失敗した場合に発生する問題について確認しておく必要があります。

パートナークラスタへの **LIF** のレプリケーション

MetroCluster 構成内の 1 つのクラスタに LIF を作成すると、その LIF はパートナークラスタにレプリケート されます。LIF は名前に基づいて 1 対 1 で配置されるわけではありません。スイッチオーバー処理後に LIF を 使用できるようにするため、 LIF の配置プロセスは、ポートが LIF をホストできるかどうかを到達可能性とポ ート属性チェックに基づいて検証します。

LIF をレプリケートしてパートナークラスタに配置するには、システムが次の条件を満たしている必要があり ます。

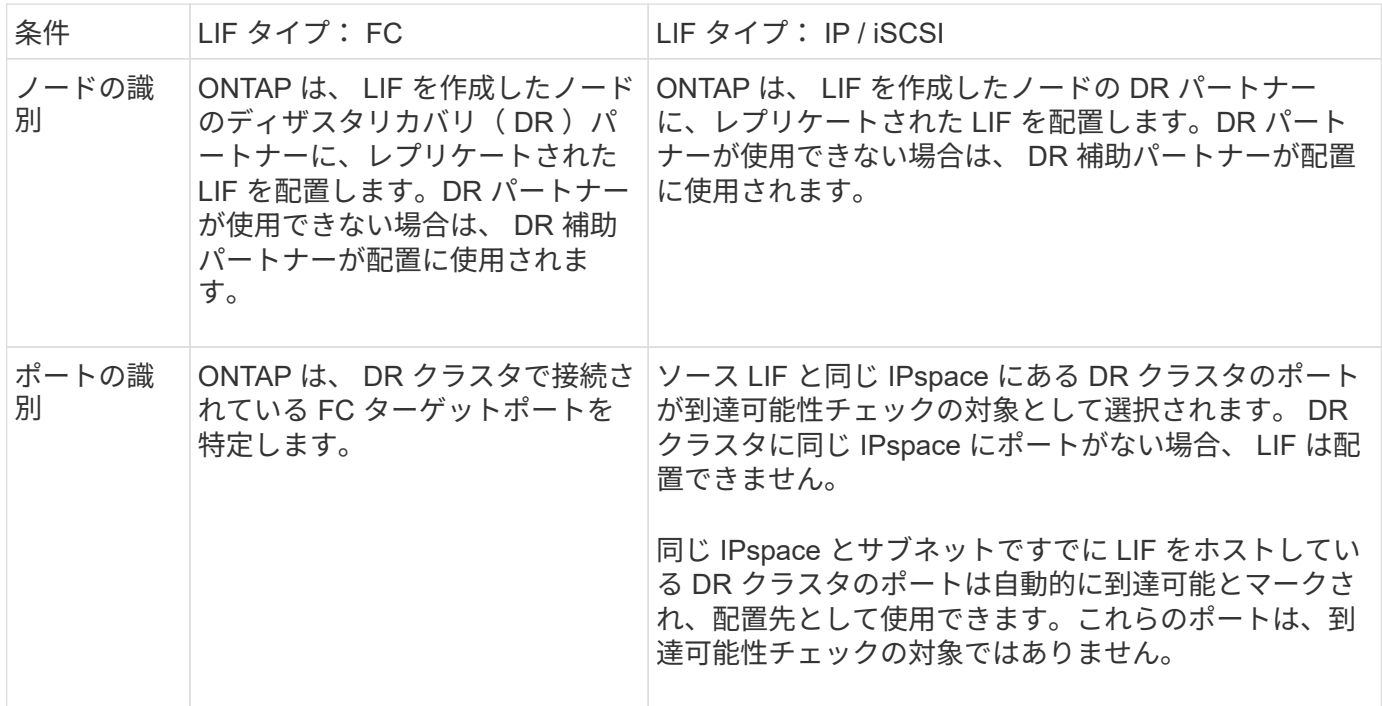

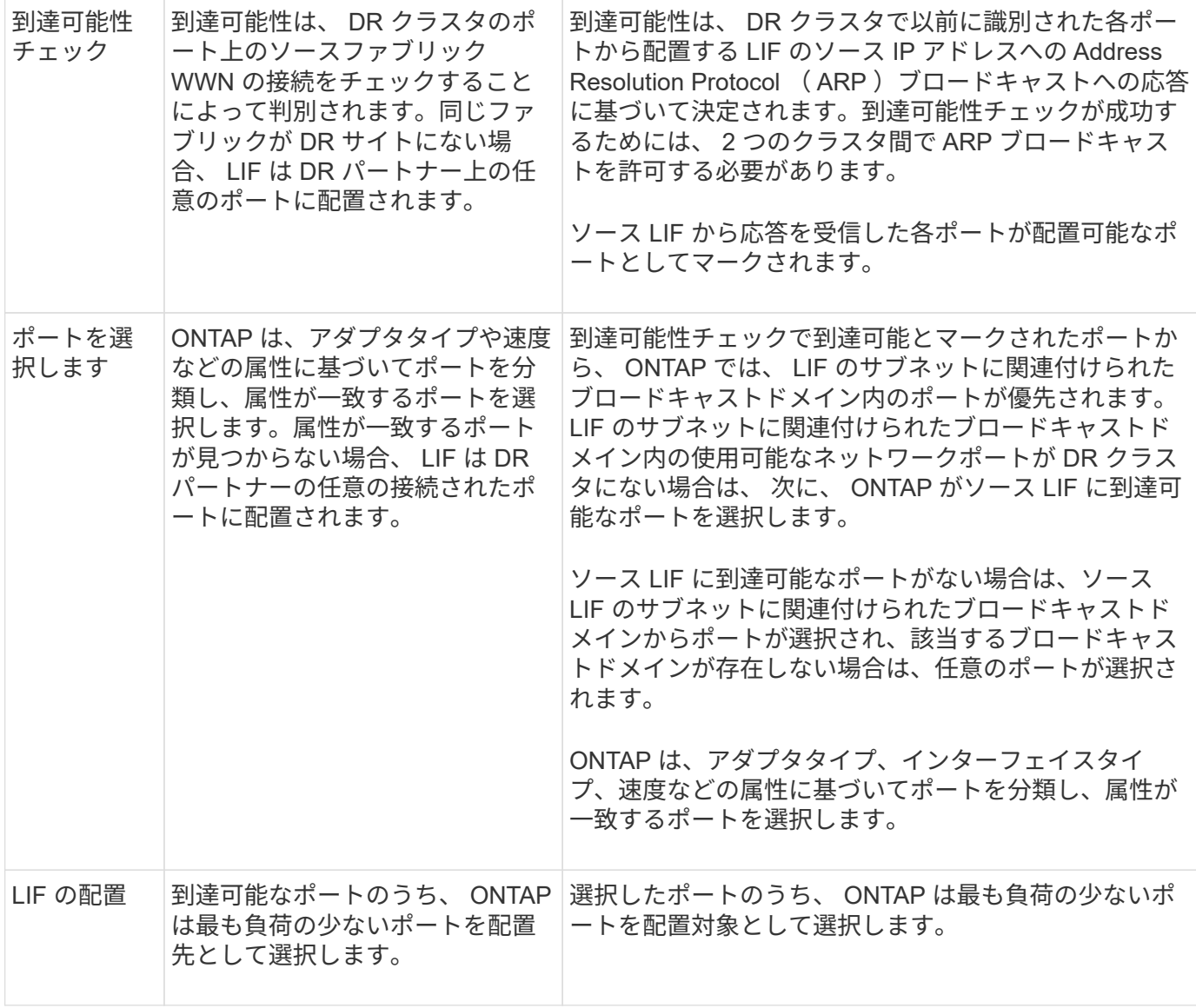

**DR** パートナー停止時のレプリケートされた **LIF** の配置

あるノードに iSCSI または FC LIF が作成され、そのノードの DR パートナーがテイクオーバーされた場合、 LIF がレプリケートされて DR 補助パートナーノードに配置されます。その後ギブバック処理が発生しても、 LIF は DR パートナーに自動的には移動されません。そのため、パートナークラスタ内の 1 つのノードに LIF が集中する可能性があります。MetroCluster のスイッチオーバー処理が発生した場合、その後の Storage Virtual Machine ( SVM )に属する LUN をマップしようとしても失敗します。

テイクオーバー処理またはギブバック処理のあとに「 lif check lif show 」コマンドを実行して、 MetroCluster の配置が正しいことを確認する必要があります。エラーがある場合は、「 MetroCluster check lif repairplacement 」コマンドを実行して問題を解決します。

**LIF** 配置エラー

MetroCluster check lif show コマンドで表示される LIF 配置エラーは ' スイッチオーバー操作の後も保持され ます配置エラーがある LIF に対して network interface modify コマンド、 network interface rename コマンド MetroCluster 、または network interface delete コマンドを実行すると、エラーは削除され、「 lif check show 」コマンドの出力には表示されません。

**LIF** レプリケーションエラーです

また、 MetroCluster check lif show コマンドを使用して、 LIF のレプリケーションが成功したかどうかを確認 することもできます。LIF のレプリケーションが失敗すると、 EMS メッセージが表示されます。

レプリケーションの障害を修正するには、正しいポートが見つからなかった LIF に対して「 MetroCluster check lif repair-placement 」コマンドを実行します。MetroCluster スイッチオーバー処理の際に確実に LIF を 使用できるよう、 LIF のレプリケーションエラーはできるだけ早く解決する必要があります。

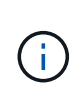

ソース SVM がダウンしている場合でも、デスティネーション SVM で同じ IPspace とネットワ ークを使用するポートに別の SVM に所属する LIF が設定されていれば、 LIF の配置は続行さ れます。

#### 関連情報

["IPspace](#page-234-0) [オブジェクトのレプリケーションとサブネットの設定の要件](#page-234-0)["](#page-234-0)

["MetroCluster](#page-234-0) [構成での](#page-234-0) [LIF](#page-234-0) [の作成に関する要件](#page-234-0)["](#page-234-0)

ルートアグリゲートでのボリューム作成

MetroCluster 構成内のノードのルートアグリゲート( HA ポリシーが CFO )に新しいボリュームを作成する ことはできません。

この制限があるため、ルートアグリゲートを vserver add-aggregates コマンドで SVM に追加することはでき ません。

#### **MetroCluster** 構成の **SVM** ディザスタリカバリ

ONTAP 9.5 以降では、 MetroCluster 構成のアクティブな Storage Virtual Machine (SVM) を SnapMirror SVM ディザスタリカバリ機能でソースとして使用できます。デスティネーション SVM は、 MetroCluster 構 成外の第 3 のクラスタに配置する必要があります。

ONTAP 9.11.1以降では、次の図に示すように、MetroCluster 構成内の両方のサイトを、FAS またはAFF デス ティネーションクラスタを使用したSVM DR関係のソースにすることができます。

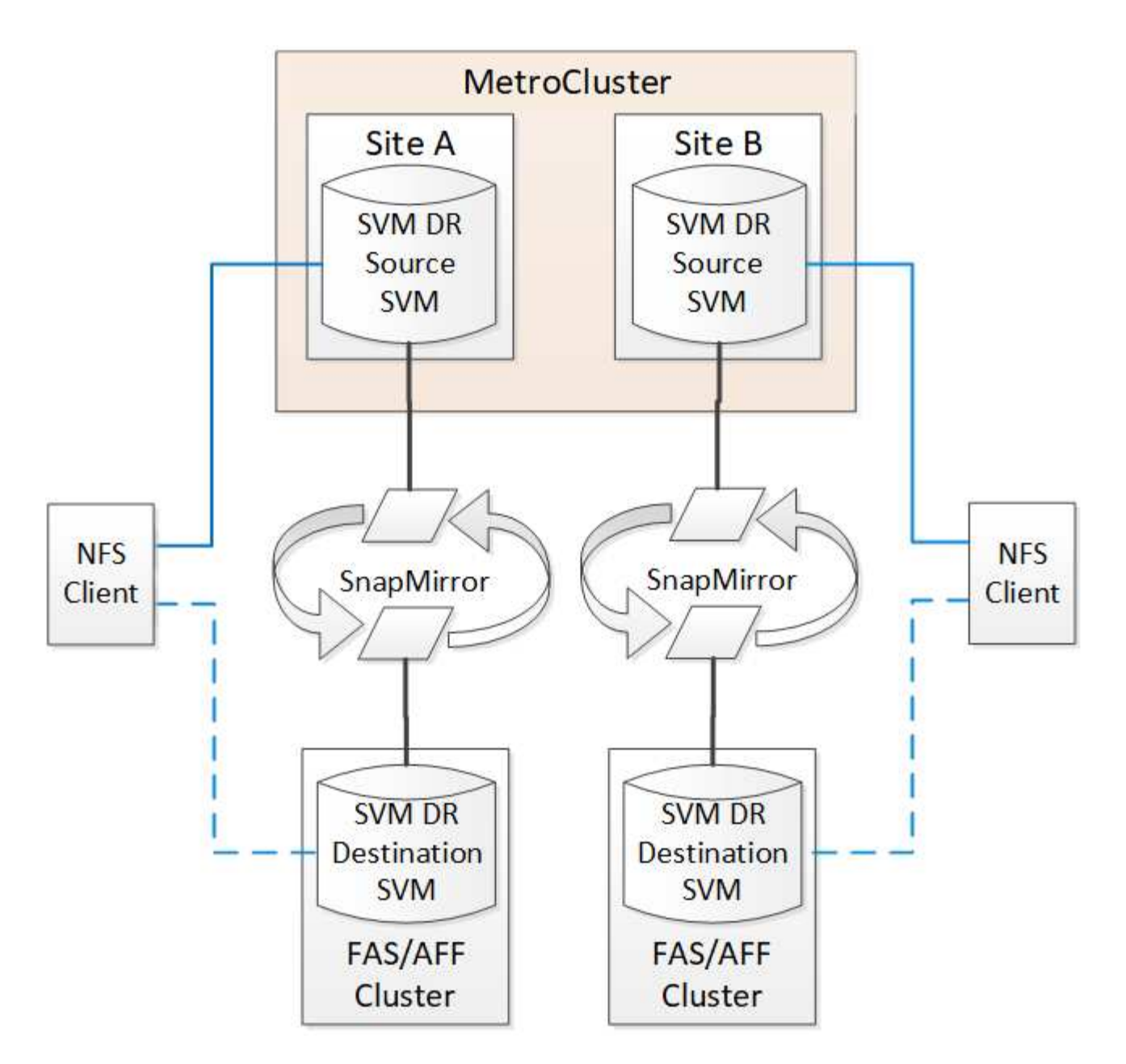

SVM を SnapMirror ディザスタリカバリで使用する場合は、次の要件と制限事項に注意してください。

• SVM ディザスタリカバリ関係のソースとして使用できるのは、 MetroCluster 構成内のアクティブな SVM だけです。

スイッチオーバー前の同期元の SVM とスイッチオーバー後の同期先の SVM のどちらもソースに使用で きます。

• MetroCluster 構成が安定した状態のときは MetroCluster の同期先の SVM はオンラインでないため、同期 先ボリュームを SVM ディザスタリカバリ関係のソースにすることはできません。

次の図は、安定した状態における SVM ディザスタリカバリの動作を示しています。

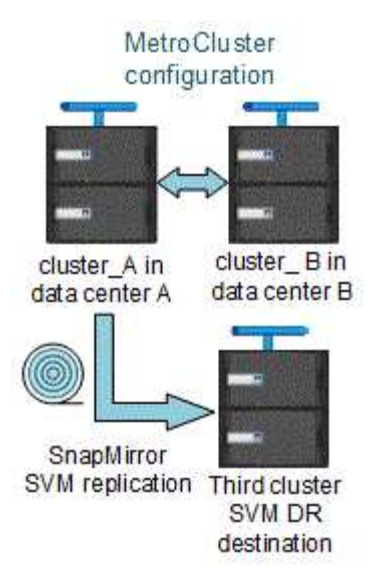

• SVM DR 関係のソースが同期元の SVM の場合、ソースの SVM DR 関係情報が MetroCluster パートナー にレプリケートされます。

これにより、次の図に示すように、スイッチオーバー後も SVM DR の更新を続行できます。

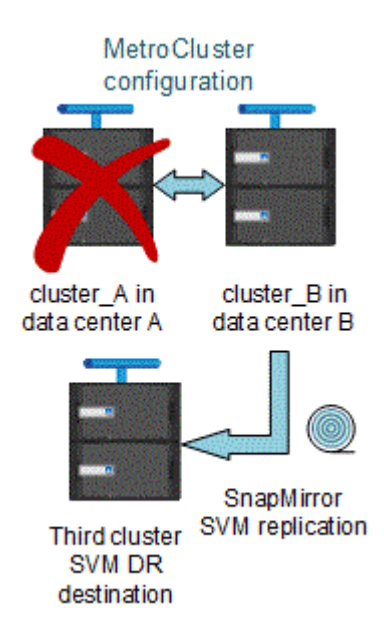

• スイッチオーバーおよびスイッチバックの実行中に、 SVM DR のデスティネーションへのレプリケーシ ョンが失敗することがあります。

ただし、スイッチオーバーまたはスイッチバックプロセスの完了後、 SVM DR の次回のスケジュールさ れている更新は成功します。

の「 SVM 設定のレプリケート」を参照してください ["](http://docs.netapp.com/ontap-9/topic/com.netapp.doc.pow-dap/home.html)[データ](http://docs.netapp.com/ontap-9/topic/com.netapp.doc.pow-dap/home.html)[保](http://docs.netapp.com/ontap-9/topic/com.netapp.doc.pow-dap/home.html)[護](http://docs.netapp.com/ontap-9/topic/com.netapp.doc.pow-dap/home.html)["](http://docs.netapp.com/ontap-9/topic/com.netapp.doc.pow-dap/home.html) SVM DR 関係の設定の詳細については、 を参照してください。

ディザスタリカバリサイトでの **SVM** の再同期

再同期では、 MetroCluster 構成の Storage Virtual Machine ( SVM )ディザスタリカバリ( DR )ソースが MetroCluster でないサイトのデスティネーション SVM からリストアされます。

再同期中は、次の図に示すように、ソース SVM ( cluster A) が一時的にデスティネーション SVM として 機能します。

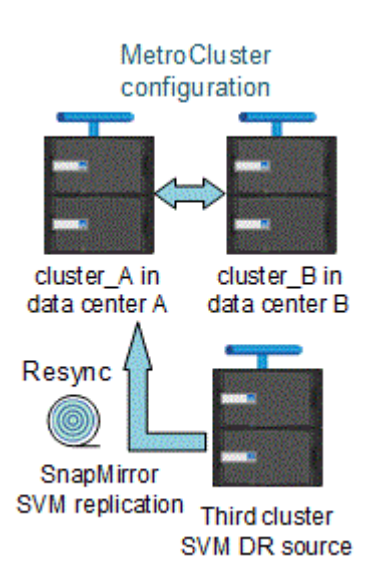

再同期中に計画外スイッチオーバーが発生した場合

再同期中に計画外スイッチオーバーが発生すると、再同期の転送が停止します。計画外スイッチオーバーが発 生した場合は次のようになります。

- MetroCluster サイトのデスティネーション SVM (再同期前のソース SVM) は、デスティネーション SVM のままです。パートナークラスタの SVM は、同じサブタイプで非アクティブのままです。
- 同期先の SVM をデスティネーションとする SnapMirror 関係を手動で再作成する必要があります。
- スイッチオーバー後、 SnapMirror 作成処理を実行しないかぎり、サバイバーサイトでの SnapMirror show の出力に SnapMirror 関係は表示されません。

再同期中に計画外スイッチオーバーが発生した場合は、スイッチバックを実行

スイッチバックプロセスを正常に実行するには、再同期関係を解除して削除する必要がありま す。MetroCluster 構成に SnapMirror DR のデスティネーション SVM がある場合、またはクラスタにサブタイ プ「 d p-destination 」の SVM がある場合、スイッチバックは実行できません。

## **MetroCluster** スイッチオーバー後に **storage aggregate plex show** コマンドの出力が 確定しない

MetroCluster のスイッチオーバー後に storage aggregate plex show コマンドを実行すると、スイッチオーバ ーされたルートアグリゲートの plex0 のステータスが確定していないため、失敗と表示されます。この間、ス イッチオーバーされたルートは更新されません。このプレックスの実際のステータスは、 MetroCluster 修復 フェーズ後に確定します。

## スイッチオーバー発生時に **NVFAIL** フラグを設定するためのボリュームの変更

MetroCluster スイッチオーバーが発生した場合に NVFAIL フラグが設定されるようにボリュームを変更するこ とができます。NVFAIL フラグが設定されたボリュームは、一切変更されなくなります。コミットされた書き 込みがスイッチオーバー後に失われたと想定してボリュームを処理する必要がある場合は、この変更が必要と なります。

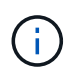

9.0 よりも前のバージョンの ONTAP では、スイッチオーバーのたびに NVFAIL フラグが設定さ れます。ONTAP 9.0 以降のバージョンでは、計画外スイッチオーバー( USO )が使用されま す。

## ステップ

1. スイッチオーバー時に MetroCluster 構成で NVFAIL をトリガーするには、「 vol-dr-force-nvfail 」パラメ ータを on に設定します。

vol modify -vserver vserver-name -volume volume-name -dr-force-nvfail on `

# 追加情報の参照先

MetroCluster 設定の詳細については、を参照してください。

## **MetroCluster** およびその他の情報

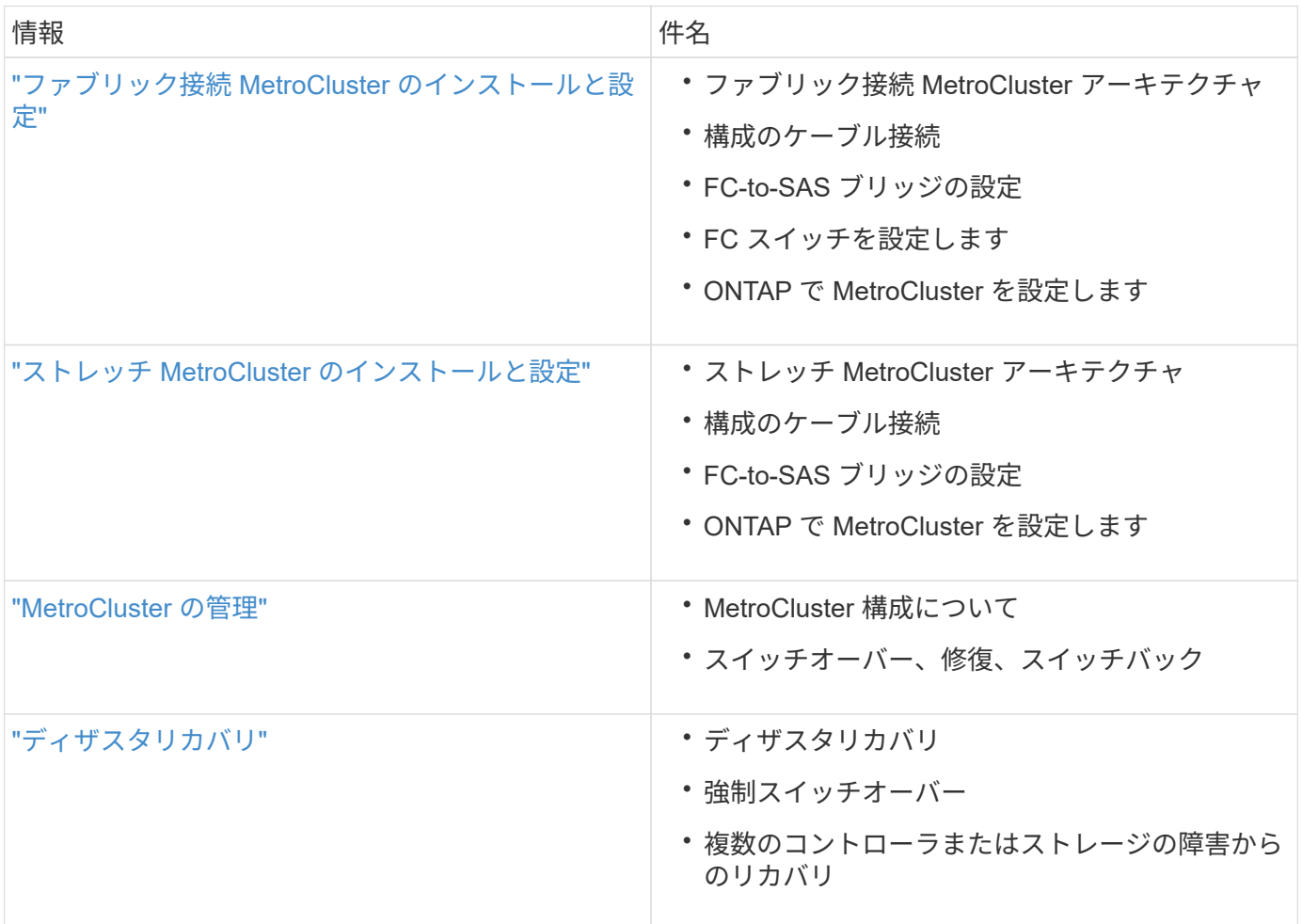

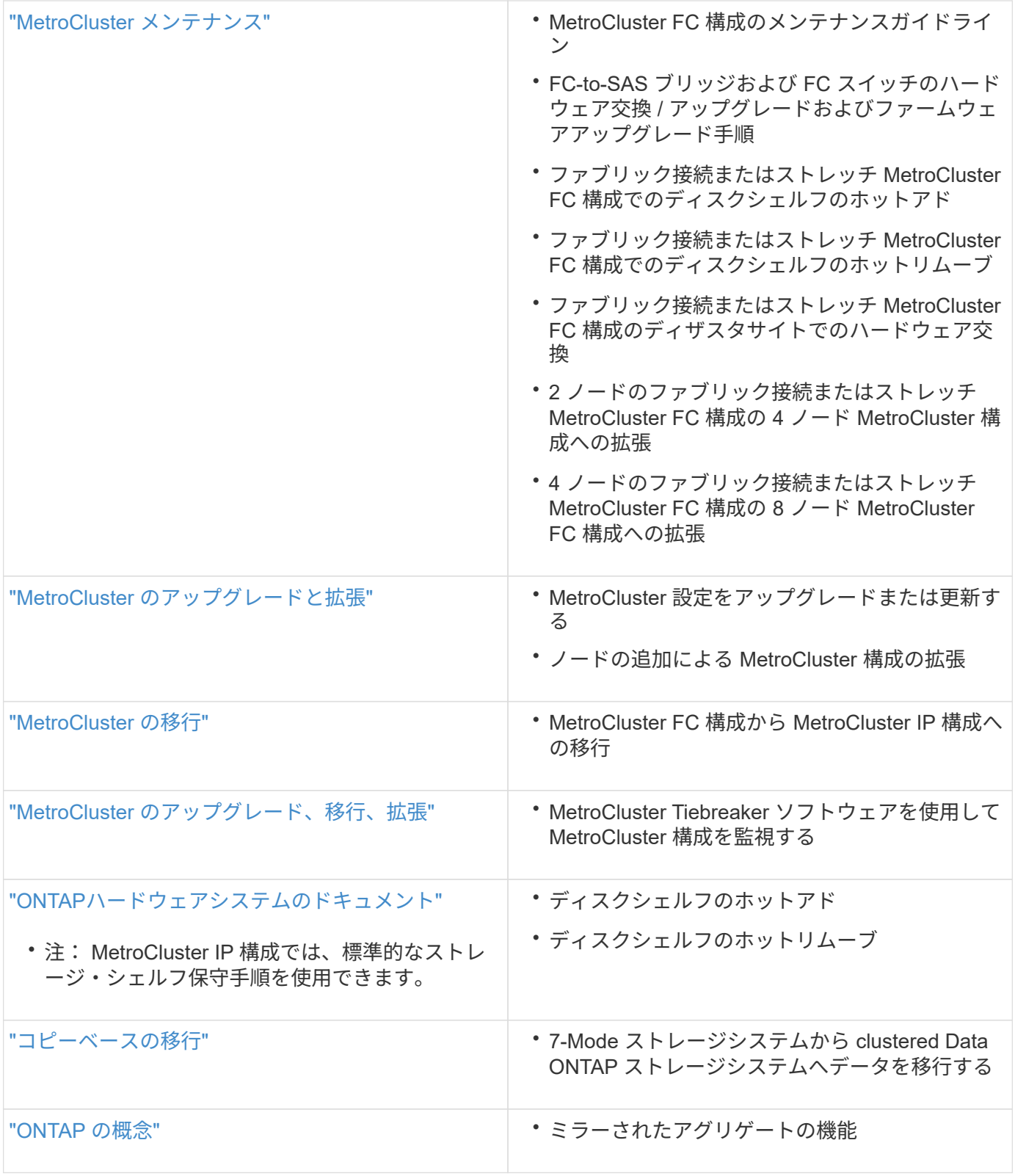

Copyright © 2024 NetApp, Inc. All Rights Reserved. Printed in the U.S.このドキュメントは著作権によって保 護されています。著作権所有者の書面による事前承諾がある場合を除き、画像媒体、電子媒体、および写真複 写、記録媒体、テープ媒体、電子検索システムへの組み込みを含む機械媒体など、いかなる形式および方法に よる複製も禁止します。

ネットアップの著作物から派生したソフトウェアは、次に示す使用許諾条項および免責条項の対象となりま す。

このソフトウェアは、ネットアップによって「現状のまま」提供されています。ネットアップは明示的な保 証、または商品性および特定目的に対する適合性の暗示的保証を含み、かつこれに限定されないいかなる暗示 的な保証も行いません。ネットアップは、代替品または代替サービスの調達、使用不能、データ損失、利益損 失、業務中断を含み、かつこれに限定されない、このソフトウェアの使用により生じたすべての直接的損害、 間接的損害、偶発的損害、特別損害、懲罰的損害、必然的損害の発生に対して、損失の発生の可能性が通知さ れていたとしても、その発生理由、根拠とする責任論、契約の有無、厳格責任、不法行為(過失またはそうで ない場合を含む)にかかわらず、一切の責任を負いません。

ネットアップは、ここに記載されているすべての製品に対する変更を随時、予告なく行う権利を保有します。 ネットアップによる明示的な書面による合意がある場合を除き、ここに記載されている製品の使用により生じ る責任および義務に対して、ネットアップは責任を負いません。この製品の使用または購入は、ネットアップ の特許権、商標権、または他の知的所有権に基づくライセンスの供与とはみなされません。

このマニュアルに記載されている製品は、1つ以上の米国特許、その他の国の特許、および出願中の特許によ って保護されている場合があります。

権利の制限について:政府による使用、複製、開示は、DFARS 252.227-7013(2014年2月)およびFAR 5252.227-19(2007年12月)のRights in Technical Data -Noncommercial Items(技術データ - 非商用品目に関 する諸権利)条項の(b)(3)項、に規定された制限が適用されます。

本書に含まれるデータは商用製品および / または商用サービス(FAR 2.101の定義に基づく)に関係し、デー タの所有権はNetApp, Inc.にあります。本契約に基づき提供されるすべてのネットアップの技術データおよび コンピュータ ソフトウェアは、商用目的であり、私費のみで開発されたものです。米国政府は本データに対 し、非独占的かつ移転およびサブライセンス不可で、全世界を対象とする取り消し不能の制限付き使用権を有 し、本データの提供の根拠となった米国政府契約に関連し、当該契約の裏付けとする場合にのみ本データを使 用できます。前述の場合を除き、NetApp, Inc.の書面による許可を事前に得ることなく、本データを使用、開 示、転載、改変するほか、上演または展示することはできません。国防総省にかかる米国政府のデータ使用権 については、DFARS 252.227-7015(b)項(2014年2月)で定められた権利のみが認められます。

#### 商標に関する情報

NetApp、NetAppのロゴ、<http://www.netapp.com/TM>に記載されているマークは、NetApp, Inc.の商標です。そ の他の会社名と製品名は、それを所有する各社の商標である場合があります。